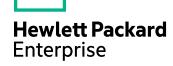

# **HPE Media Server**

Software Version: 11.2

# Administration Guide

Document Release Date: October 2016

Software Release Date: October 2016

### **Legal Notices**

#### Warranty

The only warranties for Hewlett Packard Enterprise Development LP products and services are set forth in the express warranty statements accompanying such products and services. Nothing herein should be construed as constituting an additional warranty. HPE shall not be liable for technical or editorial errors or omissions contained herein.

The information contained herein is subject to change without notice.

### **Restricted Rights Legend**

Confidential computer software. Valid license from HPE required for possession, use or copying. Consistent with FAR 12.211 and 12.212, Commercial Computer Software, Computer Software Documentation, and Technical Data for Commercial Items are licensed to the U.S. Government under vendor's standard commercial license.

### **Copyright Notice**

© Copyright 2016 Hewlett Packard Enterprise Development LP

#### **Trademark Notices**

Adobe™ is a trademark of Adobe Systems Incorporated.

Microsoft® and Windows® are U.S. registered trademarks of Microsoft Corporation.

UNIX® is a registered trademark of The Open Group.

This product includes an interface of the 'zlib' general purpose compression library, which is Copyright © 1995-2002 Jean-loup Gailly and Mark Adler.

## **Documentation Updates**

The title page of this document contains the following identifying information:

- Software Version number, which indicates the software version.
- Document Release Date, which changes each time the document is updated.
- Software Release Date, which indicates the release date of this version of the software.

To check for recent software updates, go to https://downloads.autonomy.com/productDownloads.jsp.

To verify that you are using the most recent edition of a document, go to https://softwaresupport.hpe.com/group/softwaresupport/search-result?doctype=online help.

This site requires that you register for an HPE Passport and sign in. To register for an HPE Passport ID, go to https://hpp12.passport.hpe.com/hppcf/login.do.

You will also receive updated or new editions if you subscribe to the appropriate product support service. Contact your HPE sales representative for details.

## Support

Visit the HPE Software Support Online web site at https://softwaresupport.hpe.com.

This web site provides contact information and details about the products, services, and support that HPE Software offers.

HPE Software online support provides customer self-solve capabilities. It provides a fast and efficient way to access interactive technical support tools needed to manage your business. As a valued support customer, you can benefit by using the support web site to:

- · Search for knowledge documents of interest
- Submit and track support cases and enhancement requests
- · Access product documentation
- Manage support contracts
- Look up HPE support contacts
- Review information about available services
- · Enter into discussions with other software customers
- · Research and register for software training

Most of the support areas require that you register as an HPE Passport user and sign in. Many also require a support contract.

To register for an HPE Passport ID, go to https://hpp12.passport.hpe.com/hppcf/login.do.

To find more information about access levels, go to https://softwaresupport.hpe.com/web/softwaresupport/access-levels.

To check for recent software updates, go to https://downloads.autonomy.com/productDownloads.jsp.

### **About this PDF Version of Online Help**

This document is a PDF version of the online help. This PDF file is provided so you can easily print multiple topics from the help information or read the online help in PDF format. Because this content was originally created to be viewed as online help in a web browser, some topics may not be formatted properly. Some interactive topics may not be present in this PDF version. Those topics can be successfully printed from within the online help.

# **Contents**

| Part I: Getting Started                                     | 13 |
|-------------------------------------------------------------|----|
| Chapter 1: Introduction                                     | 15 |
| HPE Media Server                                            |    |
| Ingest Media                                                |    |
| Analyze Media                                               |    |
| Encode Media                                                |    |
| Event Stream Processing                                     | 17 |
| Output Information                                          | 17 |
| OEM Certification                                           | 17 |
| HPE Media Server Architecture                               | 18 |
| HPE IDOL                                                    | 19 |
| Related Documentation                                       | 20 |
| Chapter 2: Install HPE Media Server                         | 21 |
| System Requirements                                         |    |
| Memory Requirements                                         |    |
| Software Dependencies                                       | 23 |
| Supported Platforms                                         | 23 |
| Install HPE Media Server on Windows                         | 24 |
| Install HPE Media Server on UNIX                            | 25 |
| Install HPE Media Server with GPU Support                   | 26 |
| Install HPE Media Server                                    | 27 |
| Install the NVIDIA CUDA Driver                              | 27 |
| Verify that HPE Media Server is Using the GPU               | 28 |
| Install an IDOL Component as a Service on Windows           | 29 |
| Install an IDOL Component as a Service on Linux             | 30 |
| Install a Component as a Service for a systemd Boot System  |    |
| Install a Component as a Service for a System V Boot System | 32 |
| Install HPE Media Server from the ZIP Package               | 32 |
| Upgrade HPE Media Server                                    |    |
| Licenses                                                    |    |
| Display License Information                                 |    |
| Configure the License Server Host and Port                  |    |
| Revoke a Client License                                     |    |
| Troubleshoot License Errors                                 |    |
| Distribute HPE Media Server Operations                      | 38 |
| Chapter 3: Set up a Training Database                       | 39 |
| Introduction                                                |    |
| Use the Internal Database                                   | 39 |
| Use an External Database                                    | 40 |
| Supported External Databases                                | 40 |

|          | Set Up a PostgreSQL Database on Windows  Set Up a PostgreSQL Database on Linux |    |
|----------|--------------------------------------------------------------------------------|----|
|          | Set Up a MySQL Database on Windows                                             |    |
|          | Set Up a MySQL Database on Linux                                               |    |
|          | Configure HPE Media Server                                                     |    |
|          | Upgrade the Database Schema                                                    |    |
|          |                                                                                |    |
| Cr       | napter 4: Configure HPE Media Server                                           |    |
|          | The HPE Media Server Configuration File                                        |    |
|          | Modify Configuration Parameter Values                                          |    |
|          | Include an External Configuration File                                         |    |
|          | Include the Whole External Configuration File                                  |    |
|          | Include Sections of an External Configuration File                             |    |
|          | Include a Parameter from an External Configuration File                        |    |
|          | Merge a Section from an External Configuration File                            |    |
|          | Encrypt Passwords                                                              |    |
|          | Create a Key File                                                              |    |
|          | Encrypt a Password                                                             |    |
|          | Decrypt a Password                                                             | 63 |
|          | Specify Modules to Enable                                                      |    |
|          | Customize Logging                                                              |    |
|          | Example Configuration File                                                     |    |
|          | Validate the Configuration File                                                | 67 |
| Cr       | napter 5: Start and Stop HPE Media Server                                      | 69 |
|          | Start HPE Media Server                                                         | 69 |
|          | Stop HPE Media Server                                                          | 69 |
|          | Verify that HPE Media Server is Running                                        | 70 |
|          | GetStatus                                                                      | 70 |
|          | GetLicenseInfo                                                                 | 70 |
|          | Access IDOL Admin                                                              | 71 |
|          | Display Online Help                                                            | 71 |
| Cŀ       | napter 6: Send Actions to HPE Media Server                                     | 73 |
| <u> </u> | Synchronous and Asynchronous Actions                                           |    |
|          | Send Actions to HPE Media Server                                               |    |
|          | Send Actions by Using a GET Method                                             |    |
|          | Send Data by Using a POST Method                                               |    |
|          | Application/x-www-form-urlencoded                                              |    |
|          | Multipart/form-data                                                            |    |
|          | Override Configuration Parameters                                              |    |
|          | Use Asynchronous Actions                                                       |    |
|          | Event Handlers                                                                 |    |
|          | Configure an Event Handler                                                     |    |
|          | Process Multiple Requests Simultaneously                                       |    |
|          | Process Asynchronous Requests Simultaneously                                   |    |
|          | Process Synchronous Requests Simultaneously                                    |    |
|          | Store Action Queues in an External Database                                    | 81 |
|          |                                                                                |    |

| Prerequisites                                          | 81  |
|--------------------------------------------------------|-----|
| Configure HPE Media Server                             | 82  |
| Store Action Queues in Memory                          | 83  |
| Use XSL Templates to Transform Action Responses        | 84  |
| Chapter 7: Start Processing Media                      | 86  |
| Configuration Overview                                 |     |
| Tasks                                                  |     |
| Tracks                                                 | 87  |
| Records                                                | 89  |
| Analysis Task Output Tracks                            |     |
| Create a Configuration                                 | 91  |
| Ingestion                                              | 92  |
| Analysis                                               | 92  |
| Transform                                              | 93  |
| Encoding                                               | 94  |
| Output                                                 | 94  |
| Example Configuration                                  | 95  |
| Example Configuration - Advanced                       | 97  |
| Image and Video Processing                             | 99  |
| Start Processing                                       | 101 |
| Verify HPE Media Server is Processing                  | 102 |
| Monitor Progress                                       | 103 |
| Stop Processing                                        | 104 |
| Optimize Analysis Performance with Parallel Processing | 104 |
|                                                        |     |
| Part II: Ingest Media                                  | 106 |
| Chapter 8: Video Files and Streams                     | 108 |
| Supported Audio and Video Codecs and Formats           |     |
| Choose the Rate of Ingestion                           | 109 |
| Ingest Video from a File                               | 111 |
| Ingest Video from a Stream                             | 112 |
| Chapter 9: Images and Documents                        | 114 |
| Introduction                                           |     |
| Supported Image and Document File Formats              |     |
| Ingest Images and Documents                            |     |
| Output Records                                         |     |
| •                                                      |     |
| Chapter 10: Cameras and Third-Party Systems            |     |
| Ingest Video from a DirectShow Device                  |     |
| Ingest Video from Milestone XProtect                   | 120 |
| Part III: Analyzo Modia                                | 100 |
| Part III: Analyze Media                                |     |
| Chapter 11: Detect, Recognize, and Analyze Faces       |     |
| Introduction                                           |     |
| Detect Faces                                           |     |

| Train HPE Media Server to Recognize Faces                | 126 |
|----------------------------------------------------------|-----|
| Select Images for Training                               | 127 |
| Create a Database to Contain Faces                       | 127 |
| Add a Face to a Database                                 | 127 |
| Add a Face to a Database (Using Separate Steps)          | 128 |
| Add a Face to a Database (Using a Single Action)         | 129 |
| List the Faces in a Database                             | 131 |
| Update or Remove Faces and Databases                     | 131 |
| Synchronize with the Latest Training                     | 132 |
| IDOL Admin                                               | 134 |
| Recognize Faces                                          | 134 |
| Obtain Demographic Information                           | 135 |
| Analyze Facial Expression                                | 136 |
| Find Clothing                                            | 137 |
| Face Detection Results                                   | 138 |
| Face Recognition Results                                 | 140 |
| Face Demographics Results                                | 141 |
| Face Expression Analysis Results                         | 142 |
| Clothing Analysis Results                                | 142 |
| Optimize Face Analysis Performance                       | 143 |
| Chapter 12: Perform Optical Character Recognition        | 145 |
| Introduction                                             |     |
| Set up an OCR Analysis Task                              |     |
| OCR Results                                              |     |
| Results by Line                                          |     |
| Results by Word                                          |     |
| Improve OCR                                              |     |
| ·                                                        |     |
| Chapter 13: Classify Images                              |     |
| Train HPE Media Server to Classify Images                |     |
| Classifier Types                                         |     |
| Create a Classifier                                      |     |
|                                                          | 153 |
| Classifier Training Options  Add Classes to a Classifier |     |
|                                                          |     |
| List Classifiers and Object Classes                      |     |
| Update or Remove Object Classes and Classifiers          |     |
| Synchronize with the Latest Training                     |     |
| Import a Classifier                                      |     |
| Classify Images                                          |     |
| Classification Results                                   |     |
| Chapter 14: Detect Objects                               |     |
| Introduction                                             |     |
| Train HPE Media Server to Detect Objects                 |     |
| Import a Detector                                        |     |
| Detect Objects                                           | 164 |

|     | Object Detection Results                                  | 165 |
|-----|-----------------------------------------------------------|-----|
| Ch  | apter 15: Recognize Objects                               | 167 |
|     | Introduction                                              | 167 |
|     | 2D Object Recognition                                     | 168 |
|     | Train HPE Media Server to Recognize Objects               | 169 |
|     | Select Images for Training                                |     |
|     | Create a Database to Contain Objects                      |     |
|     | Add an Object to a Database                               |     |
|     | Add an Object to a Database (Using Separate Steps)        |     |
|     | Add an Object to a Database (Using a Single Action)       |     |
|     | Object Training Options                                   |     |
|     | List the Objects in a Database                            |     |
|     | Update or Remove Objects and Databases                    |     |
|     | Synchronize with the Latest Training                      |     |
|     | IDOL Admin                                                |     |
|     | Recognize Objects                                         |     |
|     | Object Recognition Results                                |     |
|     | Optimize Object Recognition Performance                   |     |
| ∩h  | •                                                         |     |
| CII | apter 16: Analyze Audio                                   |     |
|     | Introduction                                              |     |
|     | Identify the Language of Speech                           |     |
|     | Transcribe Speech                                         |     |
|     | Identify Speakers                                         |     |
|     | Recognize Audio Clips                                     |     |
| Ch  | apter 17: Segment Video into News Stories                 |     |
|     | Introduction                                              |     |
|     | Prerequisites                                             | 189 |
|     | Configure News Segmentation                               | 190 |
|     | Example Configuration                                     | 191 |
|     | News Segmentation Results                                 | 192 |
| Ch  | apter 18: Analyze Vehicles                                | 194 |
|     | Introduction                                              |     |
|     | Requirements for ANPR                                     |     |
|     | Detect and Read Number Plates                             |     |
|     | Train HPE Media Server to Recognize Vehicle Models        |     |
|     | Obtain Images for Training                                |     |
|     | List the Supported Vehicle Makes                          |     |
|     | Create a Database to Contain Vehicle Models               |     |
|     | Add a Vehicle Model to a Database                         |     |
|     | Add a Vehicle Model to a Database (Using Separate Steps)  |     |
|     | Add a Vehicle Model to a Database (Using a Single Action) |     |
|     | List the Vehicle Models in a Database                     |     |
|     | Update or Remove Vehicle Models and Databases             |     |
|     | Recognize Vehicles (Make and Model)                       |     |
|     | Vehicle Make and Model Recognition Results                |     |
|     |                                                           |     |

| Identify Vehicle Colors                                                                                                    | 206               |
|----------------------------------------------------------------------------------------------------|-------------------|
| Chapter 19: Scene Analysis  Train the Scene Analysis Engine  Run Scene Analysis                                                                                                    | 208               |
| Chapter 20: Extract Keyframes  Configure Keyframe Extraction                                                                                                    |                   |
| Chapter 21: Detect and Read Barcodes Supported Barcode Types Read Barcodes Example Barcode Task Configuration Barcode Analysis Results                                                                                                    | 211<br>211<br>212 |
| Chapter 22: Analyze Colors Perform Color Analysis Color Dictionaries Color Analysis Results                                                                                                    | 214               |
| Chapter 23: Generate Image Hashes Introduction Set up a Task to Generate Image Hashes Example Configuration Image Hash Results                                                                                                    | 217<br>217<br>218 |
| Part IV: Encode Media                                                                                                    |                   |
| Chapter 24: Encode Video to a File or UDP Stream                                                                                                    |                   |
| Introduction Encode Video to MPEG Files Encode Video to a UDP Stream                                                                                                    | 221<br>221        |
| Introduction Encode Video to MPEG Files Encode Video to a UDP Stream  Chapter 25: Encode Video to a Rolling Buffer Store Video in a Rolling Buffer Calculate Storage Requirements Set Up Rolling Buffers Pre-Allocate Storage for a Rolling Buffer Write Video to a Rolling Buffer View the Rolling Buffer Contents Retrieve an HLS Playlist Create a Clip from a Rolling Buffer Use Multiple HPE Media Servers        |                   |
| Introduction Encode Video to MPEG Files Encode Video to a UDP Stream  Chapter 25: Encode Video to a Rolling Buffer Store Video in a Rolling Buffer Calculate Storage Requirements Set Up Rolling Buffers Pre-Allocate Storage for a Rolling Buffer Write Video to a Rolling Buffer View the Rolling Buffer Contents Retrieve an HLS Playlist Create a Clip from a Rolling Buffer Create an Image from a Rolling Buffer |                   |

| Chapter 27: Event Stream Processing                       | 236 |
|-----------------------------------------------------------|-----|
| Introduction to Event Stream Processing                   | 236 |
| Event Stream Processing with Documents                    | 238 |
| Filter a Track                                            | 238 |
| Deduplicate Records in a Track                            | 239 |
| Combine Tracks                                            | 242 |
| Identify Time-Related Events in Two Tracks-And Engine     | 243 |
| Identify Time-Related Events in Two Tracks-AndThen Engine | 245 |
| Identify Isolated Events–AndNot Engine                    | 246 |
| Identify Isolated Events–AndNotThen Engine                | 248 |
| Identify and Combine Time-Related Events                  | 249 |
| Write a Lua Script for an ESP Engine                      | 251 |
| Part VI: Transform Data                                   | 253 |
|                                                           |     |
| Chapter 28: Crop Images                                   |     |
| Crop Images                                               |     |
| Chapter 29: Blur Regions of Images                        |     |
| Blur Images                                               |     |
| Example Configuration                                     | 258 |
| Chapter 30: Resize Images                                 | 259 |
| Resize Images                                             | 259 |
| Chapter 31: Change the Format of Images                   | 261 |
| Change the Format of Images                               |     |
|                                                           |     |
| Part VII: Output Data                                     | 262 |
| Chapter 32: Introduction                                  | 263 |
| Process Data                                              |     |
| Select Input Records                                      |     |
| Combine Records into Documents                            |     |
| XSL Transformation                                        |     |
| Send the Data to the External System                      | 265 |
| Choose How to Output Data                                 |     |
| Single Record Mode                                        |     |
| Time Mode                                                 |     |
| Event Mode                                                | 268 |
| Bounded Event Mode                                        |     |
| At End Mode                                               |     |
| Page Mode                                                 |     |
| Chapter 33: ACI Response                                  |     |
| Introduction                                              |     |
| Output Data to the Process Action Response                |     |
|                                                           |     |
| Chapter 34: Files on Disk                                 |     |
| Output Data to Files                                      | 276 |

| Send Documents to Connector Framework Server  Chapter 36: IDOL Server  Set up an IDOL Output Task | 280<br>280 |
|---------------------------------------------------------------------------------------------------|------------|
|                                                                                                   | 280<br>283 |
| Set up an IDOL Output Task                                                                        | 283        |
| •                                                                                                 |            |
| Chapter 37: Vertica Database                                                                      | 283        |
| Insert Data into a Vertica Database                                                               |            |
| Chapter 38: ODBC Database                                                                         |            |
| Insert Records into a Database                                                                    |            |
| Before You Begin Configure the Output Task                                                        |            |
| Example Configuration                                                                             |            |
| Insert Image Data into a Database                                                                 |            |
| Troubleshooting                                                                                   | 288        |
| Chapter 39: HTTP POST                                                                             | . 290      |
| Send Information over HTTP                                                                        | 290        |
| Chapter 40: Broadcast Monitoring                                                                  | 292        |
| Index Records into Broadcast Monitoring                                                           | 292        |
| Chapter 41: Milestone XProtect                                                                    |            |
| Introduction                                                                                      |            |
| Before You Begin  Configure HPE Media Server                                                      |            |
| Configure Milestone                                                                               |            |
| 33gu.3                                                                                            | 200        |
| Appendixes                                                                                        | .297       |
| Appendix A: OCR Supported Languages                                                               | 298        |
| Appendix B: OCR Supported Specialized Fonts                                                       | 299        |
| Appendix C: ANPR Supported Locations                                                              | 300        |
| Appendix D: Pre-Trained Classifiers                                                               | 305        |
| Appendix E: Pre-Trained Object Detectors                                                          |            |
| Appendix E. 1 to Hamou Object Batotolo                                                            |            |
| Glossary                                                                                          | 307        |
| Send Documentation Feedback                                                                       | 310        |

# Part I: Getting Started

This section describes how to install, configure, and start HPE Media Server.

- Introduction
- Install HPE Media Server
- Set up a Training Database
- Configure HPE Media Server
- Start and Stop HPE Media Server
- Send Actions to HPE Media Server
- Start Processing Media

Administration Guide Part I: Getting Started

# **Chapter 1: Introduction**

This section provides an overview of HPE Media Server.

| • | HPE Media Server              | . 15 |
|---|-------------------------------|------|
| • | HPE Media Server Architecture | . 18 |
| • | HPE IDOL                      | . 19 |
| • | Related Documentation         | . 20 |

### **HPE Media Server**

Images and video are examples of unstructured information that represent a vast quantity of data. HPE Media Server enables you to maximize the utility of this data by extracting meaningful information about its content.

For example, HPE Media Server can:

- run optical character recognition, to read text in a scanned document or subtitles in a video.
- identify a person who appears in an image or video by matching their face to a database of known faces.
- identify logos and other objects when they appear in images and video.
- identify the exact time of a scene change in video.
- determine whether a video contains speech, and convert the speech into text.

You can deploy HPE Media Server for broadcast monitoring purposes, to identify when individuals or organizations appear in television broadcasts and extract information about these appearances. You might also use HPE Media Server to catalog an existing archive of audio and video clips.

In security and surveillance deployments, HPE Media Server can help security personnel. Human operators can become overwhelmed by the amount of data available from CCTV cameras. HPE Media Server reduces the operator's workload with automatic processing, such as reading the number plates on vehicles and automatically identifying suspicious events.

Media Server can transform the metadata that it extracts into many output formats, and send the data to many systems.

HPE Media Server can be used to analyze images, video, and audio for a custom application that you develop. You can also use HPE Media Server as part of a larger IDOL deployment, to run analysis on files that your connectors extract from your organization's data repositories, from web sites, and from social media. If you index information from HPE Media Server into IDOL Server, you can use IDOL to search within your media. Searches will return images such as scanned documents that contain the search terms. You can search ingested video for specific events, such as the appearance of a particular speaker or discussion of a particular subject. If you are running HPE Media Server for broadcast monitoring you can run sentiment analysis to determine whether the appearance of an individual or organization contained positive sentiment. If you are cataloging clips, you can use IDOL to categorize the clips into a custom taxonomy.

The following sections provide more information about HPE Media Server features.

### **Ingest Media**

*Ingestion* is the process of bringing media into HPE Media Server so that it can be processed and analyzed. HPE Media Server can ingest the following media:

- image files.
- office documents such as PDF files that contain embedded images.
- video files.
- video from IP streams. Many devices, for example IP cameras, network encoders, and IPTV devices can produce IP streams.
- video from cameras and third-party video management systems.

## **Analyze Media**

HPE Media Server can run many types of analysis, including:

- · number plate recognition
- barcode recognition
- color analysis
- face detection, face recognition, demographic analysis and expression analysis
- scene analysis
- keyframe extraction
- object detection
- object recognition
- image classification
- optical character recognition
- speech analysis including language identification, speech-to-text, and speaker identification

For more information about the types of analysis that you can run, see Analyze Media, on page 122.

### **Encode Media**

HPE Media Server can write a copy of ingested video to disk. You can encode video in several formats, segment the video, and change the size and bit rate of the video to create files that are optimized for your use case.

HPE Media Server can also write video to rolling buffers, fixed-size storage areas on disk where the oldest content is discarded to make space for the latest. For example, if you deploy HPE Media Server for video surveillance, you could configure a rolling buffer to store the last seven days of video from a camera.

HPE Media Server can also write images to disk. You can encode copies of ingested images, or use the image encoder to encode still images from video. For example, if you run face recognition on a video file, you might want to encode images of the recognized faces.

You can also create a live UDP stream of the content ingested by HPE Media Server.

# **Event Stream Processing**

You can configure HPE Media Server to filter, deduplicate, and find combinations of events in analysis results. For example, you could use Event Stream Processing (ESP) rules to identify events where the text "Breaking News" appears in a television broadcast *and* the newsreader speaks the words "election results" within 10 seconds. You can add custom logic by writing scripts using the Lua scripting language.

### **Output Information**

HPE Media Server can output the metadata that it extracts to many formats and systems, including:

- Connector Framework Server (CFS)
- IDOL Server
- Vertica databases
- XML
- Milestone XProtect

### **OEM Certification**

HPE Media Server works in OEM licensed environments.

# **HPE Media Server Architecture**

The following diagram shows the architecture of HPE Media Server.

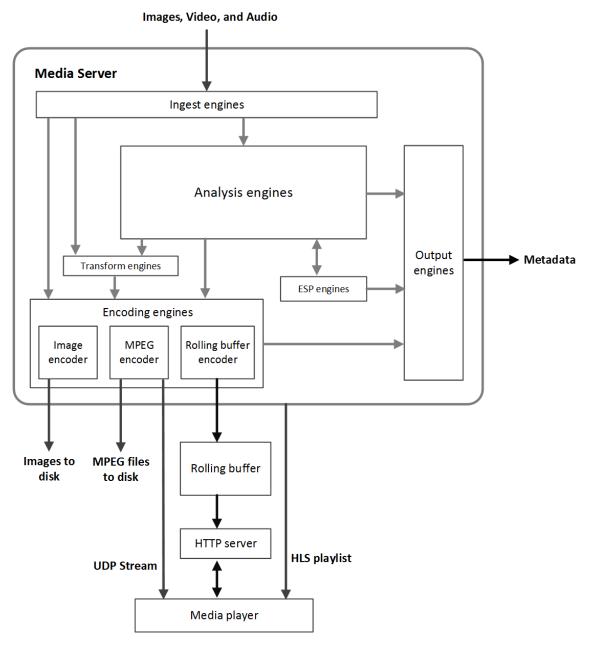

A HPE Media Server *engine* performs a single function such as ingestion or analysis. There are several types of engine:

• **Ingest engines** bring information into HPE Media Server for processing. Images might be decoded or extracted from documents; video must be demuxed and decoded into audio, video, and metadata.

- **Analysis engines** run analysis on ingested media to extract information about its content. Each engine performs a different type of analysis.
- Event stream processing engines can be used to introduce additional custom logic into analysis. For example, you can filter or deduplicate the information produced during analysis. Event stream processing can change the schema of the data.
- **Transform engines** transform data, but do not modify its schema. For example, you can change the size of video frames before sending them to the image encoder.
- **Encoding engines** write a copy of ingested video to disk, or encode it into different formats. Some encoding engines, such as the MPEG encoder, can produce a live UDP stream that you can view in a media player.
- **Output engines** convert the metadata produced by HPE Media Server into different formats and send it to other systems such as IDOL Server or a Vertica database.

Information is passed between engines in the server. For example, an ingest engine decodes video and produces video frames and uncompressed audio for the other engines to use. Analysis engines run analysis on the decoded data. Output engines take information from the analysis engines and index it into other systems, such as IDOL Server.

### **HPE IDOL**

HPE Media Server is one of the components in HPE's *Intelligent Data Operating Layer* (IDOL). You can use HPE Media Server independently or as part of a larger IDOL system.

You can use HPE Media Server independently by writing a custom application that communicates with HPE Media Server. HPE Media Server accepts commands over HTTP and returns responses in XML format. You can also use the Autonomy Content Infrastructure (ACI) Client API to develop a custom application.

In a typical IDOL deployment, IDOL Connectors retrieve information from your data repositories for indexing into IDOL Server. You can configure your Connector Framework Server (CFS) to send images and video to HPE Media Server and request one or more analysis operations. HPE Media Server returns the results of the analysis operations to CFS, which enriches the information indexed into IDOL Server.

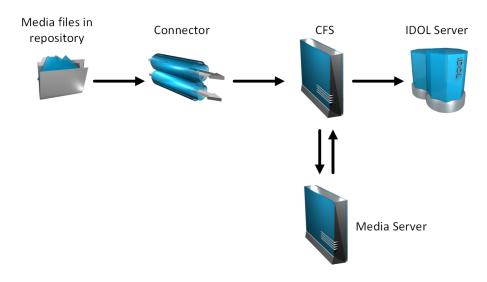

For example, a repository might contain video clips that you want to search or categorize. You could configure CFS to send the video to HPE Media Server and request analysis such as face detection, face recognition, object recognition, keyframe extraction and optical character recognition. HPE Media Server returns information about the video content to CFS, which might perform additional operations, such as Eduction, before indexing the information into IDOL Server.

For more information about IDOL, refer to the IDOL Getting Started Guide.

### **Related Documentation**

The following documents provide more details on HPE Media Server.

• HPE Media Server Reference

The *HPE Media Server Reference* describes the ACI actions and configuration parameters that you can use with HPE Media Server. For information about how to view the reference, see Display Online Help, on page 71.

- HPE Media Server Scene Analysis Training Utility User Guide
   The HPE Media Server Scene Analysis Training Utility User Guide describes how to train HPE Media Server to perform Scene Analysis.
- Speech Server Administration Guide
  - Some of the analysis operations available through HPE Media Server, for example speech-to-text and speaker identification, require an IDOL Speech Server. The *Speech Server Administration Guide* describes how to install, configure, train, and optimize your Speech Server.
- Media Management and Analysis Platform Installation Guide
   The HPE Media Management and Analysis Platform (MMAP) is a media analytics platform designed for viewing and searching video footage coming from a variety of sources, typically CCTV surveillance camera footage and broadcast footage from IP streams. The Media Management and Analysis Platform Installation Guide provides more information about MMAP.
- License Server Administration Guide

This guide describes how to use a License Server to license multiple services.

# Chapter 2: Install HPE Media Server

This section describes how to install HPE Media Server.

| System Requirements                               | 21 |
|---------------------------------------------------|----|
| Supported Platforms                               | 23 |
| Install HPE Media Server on Windows               | 24 |
| Install HPE Media Server on UNIX                  | 25 |
| Install HPE Media Server with GPU Support         | 26 |
| Install an IDOL Component as a Service on Windows | 29 |
| Install an IDOL Component as a Service on Linux   | 30 |
| Install HPE Media Server from the ZIP Package     | 32 |
| Upgrade HPE Media Server                          | 33 |
| • Licenses                                        | 33 |
| Distribute HPE Media Server Operations            | 38 |

# **System Requirements**

The following table provides the minimum and recommended hardware specifications for running HPE Media Server. The recommended specifications are only a guide, because actual requirements depend on the data that is being ingested and the processing tasks that you configure.

| Component | Minimum                | Recommended                                                                                                    |
|-----------|------------------------|----------------------------------------------------------------------------------------------------|
| CPU       | 2 dedicated CPU cores. | 12 dedicated CPU cores.  HPE recommends Intel Xeon CPUs, because HPE Media Server has been optimized for Intel processors. |
| Memory    | 4 GB                   | 16 GB                                                                                                    |

Anti-virus software can reduce performance and block network traffic. Where possible, exempt HPE Media Server from anti-virus scans.

If you deploy multiple HPE Media Servers across multiple machines, ensure that all of the machines synchronize their clocks with a time server.

## Requirements for using a GPU

To use HPE Media Server with GPU support, and accelerate processing by using a GPU, your system must have a NVIDIA graphics card that supports CUDA compute capability version 3.0, 3.5, 3.7, 5.0 or 5.2 (Kepler and Maxwell micro-architecture). All Quadro and Tesla series cards that meet this requirement are supported. Tegra series cards are not supported, but support can be requested by

contacting HPE. HPE Media Server has been tested with NVIDIA Quadro K6000 and NVIDIA Quadro M6000 graphics cards. The number and size of concurrent tasks that you can run on the GPU is constrained by the amount of memory available on the graphics card.

Only one HPE Media Server can use each GPU. To run several instances of HPE Media Server with GPU support on the same physical machine, the machine must have multiple GPUs. In the configuration file for each Media Server, you must set the GPUDeviceID parameter to specify which GPU to use (set this parameter to a different value for each Media Server).

If you are installing HPE Media Server on a virtual machine, the virtual machine might need additional configuration to use the GPU successfully.

To achieve the best performance, the amount of memory in the machine must match or exceed the amount of RAM available on the GPU(s). For example, if you have two GPUs and each has 12 GB RAM, the machine must have at least 24 GB RAM to use the full performance of the GPUs.

### **Memory Requirements**

The amount of memory required by HPE Media Server depends on many factors, including the type of tasks that you run. The following table provides minimum memory requirements for some analysis tasks.

The requirements listed below are the same regardless of the number of media sources that you process concurrently, and the number of threads that are used for each task.

| Analysis Task                                                        | Memory Requirement |  |
|----------------------------------------------------------------------|--------------------|--|
| Face analysis                                                        |                    |  |
| Face detection                                                       | 25 MB              |  |
| Face recognition                                                     | 65 MB              |  |
| Face demographics                                                    | 42 MB              |  |
| Vehicle analysis                                                     |                    |  |
| Vehicle make recognition                                             | 43 MB              |  |
| Image classification                                                 |                    |  |
| Image classification                                                 | 55 MB              |  |
| Additional memory required for the pre-trained ImageNet classifier   | 240 MB             |  |
| Additional memory required for the pre-trained road scene classifier | 50 MB              |  |
| Object detection                                                     |                    |  |
| Object detection                                                     | 18 MB              |  |
| Additional memory required for the pre-trained person detector       | 340 MB             |  |
| Additional memory required for the pre-trained road scene detector   | 338 MB             |  |

| Optical Character Recognition                           |       |
|---------------------------------------------------------|-------|
| OCR                                                     | 28 MB |
| Additional memory required for Simplified Chinese text  | 40 MB |
| Additional memory required for Traditional Chinese text | 53 MB |
| Additional memory required for Japanese text            | 31 MB |
| Additional memory required for Korean text              | 13 MB |

## **Software Dependencies**

The following software is required by HPE Media Server:

- (Linux platforms only) Java Runtime Environment (JRE) 1.5 or later is required by KeyView to ingest some file types.
- To use HPE Media Server with GPU support you must install version 352.07 of the NVIDIA CUDA driver.

# **Supported Platforms**

- Windows x86 64
- Linux x86 64

The most fully tested versions of these platforms are:

#### Windows

- Windows Server 2012
- Windows Server 2008
- Windows 7

#### Linux

- Ubuntu 14.04
- Ubuntu 12.04
- CentOS 6

# Supported Platforms with GPU support

Linux x86 64

The most fully tested versions of these platforms are:

#### Linux

• Ubuntu 14.04

### Install HPE Media Server on Windows

Use the following procedure to install HPE Media Server on Microsoft Windows operating systems, by using the IDOL Server installer.

The IDOL Server installer provides the major IDOL components. It also includes License Server, which HPE Media Server requires to run.

#### To install HPE Media Server

1. Double-click the appropriate installer package:

IDOLServer\_VersionNumber\_Platform.exe

where:

VersionNumber is the product version.

*PLatform* is your software platform.

The Setup dialog box opens.

2. Click Next.

The License Agreement dialog box opens.

3. Read the license agreement. Select I accept the agreement, and then click Next.

The Installation Directory dialog box opens.

4. Specify the directory to install HPE Media Server (and optionally other components such as License Server) in. By default, the system installs on

C:\HewlettPackardEnterprise\IDOLServer-VersionNumber. Click to choose another location. Click **Next**.

The Installation Mode dialog box opens.

5. Select Custom, and then click Next.

The License Server dialog box opens. Choose whether you have an existing License Server.

- To use an existing License Server, click Yes, and then click Next. Specify the host and ACI port of your License Server, and then click Next.
- To install a new instance of License Server, click **No**, and then click **Next**. Specify the ports that you want License Server to listen on, and then type the path or click and navigate to the location of your HPE license key file (licensekey.dat), which you obtained when you purchased HPE Media Server. Click **Next**.

The Component Selection dialog box opens.

- 6. Click Next.
- 7. Select the check boxes for the components that you want to install, and specify the port information for each component, or leave the fields blank to accept the default port settings. For HPE Media Server you must specify the following information:

**ACI Port** The port that you want HPE Media Server to listen on, for ACI actions.

**Service Port** The port that you want HPE Media Server to listen on, for service actions.

Click **Next** or **Back** to move between components.

8. After you have specified your settings, the Summary dialog box opens. Verify the settings you made and click **Next**.

The Ready to Install dialog box opens.

9. Click Next.

The Installing dialog box opens, indicating the progress of the installation. If you want to end the installation process, click **Cancel**.

10. After installation is complete, click **Finish** to close the installation wizard.

### Install HPE Media Server on UNIX

Use the following procedure to install HPE Media Server in text mode on UNIX platforms.

#### To install HPE Media Server on UNIX

1. Open a terminal in the directory in which you have placed the installer, and enter the following command:

```
./IDOLServer_VersionNumber_Platform.exe --mode text
```

#### where:

VersionNumber is the product version

PLatform is the name of your UNIX platform

**Note:** Ensure that you have execute permission for the installer file.

The console installer starts and displays the Welcome screen.

2. Read the information and then press the Enter key.

The license information is displayed.

- 3. Read the license information, pressing Enter to continue through the text. After you finish reading the text, type **Y** to accept the license terms.
- 4. Type the path to the location where you want to install the servers, or press Enter to accept the default path.

The Installation Mode screen is displayed.

5. Press 2 to select the Custom installation mode.

The License Server screen opens. Choose whether you have an existing License Server.

- To use an existing License Server, type Y. Specify the host and port details for your License Server (or press Enter to accept the defaults), and then press Enter. Go to Step 7.
- To install a new instance of License Server, type n.

- 6. If you want to install a new License Server, provide information for the ports that the License Server uses.
  - a. Type the value for the ACI Port and press Enter (or press Enter to accept the default value).

**ACI Port** The port that client machines use to send ACI actions to the License Server.

b. Type the value for the Service Port and press Enter (or press Enter to accept the default value).

**Service** The port by which you send service actions to the License Server. This port must not be used by any other service.

- c. Type the location of your HPE license key file (licensekey.dat), which you obtained when you purchased HPE Media Server. Press Enter.
- 7. The Component Selection screen is displayed. Press Enter. When prompted, type Y for the components that you want to install. Specify the port information for each component, and then press Enter. Alternatively, leave the fields blank and press Enter to accept the default port settings.

For HPE Media Server you must specify the following information:

**ACI Port** The port that you want HPE Media Server to listen on, for ACI actions.

**Service Port** The port that you want HPE Media Server to listen on, for service actions.

**Note:** These ports must not be used by any other service.

The Init Scripts screen is displayed.

8. Type the user that the server should run as, and then press Enter.

**Note:** The installer does not create this user. It must exist already.

9. Type the group that the server should run under, and then press Enter.

**Note:** If you do not want to generate init scripts for installed components, you can simply press Enter to move to the next stage of the installation process without specifying a user or group.

The Summary screen is displayed.

10. Verify the settings that you made, then press Enter to begin installation.

The Installing screen is displayed.

This screen indicates the progress of the installation process.

The Installation Complete screen is displayed.

11. Press Enter to finish the installation.

# Install HPE Media Server with GPU Support

HPE Media Server can use a graphics card (GPU) to perform some processing tasks. Using a GPU rather than the CPU can significantly increase the speed of training and analysis tasks that use

Convolutional Neural Networks.

Tasks that use Convolutional Neural Networks are:

- Image classification (when you use a Convolutional Neural Network classifier).
- · Face demographics analysis.
- · Face recognition.
- · Object detection.
- · Vehicle make recognition.
- Number plate recognition.

### Install HPE Media Server

Before starting, ensure that your server has a GPU that meets the system requirements.

HPE Media Server with GPU support is available only on the Linux x86-64 platform and is supported only with Ubuntu 14.04. You can download HPE Media Server with GPU support from the Big Data Download Center. The HPE Media Server executable installed by the IDOL Server installer does not include GPU support.

Note: HPE recommends that you install a headless version of Ubuntu 14.04.

To install HPE Media Server, run the installation program and follow the on-screen instructions.

### Install the NVIDIA CUDA Driver

To use a GPU to accelerate processing, you must install the NVIDIA CUDA driver version 7.5, which is included in the CUDA Toolkit version 7.5.

The following procedure explains how to install the NVIDIA CUDA driver. For more detailed information about how to install the driver, refer to the NVIDIA CUDA driver installation instructions.

#### To install the NVIDIA CUDA driver

1. Verify that your machine is running a supported operating system. Run the following command:

```
lsb_release -a
```

The operating system is described:

```
Distributor ID: Ubuntu
Description: Ubuntu 14.04.3 LTS
Release: 14.04
Codename: trusty
```

2. Verify that a CUDA-compatible card is available. Run the following command:

```
lspci | grep -i nvidia | grep -i VGA
```

This should produce output similar to:

```
0f:00.0 VGA compatible controller: NVIDIA Corporation GF106GL [Quadro 2000] (rev a1)
28:00.0 VGA compatible controller: NVIDIA Corporation GK110GL [Quadro K6000] (rev a1)
```

You must verify that one or more of these GPUs support CUDA version 3.0 to 5.0. In the previous example, the Quadro 2000 GPU is not supported.

3. Install the essential utilities required to install the NVIDIA driver, by running the following command. For more information, refer to the NVIDIA CUDA driver installation instructions.

```
sudo apt-get install build-essential
```

- 4. Obtain the CUDA driver from NVIDIA. Go to https://developer.nvidia.com/cuda-75-downloads-archive, and download the driver for the Linux operating system that you have installed.
- 5. Start the script that installs the NVIDIA driver and follow the instructions.

```
username@servername:~ $ sudo sh ./cuda_7.5.7_rc_linux.run

Do you accept the previously read EULA? (accept/decline/quit): accept

Install NVIDIA Accelerated Graphics Driver for Linux-x86_64 352.07? ((y)es/
(n)o/(q)uit): y

Do you want to install the OpenGL libraries? ((y)es/(n)o/(q)uit) [ default
is yes ]: n

Install the CUDA 7.5 Toolkit? ((y)es/(n)o/(q)uit): n

Install the CUDA 7.5 Samples? ((y)es/(n)o/(q)uit): n

Installing the NVIDIA display driver...
```

The driver is installed and you should see the following message:

```
Installation of the NVIDIA Accelerated Graphics Driver for Linux-x86_64 (version: 352.07) is now complete.
```

6. Verify that the driver installation was successful by running the nvidia-smi command. The driver version must be reported as:

```
352.07
```

# Verify that HPE Media Server is Using the GPU

To determine whether HPE Media Server can use your GPU, start HPE Media Server and open the application log. The log should show the following after HPE Media Server starts:

```
GPU devices available for use
GPU deviceID 0 (Hex PCIBusId: ..)
```

```
GPU deviceID 1 (Hex PCIBusId: ..)
GPU deviceID 2 (Hex PCIBusId: ..)
GPU deviceID 3 (Hex PCIBusId: ..)
GPU mode used for MediaServer
GPU Memory: ... bytes free ... bytes total ... bytes free to allocate
GPU deviceID currently used: 2 (Hex PCIBusId: ..)
```

If the machine has more than one GPU, you might need to set the configuration parameter GPUDeviceID, to specify which GPU to use. To find out which GPU device ID corresponds to which GPU, match the PCI Bus ID logged by HPE Media Server to the PCI Bus ID output by the nvidia-smi command, which also provides the GPU name.

If installation was unsuccessful, the application log shows this message instead:

```
CPU mode used for MediaServer
```

# Install an IDOL Component as a Service on Windows

On Microsoft Windows operating systems, you can install any IDOL component as a Windows service. Installing a component as a Windows service makes it easy to start and stop the component, and you can configure a component to start automatically when you start Windows.

Use the following procedure to install HPE Media Server as a Windows service from a command line.

#### To install a component as a Windows service

- 1. Open a command prompt with administrative privileges (right-click the icon and select **Run as administrator**).
- 2. Navigate to the directory that contains the component that you want to install as a service.
- 3. Send the following command:

```
Component.exe -install
```

 $\label{lem:component} \textbf{.} \texttt{exe} \textbf{ is the executable file of the component that you want to install as a service.}$ 

The -install command has the following optional arguments:

| <pre>-start {[auto]   [manual]   [disable]}</pre> | The startup mode for the component. Auto means that Windows services automatically starts the component.  Manual means that you must start the service manually.  Disable means that you cannot start the service. The default option is Auto. |  |
|---------------------------------------------------|----------------------------------------------------------------------------------------------------|--|
| -username <i>UserName</i>                         | The user name that the service runs under. By default, it uses a local system account.                                                                                                    |  |
| -password Password                                | The password for the service user.                                                                                                    |  |
| -servicename ServiceName                          | The name to use for the service. If your service name                                                                                                    |  |

contains spaces, use quotation marks (") around the name.

By default, it uses the executable name.

-displayname DisplayName The name to display for the service in the Windows services

manager. If your display name contains spaces, use quotation marks (") around the name. By default, it uses the service

name.

-depend Dependency1
[,Dependency2 ...]

A comma-separated list of the names of Windows services that Windows must start before the new service. For example, if you are installing a Community component, you might want to add the Agentstore component and Content component as dependencies.

### For example:

content.exe -install -servicename ContentComponent -displayname "IDOL Server Content Component" -depend LicenseServer

After you have installed the service, you can start and stop the service from the Windows Services manager.

When you no longer require a service, you can uninstall it again.

#### To uninstall an IDOL Windows Service

- 1. Open a command prompt.
- 2. Navigate to the directory that contains the component service that you want to uninstall.
- 3. Send the following command:

Component.exe -uninstall

where *Component*.exe is the executable file of the component service that you want to uninstall. If you did not use the default service name when you installed the component, you must also add the -servicename argument. For example:

Component.exe -uninstall -servicename ServiceName

# Install an IDOL Component as a Service on Linux

On Linux operating systems, you can configure a component as a service to allow you to easily start and stop it. You can also configure the service to run when the machine boots. The following procedures describe how to install HPE Media Server as a service on Linux.

**Note:** To use these procedures, you must have root permissions.

**Note:** When you install HPE Media Server on Linux, the installer prompts you to supply a user name to use to run the server. The installer populates the init scripts, but it does not create the user in your system (the user must already exist).

The procedure that you must use depends on the operating system and boot system type.

- For Linux operating system versions that use systemd (including CentOS 7, and Ubuntu version 15.04 and later), see Install a Component as a Service for a systemd Boot System, below.
- For Linux operating system versions that use System V, see Install a Component as a Service for a System V Boot System, on the next page.

# Install a Component as a Service for a systemd Boot System

**Note:** If your setup has an externally mounted drive that HPE Media Server uses, you might need to modify the init script. The installed init script contains examples for an NFS mount requirement.

#### To install an IDOL component as a service

- 1. Run the appropriate command for your Linux operating system environment to copy the init scripts to your init.d directory.
  - Red Hat Enterprise Linux (and CentOS)

```
cp IDOLInstallDir/scripts/init/systemd/componentname
/etc/systemd/system/componentname.service
```

Debian (including Ubuntu):

```
cp IDOLInstallDir/scripts/init/systemd/componentname
/lib/systemd/system/componentname.service
```

where *componentname* is the name of the init script that you want to use, which is the name of the component executable (without the file extension).

For other Linux environments, refer to the operating system documentation.

- 2. Run the following commands to set the appropriate access, owner, and group permissions for the component:
  - Red Hat Enterprise Linux (and CentOS)

```
chmod 755 /etc/systemd/system/componentname
chown root /etc/systemd/system/componentname
chgrp root /etc/systemd/system/componentname
```

Debian (including Ubuntu):

```
chmod 755 /lib/systemd/system/componentname
chown root /lib/systemd/system/componentname
chgrp root /lib/systemd/system/componentname
```

where *componentname* is the name of the component executable that you want to run (without the file extension).

For other Linux environments, refer to the operating system documentation.

(Optional) If you want to start the component when the machine boots, run the following command:

```
systemctl enable componentname
```

### Install a Component as a Service for a System V Boot System

#### To install an IDOL component as a service

1. Run the following command to copy the init scripts to your init.d directory.

```
cp IDOLInstallDir/scripts/init/systemv/componentname /etc/init.d/
```

where *componentname* is the name of the init script that you want to use, which is the name of the component executable (without the file extension).

2. Run the following commands to set the appropriate access, owner, and group permissions for the component:

```
chmod 755 /etc/init.d/componentname
chown root /etc/init.d/componentname
chgrp root /etc/init.d/componentname
```

- 3. (Optional) If you want to start the component when the machine boots, run the appropriate command for your Linux operating system environment:
  - Red Hat Enterprise Linux (and CentOS):

```
chkconfig --add componentname
chkconfig componentname on
```

Debian (including Ubuntu):

```
update-rc.d componentname defaults
```

For other Linux environments, refer to the operating system documentation.

# Install HPE Media Server from the ZIP Package

HPE recommends that you install HPE Media Server using the IDOL Server installer (see Install HPE Media Server on Windows, on page 24 or Install HPE Media Server on UNIX, on page 25). However, if necessary, you can install HPE Media Server from the ZIP package.

#### To install HPE Media Server from the ZIP package (on Windows)

- 1. Extract the contents of the ZIP package to your chosen installation directory.
- 2. Install all of the redistributables located in the runtime folder. These install prerequisites that are necessary to run HPE Media Server.
- Modify the parameters in the [License] section of the HPE Media Server configuration file so that HPE Media Server can query your License Server. For information about how to do this, see Configure the License Server Host and Port, on page 35.
- 4. You can now start HPE Media Server. You can install HPE Media Server as a Windows service and then start and stop the service. For information about how to do this, see Install an IDOL Component as a Service on Windows, on page 29.

### To install HPE Media Server from the ZIP package (on Linux)

- 1. Extract the contents of the ZIP package to your chosen installation directory.
- Modify the parameters in the [License] section of the HPE Media Server configuration file so that HPE Media Server can query your License Server. For information about how to do this, see Configure the License Server Host and Port, on page 35.
- You can now start HPE Media Server. To start HPE Media Server, run the start script start.sh, and to stop HPE Media Server run the stop script, stop.sh. These scripts are included in the HPE Media Server installation directory.

# **Upgrade HPE Media Server**

If you have previously installed HPE Media Server and need to upgrade to the latest version, follow these steps.

### To upgrade to the latest version of HPE Media Server

- 1. Make a backup of the following files from your current installation:
  - The HPE Media Server configuration file, mediaserver.cfg.
  - Any session configuration files, from the configurations folder.
  - Any scene analysis training data, from the scene analysis training directory.
  - If you are using an internal database, the HPE Media Server database which contains your training data. By default, the database is named mediaserver.db.
- 2. Perform a clean installation of the latest version of HPE Media Server.
- Check the HPE Big Data Download Center and install the latest patch, if one has been released:
  - a. Download the latest patch from the HPE Big Data Download Center. Patches are cumulative, so you only need to download the latest patch.
  - b. Unzip the files into the HPE Media Server installation directory, overwriting any files that already exist.
- 4. Copy your configuration files into the new installation, overwriting the configuration files that were installed.
- Restore or upgrade the database:
  - If you are using an internal database, copy the database file into the new installation.
  - If you are using an external database, you might need to run a script to upgrade the database schema. For more information, see Upgrade the Database Schema, on page 56.

## Licenses

To use HPE IDOL solutions, you must have a running HPE License Server, and a valid license key file for the products that you want to use. Contact HPE Big Data Support to request a license file for your

#### installation.

License Server controls the IDOL licenses, and assigns them to running components. License Server must run on a machine with a static, known IP address, MAC address, or host name. The license key file is tied to the IP address and ACI port of your License Server and cannot be transferred between machines. For more information about installing License Server and managing licenses, see the *License Server Administration Guide*.

When you start HPE Media Server, it requests a license from the configured License Server. You must configure the host and port of your License Server in the HPE Media Server configuration file.

You can revoke the license from a product at any time, for example, if you want to change the client IP address or reallocate the license.

**Caution:** Taking any of the following actions causes the licensed module to become inoperable.

#### You must not:

- Change the IP address of the machine on which a licensed module runs (if you use an IP address to lock your license).
- Change the service port of a module without first revoking the license.
- Replace the network card of a client without first revoking the license.
- Remove the contents of the license and uid directories.

All modules produce a license.log and a service.log file. If a product fails to start, check the contents of these files for common license errors. See Troubleshoot License Errors, on page 36.

## **Display License Information**

You can verify which modules you have licensed either by using the IDOL Admin interface, or by sending the LicenseInfo action from a web browser.

### To display license information in IDOL Admin

- In the Control menu of the IDOL Admin interface for your License Server, click Licenses.
   The Summary tab displays summary information for each licensed component, including:
  - The component name.
  - The number of seats that the component is using.
  - The total number of available seats for the component.
  - (Content component only) The number of documents that are currently used across all instances
    of the component.
  - (Content component only) The maximum number of documents that you can have across all instances of the component.

The **Seats** tab displays details of individual licensed seats, and allows you to revoke licenses.

### To display license information by sending the LicenseInfo action

Send the following action from a web browser to the running License Server.

```
\verb|http://LicenseServerHost:Port/action=LicenseInfo|\\
```

#### where:

LicenseServerHost is the IP address of the machine where License Server resides.

Port is the ACI port of License Server (specified by the Port parameter in the

[Server] section of the License Server configuration file).

In response, License Server returns the requested license information. This example describes a license to run four instances of IDOL Server.

```
<?xml version="1.0" encoding="UTF-8" ?>
<autnresponse xmlns:autn="http://schemas.autonomy.com/aci/">
  <action>LICENSEINFO</action>
  <response>SUCCESS</response>
  <responsedata>
    <LicenseDiSH>
      <LICENSEINFO>
        <autn:Product>
          <autn:ProductType>IDOLSERVER</autn:ProductType>
          <autn:TotalSeats>4</autn:TotalSeats>
          <autn:SeatsInUse>0</autn:SeatsInUse>
        </autn:Product>
      </LICENSEINFO>
    </LicenseDiSH>
  </responsedata>
</autnresponse>
```

## **Configure the License Server Host and Port**

HPE Media Server is licensed through HPE License Server. In the HPE Media Server configuration file, specify the information required to connect to the License Server.

### To specify the license server host and port

- Open your configuration file in a text editor.
- In the [License] section, modify the following parameters to point to your License Server.

```
LicenseServerHost The host name or IP address of your License Server.
```

LicenseServerACIPort The ACI port of your License Server.

### For example:

```
[License]
LicenseServerHost=licenses
```

LicenseServerACIPort=20000

3. Save and close the configuration file.

### Revoke a Client License

After you set up licensing, you can revoke licenses at any time, for example, if you want to change the client configuration or reallocate the license. The following procedure revokes the license from a component.

**Note:** If you cannot contact the client (for example, because the machine is inaccessible), you can free the license for reallocation by sending an AdminRevokeClient action to the License Server. For more information, see the *License Server Administration Guide*.

#### To revoke a license

- 1. Stop the HPE solution that uses the license.
- 2. At the command prompt, run the following command:

```
InstallDir/ExecutableName[.exe] -revokelicense -configfile cfgFilename
```

This command returns the license to the License Server.

You can send the LicenseInfo action from a web browser to the running License Server to check for free licenses. In this sample output from the action, one IDOL Server license is available for allocation to a client.

### **Troubleshoot License Errors**

The table contains explanations for typical licensing-related error messages.

#### License-related error messages

| Error message                                                                                                    | Explanation                                                                                                    |
|----------------------------------------------------------------------------------------------------|----------------------------------------------------------------------------------------------------|
| Error: Failed to update license from the license server. Your license cache details do not match the current service configuration. Shutting the service down. | The configuration of the service has been altered. Verify that the service port and IP address have not changed since the service started. |

### License-related error messages, continued

| Error message                                                                                                    | Explanation                                                                                                    |
|----------------------------------------------------------------------------------------------------|----------------------------------------------------------------------------------------------------|
| Error: License for <i>ProductName</i> is invalid. Exiting.                                                                      | The license returned from the License Server is invalid. Ensure that the license has not expired.                                                                   |
| Error: Failed to connect to license server using cached licensed details.                                                       | Cannot communicate with the License Server. The product still runs for a limited period; however, you should verify whether your License Server is still available. |
| Error: Failed to connect to license server. Error code is SERVICE: ErrorCode                                                    | Failed to retrieve a license from the License<br>Server or from the backup cache. Ensure that<br>your License Server can be contacted.                              |
| Error: Failed to decrypt license keys. Please contact Autonomy support. Error code is SERVICE: Error Code                       | Provide HPE Big Data Support with the exact error message and your license file.                                                                                    |
| Error: Failed to update the license from the license server. Shutting down                                                      | Failed to retrieve a license from the License<br>Server or from the backup cache. Ensure that<br>your License Server can be contacted.                              |
| Error: Your license keys are invalid. Please contact Autonomy support. Error code is SERVICE: Error Code                        | Your license keys appear to be out of sync. Provide HPE Big Data Support with the exact error message and your license file.                                        |
| Failed to revoke license: No license to revoke from server.                                                                     | The License Server cannot find a license to revoke.                                                                                                    |
| Failed to revoke license from server<br>LicenseServer Host:LicenseServerPort. Error<br>code is ErrorCode                        | Failed to revoke a license from the License Server. Provide HPE Big Data Support with the exact error message.                                                      |
| Failed to revoke license from server. An instance of this application is already running. Please stop the other instance first. | You cannot revoke a license from a running service. Stop the service and try again.                                                                                 |
| Failed to revoke license. Error code is SERVICE: Error Code                                                                     | Failed to revoke a license from the License Server. Provide HPE Big Data Support with the exact error message.                                                      |
| Your license keys are invalid. Please contact<br>Autonomy Support. Error code is<br>ACISERVER: Error Code                       | Failed to retrieve a license from the License<br>Server. Provide HPE Big Data Support with the<br>exact error message and your license file.                        |
| Your product ID does not match the generated ID.                                                                                | Your installation appears to be out of sync. Forcibly revoke the license from the License Server and rename the license and uid directories.                        |
| Your product ID does not match this                                                                                             | The service port for the module or the IP                                                                                                    |

#### License-related error messages, continued

| Error message  | Explanation                                                                     |  |
|----------------|---------------------------------------------------------------------------------|--|
| configuration. | address for the machine appears to have changed. Check your configuration file. |  |

# **Distribute HPE Media Server Operations**

In large systems where you want to process large numbers of images, documents, and videos, you can install HPE Media Server on more than one machine. In this case, you can use a Distributed Action Handler (DAH) to distribute actions to each HPE Media Server, to ensure that each HPE Media Server receives a similar number of requests.

You can use the IDOL Server installer to install the DAH. For more information about installing the DAH, refer to the *Distributed Action Handler Administration Guide*.

# Chapter 3: Set up a Training Database

This section describes how to set up a database to store training data for analysis operations that require training.

| • | Introduction                | 39   |
|---|-----------------------------|------|
| • | Use the Internal Database   | . 39 |
| • | Use an External Database    | . 40 |
| • | Upgrade the Database Schema | . 56 |

### Introduction

HPE Media Server uses a database to store information that it requires for recognition operations, such as face recognition, object recognition, or image classification. HPE Media Server can be configured to use an internal database file or an external database hosted on a database server.

The default configuration supplied with HPE Media Server uses an internal database and using this type of database requires no additional configuration.

HPE recommends that you use a database hosted on an external database server for the following reasons:

- **Better performance**. A database hosted on an external database server is likely to achieve significantly higher performance when your HPE Media Server is used by multiple users and many training actions are sent to the HPE Media Server simultaneously.
- Sharing training data. If you analyze large numbers of images and videos you can spread the load across multiple HPE Media Servers. Multiple HPE Media Servers can share a database hosted on an external database server so that all of the HPE Media Servers use the same training data and you only need to maintain one database. Sharing an internal database is not supported.
- Improved handling of concurrent requests. When HPE Media Server modifies data in an internal database file, it can lock the file. Any requests that need to modify the database at the same time might fail, especially if the file is locked for a significant amount of time (such as when you add large amounts of training). An external database hosted on a database server is able to handle concurrent requests.

## Use the Internal Database

The default configuration supplied with HPE Media Server stores training data in a database file (mediaserver.db, in the installation directory). If this file does not exist, HPE Media Server creates it when you use an action that requires a database.

You can move or rename the database file but you will then need to change your configuration file to match the new file path.

#### To use an internal database

- 1. Open the HPE Media Server configuration file in a text editor.
- 2. In the [Database] section, check that the DatabaseType configuration parameter is set to internal. This is the default setting and specifies that HPE Media Server uses an internal database.
- 3. In the [Paths] section, set the DatabasePath parameter to the path and file name of the database file. If this file does not exist, HPE Media Server creates an empty database at this location.
- 4. Save and close the configuration file.
- 5. Restart HPE Media Server for your changes to take effect.

### Use an External Database

This section describes how to set up an external database and configure HPE Media Server to use that database.

## **Supported External Databases**

The following table lists supported platforms and databases that you can use to store training data:

| HPE Media Server<br>Operating System | Supported Databases                                                                                                    |
|--------------------------------------|----------------------------------------------------------------------------------------------------|
| Windows (64-bit)                     | <ul> <li>PostgreSQL version 9.1.x with PostgreSQL ODBC driver 09.03.0300 or later.</li> <li>MySQL versions 5.x with MySQL ODBC Connector 5.3.x.</li> </ul> |
| CentOS 6                             | <ul> <li>PostgreSQL version 9.1.x with PostgreSQL ODBC driver 09.03.0300<br/>or later and unixODBC version 2.2.14 or later.</li> </ul>                     |
|                                      | <ul> <li>MySQL versions 5.x with MySQL ODBC Connector 5.1.x and<br/>unixODBC version 2.2.14 or later.</li> </ul>                                           |

**Note:** Other platforms might work but have not been tested.

**Tip:** You can also store asynchronous action queues in a database. If you want to use the same database server to store training data and action queues, review the database requirements in the section Store Action Queues in an External Database, on page 81, because the requirements for storing action queues might be different.

# Set Up a PostgreSQL Database on Windows

To use HPE Media Server with a PostgreSQL database, you must download and install a PostgreSQL server and ODBC driver, and configure HPE Media Server to connect to the database through the driver.

The procedure describes setting up the database server using the psql command-line tool. If you prefer, you can use the pgAdmin graphical user interface. For more information, refer to the pgAdmin documentation on www.pgadmin.org.

### To set up a PostgreSQL HPE Media Server database on Windows

- 1. Download and install a PostgreSQL server. For instructions, refer to the PostgreSQL documentation on www.postgresql.org.
  - Ensure that the installation includes the PostgreSQL Unicode ODBC driver.
  - During installation, set up a user account with superuser privileges.

**Note:** Once installed, the PostgreSQL server appears in the Services tab in Windows Task Manager.

2. Add the PostgreSQL bin directory path to the PATH environmental variable.

**Note:** This step enables you to use the command psql to start the PostgreSQL command-line tool (psql) from the Windows Command Prompt. If the directory path is not added to the PATH variable, you must specify the psql.exe file path in the Command Prompt to start psql.

- 3. Open the psql command-line tool:
  - a. In the Windows Command Prompt, run the command:

```
psql -U userName
```

- b. Enter your password when prompted.
- 4. Run a CREATE DATABASE command to create a new database. Specify the following database settings.

Database name Any name.

Encoding Must be Unicode–either UTF8 or UCS2.

Collation Any that is compatible with the encoding.

Locale Any that is compatible with the encoding.

#### For example:

```
CREATE DATABASE myDatabase WITH ENCODING 'UTF8' LC_COLLATE='English_United Kingdom' LC_CTYPE='English_United Kingdom';
```

5. Connect to the new database using the command:

\c databaseName

- 6. Run the postgres.sql script provided in the HPE Media Server installation directory. This script sets up the database schema that HPE Media Server requires. The schema is inserted inside the public schema.
  - a. HPE recommends running the following command to ensure that the script stops running if it encounters an error:

```
\set ON_ERROR_STOP on
```

### b. Run the script using the command:

\i 'path/postgres.sql'

where path is the script file path.

**Note:** Replace backslashes in the file path with forward slashes. The psql command-line tool does not recognize backslashes in file paths.

7. Grant privileges to the user that HPE Media Server will connect as. If security is not a consideration you could grant all privileges, but the required privileges are:

Database Create Temporary Tables

All tables Select, Insert, Update, Delete

All functions and stored procedures Execute

All sequences Usage

#### For example:

GRANT TEMP ON DATABASE databaseName TO userName;

GRANT SELECT, INSERT, UPDATE, DELETE ON ALL TABLES IN SCHEMA public TO

userName;

GRANT EXECUTE ON ALL FUNCTIONS IN SCHEMA public TO userName; GRANT USAGE ON ALL SEQUENCES IN SCHEMA public TO userName;

#### where,

databaseName is the name of the database that you created.

*userName* is the user name that HPE Media Server will connect as.

- 8. Open the Data Sources (ODBC) program:
  - a. In the Windows Control Panel, click System and Security.

The System and Security window opens.

b. Click Administrative Tools.

The Administrative Tools window opens.

c. Double-click Data Sources (ODBC).

The ODBC Data Source Administrator dialog box opens.

9. In the User DSN tab, click **Add...**.

The Create New Data Source dialog box opens.

10. Select the PostgreSQL Unicode driver from the list and click **Finish**.

The PostgreSQL Unicode ODBC Driver (psqlODBC) Setup dialog box opens.

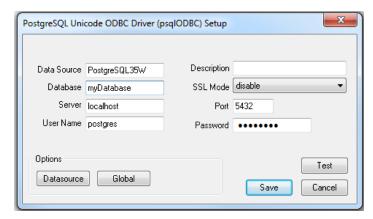

### 11. Complete the data source information fields:

The data source name (DSN). HPE Media Server uses this string to connect to Data Source

the database server.

**Database** The name of the database that you created in Step 2.

Server The IP address or hostname of the server that the database server is installed on.

The user name to connect to the database server with. **User Name** 

**Description** An optional description for the data source.

SSL Mode Whether to use SSL to connect to the database server.

> Note: To enable SSL mode, you must also configure the database server to support SSL. For instructions, refer to the PostgreSQL documentation.

Port The port to use to communicate with the database server.

**Password** The password for the user account that connects to the database server.

#### 12. Click Datasource.

The Advanced Options (driverName) 1/2 dialog box opens.

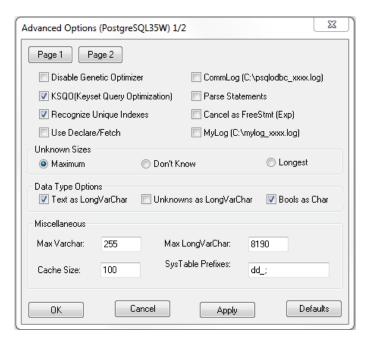

- (Optional) HPE recommends that you select the Use Declare/Fetch check box, to reduce memory use.
- 14. Click Page 2.

The Advanced Options (driverName) 2/2 dialog box opens.

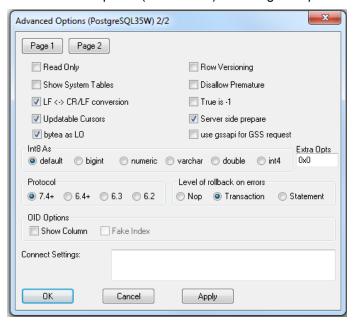

- 15. Select the **bytea as LO** check box.
- 16. Click **Apply** and then **OK**.

The Advanced Options (driverName) 2/2 dialog box closes.

17. In the PostgreSQL Unicode ODBC Driver (psqlODBC) Setup dialog box, click **Test** to test the connection.

The Connection Test box opens containing a message describing whether the connection was successful. If the connection failed, use the information in the message to resolve any issues.

- 18. Click **OK** to close the Connection Test box.
- 19. In the PostgreSQL Unicode ODBC Driver (psqlODBC) Setup dialog box, click **Save** to close the dialog box.
- 20. In the ODBC Data Source Administrator dialog box, click **OK** to close the dialog box.
- 21. You can now configure HPE Media Server to connect to the database (see Configure HPE Media Server, on page 55).

## Set Up a PostgreSQL Database on Linux

To use HPE Media Server with a PostgreSQL database, you must install a PostgreSQL server and ODBC driver, and configure HPE Media Server to connect to the database through the driver.

The procedure describes how to set up a PostgreSQL database on a CentOS 6 distribution.

#### To set up a PostgreSQL HPE Media Server database on Linux

- 1. Edit the .repo file to exclude PostgreSQL:
  - a. Open the CentOS-Base.repo file with a text editor. The file is usually located in /etc/yum.repos.d.
  - b. Add the following line to the [base] and [updates] sections:

```
exclude=postgresql*
```

2. Download the PostgreSQL 9.x RPM file for your Linux distribution from the PostgreSQL Yum repository on www.postgresql.org. For example:

```
curl -0 http://yum.postgresql.org/9.3/redhat/rhel-5-x86_64/pgdg-centos93-9.3-
1.noarch.rpm
```

3. Install the PostgreSQL RPM file by running the command:

```
sudo rpm -i RPM
```

where RPM is the name of the downloaded RPM file.

4. Install the required packages from the RPM file. Ensure that these include the ODBC driver. For example:

```
sudo yum install postgresq193 postgresq193-odbc
```

5. Add the PostgreSQL bin directory path to the PATH environmental variable by running the command:

```
export PATH=$PATH:binDirectoryPath
```

**Note:** This step enables you to use the command psql to start the PostgreSQL command-line tool (psql) from the terminal. If the directory path is not added to the PATH variable, you must specify the psql.exe file path in the terminal to start psql.

6. Initialize and start PostgreSQL.

a. Initialize the server by running the command:

sudo service postgresql-9.3 initdb

b. Start the server by running the command:

```
sudo service postgresql-9.3 start
```

7. Log on to the psql command-line tool by running the command:

```
sudo -u postgres psql
```

8. Run a CREATE DATABASE command to create a new database. Specify the following database settings.

Database name Any name.

Encoding Must be Unicode—either UTF8 or UCS2.

Collation Any that is compatible with the encoding.

Locale Any that is compatible with the encoding.

For example:

```
CREATE DATABASE myDatabase WITH ENCODING 'UTF8' LC_COLLATE='en_US.UTF-8' LC_CTYPE='en_US.UTF-8';
```

9. Connect to the new database using the command:

\c databaseName

- 10. Run the postgres.sql script provided in the HPE Media Server installation directory. This script sets up the database schema that HPE Media Server requires. The schema is inserted inside the public schema.
  - a. HPE recommends running the following command to ensure that the script stops running if it encounters an error:

```
\set ON_ERROR_STOP on
```

b. Run the script using the command:

```
\i 'path/postgres.sql'
```

where path is the script file path.

11. Grant privileges to the user that HPE Media Server will connect as. If security is not a consideration you could grant all privileges, but the required privileges are:

Database Create Temporary Tables

All tables Select, Insert, Update, Delete

All functions and stored procedures Execute

All sequences Usage

For example:

GRANT TEMP ON DATABASE databaseName TO userName; GRANT SELECT, INSERT, UPDATE, DELETE ON ALL TABLES IN SCHEMA public TO

userName;

GRANT EXECUTE ON ALL FUNCTIONS IN SCHEMA public TO userName; GRANT USAGE ON ALL SEQUENCES IN SCHEMA public TO userName;

where,

databaseName is the name

is the name of the database that you created.

userName

is the user name that HPE Media Server will connect as.

12. Install unixODBC driver manager version 2.2.14 or later. If using the Yum package manager, run the command:

sudo yum install unixODBC

- 13. Configure the data source.
  - a. Open the odbc.ini file with a text editor. This file is usually stored in the /etc directory.
  - b. Add the data source name in square brackets. The name can be any string. For example:

[PostgreSQL\_1]

c. Under the data source name, set the following parameters.

| Parameter                 | Description                                                                        |  |
|---------------------------|------------------------------------------------------------------------------------|--|
| Driver The driver to use. |                                                                                    |  |
| ServerName                | The IP address or hostname of the server that the database server is installed on. |  |
| Port                      | The port to use to communicate with the database server.                           |  |
| UserName                  | The user name to connect to the database server with.                              |  |
| Password                  | The password for the user account that connects to the database server.            |  |
| Database                  | The name of the database that you created in Step 2.                               |  |
| ByteAsLongVarBinary       | You must set this parameter to 1.                                                  |  |
|                           | <b>Caution:</b> If this value is not set to 1, HPE Media Server fails to start.    |  |
| UseDeclareFetch           | (Optional) HPE recommends setting this parameter to 1, to reduce memory use.       |  |

#### For example:

[PostgreSQL\_1]
Driver=PostgreSQL
ServerName=localhost
Port=5432

UserName=postgres
Password=password
Database=myDatabase
ByteAsLongVarBinary=1
UseDeclareFetch=1

**Note:** You can set other parameters in this file, but these have not been tested with HPE Media Server.

- d. Save and close the file.
- 14. Configure the ODBC driver.
  - a. Open the odbcinst.ini file with a text editor. This file is usually stored in the /etc directory.
  - b. If not already present, add the database server name in square brackets. For example:

[PostgreSQL]

c. Under the database server name, set the following parameters.

| Parameter   | Description                                         |
|-------------|-----------------------------------------------------|
| Description | A description of the driver instance.               |
| Driver64    | The location of the PostgreSQL driver library file. |
| Setup64     | The location of the driver installer file.          |
| FileUsage   | Set this parameter to 1.                            |

#### For example:

[PostgreSQL]
Description=ODBC for PostgreSQL
Driver64=/usr/pgsql-9.3/lib/psqlodbc.so
Setup64=/usr/lib64/libodbcpsqlS.so
FileUsage=1

**Note:** You can set other parameters in this file, but these have not been tested with HPE Media Server.

- d. Save and close the file.
- 15. You can now configure HPE Media Server to connect to the database (see Configure HPE Media Server, on page 55).

## Set Up a MySQL Database on Windows

To use HPE Media Server with a MySQL database, you must download and install a MySQL server and ODBC driver, and configure HPE Media Server to connect to the database through the driver.

### To set up a MySQL HPE Media Server database on Windows

 Download and install a MySQL server and MySQL Connector/ODBC (which contains the Unicode driver). During installation, set up a user account with superuser privileges. For instructions, refer to the MySQL documentation on www.mysql.com.

**Note:** Once installed, the MySQL server appears in the Services tab in Windows Task Manager.

- 2. Configure the database server for use with HPE Media Server:
  - a. Open the configuration or options file for the MySQL server (usually named my.ini).
  - b. So that HPE Media Server can send large amounts of binary data (images) to the database, set the configuration parameter max\_allowed\_packet=1073741824.
  - c. Save and close the configuration file.
- 3. Add the MySQL bin directory path to the PATH environmental variable.

**Note:** This step enables you to use the command <code>mysql</code> to start the mysql command-line tool from the Windows Command Prompt. If the directory path is not added to the PATH variable, you must specify the mysql.exe file path in the Command Prompt to start psql.

- 4. Open the mysql command line tool:
  - a. In the Windows Command Prompt, run the command:

```
mysql -u userName -p
```

- b. Enter your password when prompted.
- 5. Run a CREATE DATABASE command to create a new database. Specify the following database settings.

Database name Any name.

Character set Must be Unicode–either UTF8 or UCS2.

Collation Any that is compatible with the encoding.

For example:

```
CREATE DATABASE myDatabase CHARACTER SET utf8 COLLATE utf8_unicode_ci;
```

- 6. Run the my.sql script provided in the HPE Media Server installation directory. This script sets up the database schema that HPE Media Server requires.
  - a. Close the mysql command-line tool:

quit

b. In the Windows Command Prompt, run the following command:

```
mysql -u userName -p -v -D databaseName -e "source path/my.sql" where.
```

userName is the MySQL user name.

databaseName is the name of the database you created in Step 2.

path is the path to the my.sql file.

**Note:** Running the script non-interactively from the terminal ensures that the script terminates if an error occurs.

c. Enter your password when prompted.

7. Grant privileges to the user that HPE Media Server will connect as. Required privileges are:

Database Create Temporary Tables

All tables Select, Insert, Update, Delete

All functions and stored procedures Execute

If security is not a consideration, grant all privileges.

a. Start the mysql command-line tool:

mysql

b. Run the GRANT commands:

GRANT CREATE TEMPORARY TABLES ON databaseName.\* TO userName; GRANT SELECT, INSERT, UPDATE, DELETE ON databaseName.\* TO userName; GRANT EXECUTE ON databaseName.\* TO userName;

where,

databaseName is the name of the database you created in Step 2.

*userName* is the user name that HPE Media Server will connect as.

c. Close the mysql command-line tool:

quit

- 8. Open the Data Sources (ODBC) program:
  - a. In the Windows Control Panel, click System and Security.

The System and Security window opens.

b. Click Administrative Tools.

The Administrative Tools window opens.

c. Double-click Data Sources (ODBC).

The ODBC Data Source Administrator dialog box opens.

9. In the User DSN tab, click Add....

The Create New Data Source dialog box opens.

10. Select the MySQL ODBC Unicode driver from the list and click **Finish**.

The MySQL Connector/ODBC Data Source Configuration dialog box opens.

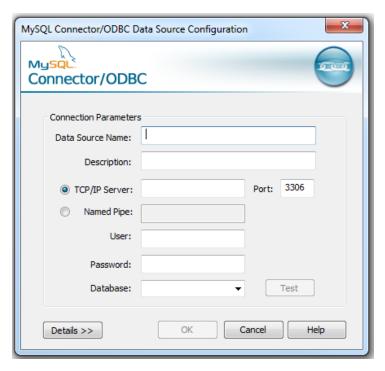

### 11. Complete the Connection Parameters fields:

| Data<br>Source<br>Name | The data source name (DSN). Choose any string. HPE Media Server can use this string to connect to the database server. |
|------------------------|----------------------------------------------------------------------------------------------------|
| Description            | An optional description for the data source.                                                                           |
| TCP/IP<br>Server       | The IP address or hostname of the server that the database server is installed on.                                     |
| Port                   | The port to use to communicate with the database server.                                                               |
| User                   | The user name to connect to the database server with.                                                                  |
| Password               | The password for the user account that connects to the database server.                                                |
| Database               | The name of the database that you created in Step 2.                                                                   |

#### 12. Click **Test** to test the connection.

The Connection Test box opens containing a message describing whether the connection was successful. If the connection failed, use the information in the message to resolve any issues.

- 13. Click **OK** to close the Connection Test box.
- 14. In the MySQL Connector/ODBC Data Source Configuration dialog box, click **OK** to close the dialog box.
- 15. In the ODBC Data Source Administrator dialog box, click **OK** to close the dialog box.
- 16. You can now configure HPE Media Server to connect to the database (see Configure HPE Media Server, on page 55).

## Set Up a MySQL Database on Linux

To use HPE Media Server with a MySQL database, you must install a MySQL server and ODBC driver, and configure HPE Media Server to connect to the database through the driver.

The procedure describes how to set up a MySQL database on a CentOS 6 distribution.

#### To set up a MySQL HPE Media Server database on Linux

- 1. Install a MySQL server. (Ensure that the package includes the mysql command-line tool.) For instructions, refer to the MySQL documentation on www.mysql.com.
- 2. Configure the database server for use with HPE Media Server:
  - a. Open the configuration or options file for the MySQL server (usually named my.ini).
  - b. So that HPE Media Server can send large amounts of binary data (images) to the database, set the configuration parameter max\_allowed\_packet=1073741824.
  - c. Save and close the configuration file.
- 3. Add the MySQL bin directory path to the PATH environmental variable by running the command:

```
export PATH=$PATH:binDirectoryPath
```

**Note:** This step enables you to use the command <code>mysql</code> to start the mysql command-line tool from the terminal. If the directory path is not added to the PATH variable, you must specify the mysql.exe file path in the terminal to start mysql.

4. Start the mysql command-line tool. In the terminal, run the command:

mysql

5. Run a CREATE DATABASE command to create a new database. Specify the following database settings.

Database name Any name.

Character set Must be Unicode–either UTF8 or UCS2.

Collation Any that is compatible with the encoding.

For example:

```
CREATE DATABASE myDatabase CHARACTER SET utf8 COLLATE utf8_unicode_ci;
```

- 6. Run the my.sql script provided in the HPE Media Server installation directory. This script sets up the database schema that HPE Media Server requires.
  - a. Close the mysql command-line tool:

quit

b. In the terminal, run the command:

```
mysql - u \ userName - p - v - D \ databaseName - e "source path/my.sql" where,
```

userName is the MySQL user name.

databaseName is the name of the database you created in Step 3.

path is the script file path.

**Note:** Running the script non-interactively from the terminal ensures that the script terminates if an error occurs.

7. Grant privileges to the user that HPE Media Server will connect to the MySQL server as. Required privileges are:

Database Create Temporary Tables

All tables Select, Insert, Update, Delete

All functions and stored procedures Execute

If security is not a consideration, grant all privileges.

a. Start the mysql command-line tool:

mysql

b. Run the GRANT commands:

```
GRANT CREATE TEMPORARY TABLES ON databaseName.* TO userName;
GRANT SELECT, INSERT, UPDATE, DELETE ON databaseName.* TO username;
GRANT EXECUTE ON databaseName.* TO username;
```

where,

databaseName is the name of the database you created in Step 2.

*userName* is the user name that HPE Media Server will connect as.

c. Close the mysql command-line tool:

quit

8. Install unixODBC driver manager version 2.2.14 or later. If you have the relevant Yum repository, you can run the command in the terminal:

```
sudo yum install unixODBC
```

9. Install the MySQL driver. If you have the relevant Yum repository, you can run the command in the terminal:

```
sudo yum install mysql-connector-odbc
```

- 10. Configure the data source.
  - a. Open the odbc.ini file with a text editor. This file is usually stored in the /etc directory.
  - b. Add the data source name in square brackets. The name can be any string. For example:

```
[MySQL_1]
```

c. Under the data source name, set the following parameters.

| Parameter | Description                                                                        |
|-----------|------------------------------------------------------------------------------------|
| Driver    | The driver to use.                                                                 |
| Server    | The IP address or hostname of the server that the database server is installed on. |
| Port      | The port to use to communicate with the database server.                           |
| User      | The user name to connect to the database server with.                              |
| Password  | The password for the user account that connects to the database server.            |
| Database  | The name of the database that you created in Step 3.                               |

### For example:

[MySQL\_1]
Driver=MySQL
Server=localhost
Port=5432
User=mysql
Password=password
Database=myDatabase

**Note:** You can set other parameters in this file, but these have not been tested with HPE Media Server.

- d. Save and close the file.
- 11. Configure the ODBC driver.
  - a. Open the odbcinst.ini file with a text editor. This file is usually stored in the /etc directory.
  - b. If not already present, add the database server name in square brackets. For example:

[MySQL]

a. Set the following parameters.

| Parameter   | Description                                    |  |
|-------------|------------------------------------------------|--|
| Description | A description of the driver instance.          |  |
| Driver64    | The location of the MySQL driver library file. |  |
| Setup64     | The location of the driver installer file.     |  |
| FileUsage   | Set this parameter to 1.                       |  |

### For example:

[MySQL]

Description=ODBC for MySQL

Driver64=/usr/lib64/libmyodbc5.so

```
Setup64=/usr/lib64/libodbcmyS.so
FileUsage=1
```

**Note:** You can set other parameters in this file, but these have not been tested with HPE Media Server.

- b. Save and close the file.
- 12. You can now configure HPE Media Server to connect to the database (see Configure HPE Media Server, below).

## **Configure HPE Media Server**

#### To configure HPE Media Server to use an external database

- 1. Stop HPE Media Server, if it is running.
- Open the HPE Media Server configuration file (mediaserver.cfg) with a text editor.
- 3. Find the [Database] section of the configuration file. Create this section if it does not exist.
- 4. Set the following parameters:

DatabaseType The type of database to use, either mysql or postgres.

ODBCConnectionString The ODBC Connection string to use to connect to the database. For example:

DSN=MyDatabase;

Driver = {PostgreSQL UNICODE}; Server = IPAddress; Port = port; Database = myDatabase; Uid = myUsername; Pwd = myPassword;

Driver = {MySQL ODBC 5.x UNICODE Driver}; Server =
IPAddress; Database = myDatabase; User = myUsername;
Password = myPassword; Option = 3;

#### For example:

[Database]
DatabaseType=postgres
ODBCConnectionString=DSN=MyDatabase;

5. If you are running HPE Media Server on Linux, set the following parameter:

ODBCDriverManager The unixODBC Driver Manager shared object file.

#### For example:

ODBCDriverManager=libodbc.so

- 6. Save and close the configuration file.
- 7. Start HPE Media Server.

# Upgrade the Database Schema

Sometimes the schema of the HPE Media Server database must change in order to provide new features or enhancements. If you are using an internal database, any schema changes are applied automatically. If you are using a database that is hosted on an external database server, you must run an upgrade script when you upgrade HPE Media Server.

**Note:** If you are using HPE Image Server or HPE Video Server 10.x with either an internal or external database, upgrade to HPE Media Server 11.0 first, and then upgrade to the latest version.

HPE provides scripts to upgrade to the latest version of the database schema from each of the earlier versions. The following table describes the schema changes for the HPE Media Server database.

| Schema version | HPE Media Server version | Script to run to upgrade to latest schema                                                               |
|----------------|--------------------------|----------------------------------------------------------------------------------------------------|
| 4              | 11.2.x                   | You are using the latest database schema                                                                |
| 3              | 11.0.x                   | mysql-upgrade_from_v3.sql (for MYSQL databases) postgres-upgrade_from_v3.sql (for PostgreSQL databases) |

Running one of these scripts copies your training data and adds it to the database using the latest schema. These scripts do not remove training data stored using earlier schema versions. This means that you can continue to use the database with an earlier version of HPE Media Server. Be aware that if you use multiple versions of HPE Media Server, any new training you perform is only added to the database using the schema for the HPE Media Server that performs the training. For example, if you upgrade from schema version 3 to schema version 4, you can perform training with HPE Media Server 11.0.x and HPE Media Server 11.2.x. However, any training you perform with HPE Media Server 11.2.x is available only to HPE Media Server version 11.2.x, and any training that you perform using HPE Media Server 11.0.x is available only to HPE Media Server version 11.0.x.

After a successful schema upgrade you can remove data stored using earlier schema versions. This saves storage space on the database server. HPE provides scripts to remove the data, named <code>mysql-purge\_before\_vX.sql</code> (for MySQL databases) or <code>postgres-purge\_before\_vX.sql</code> (for PostgreSQL databases), where <code>X</code> is the oldest schema version you want to retain in the database. For example, if you upgrade from schema version 3 to schema version 4, and do not want to use HPE Media Server versions earlier than 11.2.x again, you can run <code>mysql-purge\_before\_v4.sql</code> or <code>postgres-purge\_before\_v4.sql</code> to remove schema version 3 and earlier from the database.

#### To upgrade the database schema

- 1. In the table above, find the version of HPE Media Server that you are upgrading from.
- 2. Run the corresponding upgrade script for your database, using the same command syntax as used to create the database (see the following topics):
  - Set Up a PostgreSQL Database on Windows, on page 40
  - Set Up a PostgreSQL Database on Linux, on page 45

- Set Up a MySQL Database on Windows, on page 48
- Set Up a MySQL Database on Linux, on page 52

**Note:** Run the upgrade script using the psql command-line tool (for PostgreSQL databases) or the mysql command-line tool (for MySQL databases). The script contains instructions that are only supported when the script runs through these tools.

- 3. Start HPE Media Server 11.2, and run training and analysis as normal.
- 4. (Optional) When you have confirmed that the upgrade was successful, remove the training data stored using earlier schema versions by running the relevant script, either mysql-purge\_before\_vX.sql, or postgres-purge\_before\_vX.sql, where X is the oldest schema version you want to retain in the database.

# Chapter 4: Configure HPE Media Server

This section describes how to configure HPE Media Server.

| The HPE Media Server Configuration File | 58 |
|-----------------------------------------|----|
| Modify Configuration Parameter Values   | 59 |
| Include an External Configuration File  | 59 |
| Encrypt Passwords                       | 62 |
| Specify Modules to Enable               | 64 |
| Customize Logging                       | 65 |
| Example Configuration File              | 66 |
| Validate the Configuration File         | 67 |
|                                         |    |

# The HPE Media Server Configuration File

The configuration file is named mediaserver.cfg, and is located in the HPE Media Server installation directory. You can modify the configuration file to customize the operation of HPE Media Server.

The configuration file must include some parameters, such as those that specify the ports to use and those that configure the connection to the License Server.

The HPE Media Server configuration file includes the following sections:

- [License] Contains parameters that configure the connection to your License Server.
- [Channels] Contains parameters that configure how many visual analysis, surveillance analysis, and audio analysis operations the HPE Media Server can perform at one time. HPE Media Server requests visual, surveillance, and audio channels from your License Server.
- [Logging] Contains parameters that determine how messages are logged. You can configure *log* streams to send different types of message to separate log files.
- [Paths] Contains parameters that specify the location of files required by HPE Media Server.
- [Server] Contains general settings for HPE Media Server. Specifies the ACI port of the HPE Media Server and contains parameters that control the way the connector handles ACI requests.
- [Service] Contains settings that determine which machines can use and control the HPE Media Server service.
- [Database] Contains settings required to connect to the database where training data is stored.

For a complete list of parameters that you can use in the configuration file, refer to the *HPE Media Server Reference*.

# **Modify Configuration Parameter Values**

You modify HPE Media Server configuration parameters by directly editing the parameters in the configuration file. When you set configuration parameter values, you must use UTF-8.

**Caution:** You must stop and restart HPE Media Server for new configuration settings to take effect.

This section describes how to enter parameter values in the configuration file.

### **Enter Boolean Values**

The following settings for Boolean parameters are interchangeable:

```
TRUE = true = ON = on = Y = y = 1

FALSE = false = OFF = off = N = n = 0
```

## **Enter String Values**

To enter a comma-separated list of strings when one of the strings contains a comma, you can indicate the start and the end of the string with quotation marks, for example:

```
ParameterName=cat,dog,bird,"wing,beak",turtle
```

Alternatively, you can escape the comma with a backslash:

```
ParameterName=cat,dog,bird,wing\,beak,turtle
```

If any string in a comma-separated list contains quotation marks, you must put this string into quotation marks and escape each quotation mark in the string by inserting a backslash before it. For example:

```
ParameterName="<font face=\"arial\" size=\"+1\"><b>","""
```

Here, quotation marks indicate the beginning and end of the string. All quotation marks that are contained in the string are escaped.

# Include an External Configuration File

You can share configuration sections or parameters between ACI server configuration files. The following sections describe different ways to include content from an external configuration file.

You can include a configuration file in its entirety, specified configuration sections, or a single parameter.

When you include content from an external configuration file, the GetConfig and ValidateConfig actions operate on the combined configuration, after any external content is merged in.

In the procedures in the following sections, you can specify external configuration file locations by using absolute paths, relative paths, and network locations. For example:

```
../sharedconfig.cfg
K:\sharedconfig\sharedsettings.cfg
\example.com\shared\idol.cfg
file://example.com/shared/idol.cfg
```

Relative paths are relative to the primary configuration file.

**Note:** You can use nested inclusions, for example, you can refer to a shared configuration file that references a third file. However, the external configuration files must not refer back to your original configuration file. These circular references result in an error, and HPE Media Server does not start.

Similarly, you cannot use any of these methods to refer to a different section in your primary configuration file.

## **Include the Whole External Configuration File**

This method allows you to import the whole external configuration file at a specified point in your configuration file.

### To include the whole external configuration file

- 1. Open your configuration file in a text editor.
- 2. Find the place in the configuration file where you want to add the external configuration file.
- 3. On a new line, type a left angle bracket (<), followed by the path to and name of the external configuration file, in quotation marks (""). You can use relative paths and network locations. For example:</p>
  - < "K:\sharedconfig\sharedsettings.cfg"</pre>
- 4. Save and close the configuration file.

# Include Sections of an External Configuration File

This method allows you to import one or more configuration sections from an external configuration file at a specified point in your configuration file. You can include a whole configuration section in this way, but the configuration section name in the external file must exactly match what you want to use in your file. If you want to use a configuration section from the external file with a different name, see Merge a Section from an External Configuration File, on the next page.

#### To include sections of an external configuration file

- 1. Open your configuration file in a text editor.
- 2. Find the place in the configuration file where you want to add the external configuration file section.
- 3. On a new line, type a left angle bracket (<), followed by the path to and name of the external configuration file, in quotation marks (""). You can use relative paths and network locations. After the configuration file name, add the configuration section name that you want to include. For example:

< "K:\sharedconfig\extrasettings.cfg" [License]</pre>

**Note:** You cannot include a section that already exists in your configuration file.

4. Save and close the configuration file.

## Include a Parameter from an External Configuration File

This method allows you to import a parameter from an external configuration file at a specified point in your configuration file. You can include a section or a single parameter in this way, but the value in the external file must exactly match what you want to use in your file.

#### To include a parameter from an external configuration file

- 1. Open your configuration file in a text editor.
- 2. Find the place in the configuration file where you want to add the parameter from the external configuration file.
- 3. On a new line, type a left angle bracket (<), followed by the path to and name of the external configuration file, in quotation marks (""). You can use relative paths and network locations. After the configuration file name, add the name of the configuration section name that contains the parameter, followed by the parameter name. For example:

```
< "license.cfg" [License] LicenseServerHost</pre>
```

To specify a default value for the parameter, in case it does not exist in the external configuration file, specify the configuration section, parameter name, and then an equals sign (=) followed by the default value. For example:

- < "license.cfg" [License] LicenseServerHost=localhost</pre>
- 4. Save and close the configuration file.

## Merge a Section from an External Configuration File

This method allows you to include a configuration section from an external configuration file as part of your HPE Media Server configuration file. For example, you might want to specify a standard SSL configuration section in an external file and share it between several servers. You can use this method if the configuration section that you want to import has a different name to the one you want to use.

#### To merge a configuration section from an external configuration file

- 1. Open your configuration file in a text editor.
- 2. Find or create the configuration section that you want to include from an external file. For example: [SSL0ptions1]
- 3. After the configuration section name, type a left angle bracket (<), followed by the path to and name of the external configuration file, in quotation marks (""). You can use relative paths and network locations. For example:

```
[SSLOptions1] < "../sharedconfig/ssloptions.cfg"</pre>
```

If the configuration section name in the external configuration file does not match the name that you want to use in your configuration file, specify the section to import after the configuration file name. For example:

```
[SSLOptions1] < "../sharedconfig/ssloptions.cfg" [SharedSSLOptions]
```

In this example, HPE Media Server uses the values in the [SharedSSLOptions] section of the external configuration file as the values in the [SSLOptions1] section of the HPE Media Server configuration file.

**Note:** You can include additional configuration parameters in the section in your file. If these parameters also exist in the imported external configuration file, HPE Media Server uses the values in the local configuration file. For example:

```
[SSLOptions1] < "ssloptions.cfg" [SharedSSLOptions]
SSLCACertificatesPath=C:\IDOL\HTTPConnector\CACERTS\</pre>
```

4. Save and close the configuration file.

# **Encrypt Passwords**

HPE recommends that you encrypt all passwords that you enter into a configuration file.

## Create a Key File

A key file is required to use AES encryption.

### To create a new key file

- 1. Open a command-line window and change directory to the HPE Media Server installation folder.
- 2. At the command line, type:

```
autpassword -x -tAES -oKeyFile=./MyKeyFile.ky
```

A new key file is created with the name MyKeyFile.ky

**Caution:** To keep your passwords secure, you must protect the key file. Set the permissions on the key file so that only authorized users and processes can read it. HPE Media Server must be able to read the key file to decrypt passwords, so do not move or rename it.

## **Encrypt a Password**

The following procedure describes how to encrypt a password.

#### To encrypt a password

1. Open a command-line window and change directory to the HPE Media Server installation folder.

### 2. At the command line, type:

autpassword -e -tEncryptionType [-oKeyFile] [-cFILE -sSECTION -pPARAMETER]
PasswordString

#### where:

| Option                               | Description                                                                                                    |
|--------------------------------------|----------------------------------------------------------------------------------------------------|
| -t<br>EncryptionType                 | The type of encryption to use:  Basic  AES                                                                                                    |
|                                      | For example: -tAES  Note: AES is more secure than basic encryption.                                                                                                    |
| -oKeyFile                            | AES encryption requires a key file. This option specifies the path and file name of a key file. The key file must contain 64 hexadecimal characters. For example: -oKeyFile=./key.ky                                                                                                    |
| -cFILE -<br>sSECTION -<br>pPARAMETER | <ul> <li>(Optional) You can use these options to write the password directly into a configuration file. You must specify all three options.</li> <li>-c. The configuration file in which to write the encrypted password.</li> <li>-s. The name of the section in the configuration file in which to write the password.</li> <li>-p. The name of the parameter in which to write the encrypted password.</li> <li>For example: -c./Config.cfg -sMyTask -pPassword</li> </ul> |
| PasswordString                       | The password to encrypt.                                                                                                    |

#### For example:

```
autpassword -e -tBASIC MyPassword
autpassword -e -tAES -oKeyFile=./key.ky MyPassword
autpassword -e -tAES -oKeyFile=./key.ky -c./Config.cfg -sDefault -pPassword
MyPassword
```

The password is returned, or written to the configuration file.

# **Decrypt a Password**

The following procedure describes how to decrypt a password.

#### To decrypt a password

- 1. Open a command-line window and change directory to the HPE Media Server installation folder.
- 2. At the command line, type:

autpassword -d -tEncryptionType [-oKeyFile] PasswordString

#### where:

| Option               | Description                                                                                                    |
|----------------------|----------------------------------------------------------------------------------------------------|
| -t<br>EncryptionType | The type of encryption:  Basic                                                                                                    |
|                      | AES  For example: -tAES                                                                                                    |
| -oKeyFile            | AES encryption and decryption requires a key file. This option specifies the path and file name of the key file used to decrypt the password.  For example: -oKeyFile=./key.ky |
| PasswordString       | The password to decrypt.                                                                                                    |

#### For example:

autpassword -d -tBASIC 9t3M3t7awt/J8A
autpassword -d -tAES -oKeyFile=./key.ky 9t3M3t7awt/J8A

The password is returned in plain text.

# **Specify Modules to Enable**

You can disable HPE Media Server modules to reduce the amount of memory used and the time required for the server to start.

By default, all modules included in your license are enabled. However, you can specify a list of modules to enable:

- barcode
- demographics face demographics.
- · facedetect face detection.
- facerecognize face recognition.
- facestate provides information about facial expression, whether the person's eyes are open, and whether the person is wearing spectacles.
- numberplate number plate recognition.
- objectdetection object detection
- object object recognition
- objectclass image classification

- ocr
- vehiclemodel vehicle model recognition

#### To specify the modules to enable

- 1. Open the HPE Media Server configuration file in a text editor.
- 2. Find the [Modules] configuration section. If the section does not exist, add it by typing [Modules] on a new line.
- 3. Add the Enable parameter and specify a comma-separated list of modules to enable. For example:

Enable=barcode,ocr,object

4. Save and close the configuration file.

When you restart HPE Media Server, only the specified modules are enabled.

# **Customize Logging**

You can customize logging by setting up your own *log streams*. Each log stream creates a separate log file in which specific log message types (for example, action, index, application, or import) are logged.

#### To set up log streams

- 1. Open the HPE Media Server configuration file in a text editor.
- 2. Find the [Logging] section. If the configuration file does not contain a [Logging] section, add one.
- 3. In the [Logging] section, create a list of the log streams that you want to set up, in the format N=LogStreamName. List the log streams in consecutive order, starting from 0 (zero). For example:

[Logging]
LogLevel=FULL
LogDirectory=logs
0=ApplicationLogStream
1=ActionLogStream

You can also use the [Logging] section to configure any default values for logging configuration parameters, such as LogLevel. For more information, see the *HPE Media Server Reference*.

4. Create a new section for each of the log streams. Each section must have the same name as the log stream. For example:

```
[ApplicationLogStream]
[ActionLogStream]
```

5. Specify the settings for each log stream in the appropriate section. You can specify the type of logging to perform (for example, full logging), whether to display log messages on the console, the maximum size of log files, and so on. For example:

```
[ApplicationLogStream] LogTypeCSVs=application
```

LogFile=application.log
LogHistorySize=50
LogTime=True
LogEcho=False
LogMaxSizeKBs=1024

[ActionLogStream]
LogTypeCSVs=action
LogFile=logs/action.log
LogHistorySize=50
LogTime=True
LogEcho=False
LogMaxSizeKBs=1024

6. Save and close the configuration file. Restart the service for your changes to take effect.

# **Example Configuration File**

[License] LicenseServerHost=localhost LicenseServerACIPort=20000 [Channels] VisualChannels=1 SurveillanceChannels=1 AudioChannels=1 [Server] Port=14000 AdminClients=::1,127.0.0.1 QueryClients=\*.\*.\*.\* Threads=4 [Service] ServicePort=14001 ServiceStatusClients=\*.\*.\*.\* ServiceControlClients=::1,127.0.0.1 Access-Control-Allow-Origin=\* UseEventLog=false [Paths] StaticDataDirectory=. DatabasePath=mediaserver.db FFmpegDirectory=./libav/ IsasTrainingDirectory=./ISAS/ISASTrainingCfgs/ IsasAlarmDirectory=ISAS/Alarms/ RollingBufferConfigPath=./encoding/rollingBuffer/rollingBuffer.cfg ConfigDirectory=./configurations/ ActivityFile=./mediaserver-activity.html

[Resources]

SpeechToTextServers=localhost:15000 SpeakerIdServers=localhost:15000 IDOLServer=localhost:9000/News

[Database]

DatabaseType=internal

[Process]

MaximumThreads=1

[Logging]

LogLevel=NORMAL

LogHistorySize=0

LogTime=true

LogEcho=true

LogMaxSizeKBs=20480

LogExpireAction=compress

LogMaxOldFiles=100

0=APP\_LOG\_STREAM

1=ACT\_LOG\_STREAM

2=ENGINE\_LOG\_STREAM

3=INGEST\_LOG\_STREAM

[APP\_LOG\_STREAM]

LogFile=application.log

LogTypeCSVs=application

[ACT\_LOG\_STREAM]

LogFile=action.log

LogTypeCSVs=action

[ENGINE\_LOG\_STREAM]

LogFile=engine.log

LogTypeCSVs=engine

[INGEST\_LOG\_STREAM]

LogLevel=ERROR

LogEcho=false

LogFile=ingest.log

LogTypeCSVs=ingest

# Validate the Configuration File

You can use the ValidateConfig service action to check for errors in the configuration file.

Note: For the ValidateConfig action to validate a configuration section, HPE Media Server must

have previously read that configuration. In some cases, the configuration might be read when a task is run, rather than when the component starts up. In these cases, ValidateConfig reports any unread sections of the configuration file as unused.

### To validate the configuration file

• Send the following action to HPE Media Server:

http://Host:ServicePort/action=ValidateConfig

where:

Host is the host name or IP address of the machine where HPE Media Server is

installed.

ServicePort is the service port, as specified in the [Service] section of the configuration file.

# Chapter 5: Start and Stop HPE Media Server

The following sections describe how to start and stop HPE Media Server.

| Start HPE Media Server                  | 69 |
|-----------------------------------------|----|
| Stop HPE Media Server                   | 69 |
| Verify that HPE Media Server is Running | 70 |
| Access IDOL Admin                       | 7  |
| Display Online Help                     | 7′ |

## Start HPE Media Server

Note: Your License Server must be running before you start HPE Media Server.

#### To start HPE Media Server

• Start HPE Media Server from the command line using the following command:

```
ServerName.exe -configfile configname.cfg
```

where *ServerName* is the name of the server executable file, and the optional -configfile argument specifies the path of a configuration file that you want to use.

- On Windows, if you have installed HPE Media Server as a service, start the service from the Windows Services dialog box.
- On UNIX, if you have installed HPE Media Server as a service, use one of the following commands:
  - On machines that use systemd:

```
systemctl start ServerName
```

• On machines that use system V:

service ServerName start

**Tip:** On both Windows and UNIX platforms, you can configure services to start automatically when you start the machine.

# **Stop HPE Media Server**

You can stop HPE Media Server by using one of the following procedures.

### To stop HPE Media Server

Send the Stop service action to the service port.

http://host:ServicePort/action=Stop

where:

host is the host name or IP address of the machine where HPE Media Server is

installed.

ServicePort is the HPE Media Server service port (specified in the [Service] section of the

configuration file).

- On Windows platforms, if HPE Media Server is running as a service, stop HPE Media Server from the Windows Services dialog box.
- On UNIX platforms, if HPE Media Server is running as a service, use one of the following commands:
  - On machines that use systemd:

systemctl stop ServerName

On machines that use system V:

service ServerName stop

# Verify that HPE Media Server is Running

After starting HPE Media Server, you can run the following actions to verify that HPE Media Server is running.

- GetStatus
- GetLicenseInfo

#### **GetStatus**

You can use the GetStatus service action to verify the HPE Media Server is running. For example:

http://Host:ServicePort/action=GetStatus

**Note:** You can send the GetStatus action to the ACI port instead of the service port. The GetStatus ACI action returns information about the HPE Media Server setup.

### GetLicenseInfo

You can send a GetLicenseInfo action to HPE Media Server to return information about your license. This action checks whether your license is valid and returns the operations that your license includes.

Send the GetLicenseInfo action to the HPE Media Server ACI port. For example:

http://Host:ACIport/action=GetLicenseInfo

The following result indicates that your license is valid.

As an alternative to submitting the GetLicenseInfo action, you can view information about your license, and about licensed and unlicensed actions, on the **License** tab in the Status section of IDOL Admin.

## **Access IDOL Admin**

IDOL Admin is a utility that you can use to help monitor and configure HPE Media Server. You can access IDOL Admin from a Web browser. For more information about IDOL Admin, refer to the IDOL Admin User Guide.

#### To access IDOL Admin

• Type the following URL into the address bar of your Web browser:

```
http://host:port/action=admin
where:
host is the name or IP address of the host that HPE Media Server is installed on.
port is the HPE Media Server ACI port.
```

# **Display Online Help**

You can display the HPE Media Server Reference by sending an action from your web browser. The HPE Media Server Reference describes the actions and configuration parameters that you can use with HPE Media Server.

For HPE Media Server to display help, the help data file (help.dat) must be available in the installation folder.

### To display help for HPE Media Server

- 1. Start HPE Media Server.
- Send the following action from your web browser:

```
http://host:port/action=Help
where:
host is the IP address or name of the machine on which HPE Media Server is installed.
port is the ACI port by which you send actions to HPE Media Server (set by the Port parameter in the [Server] section of the configuration file).
```

## For example:

http://12.3.4.56:9000/action=help

# Chapter 6: Send Actions to HPE Media Server

This section describes how to send actions to HPE Media Server.

| Synchronous and Asynchronous Actions            | 73 |
|-------------------------------------------------|----|
| Send Actions to HPE Media Server                | 73 |
| Override Configuration Parameters               | 76 |
| Use Asynchronous Actions                        | 77 |
| Event Handlers                                  | 78 |
| Process Multiple Requests Simultaneously        | 80 |
| Store Action Queues in an External Database     | 81 |
| Store Action Queues in Memory                   | 83 |
| Use XSL Templates to Transform Action Responses | 84 |

# Synchronous and Asynchronous Actions

The actions that you send to HPE Media Server can be synchronous or asynchronous.

HPE Media Server does not respond to a synchronous action until it has completed the request. The result of the action is usually in the response to the request.

HPE Media Server responds to an asynchronous action immediately. This means that you do not have to wait for a response if the action takes a long time. The response to an asynchronous action includes only a token. You can use this token to determine the status of the task through the QueueInfo action at a later time. An asynchronous request is added to a queue (each action has its own queue) and if the server is under load it is held in the queue until HPE Media Server is ready to process it. The action queues are stored in a database, so requests are not lost if there is an interruption in service. You can also set priorities for asynchronous requests, so that the most important are processed first.

As a result, actions that complete quickly usually run synchronously. For example, action=getstatus is a synchronous action. Actions that can take a significant time to complete are usually asynchronous. These actions are asynchronous because otherwise requests might time out before HPE Media Server is able to process them.

### Send Actions to HPE Media Server

You can make requests to HPE Media Server by using either GET or POST HTTP request methods.

- A GET request sends parameter-value pairs in the request URL. GET requests are appropriate for sending actions that retrieve information from HPE Media Server, such as the GetStatus action. For more information, see Send Actions by Using a GET Method, on the next page.
- A POST request sends parameter-value pairs in the HTTP message body of the request. POST requests are appropriate for sending data to HPE Media Server. In particular, you must use POST

requests to upload and send files to HPE Media Server. For more information, see Send Data by Using a POST Method, below.

HPE recommends that you send video data to HPE Media Server by providing a URL or a path to a file. Video files are very large and sending them over HTTP, as either multipart/form-data or a base64 encoded string, could cause HPE Media Server to slow and potentially lead to interruptions in service. Image, audio, and text files are generally much smaller and so you can send these files over HTTP.

**Note:** HPE Media Server accepts HTTP strings that contain a maximum of 64,000 characters, and uploaded files with a maximum size of 10,000,000 bytes. You can override the default settings by setting the MaxInputString and MaxFileUploadSize configuration parameters in the [Server] section of the configuration file.

### Send Actions by Using a GET Method

You can use GET requests to send actions that retrieve information from HPE Media Server.

When you send an action using a GET method, you use a URL of the form:

http://host:port/?action=action&parameters

#### where:

host is the IP address or name of the machine where HPE Media Server is installed.

port is the HPE Media Server ACI port.

action is the name of the action that you want to run. The action (or a) parameter must be the

first parameter in the URL string, directly after the host and port details.

parameters are the required and optional parameters for the action. These parameters can follow

the action parameter in any order.

#### You must:

- Separate each parameter from its value with an equals symbol (=).
- Separate multiple values with a comma (,).
- Separate each parameter-value pair with an ampersand (&).

For more information about the actions that you can use with HPE Media Server, refer to the HPE Media Server Reference.

GET requests can send only limited amounts of data and cannot send files directly. However, you can set a parameter to a file path if the file is on a file system that HPE Media Server can access. HPE Media Server must also be able to read the file.

# Send Data by Using a POST Method

You can send files and binary data directly to HPE Media Server using a POST request. One possible way to send a POST request over a socket to HPE Media Server is using the cURL command-line tool.

The data that you send in a POST request must adhere to specific formatting requirements. You can send only the following content types in a POST request to HPE Media Server:

- application/x-www-form-urlencoded
- multipart/form-data

**Tip:** HPE Media Server rejects POST requests larger than the size specified by the configuration parameter MaxFileUploadSize.

### Application/x-www-form-urlencoded

The application/x-www-form-urlencoded content type describes form data that is sent in a single block in the HTTP message body. Unlike the query part of the URL in a GET request, the length of the data is unrestricted. However, HPE Media Server rejects requests that exceed the size specified by the configuration parameter MaxFileUploadSize.

This content type is inefficient for sending large quantities of binary data or text containing non-ASCII characters, and does not allow you to upload files. For these purposes, HPE recommends sending data as multipart/form-data (see Multipart/form-data, on the next page).

#### In the request:

- Separate each parameter from its value with an equals symbol (=).
- Separate multiple values with a comma (,).
- Separate each parameter-value pair with an ampersand (&).
- · Base-64 encode any binary data.
- URL encode all non-alphanumeric characters, including those in base-64 encoded data.

#### Example

The following example base-64 encodes the file image.jpg into a file imagedata.dat and sends it (using cURL) as application/x-www-form-urlencoded data to HPE Media Server located on the localhost, using port 14000. The example action adds the image to a new face in an existing face database named politicians.

- 1. Base-64 encode the image.
  - On Windows, create a Powershell script called base64encode.ps1 that contains the following:

```
Param([String]$path)
[convert]::ToBase64String((get-content $path -encoding byte))
```

Then from the command line, run the script using Powershell:

```
powershell.exe base64encode.ps1 image.jpg > imagedata.dat
```

On Linux:

```
base64 -w 0 image.jpg > imagedata.dat
```

Send the request to HPE Media Server:

```
curl http://localhost:14000
  -d 'action=TrainFace&database=politicians&identifier=president'
  --data-urlencode imagedata@imagedata.dat
```

You can send multiple images in a single request by separating the binary data for each image by a comma (in imagedata.dat).

### Multipart/form-data

In the multipart/form-data content type, the HTTP message body is divided into parts, each containing a discrete section of data.

Each message part requires a header containing information about the data in the part. Each part can contain a different content type; for example, text/plain, image/png, image/gif, or multipart/mixed. If a parameter specifies multiple files, you must specify the multipart/mixed content type in the part header.

Encoding is optional for each message part. The message part header must specify any encoding other than the default (7BIT).

Multipart/form-data is ideal for sending non-ASCII or binary data, and is the only content type that allows you to upload files. For more information about form data, see <a href="http://www.w3.org/TR/html401/interact/forms.html">http://www.w3.org/TR/html401/interact/forms.html</a>.

**Note:** In cURL, you specify each message part using the -F (or --form) option. To upload a file in a message part, prefix the file name with the @ symbol. For more information on cURL syntax, see the cURL documentation.

#### **Example**

The following example sends image.jpg (using cURL) as multipart/form-data to HPE Media Server located on the localhost, using port 14000. The example action adds the image to a new face in an existing face database named politicians.

```
curl http://localhost:18000 -F action=TrainFace
    -F database=politicians
    -F identifier=president
    -F imagedata=@image.jpg
```

# **Override Configuration Parameters**

In actions that you send to HPE Media Server, you can override some configuration parameters that are set in a configuration file.

To send new parameter values with an action, add the following to the action that you are sending:

&[ConfigSection]ParameterName=NewParameterValue

#### where:

ConfigSection is the name of the configuration section that contains the parameter to

override.

ParameterName is the name of the configuration parameter to override.

NewParameterValue is the new value to set.

For example, to override the Orientation configuration parameter for barcode analysis, in a single process action without changing the configuration file:

localhost:14000/action=process&configname=barcodes

&source=./media/document.pdf

&[BarcodeAnalysisTaskName]Orientation=Any

# **Use Asynchronous Actions**

When you send an asynchronous action, HPE Media Server adds the task to a queue and returns a token that you can use to check its status. HPE Media Server performs the task when a thread becomes available.

### Check the Status of an Asynchronous Action

To check the status of an asynchronous action, use the token that was returned by HPE Media Server with the QueueInfo action. For more information about the QueueInfo action, see the *HPE Media Server Reference*.

#### To check the status of an asynchronous action

Send the QueueInfo action to HPE Media Server with the following parameters.

QueueName The name of the action queue that you want to check.

QueueAction The action to perform. Set this parameter to GetStatus.

Token (Optional) The token that the asynchronous action returned. If you do not

specify a token, HPE Media Server returns the status of every action in

the queue.

#### For example:

/action=QueueInfo&QueueName=...&QueueAction=getstatus&Token=...

# Cancel an Asynchronous Action that is Queued

To cancel an asynchronous action that is waiting in a gueue, use the following procedure.

#### To cancel an asynchronous action that is queued

Send the QueueInfo action to HPE Media Server with the following parameters.

QueueName The name of the action queue that contains the action to cancel.

QueueAction The action to perform . Set this parameter to Cancel.

Token The token that the asynchronous action returned.

### Stop an Asynchronous Action that is Running

You can stop an asynchronous action at any point.

### To stop an asynchronous action that is running

Send the QueueInfo action to HPE Media Server with the following parameters.

QueueName The name of the action queue that contains the action to stop.

 ${\tt QueueAction} \qquad \qquad {\tt The \ action \ to \ perform. \ Set \ this \ parameter \ to \ {\tt Stop}}.$ 

Token The token that the asynchronous action returned.

### **Event Handlers**

Some of the actions that you can send to HPE Media Server are asynchronous. Asynchronous actions do not run immediately, but are added to a queue. This means that the person or application that sends the action does not receive an immediate response. However, you can configure HPE Media Server to call an event handler when an asynchronous action starts, finishes, or encounters an error.

You might use an event handler to:

- Return data about an event back to the application that sent the action.
- Write event data to a text file, to log any errors that occur.

HPE Media Server can call an event handler for the following events.

OnStart The OnStart event is called when HPE Media Server starts processing an

asynchronous action from the queue.

OnFinish The OnFinish event is called when HPE Media Server successfully finishes processing

an asynchronous action.

**OnError** The OnError event is called when an asynchronous action fails and cannot continue.

### **Configure an Event Handler**

Use the following procedure to configure an event handler.

#### To configure an event handler

- 1. Open the HPE Media Server configuration file in a text editor.
- 2. Use the OnStart, OnFinish, or OnError parameter to specify the name of a section in the configuration file that contains event handler settings for the corresponding event.
  - To run an event handler for all asynchronous actions, set these parameters in the [Actions] section. For example:

```
[Actions]
OnStart=NormalEvents
OnFinish=NormalEvents
OnError=ErrorEvents
```

• To run an event handler for a specific action, set these parameters in the [ActionName] section, where ActionName is the name of the action. The following example runs an event handler when the Process action starts and finishes successfully:

```
[Process]
OnStart=NormalEvents
OnFinish=NormalEvents
```

- 3. Create a new section in the configuration file to contain the settings for your event handler. You must name the section using the name you specified with the OnStart, OnFinish, or OnError parameter.
- 4. In the new section, set the following parameters.

LibraryName (Required) The name of the library to use to handle the event.

- To write event data to a text file, set this parameter to TextFileHandler, and then set the FilePath parameter to specify the path of the file.
- To send event data to a URL, set this parameter to HttpHandler, and then
  use the HTTP event handler parameters to specify the URL, proxy server
  settings, credentials, and so on.

### For example:

```
[NormalEvents]
LibraryName=TextFileHandler
FilePath=./events.txt

[ErrorEvents]
LibraryName=HTTPHandler
URL=http://handlers:8080/lo-proxy/callback.htm?
```

5. Save and close the configuration file. You must restart HPE Media Server for your changes to take effect.

The following XML is an example of the ACI response sent to the event handler on the OnFinish event:

```
<action>
```

# **Process Multiple Requests Simultaneously**

HPE Media Server can process multiple requests simultaneously.

This means that if required, you can process multiple media sources concurrently. You can configure HPE Media Server to do this to increase throughput (the total amount of media processed in a fixed time), or so that you can process several live video streams at the same time.

### **Process Asynchronous Requests Simultaneously**

The way in which HPE Media Server handles asynchronous actions is defined in the [Actions] section of the configuration file.

To configure the number of requests to process concurrently from each action queue, set the configuration parameter MaximumThreads. For example, to configure HPE Media Server to simultaneously process up to two requests from each action queue set this parameter as follows:

[Actions]
MaximumThreads=2

You can override the value of MaximumThreads for specific actions by setting the parameter in the [ActionName] section of the configuration file (where ActionName is the name of the action). For example, if most of the requests received by your HPE Media Server are for the Process action, you could increase the number of Process actions that run simultaneously by setting the MaximumThreads parameter in the [Process] section.

In the following example, HPE Media Server runs up to four Process actions simultaneously, but for other asynchronous actions runs only one request at a time:

[Actions]
MaximumThreads=1

[Process]
MaximumThreads=4

**Note:** The MaximumThreads parameter specifies the number of actions that run simultaneously, not the number of threads that are used. For example, the number of threads required to run a Process action depends on the analysis, encoding, and other tasks that are configured.

### **Process Synchronous Requests Simultaneously**

To configure the number of synchronous requests to process simultaneously, set the Threads parameter in the [Server] section of the configuration file. In the following example, HPE Media Server can process a total of eight synchronous requests simultaneously:

[Server] Threads=8

Note: HPE recommends that you only run Process actions synchronously if you expect them to

complete within a few seconds.

### Store Action Queues in an External Database

HPE Media Server provides asynchronous actions. Each asynchronous action has a queue to store requests until threads become available to process them. You can configure HPE Media Server to store these queues either in an internal database file, or in an external database hosted on a database server.

The default configuration stores queues in an internal database. Using this type of database does not require any additional configuration.

You might want to store the action queues in an external database so that several servers can share the same queues. In this configuration, sending a request to any of the servers adds the request to the shared queue. Whenever a server is ready to start processing a new request, it takes the next request from the shared queue, runs the action, and adds the results of the action back to the shared database so that they can be retrieved by any of the servers. You can therefore distribute requests between components without configuring a Distributed Action Handler (DAH).

**Note:** You cannot use multiple servers to process a single request. Each request is processed by one server.

**Note:** Requests that contain multipart/form-data are always processed on the server that received them. These requests are added to the shared queue, but can only be taken from the queue by the server that received the request and placed it on the queue.

**Tip:** You can also store training data used by HPE Media Server in an external database. You can use the same database server to store training data and asynchronous action queues. However, you must create separate databases for storing training data and action queues. As a result you must also create separate data source names (DSNs), and connection strings. For information about configuring HPE Media Server to use an external database for training data, see Configure HPE Media Server, on page 55.

### **Prerequisites**

- Supported databases:
  - PostgreSQL 9.0 or later.
  - MySQL 5.0 or later.

**Tip:** These are the earliest versions of PostgreSQL and MySQL that you can use to store action queues. If you want to use the same database server to store training data, review the database requirements in the section Introduction, on page 39, because a later version might be required.

• If you use PostgreSQL, you must set the PostgreSQL ODBC driver setting MaxVarChar to 0 (zero). If you use a DSN, you can configure this parameter when you create the DSN. Otherwise, you can set the MaxVarcharSize parameter in the connection string.

### **Configure HPE Media Server**

To configure HPE Media Server to use a shared action queue, follow these steps.

#### To store action queues in an external database

- 1. Stop HPE Media Server, if it is running.
- 2. Open the HPE Media Server configuration file.
- 3. Find the relevant section in the configuration file:
  - To store gueues for all asynchronous actions in the external database, find the [Actions]
  - To store the queue for a single asynchronous action in the external database, find the section that configures that action.
- 4. Set the following configuration parameters.

AsyncStoreLibraryDirectory The path of the directory that contains the library to use to connect to the database. Specify either an absolute path, or a path relative to the server executable file.

AsyncStoreLibraryName

The name of the library to use to connect to the database. You can omit the file extension. The following libraries are available:

- postgresAsyncStoreLibrary for connecting to a PostgreSQL database.
- mysqlAsyncStoreLibrary for connecting to a MySQL database.

ConnectionString

The connection string to use to connect to the database. The user that you specify must have permission to create tables in the database. For example:

ConnectionString=DSN=my ASYNC QUEUE

ConnectionString=Driver={PostgreSQL}; Server=10.0.0.1; Port=9876; Database=SharedActions; Uid=user; Pwd=password; MaxVarcharSize=0;

**Tip:** Do not use the same database, data source name, and connection string that you use for storing training data. You must create a separate database, DSN, and connection string.

For example:

[Actions]
AsyncStoreLibraryDirectory=acidlls
AsyncStoreLibraryName=postgresAsyncStoreLibrary
ConnectionString=DSN=ActionStore

5. If you are using the same database to store action queues for more than one type of component, set the following parameter in the [Actions] section of the configuration file.

DatastoreSharingGroupName

The group of components to share actions with. You can set this parameter to any string, but the value must be the same for each server in the group. For example, to configure several HPE Media Servers to share their action queues, set this parameter to the same value in every HPE Media Server configuration. HPE recommends setting this parameter to the name of the component.

**Caution:** Do not configure different components (for example, two different types of connector) to share the same action queues. This will result in unexpected behavior.

For example:
[Actions]
...
DatastoreSharingGroupName=ComponentType

Save and close the configuration file.
 When you start HPE Media Server it connects to the shared database.

# **Store Action Queues in Memory**

HPE Media Server provides asynchronous actions. Each asynchronous action has a queue to store requests until threads become available to process them. These queues are usually stored in a datastore file or in an external database hosted on a database server. However, to increase performance you can store these queues in memory.

**Note:** Storing action queues in memory means that the queues (including queued actions and the results of finished actions) are lost if HPE Media Server stops unexpectedly, for example due to a power failure. This could result in some requests being lost, and if the queues are restored to a previous state some actions could run more than once.

**Note:** Storing queues in memory will increase memory use. The amount of memory required depends on the size of the queues. Ensure that the server has sufficient memory.

**Note:** You can not store action queues in memory if you want multiple components to share the same queues.

If you stop HPE Media Server cleanly, HPE Media Server writes the action queues from memory to disk so that it can resume processing when it is next started.

To configure HPE Media Server to store asynchronous action queues in memory, follow these steps.

### To store action queues in memory

- 1. Stop HPE Media Server, if it is running.
- 2. Open the HPE Media Server configuration file and find the [Actions] section.
- 3. If you have set any of the following parameters, remove them:
  - AsyncStoreLibraryDirectory
  - AsyncStoreLibraryName
  - ConnectionString
  - UseStringentDatastore
- 4. Set the following configuration parameters.

UseInMemoryDatastore

A Boolean value that specifies whether to keep the queues for asynchronous actions in memory. Set this parameter to TRUE.

InMemoryDatastoreBackupIntervalMins

(Optional) The time interval (in minutes) at which the action queues are written to disk. Writing the queues to disk can reduce the number of queued actions that would be lost if HPE Media Server stops unexpectedly, but configuring a frequent backup will increase the load on the datastore and might reduce performance.

#### For example:

[Actions]
UseInMemoryDatastore=TRUE
InMemoryDatastoreBackupIntervalMins=30

5. Save and close the configuration file.

When you start HPE Media Server, it stores action queues in memory.

# Use XSL Templates to Transform Action Responses

You can transform the action responses returned by HPE Media Server using XSL templates. You must write your own XSL templates and save them with either an .xsl or .tmpl file extension. For more information about XSL, see <a href="http://www.w3.org/TR/xslt">http://www.w3.org/TR/xslt</a>.

After creating the templates, you must configure HPE Media Server to use them, and then apply them to the relevant actions.

#### To enable XSL transformations

- Ensure that the autnxslt library is located in the same directory as your configuration file. If the library is not included in your installation, you can obtain it from HPE Support.
- 2. Open the HPE Media Server configuration file in a text editor.
- 3. In the [Server] section, set the XSLTemplates parameter to True.

**Caution:** If XSLTemplates is set to True and the autnxslt library is not present in the same directory as the configuration file, the server will not start.

- 4. In the [Paths] section, set the TemplateDirectory parameter to the path to the directory that contains your XSL templates.
- 5. Save and close the configuration file.
- 6. Restart HPE Media Server for your changes to take effect.

#### To apply a template to action output

Add the following parameters to the action.

Template The name of the template to use to transform the action output.

Exclude the folder path and file extension.

ForceTemplateRefresh (Optional) If you modified the template after the server started, set this

parameter to True to force the ACI server to reload the template from

disk rather than from the cache.

#### For example:

action=QueueInfo&QueueName=Process

&QueueAction=GetStatus &Token=MTkyLjE2OC45NS4yNDox

&Template=Form

In this example, HPE Media Server applies the XSL template Form.tmpl to the response from a QueueInfo action.

**Note:** If the action returns an error response, HPE Media Server does not apply the XSL template.

# **Chapter 7: Start Processing Media**

This section describes how to create a configuration and use that configuration to start processing.

| • Configuration Overview                               |     |
|--------------------------------------------------------|-----|
| Create a Configuration                                 | 91  |
| Example Configuration                                  | 95  |
| Example Configuration - Advanced                       | 97  |
| Image and Video Processing                             | 99  |
| Start Processing                                       | 101 |
| Verify HPE Media Server is Processing                  | 102 |
| Monitor Progress                                       | 103 |
| Stop Processing                                        | 104 |
| Optimize Analysis Performance with Parallel Processing |     |

# **Configuration Overview**

Before you begin processing a file or stream, you must create a configuration that instructs HPE Media Server how to process the media.

You can configure HPE Media Server by modifying the HPE Media Server configuration file. However, you might want to process media from different sources, or run different analysis tasks for different types of media. Therefore HPE recommends that you do not configure ingestion, analysis, encoding, data transformation, event stream processing, or output in the HPE Media Server configuration file. Instead, pass these settings to HPE Media Server in the process action, when you start processing.

To pass a configuration to HPE Media Server through the process action, you can:

- Create a configuration and save the file in the directory specified by the ConfigDirectory
  parameter, in the [Paths] section of the HPE Media Server configuration file. When you run the
  process action to start processing, use the ConfigName action parameter to specify the name of the
  configuration file to use.
- Base-64 encode the configuration and send it with the process action when you start processing. Use the Config action parameter to include the base-64 encoded data.

A configuration that you specify in the process action overrides the [Ingest], [Analysis], [Encoding], [Transform], [EventProcessing], and [Output] sections of the HPE Media Server configuration file.

#### **Tasks**

To create a configuration for processing media, you must define *tasks*, which are individual operations that HPE Media Server can perform.

- Ingest tasks bring media into HPE Media Server so that it can be processed. Ingestion splits the data contained in a file or stream, for example video is split into images (video frames), audio, and metadata. A configuration must contain exactly one ingest task.
- **Encoding tasks** make a copy of ingested media, or encode it into different formats. A configuration can contain any number of encoding tasks.
- **Analysis tasks** run analysis on ingested media, and produce metadata that describes the content of the media. A configuration can contain any number of analysis tasks.
- Event stream processing (ESP) tasks introduce additional custom logic into media analysis. For example, you can filter or deduplicate the information produced during analysis. A configuration can contain any number of ESP tasks.
- **Transform tasks** transform the data produced by other tasks, but do not modify its schema. A configuration can contain any number of transformation tasks.
- **Output tasks** send the data produced by HPE Media Server to other systems. A configuration can contain any number of output tasks.

In a complete configuration, tasks that you define are connected. The output of an ingest task becomes the input for an analysis or encoding task. The output of an analysis task might become the input for an encoding, ESP, or output task. You can connect tasks in many different ways, which allows HPE Media Server to be used to meet many different use cases.

### **Tracks**

Information is passed between tasks in the form of *tracks*.

Tasks usually produce multiple tracks. For example, an ingest task can produce an image track that contains frames from the ingested video, and an audio track that contains the audio packages.

In the following example, an ingest task takes the source video and produces an image track and an audio track. The image track is used as the input for an analysis task. This could be object recognition, OCR, or another type of analysis that operates on images. In this example the audio track is not used. The analysis task produces some metadata tracks which contain information about the video content. One of the tracks is used as the input for an output task.

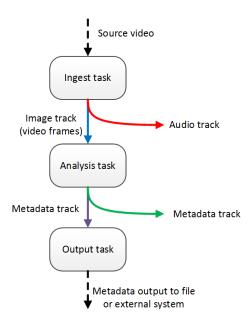

When you configure a task, you might need to specify the track(s) to use as the input for the task:

| Task type | Default input tracks                                                                                                    |
|-----------|----------------------------------------------------------------------------------------------------|
| Ingest    | Ingest tasks do not accept input tracks. Specify the source media in the process action, when you start processing.                                                                                                    |
| Encoding  | Encoding tasks automatically use the first image and audio tracks produced by your ingest task, so you only need to specify the input for an encoding task if you want to encode different data, for example:                                                                                                    |
|           | <ul> <li>Some video sources contain more than one audio stream, to supply audio in<br/>multiple languages. You might want to encode an audio stream other than the<br/>default.</li> </ul>                                                                                                    |
|           | <ul> <li>You might want to encode data produced by another task. For example, you might want to encode the keyframes identified during keyframe analysis, instead of all ingested frames.</li> </ul>                                                                                                    |
| Analysis  | Most analysis tasks automatically analyze the first image or audio track produced by your ingest task, so in most cases you do not need to specify an input track. However, some analysis operations require additional data. For example, face recognition requires the metadata produced by face detection, so when you configure face recognition you must specify an input track. |
| ESP       | You must always specify the input track(s) to use.                                                                                                    |
| Transform | You must always specify the input track to use.                                                                                                    |
| Output    | Output tasks automatically use the default output tracks produced by your analysis tasks, but you can specify the input track(s) so that the output tasks use different tracks.                                                                                                    |

### Records

Tracks contain *records*. A record is a collection of metadata that contains information about the media content. For example, face recognition produces records for each recognized face. All records in a track contain the same type of information and have the same schema.

When you process images or office documents, records contain a page number that indicates which page of the image or document the record is related to:

```
<record>
   <pageNumber>1</pageNumber>
   <trackname>OCR.Result</trackname>
   <OCRResult>
      <id>bcba9983-8dee-450e-9d67-3234e1a0c17a</id>
      <text>FOCUS ON ECONOMY</text>
      <region>
         <left>114</left>
         <top>476</top>
         <width>194</width>
         <height>19</height>
      </region>
      <confidence>84</confidence>
      <angle>0</angle>
      <source>image</source>
   </OCRResult>
</record>
```

When you process video, a record can represent data extracted from a single frame, or span multiple frames. Records created during video processing contain a timestamp that indicates which part of the video is described by the record. The timestamp includes a start time, peak time, duration, and end time. All of these values are provided in both epoch microseconds and ISO 8601 time format.

The peak time describes the time at which the event was most clearly visible in the video. For example, if you are running face recognition a face might appear in the video, remain in the scene for several seconds, and then leave the scene. The peak time describes the time at which the face was most clearly visible and at which face recognition recorded the highest confidence score.

The following is an example record produced by OCR, and shows an example timestamp:

```
<left>114</left>
<top>476</top>
<width>194</width>
<height>19</height>
</region>
<confidence>84</confidence>
<angle>0</angle>
<source>image</source>
</OCRResult>
</record>
```

### **Analysis Task Output Tracks**

The events that occur in video usually span multiple frames. For example, a person, object, or logo might appear on screen and remain there for seconds or minutes. HPE Media Server analysis tasks run analysis on single frames, but also follow events across multiple frames.

Analysis tasks can produce the following tracks:

- Data tracks contain a record for every frame of an event. For example, the data track from a face
  detection task contains one or more records for every frame in which a face is detected (HPE Media
  Server creates multiple records when a frame contains more than one face). If a person remains in
  the scene for several seconds, this track could contain hundreds of records that represent the same
  face.
- DataWithSource tracks are similar to data tracks because they contain one or more records for every frame of an event. However, each record also includes the image analyzed by the task to produce the record.
- Result tracks contain a single record for each event. The result track summarizes the results of
  analysis for each event. For example, the result track from a face detection task contains a single
  record for each detected face. Each record has a start time, a peak time, a duration, and an end time,
  and can span many frames. Result tracks are, by default, used as input tracks for output tasks that
  you configure.
- ResultWithSource tracks are similar to result tracks because they contain a single record for each
  event. However, each record also includes the source image that produced the best result. For
  example, when you run face recognition the frame with the highest confidence score is added to the
  record. This frame corresponds to the peak time in the record timestamp.
- Event tracks contain records that describe the beginning or end of events in the video. For example, the event track for a face detection task contains a record when a face appears in the video, and another record when the face disappears from the scene. Event tracks are, by default, used as input tracks for output tasks that you configure.

The following diagram shows how HPE Media Server creates records (represented by blue squares) when a person appears in a video.

- The Face Detection task creates records in the Event track when the person appears and disappears from the scene.
- The task creates one record in the Data and DataWithSource tracks for each analyzed frame. If there are multiple people in the scene, HPE Media Server creates multiple records in the Data and DataWithSource tracks for each frame.

• The task creates a single record in the Result and ResultWithSource tracks for each event (in this case a detected face). This record spans the event and summarizes the analysis results.

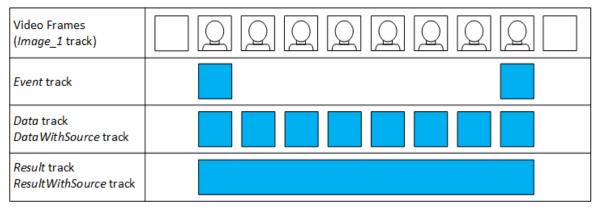

For information about the tracks that are produced by HPE Media Server tasks, and the data contained in each track, refer to the *HPE Media Server Reference*.

# **Create a Configuration**

To create a configuration, you need to consider:

- the media source, because this determines how to ingest the video.
- which analysis tasks you want to run, for example face recognition or speech-to-text.
- the way in which data will flow between tasks. For example, you cannot run face recognition without first running face detection. You must configure the input of the face recognition task to be the output from the face detection task.
- · how to output data.

A HPE Media Server configuration can include [Ingest], [Analysis], [Transform], [Encoding], [EventProcessing], and [Output] sections. Each section contains a list of tasks that you want to run:

```
[Ingest]
IngestEngine=LibAvIngest

[Analysis]
AnalysisEngine0=FaceDetect
AnalysisEngine1=FaceRecognize
...

[Transform]
TransformEngine0=ResizeFaceImagesForEncoding
...

[EventProcessing]
EventProcessingEngine0=Deduplicate
```

```
[Encoding]
EncodingEngine0=Image
...

[Output]
OutputEngine0=IdolServer
```

These tasks are configured in other sections of the configuration file. The previous example defines an ingest task named LibAvIngest which you would configure in a section named [LibAvIngest].

Every task configuration section contains the Type parameter to specify the engine to use to complete the task, and contains any settings that the engine requires to complete the task. For example:

```
[LibAvIngest]
Type=libav
```

### Ingestion

Ingestion brings media into HPE Media Server so that it can be processed. For example, if you ingest video then HPE Media Server must extract the video and audio from the container and decode the streams so that they can be analyzed and transcoded.

Your configuration must include exactly one ingest task. For example:

```
[Ingest]
IngestEngine=LibAvIngest
[LibAvIngest]
Type=libav
```

This example specifies a single ingest task named LibAvIngest. The engine used to complete the task is the libav ingest engine. Notice that no source file or stream is specified in the configuration. You provide the path of a file or the URL of a stream to HPE Media Server in the Process action when you start processing.

Ingest engines produce one or more image tracks and possibly audio tracks:

- Each image track is named Image\_n, where n is a unique number. Tracks are numbered from 1.
- Each audio track is named Audio\_Lang\_n, where Lang is the language and n is a unique number. Tracks are numbered from 1. If the language is unknown, each track is named Audio\_\_n (note the double underscore), where n is a unique number.

For example, if you ingest video from a TV broadcast, HPE Media Server might produce one image track, Image\_1, and three audio tracks: Audio\_French\_1, Audio\_English\_2, and Audio\_German\_3.

# **Analysis**

The [Analysis] section of the configuration lists the analysis tasks that you want to run. A configuration can contain any number of analysis tasks. For example, you can run face detection and object recognition at the same time.

The following example includes a single analysis task named OCRtext. The task uses the OCR analysis engine:

```
[Analysis]
AnalysisEngine0=0CRtext

[OCRtext]
Type=ocr
Input=Image_1
```

An analysis engine accepts input of a particular type. For example, the OCR engine requires an image track, and the SpeakerID engine requires an audio track. The analysis engine only processes records from the track specified by the Input configuration parameter. In this example, the OCR engine processes the Image\_1 track produced by the ingest engine. If you do not specify an input track, the engine uses the first track of the required type produced by the ingest engine. The engine would automatically attempt to process the Image\_1 track.

To find out what type of input is required by an analysis engine, send action=getstatus to HPE Media Server. The response includes information about the input and output tracks for the analysis engines.

The input could be an output track from another engine, provided the track type is compatible. In the following example, the input of the face recognition task is the ResultWithSource output track of the face detection task:

```
[Analysis]
AnalysisEngine0=FaceDetect
AnalysisEngine1=FaceRecognize

[FaceDetect]
Type=FaceDetect
...

[FaceRecognize]
Type=FaceRecognize
Input=FaceDetect.ResultWithSource
...
```

To be used as the input for a task, a track must provide at least the required record types. For information about the output tracks produced by HPE Media Server engines, use action=getstatus or refer to the HPE Media Server Reference.

### **Transform**

The [Transform] section of the configuration lists the transformation tasks that you want to run. A configuration can contain any number of transformation tasks.

A transformation task requires a single input, transforms the data in some way, and produces a single output with the same schema as the input. For example, you can use a transformation task to resize keyframes extracted by keyframe analysis, before sending them to the image encoder and writing them to disk.

The following example includes a single transformation task named ScaleKeyframes. The task uses the Scale transformation engine:

[Transform]
TransformEngine0=ScaleKeyframes

[ScaleKeyframes]
Type=Scale
Input=Keyframe.ResultWithSource
ImageSize=300,0

All transformation engines produce a single output track with the name *TaskName*.Output, where *TaskName* is the name of the transformation task.

### **Encoding**

The [Encoding] section lists the names of tasks that produce encoded copies of the media processed during the session. A configuration can contain any number of encoding tasks. For example:

[Encoding]
EncodingEngine0=MyRollingBuffer
[MyRollingBuffer]
Type=rollingbuffer
// rolling buffer configuration

This example specifies a single encoding task named MyRollingBuffer.

An encoding engine accepts image and/or audio tracks produced by an ingest or analysis engine. For example, you can:

- make a copy of ingested video.
- make a copy of ingested video at a different resolution or bitrate to the source.
- encode the output of an analysis engine for example use the Image Encoder to write the keyframes identified by keyframe analysis to disk.

All encoding tasks produce a single output track with the name <code>TaskName.Proxy</code>, where <code>TaskName</code> is the name of the encoding task. This track contains information about the encoded media. You can output this information alongside your analysis results so that a front-end application can open and display the encoded media that shows a specific event, such as an identified news story or a recognized face.

# Output

[IDOL]

The [Output] section lists the tasks that output information produced by HPE Media Server. Usually a configuration contains at least one output task. For example:

[Output]
OutputEngine0=IDOL
OutputEngine1=Vertica

```
Type=idol
// idol engine options
[Vertica]
...
```

This example specifies two output tasks, named IDOL and Vertica.

All output tasks can include the configuration parameter Input. This specifies a comma-separated list of tracks that you want to output to an external system. If you do not specify a list of tracks, HPE Media Server outputs a default selection of tracks. For information about whether a track is output by default, refer to the HPE Media Server Reference.

Output engines do not produce records, and therefore do not have output tracks.

# **Example Configuration**

The following diagram shows a simple configuration for performing OCR on a video stream and sending the results to IDOL Server. The setup includes an ingest engine, an analysis engine, and an output engine. These are usually the minimum required for any configuration.

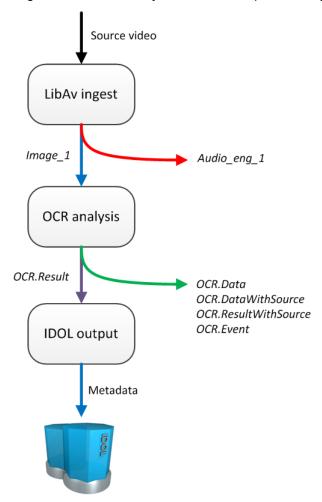

- 1. HPE Media Server receives a Process action, which starts a new session. The Libav ingest engine receives video from the source specified in the action. The Libav engine produces an image track and audio track.
- 2. The image track is used as the input for the OCR analysis engine.
- 3. The audio track cannot be used by the OCR analysis engine so is discarded.
- 4. The OCR engine produces several output tracks. The Result track contains the OCR results and is used as the input for the IDOL output task.
- 5. The other tracks produced by the OCR engine are not required and so are discarded.
- 6. The IDOL output engine indexes the data produced by HPE Media Server into IDOL.

A HPE Media Server configuration that matches this process is shown below.

- The OCRtext task includes the parameter Input=Image\_1, which specifies that the input for the
  OCR task is the Image\_1 track from the ingest engine. Setting the Input parameter is optional,
  because by default HPE Media Server processes the first available track of the correct type.
- The IDOLOutput task includes the parameter Input=OCRtext.Result. This specifies that the input for the IDOL output task is the Result track from the OCRtext task.

```
[Ingest]
IngestEngine=LibAvIngest
[LibAvIngest]
Type=libav
[Analysis]
AnalysisEngine0=OCRtext
[OCRtext]
Type=ocr
Input=Image_1
[Output]
OutputEngine0=IDOLOutput
[IDOLOutput]
Input=OCRtext.Result
Type=idol
Mode=time
OutputInterval=60
XslTemplate=./xsl/toIDX.xsl
```

# **Example Configuration - Advanced**

The following diagram shows a more complex configuration, which includes an encoding task and multiple analysis tasks.

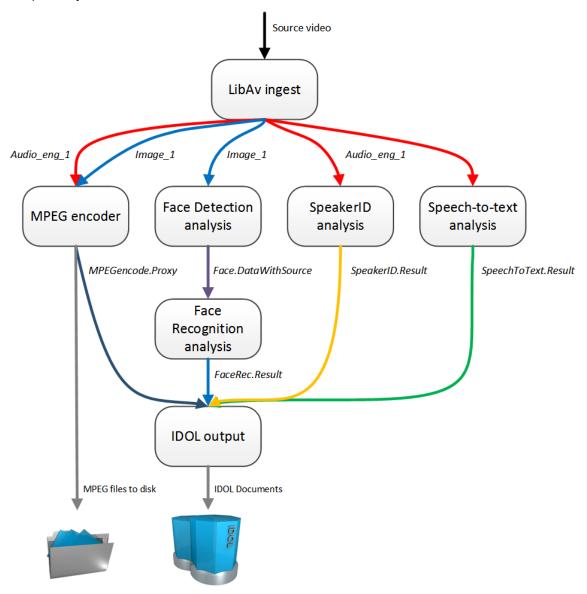

- 1. HPE Media Server receives a Process action, which starts a new session. The Libav ingest engine receives video from the source specified in the action. The Libav engine produces an image track and an audio track.
- 2. The image track is used as the input for the MPEG encoder and Face Detection analysis tasks.
- 3. The audio track is used as the input for the MPEG encoder, and the Speaker ID and Speech-to-text analysis tasks.

- 4. The MPEG encoder writes a copy of the video to disk as a set of MPEG files. It also produces proxy information that is available to the output engine.
- 5. The face detection engine produces a track that contains information about detected faces. This is used as the input for the face recognition analysis engine.
- 6. The output tracks from the analysis engines are used as the input for the IDOL Server output engine. The analysis engines all produce multiple tracks, some of which are not used.
- 7. The IDOL output engine transforms the records produced by the MPEG encoder and analysis engines into documents and indexes the information into IDOL Server.

A HPE Media Server configuration that matches this process is shown below.

```
[Ingest]
IngestEngine=LibAvIngest
[LibAvIngest]
Type=libav
[Encoding]
EncodingEngine0=MPEGencode
[MPEGencode]
Type=mpeg
OutputPath=\\server\folder\file.mpg
URLBase=https://www.myserver.com/folder/
Segment=TRUE
[Analysis]
AnalysisEngine0=Face
AnalysisEngine1=FaceRec
AnalysisEngine2=SpeakerID
AnalysisEngine3=SpeechToText
[Face]
Type=FaceDetect
[FaceRec]
Type=FaceRecognize
Input=Face.DataWithSource
[SpeakerID]
Type=SpeakerID
SpeakerIDServers=10.0.0.2:13000
TemplateSet=speakers.ats
[SpeechToText]
Type=SpeechToText
Language=ENUK
```

Mode=relative ModeValue=0.90 SpeechToTextServers=10.0.0.2:13000

[Output]
OutputEngine0=IDOLOutput

[IDOLOutput]
Type=IDOL
Input=FaceRec.Result,SpeakerID.Result,SpeechToText.Result,MPEGencode.Proxy
Mode=time
OutputInterval=60
XslTemplate=./xsl/toIDX.xsl
SavePostXML=true
XMLOutputPath=./output/idol/

# **Image and Video Processing**

This section shows which HPE Media Server features are supported for different types of media.

- Image includes single image files and images that are extracted from documents such as PDF files.
- Video includes video files and video streams.

| Analysis                                            | Image    | Video    |
|-----------------------------------------------------|----------|----------|
| Face detection, recognition, and analysis           | <b>✓</b> | <b>✓</b> |
| Optical Character Recognition                       | 1        | <b>✓</b> |
| Image classification                                | <b>✓</b> | <b>✓</b> |
| Object detection                                    | <b>✓</b> | <b>✓</b> |
| Object recognition                                  | <b>✓</b> | <b>✓</b> |
| Speech analysis (speech-to-text and speaker ID)     | X        | <b>✓</b> |
| News segmentation                                   | X        | <b>✓</b> |
| Vehicle analysis (ANPR and vehicle model detection) | <b>✓</b> | <b>✓</b> |
| Scene analysis                                      | X        | <b>✓</b> |

| Keyframe extraction                  | X        | <b>/</b> |
|--------------------------------------|----------|----------|
| Barcode detection and recognition    | <b>✓</b> | <b>✓</b> |
| Color analysis                       | <b>✓</b> | <b>✓</b> |
| Image hash generation                | <b>✓</b> | <b>✓</b> |
| Encoding                             | Image    | Video    |
| MPEG encoder (to file or UDP stream) | ×        | <b>/</b> |
| Image encoder                        | <b>✓</b> | <b>✓</b> |
| Rolling buffer encoder               | X        | <b>✓</b> |
| Event Stream Processing              | Image    | Video    |
| Filter                               | ✓        | <b>✓</b> |
| Combine                              | <b>✓</b> | <b>✓</b> |
| Deduplicate                          | <b>✓</b> | <b>✓</b> |
| And                                  | ✓        | <b>✓</b> |
| AndThen                              | ×        | <b>✓</b> |
| AndAny                               | <b>✓</b> | <b>✓</b> |
| AndThenAny                           | ×        | <b>✓</b> |
| AndNot                               | ✓        | <b>✓</b> |
| AndNotThen                           | X        | <b>✓</b> |
| Or                                   | ✓        | <b>✓</b> |
| Output                               | Image    | Video    |
| ACI Response                         | ✓        | <b>/</b> |

| Files on disk              | <b>✓</b> | <b>✓</b> |
|----------------------------|----------|----------|
| Connector Framework Server | <b>✓</b> | <b>✓</b> |
| IDOL Server                | <b>✓</b> | <b>✓</b> |
| Vertica                    | <b>✓</b> | <b>✓</b> |
| ODBC database              | <b>✓</b> | <b>✓</b> |
| HTTP POST                  | <b>✓</b> | <b>✓</b> |
| Broadcast Monitoring       | X        | <b>✓</b> |
| Milestone XProtect         | X        | <b>✓</b> |

# **Start Processing**

To start processing, send the process action to HPE Media Server.

HPE Media Server adds your request to the process action queue. When the request reaches the top of the queue and a thread is available, HPE Media Server starts to ingest the media and perform the configured tasks.

#### To start processing

Send the process action to HPE Media Server. Set the following parameters:

Source (Set either Source or SourceData)

The media source to process.

- To ingest a file, specify path to the file.
- To ingest a video stream, specify a URL.
- To ingest video from a DirectShow source, such as a video capture card, specify the name of the video device.
- To ingest video from Milestone XProtect, specify the camera GUID.

SourceData (Set either Source or SourceData)

The media file to process (as binary data). For information about sending data to Media Server, see Send Actions to HPE Media Server, on page 73.

Persist Specifies whether the action restarts in the event that processing stops for any

reason. For example, if you are processing video from an RTSP camera which becomes unreachable and persist=true, HPE Media Server will wait for the stream to become available again. Persistent actions only stop when you stop them using the QueueInfo action with QueueAction=stop, or when HPE Media Server

finishes processing the media.

Config (Optional) A base-64 encoded configuration that defines the tasks to run. This

overrides the HPE Media Server configuration file.

ConfigName (Optional) The name of a configuration file that defines the tasks to run. This

overrides the HPE Media Server configuration file. The file must be stored in the directory specified by the ConfigDirectory parameter in the [Paths] section of

the configuration file.

ConfigPath (Optional) The path of a configuration file that defines the tasks to run. This

overrides the HPE Media Server configuration file. Specify an absolute path or a  $\,$ 

path relative to the HPE Media Server executable file.

For example,

This action is asynchronous, so HPE Media Server returns a token for the request. You can use the QueueInfo action, with QueueName=Process to retrieve more information about the request.

# **Verify HPE Media Server is Processing**

You can run the action GetLatestRecord to verify that HPE Media Server is processing media. This action returns the latest records that have been added to the tracks you specify in the action.

For example, send the following action:

- where the token parameter specifies the asynchronous action token returned by the process action,
- and tracks specifies the tracks to retrieve the latest records from. You can set this parameter to an
  asterisk (\*) to retrieve the latest records from all tracks.

# **Monitor Progress**

You can use the QueueInfo action to monitor the progress of Media Server as it processes a file (but not a stream).

For example, send the following action:

where the token parameter specifies the asynchronous action token returned by the process action.

HPE Media Server returns a response similar to:

```
<autnresponse>
 <action>QUEUEINFO</action>
 <response>SUCCESS</response>
 <responsedata>
   <action>
     <token>.....</token>
     <status>Processing</status>
     cprogress>
       <building_mode>false/building_mode>
       <percent>26.407</percent>
       <time_processing>71</time_processing>
       <estimated_time_remaining>198</estimated_time_remaining>
     </action>
 </responsedata>
</authresponse>
```

The response includes the following information:

- The building\_mode element specifies whether HPE Media Server is building progress information. If the value here is true, HPE Media Server is still analyzing the file to determine its length.
- The percent element specifies the progress of HPE Media Server. In the previous example, HPE Media Server has processed 26% of the file.
- The time\_processing element indicates how long HPE Media Server has spent processing the file so far.
- The estimated\_time\_remaining element provides an estimate of how long HPE Media Server needs to complete processing the file.

# **Stop Processing**

When you process a file, the process action finishes when HPE Media Server reaches the end of the file. However, you might be processing a video stream that does not end. In this case, you might want to stop processing.

### To stop processing video

Use the QueueInfo action, with the following parameters:

QueueName The name of the queue. Processing is initiated using the process action, so set

QueueAction=process.

QueueAction The action to perform on the queue. To stop processing, set QueueAction=stop.

Token (Optional) The token for the request that you want to stop. If you don't specify a

token, HPE Media Server stops the task that is currently processing.

For example,

http://localhost:14000/action=queueinfo

&queuename=process
&queueaction=stop

&token=MTAuMi4xMDQuODI6MTQwMDA6UFJPQ0VTUzoxMTgzMzYzMjQz

HPE Media Server returns a response stating whether the request was successfully completed.

# Optimize Analysis Performance with Parallel Processing

HPE Media Server can use multiple threads to perform some analysis tasks on video. (If your source media is a single image or document, HPE Media Server always uses one thread for each analysis task).

Using multiple threads allows HPE Media Server to process multiple video frames simultaneously. You might want to use multiple threads for the following reasons:

- Some analysis operations are resource-intensive and cannot process video frames as quickly as
  they are ingested. To process a video in real time, HPE Media Server might need to skip frames.
   Allowing HPE Media Server to use more than one thread means that it can process more frames and
  this can increase accuracy.
- If you have configured Media Server to process a video file without skipping frames, allowing HPE Media Server to use more threads means that the media is processed in less time.

HPE Media Server can use multiple threads for performing:

- · face detection.
- · face recognition.
- face demographics analysis.

- face expression analysis.
- · clothing analysis.
- · optical character recognition.
- · object detection.
- · object recognition.
- number plate recognition.
- image classification.

To specify the number of threads that an analysis task can use, set the NumParallel configuration parameter in the task section of your configuration. For example:

[FaceDetect]
Type=FaceDetect
Database=Faces
NumParallel=2

[NumberPlate]
Type=NumberPlate
Location=UK
NumParallel=2

It is important to consider the total number of threads that HPE Media Server will use. For example, a configuration for monitoring a television broadcast might include the following tasks:

- Face detection, with NumParallel=2 (so face detection will use two threads).
- Face recognition to recognize known faces (one thread).
- Object recognition to detect corporate logos, with NumParallel=2 (two threads).
- Speech-to-text (one thread)
- Optical character recognition with NumParallel=1 (one thread).
- An encoding task to write the video to disk or a rolling buffer (one thread).

This demonstrates that a single process action can easily consume many threads (at least eight in the previous example). If you have configured HPE Media Server to run multiple process actions simultaneously, then the total number of threads consumed is multiplied by the number of actions that you are running. It is important to install HPE Media Server on a server with sufficient resources.

The optimum number of threads to use for processing depends on the number of CPU cores your server has available. Increasing the number of threads used by HPE Media Server up to this limit will increase throughput. For example if your server has 20 CPU cores then allowing HPE Media Server to consume 16 threads rather than 8 should almost double throughput. Using more threads than the server has CPU cores may increase throughput but the improvement will be smaller for each additional thread. Using significantly more threads than the server has CPU cores is not recommended and may decrease performance.

# Part II: Ingest Media

Before you can start processing media, you must create a configuration that defines which operations to perform. This section describes how to create the [Ingest] section of your configuration, which configures HPE Media Server to ingest media.

- · Video Files and Streams
- Images and Documents
- Cameras and Third-Party Systems

Administration Guide Part II: Ingest Media

# Chapter 8: Video Files and Streams

This section describes how to ingest video files and streams. When you ingest video, an ingest engine receives video input and produces demuxed and decoded streams ready for processing by other engines.

| • | Supported Audio and Video Codecs and Formats | 108  |
|---|----------------------------------------------|------|
| • | Choose the Rate of Ingestion                 | .109 |
| • | Ingest Video from a File                     | .111 |
| • | Ingest Video from a Stream                   | .112 |

# Supported Audio and Video Codecs and Formats

This page lists the audio and video codecs, and the file formats, supported by HPE Media Server. To ingest files that use these codecs and formats, use a LibAv ingest task (see Ingest Video from a File, on page 111).

Other codecs and file formats might work, but they are not supported.

### **Video Codecs**

- MPEG1
- MPEG2
- MPEG4 part 2
- MPEG4 part 10 (Advanced Video Coding) (h264)
- MPEGH part 2 (High Efficiency Video Coding) (h265)
- · Windows media 7
- · Windows media 8

### **Audio Codecs**

- · MPEG audio layer 1
- MPEG audio layer 2
- MPEG audio layer 3
- MPEG 4 audio (Advanced Audio Coding) (AAC)
- PCM (wav)
- Windows media audio 1
- Windows media audio 2
- AC3 (ATSC A/52)

### **File Formats**

- MPEG packet stream (for example .mpg)
- MPEG2 transport stream (for example .ts)
- MPEG4 (for example .mp4)
- WAVE (Waveform Audio) (.wav)
- asf (Windows media) (.asf, .wmv)
- raw aac (.aac)
- raw ac3 (.ac3)

# Choose the Rate of Ingestion

Some analysis operations are resource-intensive and cannot process video frames as quickly as they can be ingested. For this reason, and because processing every frame does not necessarily improve detection performance or capture rates, analysis tasks usually do not process every frame of a video.

The interval at which an analysis task selects frames to be analyzed is called the *sample interval*. For example, if a task has a sample interval of 125 milliseconds then any two frames analyzed by the task will be separated by at least 125 milliseconds. This means that at most eight frames are analyzed for every second of video.

HPE Media Server uses default sample intervals that have been chosen to produce good accuracy in most cases. HPE recommends using the default values but you can increase or decrease the sample interval for an analysis task by setting the SampleInterval configuration parameter.

If you are processing a live stream, HPE Media Server is ingesting video at a fixed rate and must keep up with the video. This means that if your HPE Media Server does not have sufficient resources, it will not be able to process frames at the sample interval that you have requested. In this case, an analysis task will automatically increase its sample interval to ensure that analysis keeps up with the video. This might cause a reduction in accuracy because the frames that are analyzed will be further apart, making it more difficult for HPE Media Server to track objects across frames and reducing the effectiveness of *integration*. When you are processing a live stream, you cannot change the rate at which video is ingested, so to prevent the sample interval being increased the only solution is to increase the resources (particularly CPU cores) available to HPE Media Server.

If you are processing video that is ingested from a file, you can choose the rate at which video is ingested. The rate at which HPE Media Server ingests video is controlled by the IngestRate configuration parameter. You can set this parameter to one of the following values:

- 1 This is the default value and must be used if you are processing a live stream. HPE Media Server
  ingests video at normal (playback) speed. Assuming there are no external limitations such as
  network bandwidth, HPE Media Server ingests one minute of video every minute. If an analysis task
  cannot process frames at the requested sample interval, it will automatically increase its sample
  interval and analyze fewer frames.
- Ø The rate at which video is ingested is determined by the slowest analysis task that you have
  configured. The interval between the frames selected for analysis will always be as close as
  possible to SampleInterval. Some analysis tasks are very fast, but some are slower and can
  analyze only one or two frames per second per thread. With IngestRate=0, the amount of time

required to ingest a video file depends on the analysis tasks that you have configured and the resources available to HPE Media Server.

**Tip:** The sample interval and rate of ingestion have no effect on the speed at which a video frame is analyzed. The speed of analysis is determined by the resources available to HPE Media Server. If your server has sufficient resources (CPU cores) and an analysis task supports it, you can set the NumParallel parameter. This specifies the number of video frames for an analysis task to process concurrently. Processing frames in parallel can increase the total number of frames processed in a certain time. Depending on the ingest rate, this will either result in the actual sample interval being closer to the requested interval, or the file being processed in less time.

The following table summarizes the combinations that are available for IngestRate and SampleInterval:

| Options      | Default SampleInterval                                                                                                    | SampleInterval = 0                                                                                                    |
|--------------|----------------------------------------------------------------------------------------------------|----------------------------------------------------------------------------------------------------|
| IngestRate=1 | IngestRate=1 and the default sample intervals for processing live streams.  HPE Media Server does not attempt to process every frame, but selects frames for analysis based on the specified sample interval. The default sample intervals should provide good accuracy in most cases. If necessary, HPE Media Server will increase the sample interval to ensure that analysis occurs at normal (playback) speed.  If HPE Media Server does not have sufficient resources, it will increase the sample interval, which might cause a reduction in accuracy. | HPE Media Server attempts to analyze every frame, but frames are skipped if the analysis tasks you have configured cannot process the frames at normal (playback) speed.  HPE does not recommend these settings because processing every frame is usually not necessary and HPE Media Server is likely to skip large numbers of frames. |
| IngestRate=0 | HPE recommends IngestRate=0 and the default sample intervals for processing video from files.  HPE Media Server does not attempt to process every frame, but selects frames for analysis based on the specified sample interval. The default sample intervals should provide good accuracy in most cases. If analysis is slow, HPE Media Server ingests the file at a slower rate so that frames can be analyzed at the requested sample interval.  If HPE Media Server does not have sufficient resources, it will take longer                              | Ensures that all frames are analyzed.  HPE does not recommend these settings because in most cases this will take much longer and might not increase accuracy.  Use this mode only if it is critical that every frame is analyzed.                                                                                                    |

| to process the file, but accuracy is maintained. |  |
|--------------------------------------------------|--|
|--------------------------------------------------|--|

# Ingest Video from a File

To ingest video from a file, follow these steps.

#### To ingest video from a file

- 1. Create a new configuration to send to HPE Media Server with the process action, or open an existing configuration that you want to modify.
- 2. In the [Ingest] section, set the following configuration parameters:

IngestRate The rate at which HPE Media Server ingests video. If you are ingesting video

from files, HPE recommends setting this parameter to 0. For more information about choosing an ingest rate, see Choose the Rate of Ingestion, on page 109.

IngestEngine The name of a section in the configuration file that will contain the ingestion

settings

#### For example:

[Ingest]
IngestRate=0

IngestEngine=VideoFile

3. Create a new section in the configuration file to contain the ingestion settings (using the name you specified with the IngestEngine parameter). Then, set the following parameters:

Type The ingest engine to use. Set this parameter to **libav**.

IngestTime (Optional) The ingest engine produces output tracks that contain

timestamped records. You can use this parameter to control the timestamp

values, which is useful if you are ingesting video that was originally broadcast at an earlier time. Specify the time in epoch seconds.

StartOffset (Optional) The position in the video at which to start processing. For

example, to ignore the first minute of a video file, set this parameter to

60seconds.

MaximumDuration (Optional) The maximum amount of video and audio to ingest, before

stopping ingestion. If you do not set this parameter, there is no limit on the amount of video and audio that is ingested. You can set this parameter to ingest part of a video file. If the maximum duration is reached, HPE Media Server stops ingestion but does finish processing any frames that have

already been ingested.

### For example:

[VideoFile]
Type=libav

**Tip:** There is no configuration parameter to specify the source. You must specify the path of the source file or the IP address of the stream that you want to ingest as the value of the Source parameter in the Process action, when you start processing.

For more information about the parameters you can set to configure ingestion, refer to the *HPE Media Server Reference*.

4. Save and close the configuration file. HPE recommends that you save your configuration files in the location specified by the ConfigDirectory parameter.

# Ingest Video from a Stream

To ingest video from a stream, follow these steps.

#### To ingest video from a stream

- 1. Create a new configuration to send to HPE Media Server with the process action, or open an existing configuration that you want to modify.
- 2. In the [Ingest] section, set the following configuration parameters:

IngestRate The rate at which HPE Media Server ingests video. If you are ingesting video

from a stream, you must set this parameter to 1.

IngestEngine The name of a section in the configuration file that will contain the ingestion

settings

#### For example:

[Ingest]
IngestRate=1

IngestEngine=VideoStream

3. Create a new section in the configuration file to contain the ingestion settings, and set the following parameters:

Type The ingest engine to use. Set this parameter to libav.

IngestTime (Optional) The ingest engine produces output tracks that contain

timestamped records. You can use this parameter to control the timestamp

values, which is useful if you are ingesting video that was originally broadcast at an earlier time. Specify the time in epoch seconds.

MaximumDuration (Optional) The maximum amount of video and audio to ingest, before

stopping ingestion. If you do not set this parameter, there is no limit on the amount of video and audio that is ingested. If the maximum duration is reached, HPE Media Server stops ingestion but does finish processing any

frames that have already been ingested.

#### For example:

[VideoStream]
Type=libav

**Tip:** There is no configuration parameter to specify the source. You must specify the IP address of the stream that you want to ingest as the value of the Source parameter in the Process action, when you start processing.

For more information about the parameters you can set to configure ingestion, refer to the *HPE Media Server Reference*.

4. Save and close the configuration file. HPE recommends that you save your configuration files in the location specified by the ConfigDirectory parameter.

# **Chapter 9: Images and Documents**

This section describes how to ingest image files and documents, such as Microsoft Word or Adobe PDF files.

| • | Introduction                              | 114  |
|---|-------------------------------------------|------|
| • | Supported Image and Document File Formats | .115 |
| • | Ingest Images and Documents               | .115 |
| • | Output Records                            | .116 |

## Introduction

HPE Media Server uses IDOL KeyView to process images and documents. Media Server can ingest most image files, including multi-page images, and also accepts documents such as PDF files and PowerPoint presentations.

There are some differences in the way that these files are ingested:

- When you ingest an image the ingest engine creates a single record that contains the image.
- When you ingest a multi-page image the ingest engine creates a record for each page, and each record contains the image from the relevant page.
- When you ingest a presentation (.PPT, .PPTX, or .ODP) file, the ingest engine creates a record for each slide contained within the presentation. Each record contains an image of the slide.
- When you ingest a PDF file, the ingest engine creates a record for each page of the document. Each
  record contains an image of the full page. Each record also contains information about any text
  elements that are associated with the page (PDF files can include embedded text, which is stored
  as encoded data, such as UTF8, instead of as an image of the text). For each text element, HPE
  Media Server extracts the text, its position on the page, and its orientation.
- For other document formats, HPE Media Server does not extract information about pages or the position of text elements. In some cases this is because the file formats do not contain this information. When you ingest a document in a format other than PDF, the ingest engine creates a record for each image that is embedded in the document. Each record contains the embedded image and any text that follows the image, as extracted by KeyView. In this case, HPE Media Server does provide co-ordinates for text elements contained in the document, but this is only so that the information has a consistent form for all input file formats, and the co-ordinates do not represent the position of the text in the original document.

When you ingest images and documents, HPE Media Server does not perform tracking between images. Images are considered to be independent and are not considered as a sequence.

For information about which analysis operations you can run on images and documents, see Image and Video Processing, on page 99.

## Supported Image and Document File Formats

HPE Media Server can ingest all standard image formats:

- TIFF
- JPEG
- PNG
- GIF (transparency information is not supported, and HPE Media Server only ingests the first frame of an animated GIF)
- BMP (compressed BMP files are not supported) and ICO
- · PBM, PGM, and PPM

Additionally, HPE Media Server uses HPE KeyView to support other document formats, including:

- Adobe PDF
- Microsoft Word Document (.DOC and .DOCX)
- Microsoft Excel Sheet (.XLS and .XLSX)
- Microsoft PowerPoint Presentation (.PPT and .PPTX)
- OpenDocument Text (.ODT)
- OpenDocument Spreadsheet (.ODS)
- OpenDocument Presentation (.ODP)
- Rich Text (RTF)

## **Ingest Images and Documents**

#### To configure a task to ingest an image file or document

- 1. Create a new configuration to send to HPE Media Server with the process action, or open an existing configuration that you want to modify.
- 2. In the [Ingest] section, set the IngestEngine parameter to the name of a section in the configuration file that will contain the ingestion settings. For example:

[Ingest]

IngestEngine=SingleImageOrDocument

3. Create a new section in the configuration file to contain the ingestion settings, and set the following parameters:

Type The ingest engine to use. Set this parameter to image.

StartPage (Optional) The page in the image or document at which to start ingesting.

MaximumPages (Optional) The maximum number of pages to ingest from a multi-page image or

document.

For example:

```
[SingleImageOrDocument]
Type=image
```

**Tip:** There is no configuration parameter to specify the source. You must specify the path of the source file that you want to ingest as the value of the Source parameter in the Process action, when you start processing.

4. Save and close the configuration file. HPE recommends that you save your configuration files in the location specified by the ConfigDirectory parameter.

# **Output Records**

This section describes the records that are produced when you ingest an image or document file.

## **Image Data**

The image ingest engine writes image data to a track named Image\_1.

The following sample XML shows a record produced when you ingest an image, multi-page image such as a TIFF file, or a presentation file (.PPT, .PPTX, .ODP).

The record contains the following information:

- The pagenumber element describes the page that the record is associated with. Most image files have a single page but formats such as TIFF support multiple pages.
- The image element contains information about the image.
  - The imagedata element contains the image data, base-64 encoded. The format attribute is deprecated and HPE recommends using the format element instead.
  - The width and height elements provide the size of the image.
  - The pixelAspectRatio element describes the shape of the pixels that make up the image, for example 1:1 pixels are square.

- The format element describes the format of the image data contained in the imagedata element. For images in the Image 1 track, this value is always PNG.
- The compressionQuality element describes the amount of compression that is applied to the data in the imagedata element. For images in the Image\_1 track, this value is always 100 (indicating maximum quality and no compression).

If you ingest a document such as a PDF file, the output might also include the text extracted from text elements:

```
<record>
 <pageNumber>1</pageNumber>
 <trackname>Image_1</trackname>
 <Page>
    <image>
      <imagedata format="PNG">...</imagedata>
      <width>892</width>
      <height>1260</height>
      <pixelAspectRatio>1:1</pixelAspectRatio>
      <format>PNG</format>
      <compressionQuality>100</compressionQuality>
    </image>
    <pagetext>
      <element>
        <text>Some text</text>
        <region>
          <left>115</left>
          <top>503</top>
          <width>460</width>
          <height>41</height>
        </region>
        <angle>0</angle>
      </element>
    </pagetext>
 </Page>
</record>
```

The pagetext element contains information about associated text elements. If the ingested media was a PDF file, each record represents a page. If the ingested media was another type of document the record represents an embedded image and the text that follows it, up to the next embedded image.

Each element element describes a text element and contains the following data:

- The text element contains the text from the text element.
- The region element provides the position of the text element on the page.

Note: The region information is accurate only if the ingested document was an Adobe PDF file.

• The angle element provides the orientation of the text.

Information about text elements is used by the OCR analysis engine, which automatically combines the text elements with the text extracted from images, to produce a complete transcript of the text that appears on the page.

## Source Information

The image ingest engine produces a proxy track, named *taskName*.proxy, where *taskName* is the name of your ingest task. The purpose of the proxy track is to contain information about the ingested source. The engine produces one record in this track for each page in the ingested image or document.

The following XML shows a sample record:

```
<record>
 <pageNumber>1</pageNumber>
 <trackname>ImageIngestTask.Proxy</trackname>
 cproxy path="./image.jpeg" url="./image.jpeg" mimeType="image/jpeg"
  estimatedDuration="0" pages="1">
   <streams>
      <videoStream id="0" width="2592" height="1936" sar="1:1" codec=""/>
   </streams>
   <metadata>
     <tag name="Author">A Name</tag>
      <tag name="Creation Date">2014-04-09T09:15:19Z</tag>
     <tag name="Flash">Flash did not fire</tag>
      <tag name="GPS Latitude">52° 13' 10.69"</tag>
     <tag name="GPS Longitude">0° 8' 49.23"</tag>
    </metadata>
 </proxy>
</record>
```

The metadata element contains any metadata that HPE Media Server was able to extract from the source. The information present in this element varies based on the format of the source file and the information present in the source.

# **Chapter 10: Cameras and Third-Party Systems**

HPE Media Server can ingest video from cameras and third-party video management systems.

| • | Ingest Video from a DirectShow Device | 119 |
|---|---------------------------------------|-----|
| • | Ingest Video from Milestone XProtect  | 120 |

# Ingest Video from a DirectShow Device

HPE Media Server can ingest video directly from a DirectShow device, such as a video capture card or camera.

**Note:** Ingestion from a DirectShow device is supported only on Windows.

#### To ingest video from a DirectShow device

- 1. Create a new configuration to send to HPE Media Server with the process action, or open an existing configuration that you want to modify.
- 2. In the [Ingest] section, set the IngestEngine parameter to the name of a section in the configuration file that will contain the ingestion settings. For example:

[Ingest]
IngestEngine=CaptureCard

Create a new section in the configuration file to contain the ingestion settings, and set the following parameters:

Type The ingest engine to use. Set this parameter to libav.

Format The video format. Set this parameter to dshow.

IngestTime (Optional) The ingest engine produces output tracks that contain timestamped

records. You can use this parameter to control the timestamp values, which is useful if you are ingesting video that was originally broadcast at an earlier

time. Specify the time in epoch seconds.

#### For example:

[CaptureCard]
Type=libav
Format=dshow

**Tip:** There is no configuration parameter to specify the source. You must specify the name of the DirectShow device that you want to use as the value of the Source parameter in the Process action, when you start processing.

For more information about the parameters you can set to configure ingestion, refer to the HPE Media Server Reference.

4. Save and close the configuration file. HPE recommends that you save your configuration files in the location specified by the ConfigDirectory parameter.

## **Ingest Video from Milestone XProtect**

HPE Media Server can ingest live video from Milestone XProtect Enterprise and Milestone XProtect Corporate.

HPE Media Server connects to the Milestone XProtect recording server to obtain video. The recording server requires user authentication, so you must specify a user name and password in the HPE Media Server configuration. HPE recommends that you encrypt passwords before entering them into the configuration file. For information on how to do this, see Encrypt Passwords, on page 62.

## To ingest video from Milestone XProtect

- 1. Create a new configuration to send to HPE Media Server with the process action, or open an existing configuration that you want to modify.
- In the [Ingest] section, create an ingest task by setting the IngestEngine parameter.

[Ingest]
IngestEngine=XProtect

3. Create a configuration section to contain the task settings. Type the task name inside square brackets, and then set the following parameters:

Type The ingest engine to use. Set this parameter to milestone.

RecorderHost The host name or IP address of the XProtect recording server.

RecorderPort The port of the XProtect recording server.

#### For example:

[XProtect]
Type=milestone
RecorderHost=XProtect
RecorderPort=7563

4. Configure how the ingest engine should authenticate with the Milestone XProtect system.

**Note:** To ingest video from Milestone XProtect Corporate, you must use NTLM authentication against the Milestone XProtect authentication server. To ingest video from Milestone XProtect Enterprise, you can use any of the following options.

 To use NTLM authentication against a Milestone authentication server, set the following parameters:

SOAPAuthentication Set this parameter to true. The engine authenticates against the

XProtect authentication server.

NTLMUsername The NT user name to use to retrieve video.

NTLMPassword The NT password to use to retrieve video.

AuthenticationHost The host name or IP address of the XProtect authentication server.

AuthenticationPort The port of the XProtect authentication server.

• To use Milestone credentials (Basic authentication) against a Milestone authentication server, set the following parameters:

SOAPAuthentication Set this parameter to true. The engine authenticates against the

XProtect authentication server.

BasicUsername The user name to use to retrieve video.

BasicPassword The password to use to retrieve video.

AuthenticationHost The host name or IP address of the XProtect authentication server.

AuthenticationPort The port of the XProtect authentication server.

• To use Milestone credentials (Basic authentication) against the Milestone recording server, set the following parameters:

SOAPAuthentication Set this parameter to false. The engine sends credentials to the

recording server.

BasicUsername The user name to use to retrieve video.

BasicPassword The password to use to retrieve video.

5. Save and close the configuration file. HPE recommends that you save your configuration files in the location specified by the ConfigDirectory parameter.

You can now start ingesting video. When you use the process action, you must set the source parameter to a Milestone camera GUID. For information about how to find the GUID, refer to the Milestone documentation. Unless you are using SOAP authentication, you can specify the camera ID instead. For more information about how to start processing, see Start Processing, on page 101.

# Part III: Analyze Media

This section describes how to configure the analysis operations that HPE Media Server can perform.

- Detect, Recognize, and Analyze Faces
- Perform Optical Character Recognition
- Classify Images
- Detect Objects
- Recognize Objects
- Analyze Audio
- Segment Video into News Stories
- Analyze Vehicles
- Scene Analysis
- Extract Keyframes
- · Detect and Read Barcodes
- Analyze Colors
- Generate Image Hashes

Administration Guide Part III: Analyze Media

# Chapter 11: Detect, Recognize, and Analyze Faces

HPE Media Server can run several types of face analysis including face detection and face recognition.

| • Introduction                            |     |
|-------------------------------------------|-----|
| Detect Faces                              | 125 |
| Train HPE Media Server to Recognize Faces | 126 |
| Recognize Faces                           | 134 |
| Obtain Demographic Information            | 135 |
| Analyze Facial Expression                 | 136 |
| Find Clothing                             | 137 |
| Face Detection Results                    | 138 |
| Face Recognition Results                  | 140 |
| Face Demographics Results                 | 141 |
| Face Expression Analysis Results          | 142 |
| Clothing Analysis Results                 | 142 |
| Optimize Face Analysis Performance        | 143 |

## Introduction

Face Detection detects faces and returns their location.

Face Recognition identifies people by comparing detected faces to faces in your training database.

After detecting faces, HPE Media Server can also:

- estimate demographic information such as age, gender, and ethnicity.
- report information such as the facial expression, whether the person's eyes are open or closed, and whether the person is wearing spectacles.
- locate the region containing a person's clothing. You can then use this information with other analysis tasks, for example you can run color analysis to identify the dominant colors of the clothing.

**Note:** HPE Media Server can analyze faces for demographics and facial expression only when the person is looking directly at the camera.

You can run face detection and face analysis operations out-of-the-box. To run face recognition, you must train HPE Media Server using images of people that you want to identify. For information about how to train HPE Media Server, see Train HPE Media Server to Recognize Faces, on page 126.

## **Detect Faces**

To detect faces that appear in media, follow these steps.

#### To detect faces in media

- 1. Create a new configuration to send to HPE Media Server with the process action, or open an existing configuration that you want to modify.
- 2. In the [Analysis] section, add a new analysis task by setting the AnalysisEngineN parameter. You can give the task any name, for example:

[Analysis]
AnalysisEngineO=FaceDetect

3. Create a new configuration section to contain the task settings, and set the following parameters:

Type The analysis engine to use. Set this parameter to FaceDetect.

Input (Optional) The image track to process. If you do not set this parameter, HPE

Media Server processes the first track of the correct type.

Region (Optional) The region that you want to search for faces.

RegionUnit (Optional) The units to use for specifying the region (default pixel). To

specify the position and size of the region as a percentage of the media size,

set this parameter to percent.

FaceDirection (Optional) HPE Media Server can detect faces looking in any direction, but if

you know that all faces will look directly at the camera you can set FaceDirection=Front. This is faster and might produce fewer false

detections.

ColorAnalysis (Optional) A Boolean value that specifies whether to perform color analysis on

detected faces. This can reduce the number of false detections.

MinSize (Optional) The minimum expected size of faces in the video (in pixels unless

you set the SizeUnit parameter). Increasing the minimum size can increase

processing speed.

SizeUnit (Optional) The units to use for setting the MinSize parameter (default pixel).

To specify the size as a percentage of the smallest image side, set this

parameter to percent.

#### For example:

[FaceDetect]
Type=FaceDetect
FaceDirection=Front
ColorAnalysis=TRUE
MinSize=200
SizeUnit=pixel

For more information about the parameters that you can use to configure Face Detection, refer to the *HPE Media Server Reference*.

4. Save and close the configuration file. HPE recommends that you save your configuration files in the location specified by the ConfigDirectory parameter.

## Train HPE Media Server to Recognize Faces

To run face recognition you must train HPE Media Server by providing images of people that you want to identify. When you run face recognition, HPE Media Server compares the faces it detects in the image or video to the faces that you added during training.

The following diagram shows how HPE Media Server stores information you provide during training.

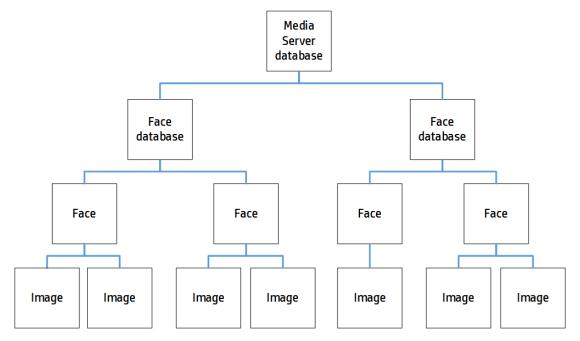

The "HPE Media Server database" can represent either the internal HPE Media Server database or a database on an external database server. For information on setting up this database, see Introduction, on page 39.

You can organize faces into databases. These face databases are for organizational purposes. For example, you might have a database for politicians, a database for actors and a database for musicians. If you want to recognize only actors, you can then run face recognition using only that database.

A database can contain any number of faces, each representing a single person. Each face has an identifier, which must be unique. You can associate metadata with a face, for example the person's name or other information.

To each face you must add one or more training images. HPE recommends adding multiple training images for best performance. For information about choosing suitable training images, see Select Images for Training, on the next page.

## **Select Images for Training**

Add one or more training images to each face that you want to recognize.

HPE recommends using images that are representative of how you will use face recognition. For example, if you intend to use face recognition in a situation that is not controlled for facial expression, add several images to each face showing different facial expressions.

It is better to use fewer high-quality images, rather than many low-quality images, because low-quality images can reduce accuracy.

A good training image for a face:

- · must contain only one face.
- must be rotated correctly (the face cannot be upside down).
- contains a face that is wider than approximately 150 pixels; the face should constitute a large proportion of the image.
- contains a front view of the face, so that both eyes are visible.
- is not blurry.
- has even illumination, because dark shadows or bright highlights on the face reduce recognition accuracy.
- has not been converted from another file format to JPEG. Converting images to JPEG introduces
  compression artifacts. If you have JPEG images, avoid making many rounds of edits. Each time
  that a new version of the image is saved as a JPEG, the image quality degrades.
- shows a face that is not partially obscured (for example a person standing behind a microphone).

#### Create a Database to Contain Faces

To create a database to contain faces, use the following procedure.

#### To create a database to contain faces

• Use the CreateFaceDatabase action with the database parameter.

```
database The name of the new database (maximum 254 bytes).
```

For example:

#### Add a Face to a Database

To add a face to a database of faces, you can:

Perform training in separate steps. Create a new (empty) face, then add training images, and
then train HPE Media Server, using separate actions. You can also add metadata to the face but this
is an optional step. You might want to perform training in this way if you are building a front end
application that responds to user input.

• Perform training in a single action. You might use this approach when writing a script to train HPE Media Server from a collection of images and metadata.

## Add a Face to a Database (Using Separate Steps)

This section describes how to create a new (empty) face, then add training images, and then train HPE Media Server, using separate actions. You can also add metadata to the face but this is an optional step. You might want to perform training in this way if you are building a front end application that responds to user input.

Alternatively, you can train HPE Media Server to recognize a face by sending a single action. To do this, see Add a Face to a Database (Using a Single Action), on the next page.

#### To add a face to a database (using separate steps)

1. Add a face using the NewFace action. Set the following parameters:

database The name of the database to add the face to. The database must already exist.

identifier (Optional) A unique identifier for the face (maximum 254 bytes). If you do not set this parameter, HPE Media Server generates an identifier automatically.

You can use the person's name as the identifier, but you might have several people with the same name and all identifiers within a database must be unique.

Alternatively, allow HPE Media Server to generate an identifier and add the person's name to a metadata field (see step 3, below).

#### For example:

HPE Media Server adds the face and returns the identifier.

Add one or more training images to the face using the AddFaceImages action. Set the following parameters:

database The name of the database that contains the face.

identifier The identifier for the face, returned by the NewFace action.

imagedata (Set this or imagepath, but not both). The training images to add. Files must

be uploaded as multipart/form-data. For more information about sending data to HPE Media Server, see Send Data by Using a POST Method, on page 74.

imagepath (Set this or imagedata, but not both). The paths of the training images to add.

The paths must be absolute or relative to the HPE Media Server executable

file.

imagelabels A comma-separated list of labels. One label is associated with each image.

(maximum 254 bytes for each label). The number of labels must match the number of images. If you do not set this parameter, HPE Media Server

generates labels automatically.

For example, to add training images by supplying the image data:

Alternatively, to add training images by supplying their paths:

3. (Optional) Add metadata to the face using the AddFaceMetadata action. You can add any number of key-value pairs. Set the following parameters:

database The name of the database that contains the face.

identifier The identifier for the face, returned by the NewFace action.

key The key to add (maximum 254 bytes).

value The value to add (maximum 254 bytes).

#### For example:

4. Complete the training for the face using the BuildFace action. Set the following parameters:

database The name of the database that contains the face.

identifier The identifier for the face, returned by the NewFace action.

#### For example:

## Add a Face to a Database (Using a Single Action)

You can train HPE Media Server to recognize a face by sending a single action (TrainFace).

Running this action is equivalent to running the following actions in the following order:

- NewFace
- AddFaceImages
- AddFaceMetadata (optional)
- BuildFace

The TrainFace action is atomic, so that any interruption to the server does not leave the database in an inconsistent state.

Alternatively, you can train HPE Media Server by sending these actions individually. You might want to do this if you are building a front end application that trains HPE Media Server in response to user input. For more information about how to do this, see Add a Face to a Database (Using Separate Steps), on page 128.

#### To add a face to a database (using a single action)

• Add a face using the TrainFace action. Set the following parameters:

| database    | The name of the database to add the face to. The database must already exist.                                                                                                    |
|-------------|----------------------------------------------------------------------------------------------------|
| identifier  | (Optional) A unique identifier for the face (maximum 254 bytes). If you do not set this parameter, HPE Media Server generates an identifier automatically.                                                                                                    |
| imagedata   | (Set this or imagepath, but not both). The training images to add. Files must be uploaded as multipart/form-data. For more information about sending data to HPE Media Server, see Send Data by Using a POST Method, on page 74.                                                                                                   |
| imagepath   | (Set this or imagedata, but not both). The paths of the training images to add. The paths must be absolute or relative to the HPE Media Server executable file.                                                                                                    |
| imagelabels | (Optional) A comma-separated list of labels. One label is associated with each image (maximum 254 bytes for each label). The number of labels must match the number of images. If you do not set this parameter, HPE Media Server generates labels automatically.                                                                  |
| metadata    | (Optional) A comma-separated list of metadata key-value pairs to add to the face. Separate keys from values using a colon (:). To include a comma or colon in a key name or value, you must enclose the key name or value in quotation marks (") and escape any quotation marks that occur within the string with a backslash (\). |

#### For example:

Alternatively, the following example provides the paths of the training images rather than sending the image data:

HPE Media Server adds the face to the database and returns the identifier.

### List the Faces in a Database

To list the faces that you have added to a database, and check whether training was successful, use the following procedure.

#### To list the faces in a database

 (Optional) First list the databases that have been created to store faces. Use the action ListFaceDatabases:

http://localhost:14000/action=ListFaceDatabases

HPE Media Server returns a list of databases that you have created to store faces.

2. List the faces that exist in one of the databases. Use the action ListFaces, for example:

```
http://localhost:14000/action=ListFaces&database=faces
&metadata=true
&imagestatus=true
```

HPE Media Server returns a list of faces in the specified database, and the number of training images associated with each face.

If you set the action parameter metadata to true, HPE Media Server returns the metadata you have added to a face.

If you set the action parameter imagestatus to true, HPE Media Server returns the status of each training image associated with each face.

- The status element indicates the status of training:
  - trained indicates that training was successful.
  - untrained indicates that training has not been attempted. Run training for the face using the action BuildFace, or run training for all faces that have incomplete training using the action BuildAllFaces.
  - failed indicates that HPE Media Server could not use the image for training. For example, if HPE Media Server does not detect a face in an image, it cannot be used as a training image. Remove the failed image using the action RemoveFaceImages.
- The hasimagedata element indicates whether the training image is stored in the database. If
  the value of this element is false, the image has been removed from the database by the
  action NullFaceImageData. Images that have been removed and have a status of untrained
  cannot be trained, so HPE recommends you remove these images with the action
  RemoveFaceImages.

## **Update or Remove Faces and Databases**

To update or remove a face use the following actions:

• To complete training for all faces that exist in the HPE Media Server database but have incomplete training, use the action BuildAllFaces. To confirm that training was successful, use the action ListFaces (see List the Faces in a Database, above).

- To add additional training images to a face, use the action AddFaceImages. HPE Media Server does
  not use the new images for face recognition until you run training using the action BuildFace or
  BuildAllFaces. To confirm that training was successful, use the action ListFaces (see List the
  Faces in a Database, on the previous page).
- To remove a training image from a face, for example if HPE Media Server cannot detect a face in the image, use the action RemoveFaceImages.
- To change the label of an image that you added to a face, use the action RelabelFaceImage.
- To move an image of a face from one face to another, for example if you add an image to the wrong face, use the action MoveFaceImage.
- To add, remove, or update custom metadata for a face, use the actions AddFaceMetadata, RemoveFaceMetadata, and UpdateFaceMetadata.
- To change the identifier of a face you added to a face database, use the action RenameFace.
- To remove a face from a database and discard all associated images and metadata, use the action RemoveFace.

To update or remove face databases, use the following actions:

- To rename a face database, use the action RenameFaceDatabase.
- To delete a face database and all of the information that it contains, use the action RemoveFaceDatabase.

For more information about the actions that you can use to train HPE Media Server, refer to the HPE Media Server Reference.

## Synchronize with the Latest Training

Training HPE Media Server updates the training database. However, the training is not used in analysis operations until HPE Media Server has synchronized with the database. Synchronization loads the data from the database into memory and makes it ready for use. Synchronization is necessary because several HPE Media Servers can share a single database, and you can use any HPE Media Server to perform training.

The default configuration ensures that analysis uses the latest training data, but you can customize HPE Media Server for your use case.

## **Automatic Synchronization**

The default configuration ensures that analysis uses the latest training data, no matter how often you train HPE Media Server and how much training data you add to the database.

Before it starts a process action that requires training data, HPE Media Server synchronizes with the training database and waits for the synchronization to complete. This is because the SyncDatabase parameter - available for tasks that use stored training data - has a default value of TRUE.

HPE Media Server also synchronizes with the database at regular intervals (by default, every second). You can configure the interval between each synchronization by setting the SyncInterval parameter in the [Database] section of the configuration file. This is important for processing video streams, because when you process a stream HPE Media Server could continue running the same action for days or weeks. Automatic synchronization ensures that HPE Media Server regularly loads the latest training without you having to intervene.

**Note:** If you add a large amount of training data and then immediately start a process action, Media Server might not use the latest training. This is because some training actions are asynchronous and the new training might not have been committed to the database before the process action starts. The new training will therefore not be synchronized. To be sure that HPE Media Server is using the latest training, ensure that all training actions for the training that you wish to use have completed before sending the process action.

## **Manual Synchronization**

In some cases, you might want to control when HPE Media Server synchronizes with the training database:

- In a production environment, you might modify the training only at known times. In this case you might prefer to disable automatic synchronization, because forcing HPE Media Server to query the database before it starts processing each request can reduce the processing speed.
- If you are processing a continuous video stream, you might not want HPE Media Server to synchronize with the latest training while processing is in progress.
- You might want to disable automatic synchronization to ensure that a batch of process requests all
  use the same training. If you are processing discrete files, you might perform training in bulk and
  then process batches of files.

The configuration parameter ScheduledSync specifies whether HPE Media Server synchronizes with the database at regular intervals. The default value is periodic, which enables scheduled synchronization at intervals defined by the parameter SyncInterval. To load training data when HPE Media Server starts, but not synchronize with the database at regular intervals, set ScheduledSync=startup. To disable scheduled synchronization completely, set ScheduledSync=never. In this case, HPE Media Server does not load any training data when it starts and does not synchronize with the database at timed intervals.

To prevent HPE Media Server synchronizing with the database before it starts a process action, set SyncDatabase=FALSE in the relevant analysis tasks. With this setting, be aware that process requests could use outdated training.

If you disable automatic synchronization but want to ensure that HPE Media Server has synchronized with the latest training, run the SyncFaces, SyncDetectors, SyncObjects, and SyncClassifiers actions before you send the process action. These actions force HPE Media Server to synchronize with the database. After they complete, you can be sure that HPE Media Server is using the latest training data.

## **Reduce Memory Use**

With automatic synchronization, described above, HPE Media Server loads all training data into memory. If you have an extremely large training database that contains many face databases, object databases, and classifiers, this can consume a significant amount of memory.

To load only the training you need, set ScheduledSync=startup or ScheduledSync=never to disable scheduled synchronization. If you set ScheduledSync=startup, HPE Media Server will load all training data when it starts but you can remove training from memory as required. If you set ScheduledSync=never, HPE Media Server does not load any training data when it starts, so you can

load only the training data you need. With either of these options, HPE Media Server does not synchronize with the database at regular intervals.

To load training or remove training from memory, use one of the following methods:

- To synchronize with the latest training before beginning an analysis task, set SyncDatabase=TRUE in the [TaskName] section for your analysis task. HPE Media Server will load the training it needs to complete the task. This ensures that HPE Media Server uses the latest training.
- To prevent HPE Media Server synchronizing with the training database before beginning a task, set SyncDatabase=FALSE in the [TaskName] section for your analysis task. Then, manually synchronize the training data you need by running the actions SyncFaces, SyncDetectors, SyncObjects, and SyncClassifiers. You can add the database parameter to the SyncFaces and SyncObjects actions to choose which database to load into memory.
- To remove face databases, object databases, or classifiers from memory, you can use the actions UnsyncFaces, UnsyncDetectors, UnsyncObjects, or UnsyncClassifiers.

## **IDOL Admin**

You can train HPE Media Server using IDOL Admin. To open the IDOL Admin interface, send the following action to HPE Media Server's ACI port:

http://localhost:14000/action=admin

For more information about using IDOL Admin refer to the IDOL Admin User Guide.

## Recognize Faces

This section describes how to create an analysis task to recognize faces that appear in media.

**Tip:** To run face recognition, you must first detect faces by setting up a face detection task. For information about how to do this, see Detect Faces, on page 125.

#### To recognize faces in media

- 1. Create a new configuration to send to HPE Media Server with the process action, or open an existing configuration that you want to modify.
- 2. In the [Analysis] section, add a new analysis task by setting the AnalysisEngineN parameter. You can give the task any name, for example:

[Analysis]
AnalysisEngine0=FaceDetect
AnalysisEngine1=FaceRecognize

3. Create a new configuration section to contain the task settings, and set the following parameters:

Type The analysis engine to use. Set this parameter to FaceRecognize.

Input The track that contains detected faces that you want to recognize.

Set this parameter to the ResultWithSource output track from your

face detection task. For example, if your face detection task is

named FaceDetect, set this parameter to

FaceDetect.ResultWithSource.

RecognitionThreshold (Optional) The minimum confidence score required to recognize a

face.

MaxRecognitionResults (Optional) The maximum number of results to return, if the face

matches more than one entry in the training database(s).

Database (Optional) The database to use for recognizing the detected faces.

By default, HPE Media Server uses all available data. Database

names are case-sensitive.

#### For example:

[FaceRecognize]
Type=FaceRecognize
Input=FaceDetect.ResultWithSource
RecognitionThreshold=60
MaxRecognitionResults=1

For a complete list of parameters that you can use to configure a face recognition task, and more information about these parameters, refer to the *HPE Media Server Reference*.

4. Save and close the configuration file. HPE recommends that you save your configuration files in the location specified by the ConfigDirectory parameter.

# **Obtain Demographic Information**

This section describes how to obtain demographic information for detected faces.

**Tip:** You must first detect faces by setting up a face detection task. For information about how to do this, see Detect Faces, on page 125.

#### To obtain demographic information for detected faces

- 1. Create a new configuration to send to HPE Media Server with the process action, or open an existing configuration that you want to modify.
- 2. In the [Analysis] section, add a new analysis task by setting the AnalysisEngineN parameter. You can give the task any name, for example:

[Analysis]
AnalysisEngine0=FaceDetect
AnalysisEngine1=FaceDemographics

3. Create a new configuration section to contain the task settings and set the following parameters:

Type The analysis engine to use. Set this parameter to Demographics.

Input The track that contains detected faces that you want to analyze. Set this parameter to

the ResultWithSource output track from your face detection task. For example, if your face detection task is named FaceDetect, set this parameter to FaceDetect.ResultWithSource.

#### For example:

[FaceDemographics]
Type=demographics
Input=FaceDetect.ResultWithSource

For more information about these parameters, refer to the HPE Media Server Reference.

4. Save and close the configuration file. HPE recommends that you save your configuration files in the location specified by the ConfigDirectory parameter.

# **Analyze Facial Expression**

This section describes how to analyze the facial expression for detected faces.

**Tip:** You must first detect faces by setting up a face detection task. For information about how to do this, see Detect Faces, on page 125.

#### To analyze facial expression

- 1. Create a new configuration to send to HPE Media Server with the process action, or open an existing configuration that you want to modify.
- 2. In the [Analysis] section, add a new analysis task by setting the AnalysisEngineN parameter. You can give the task any name, for example:

```
[Analysis]
AnalysisEngine0=FaceDetect
AnalysisEngine1=FaceState
```

- 3. Create a new configuration section to contain the task settings, and set the following parameters:
  - Type The analysis engine to use. Set this parameter to FaceState.

Input The track that contains detected faces that you want to analyze. Set this parameter to the ResultWithSource output track from your face detection task. For example, if your face detection task is named FaceDetect, set this parameter to FaceDetect.ResultWithSource.

#### For example:

[FaceState]
Type=facestate
Input=FaceDetect.ResultWithSource

For more information about these parameters, refer to the HPE Media Server Reference.

4. Save and close the configuration file. HPE recommends that you save your configuration files in the location specified by the ConfigDirectory parameter.

# **Find Clothing**

Clothing analysis provides the location of the clothing (covering the upper body) of a person who has been identified by face detection or face recognition.

#### To determine the location of clothing

- 1. Create a new configuration to send to HPE Media Server with the process action, or open an existing configuration that you want to modify.
- 2. In the [Analysis] section, add a new analysis task by setting the AnalysisEngineN parameter. You can give the task any name, for example:

```
[Analysis]
AnalysisEngine0=FaceDetect
AnalysisEngine1=Clothing
```

3. Create a new configuration section to contain the task settings, and set the following parameters:

Type The analysis engine to use. Set this parameter to Clothing.

Input The track that contains detected faces. The clothing analysis engine provides the position of a person's clothing for each detected face. Set this parameter to the ResultWithSource output track from your face detection task. For example, if your face detection task is named FaceDetect, set this parameter to FaceDetect.ResultWithSource.

#### For example:

```
[Clothing]
Type=Clothing
Input=FaceDetect.ResultWithSource
```

4. Save and close the configuration file. HPE recommends that you save your configuration files in the location specified by the ConfigDirectory parameter.

You can run clothing analysis followed by a color analysis task to find the dominant color of a person's clothing. For more information about the color analysis task, see Analyze Colors, on page 214. The following procedure describes how to add a task for color analysis.

#### To determine the color of clothing

- 1. Open the configuration file in which you configured the clothing analysis task.
- 2. In the [Analysis] section, add a new analysis task (for color analysis) by setting the AnalysisEngineN parameter. You can give the task any name, for example:

```
[Analysis]
AnalysisEngine0=FaceDetect
AnalysisEngine1=Clothing
AnalysisEngine2=ClothingColors
```

3. Create a new configuration section to contain the task settings, and set the following parameters:

Type The analysis engine to use. Set this parameter to ColorCluster.

Input The track that contains information about the location of the clothing

(and the image to analyze). Set this parameter to the

ResultWithSource output track from your clothing analysis task. For example, if your clothing analysis task is named Clothing, set

this parameter to Clothing. ResultWithSource.

RestrictToInputRegion A Boolean v

A Boolean value that specifies whether to analyze a region of the input image or video frame that is specified in the input record, instead of the entire image. Set this parameter to TRUE, because you

want the color analysis task to analyze only the region that

represents the clothing, and not the entire image.

#### For example:

```
[ClothingColors]
Type=ColorCluster
Input=Clothing.ResultWithSource
RestrictToInputRegion=True
```

4. Save and close the configuration file. HPE recommends that you save your configuration files in the location specified by the ConfigDirectory parameter.

## **Face Detection Results**

The following XML shows a single record produced by face detection.

```
<output>
 <record>
    <trackname>FaceDetect.Result</trackname>
    <FaceResult>
      <id>4895aeee-6a8f-44f9-915c-b86eff702118</id>
      <face>
        <region>
          <left>282</left>
          <top>84</top>
          <width>236</width>
          <height>236</height>
        </region>
        <outOfPlaneAngleX>0</outOfPlaneAngleX>
        <outOfPlaneAngleY>0</outOfPlaneAngleY>
        <percentageInImage>100</percentageInImage>
        <ellipse>
          <center>
            < x > 398.5 < / x >
            <y>194.25</y>
          </center>
          <a>106.25</a>
```

```
<b>148.75</b>
          <angle>0</angle>
        </ellipse>
        <lefteye>
          <center>
            <x>441</x>
            <y>173</y>
          </center>
          <radius>16</radius>
        </lefteye>
        <righteye>
          <center>
            <x>356</x>
            <y>173</y>
          </center>
          <radius>16</radius>
        </righteye>
      </face>
    </FaceResult>
  </record>
</output>
```

The record contains the following information:

 The id element provides a unique identifier for the detected face. The face detection engine issues an ID for each detected appearance of a face. If you are detecting faces in video and consecutive frames show the same face in a near-identical location, all records related to that appearance will have the same ID.

For example, if a face appears in the same location for a hundred consecutive video frames, the engine uses the same ID for each record in the data track and the single record in the result track. The record in the result track will have a timestamp that covers all of the frames.

If the face disappears and then reappears, the engine considers this as a new detection and produces a new ID and a new record in the result track.

- The face element contains the location of the detected face:
  - region describes the location of the face within the image or video frame. The left and top
    elements provide the position of the top-left corner of a rectangle that surrounds the face, and the
    width and height elements provide its size.
  - outOfPlaneAngleX indicates how far the person is looking to the left or right. outOfPlaneAngleY indicates how far the person is looking up or down. When both of these angles are zero, the person is looking directly at the camera.
  - percentageInImage indicates how much of the face is within the image boundary. If a face
    appears on the edge of an image and is only partially visible, this value will be less than 100.
  - the ellipse element describes the location of the detected face as a circle or ellipse. When
    DetectEyes=FALSE, HPE Media Server returns a circle that describes the approximate position
    of the face. When DetectEyes=TRUE and the person is looking towards the camera (so that

outOfPlaneAngleX is less than 90), HPE Media Server returns an ellipse that should more accurately describe the position.

 the lefteye and righteye elements describe eye locations. These are returned only if DetectEyes=TRUE and the person is looking towards the camera (so that outOfPlaneAngleX is less than 90).

**Tip:** Face detection can return co-ordinates that are negative. For example, in the region element the values for left and top can be negative if a face is detected on the edge of an image. In cases where a face fills the source image, the values for width and height might also exceed the image dimensions.

# **Face Recognition Results**

The following XML shows a single record produced by face recognition.

The record contains the following information:

- The id element contains a unique identifier for the detected face. The face detection engine issues
  an ID for each detected appearance of a face, and the records output from the face recognition
  engine use the same IDs as the input records.
- The face element contains the location of the detected face. For more information about this data, see Face Detection Results, on page 138.
- Each identity element represents a match between the detected face and a face in your training database.
  - The identifier element provides the identifier of the database entry that matched the face.
  - The database element provides the name of the database in which the match was found.
  - The imagelabel element provides the label of the image that was the best match to the detected

face.

• The confidence element provides the confidence score for the match.

# **Face Demographics Results**

The following XML shows a single record produced by face demographics analysis.

The record contains the following information:

- The id element contains a unique identifier for the detected face. The face detection engine issues
  an ID for each detected appearance of a face, and the records output from the face demographics
  engine use the same IDs as the input records.
- The face element contains the location of the detected face. For more information about this data, see Face Detection Results, on page 138.
- The ethnicity element provides the ethnicity of the person:
  - African/Caribbean
  - Arab
  - Caucasian
  - East Asian
  - Hispanic
  - Indian Subcontinent
- The age element provides the approximate age of the person, as one of the following values:
  - Baby (below approximately 2 years)
  - Child (approximately 2–15 years)
  - Young Adult (approximately 15–35 years)

- Adult (approximately 35–55 years)
- Elderly (above approximately 55 years)
- The gender element provides the gender of the person (either Male or Female). However, HPE
  Media Server does not attempt to determine the gender of babies, and will return the value
  Unclassified.

# **Face Expression Analysis Results**

The following XML shows a single record produced by face expression analysis.

The record contains the following information:

- The id element contains a unique identifier for the detected face. The face detection engine issues
  an ID for each detected appearance of a face, and the records output from the face state analysis
  engine use the same IDs as the input records.
- The face element contains the location of the detected face. For more information about this data, see Face Detection Results, on page 138.
- The expression element describes the facial expression (Happy or Neutral or Unknown). The value might be Unknown if the face is only partially visible or the person is not looking at the camera.
- The eyesopen element specifies whether the person's eyes are open (true) or closed (false). If the
  person has only one eye open (for example, if they are winking), HPE Media Server reports that their
  eyes are open. The value might be unknown if the face is only partially visible or the person is not
  looking at the camera.
- The spectacles element specifies whether the person is wearing spectacles. The possible results are true, false, or unknown. The value might be unknown if the face is only partially visible or the person is not looking at the camera.

## **Clothing Analysis Results**

The following XML shows a single record produced by clothing analysis.

The record contains the following information:

- The id element contains a unique identifier for the detected face. The face detection engine issues an ID for each detected appearance of a face, and the records output from the clothing analysis engine use the same IDs as the input records.
- The region element contains the location of the clothing covering the person's upper body. The values are in pixels. The left and top elements give the position of the top-left corner of a rectangle, and width and height provide its width and height.

# **Optimize Face Analysis Performance**

The quality of the image or video that you send to HPE Media Server can have a significant effect on the performance of face analysis.

- In order to be detected, faces must exceed the minimum size specified by the MinSize parameter in your task configuration.
- In order to recognize faces and run demographics analysis and state analysis, the face must be large enough in the image that facial features are clearly visible.
- Faces should be in focus, not blurry.
- Face detection performs best when faces are looking towards the camera, so that both eyes are visible, but faces can be detected when viewed in profile (side-on). For face recognition, demographics analysis, and expression analysis, the person must be looking toward the camera so that both eyes are visible.
- Ideally faces should be fully visible and not be partially obscured (for example a person standing behind a microphone).
- Although face detection can process a relatively wide range of facial expressions, faces with neutral
  expressions are usually detected with the greatest reliability. Particularly unusual facial expressions
  might cause face detection and recognition to fail.
- Spectacles or large amounts of facial hair increase the difficulty in detecting and recognizing faces and accuracy may be reduced in these cases.
- The image or video should have even illumination, because dark shadows or bright highlights on the face reduce accuracy.

• The image or video should not be affected by significant compression artifacts that can affect some formats (such as highly compressed JPEG images). HPE recommends that you do not save your image files as JPEG images with high levels of compression or transcode video that has been captured from a camera. If you are using a digital video recorder (DVR) to record the footage from a camera and are then sending the video to HPE Media Server, ensure the DVR is saving the video at full resolution and is not reducing the bit rate.

HPE recommends that you configure HPE Media Server to return the top five or ten results and then have a person select the best match from these results. Using face recognition in this way may produce better accuracy than using HPE Media Server alone.

# Chapter 12: Perform Optical Character Recognition

HPE Media Server can perform Optical Character Recognition (OCR) to extract text from media. OCR makes text in images and video computer-readable, so that it can be indexed into IDOL Server and used in analysis operations.

| • | Introduction                | 145  |
|---|-----------------------------|------|
| • | Set up an OCR Analysis Task | .146 |
| • | OCR Results                 | 147  |
| • | Improve OCR                 | 149  |

## Introduction

HPE Media Server can run Optical Character Recognition (OCR) on images such as scanned documents and photographs of documents. You can also run OCR on video to extract subtitles and scrolling text that sometimes appears during television news broadcasts.

HPE Media Server OCR:

- searches images and video for text-like regions, and only performs OCR on those regions.
- provides options to restrict the language and character types used during recognition, which can increase the accuracy of OCR in some cases.
- · supports specialized font types.
- supports many languages.
- can automatically adjust when scanned documents are rotated by either 90 or 180 degrees from upright.
- can automatically adjust for skewed text in scanned documents and photographs.

**Note:** HPE Media Server OCR recognizes machine-printed text. Handwritten text is not supported.

#### **OCR Document File Formats**

When you ingest a PDF or office document file, HPE Media Server extracts both embedded images and text elements. The OCR engine runs OCR on the images that are extracted from the document, and by default, merges the text that was contained in text elements into the results. This means that the OCR results contain both the text that is extracted from images and the text that was contained in text elements.

# Set up an OCR Analysis Task

#### To perform OCR

- 1. Create a new configuration to send to HPE Media Server with the process action, or open an existing configuration that you want to modify.
- 2. In the [Analysis] section, add a new analysis task by setting the AnalysisEngineN parameter. You can give the task any name, for example:

[Analysis] AnalysisEngine0=OCR

3. Create a new configuration section to contain the task settings, and set the following parameters:

Type The analysis engine to use. Set this parameter to OCR.

Input (Optional) The track to process. If you do not specify an input track,

HPE Media Server processes the first track of the correct type that is

produced by the ingest engine.

Languages The language of the text. Setting this parameter narrows the character

and word choices for the OCR process, which increases speed and accuracy. For a list of supported languages, see OCR Supported

Languages, on page 298.

ProcessTextElements (Optional) (Only affects documents) Specifies whether to merge the

content of text elements into the OCR results. If the text elements in the document are not consistent with the text that appears in the

image, you might want to set this parameter to false.

CharacterTypes (Optional) If the document uses a particular type of characters only,

such as all uppercase, or all lowercase, you can specify the type in the

CharacterTypes parameter. This can improve accuracy.

HollowText (Optional) Set this parameter if you are processing subtitles that

consist of white characters with black outlines.

Region (Optional) Restrict OCR to a region of the image, instead of the entire

image.

RegionUnit (Optional) The units to use for specifying the region (default percent).

To specify the position and size of the region in pixels, set this

parameter to pixel.

For example:

[OCR] Type=ocr Languages=en

For more information about the parameters you can use to customize OCR, refer to the *HPE Media Server Reference*.

4. Save and close the configuration file. HPE recommends that you save your configuration files in the location specified by the ConfigDirectory parameter.

# **OCR Results**

This section describes the format of the results produced by an OCR analysis task.

# **Results by Line**

The following XML shows records from the Result track of an OCR task. The analysis engine produces one record for each line of text in the analyzed image or video frame.

If you are processing a document, then unless you have set ProcessTextElements=FALSE, some of the records in the Result track could represent text that has been extracted from text elements that were present in the document.

```
<record>
  <trackname>ocr.Result</trackname>
  <OCRResult>
    <id>14565401-b521-4135-94c8-b30f02264f38</id>
    <text>rover discovers life on Mars</text>
    <region>
      <left>240</left>
      <top>31</top>
      <width>194</width>
      <height>12</height>
    </region>
    <confidence>89</confidence>
    <angle>0</angle>
    <source>image</source>
  </OCRResult>
</record>
<record>
  <trackname>ocr.Result</trackname>
  <OCRResult>
    <id>59dad245-c268-4506-ac42-5752dd123576</id>
    <text>discovery confirmed yesterday and announced to world press</text>
    <region>
      <left>120</left>
      <top>62</top>
      <width>434</width>
      <height>15</height>
    </region>
    <confidence>88</confidence>
    <angle>0</angle>
    <source>image</source>
```

```
</OCRResult>
</record>
```

Each record contains the following information:

- The id element provides a unique identifier for the line of text. The OCR analysis engine issues an ID for each detected appearance of a line of text. If you are running OCR on video and consecutive frames show the same text, all records related to that appearance will have the same ID.
  - For example, if text appears in the same location for fifty consecutive video frames, the engine uses the same ID for each record in the data track and produces a single record in the result track. The record in the result track will have a timestamp that covers all fifty frames.
  - If the text moves to a different location on the screen, or disappears and then reappears, the engine considers this as a new detection and produces a new ID and a new record in the result track.
- The text element contains the text recognized by OCR.
- The region element describes the position of the text in the ingested media. If the record represents
  a text element that has been extracted from a document, the region is accurate only if the source
  media was a PDF file. Position information is not extracted from other document formats.
- The confidence element provides the confidence score for the OCR process (from 0 to 100). For text that was extracted from a text element in a document, the confidence score is always 100.
- The angle element gives the orientation of the text (rotated clockwise in degrees from upright).
- The source element specifies whether the text originated from an image or video frame (image) or a text element in a document (text).

# **Results by Word**

An OCR analysis task that analyzes an image or document (but not video) also produces a WordResult output track. To this track the OCR analysis engine adds a record for each word. The following XML shows an example record.

**Note:** Text that is extracted from a text element in a document is not output to the WordResult track.

</OCRResult>
</record>

# **Improve OCR**

To get the best results from OCR, the ingested images or video must have sufficient contrast and be in focus.

The minimum height for a readable character in a high-quality image is approximately 10 pixels. In a poorer quality image, the characters must be larger.

If you know that all of the text in your images matches a specific character type, for example is upper case or only contains numbers, set the CharacterTypes configuration parameter. This can improve accuracy in some cases, because HPE Media Server does not look for other character types.

# **Chapter 13: Classify Images**

Image classification classifies images or video frames. For example, you could create a classifier named vehicles and train HPE Media Server to classify each vehicle detected by Number Plate Recognition or Scene Analysis as a car, truck, or motorcycle.

| • | Train HPE Media Server to Classify Images | . 150 |
|---|-------------------------------------------|-------|
| • | Import a Classifier                       | . 158 |
| • | Classify Images                           | . 159 |
| • | Classification Results                    | 160   |

# Train HPE Media Server to Classify Images

To classify images, you must train HPE Media Server by providing images that are representative of your chosen classes.

The following diagram shows how HPE Media Server stores information you provide during training.

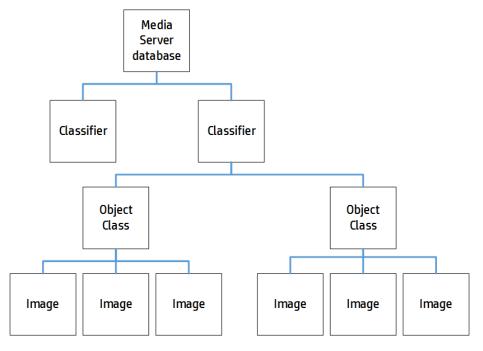

The "HPE Media Server database" represents the HPE Media Server datastore file or a database on an external database server. For information about how to set up this database, see Introduction, on page 39.

A classifier contains the object classes that you want to use for a classification task. When you run image classification, HPE Media Server classifies your images into the classes in your chosen classifier. For example, to classify vehicles into "cars", "trucks", "motorcycles", and so on, you would create a classifier named "vehicles" and create object classes named "car", "truck", and "motorcycle".

A classifier must contain at least two object classes. To determine whether an image contains a car or doesn't contain a car, you would need to train a "car" object class and also a "not car" object class.

To each object class you must add training images. Usually around 100 training images per object class is sufficient to obtain good performance. For information about choosing suitable training images, see Training Requirements, on the next page.

# **Classifier Types**

HPE Media Server supports several types of image classifier.

HPE recommends trying each type of classifier to determine which produces the best results for your purposes. When you test your classifier, ensure that the images you use for testing are different to your training images.

#### **Bayesian**

The default type of classifier is the Bayesian classifier. Use a Bayesian classifier when you have a small number of classes and many training images for each class.

The Bayesian classifier is better than the Maxvote classifier at distinguishing between classes that have a high degree of similarity, and requires less time to train than the CNN classifier.

When you run classification, the Bayesian classifier outputs a confidence score for each class. These scores can be compared across classifiers, and you can set a threshold to discard results below a specified confidence level.

This is the only type of classifier that supports prior probabilities.

#### Maxvote

Use a Maxvote classifier when you have many classes with fewer training images per class. This type of classifier requires fewer training images and can be trained faster than either the Bayesian or CNN classifier.

When you run classification, the Maxvote classifier outputs a number of votes for each class in the classifier. This means that you cannot compare scores across classifiers.

#### CNN

The Convolutional Neural Network (CNN) classifier usually produces the most accurate results, but can require a significant amount of time to train.

The more time you allow HPE Media Server to train the classifier, the greater the accuracy. Before you train a CNN classifier, you can choose how many training iterations to run. The time required to train the classifier is proportional to the number of training iterations and the number of training images. Increasing the number of iterations always improves the training and results in better accuracy, but each additional iteration that you add has a smaller effect.

For classifiers that have four or five dissimilar classes with around 100 training images per class, approximately 500 iterations produces reasonable results. This number of iterations with this number of training images requires approximately five hours to complete. HPE recommends a larger number of

iterations for classifiers that contain many similar classes. For extremely complex classifiers that have hundreds of classes, you might run 200,000 training iterations. Be aware that running this number of training iterations with large numbers of training images is likely to take weeks.

To find the optimum number of iterations, HPE recommends that you start with a small number of iterations. Double the number of iterations each time you train, until classification accuracy is acceptable.

When you run classification, the CNN classifier outputs a confidence score for each class. These scores can be compared across classifiers, and you can set a threshold to discard results below a specified confidence level.

# **Training Requirements**

The performance of classification is generally better if:

- the classifier contains only a few object classes (but it must contain at least two classes).
- the object classes are dissimilar. For example, when training a 'field' class and a 'beach' class, the
  presence of clouds in the sky in both sets of training images might cause confusion between the
  classes.
- the object classes are trained with many images. Usually around 100 images are sufficient to train an object class. If the images in a class are very similar, fewer images might be sufficient.
- the training images are representative of the variation typically found within the object class. For example, to train a "dog" class, use images of dogs of different sizes, breeds, colors, and from different viewpoints.
- the training images contain little background or clutter around the object in the image.
- the longest dimension (width or height) of the training image is at least 500 pixels smaller images might result in reduced accuracy.

**Tip:** High-resolution images where the object covers a small proportion of the image make poor training images. If you have a large image showing the object and it can be cropped such that its longest dimension still exceeds 500 pixels, HPE recommends cropping the image. If you crop an image, leave a gap around the object of at least 16 pixels.

#### Create a Classifier

Image classification classifies images or video frames into the classes that are defined by a classifier.

#### To create a classifier

1. Use the CreateClassifier action with the classifier parameter.

```
classifier The name of the new classifier (maximum 254 bytes).
```

For example:

2. (Optional) Set training options on the classifier (such as selecting the type of classifier) using the

SetClassifierTrainingOption action:

classifier The name of the classifier that you created in the previous step.

key The name of the training option to set.

value The value for the training option.

For example:

curl http://localhost:14000 -F action=SetClassifierTrainingOption

-F classifier=vehicles
-F key=classifierType
-F value=maxvote

# **Classifier Training Options**

After you create a new classifier, you can set training options for it.

Set or modify training options using the actions SetClassifierTrainingOption and UnsetClassifierTrainingOption. When you change a training option all training associated with the classifier becomes invalid and you must retrain the classifier using the BuildClassifier action. For more information about these actions, refer to the HPE Media Server Reference.

You can set the following training options:

| Training Option | Description                                                                                                    | Default value |
|-----------------|----------------------------------------------------------------------------------------------------|---------------|
| classifierType  | The type of classifier that you want to train:  Bayesian  Maxvote  CNN - Convolutional Neural Network.  For information about each type of classifier, see Classifier Types, on page 151 | Bayesian      |
| iterations      | The number of iterations to perform when training a neural network classifier. For information about how to set this training option, see Classifier Types, on page 151.                 | 500           |

For an example that shows how to add a new classifier and set training options, see Create a Classifier, on the previous page.

#### Add Classes to a Classifier

To add object classes to a classifier, complete the following procedure.

#### To add classes to a classifier

identifier

1. Add each new class using the action CreateClass. Set the following parameters:

classifier The name of the classifier to add the object class to. The classifier must already

exist. To create a classifier, see Create a Classifier, on page 152.

(Optional) A unique identifier for the object class (maximum 254 bytes). If you do not set this parameter, HPE Media Server generates an identifier automatically.

imagedata (Set this or imagepath, but not both). The training images to add. Files must be

uploaded as multipart/form-data. For more information about sending data to HPE Media Server, see Send Data by Using a POST Method, on page 74.

imagepath (Set this or imagedata, but not both). The paths of the training images to add to

the class. The paths must be absolute or relative to the HPE Media Server

executable file.

imagelabels (Optional) A comma-separated list of labels. One label is associated with each

image. (maximum 254 bytes for each label). The number of labels must match the number of images. If you do not set this parameter, HPE Media Server

generates labels automatically.

#### For example:

```
curl http://localhost:14000 -F action=createclass
    -F classifier=vehicles
    -F identifier=cars
    -F imagedata=@car1.jpg,car2.jpg,...
```

Alternatively, the following example provides the paths of the training images rather than sending the image data:

HPE Media Server adds the new class.

2. (Optional) Add metadata to the class using the AddClassMetadata action. You can add any number of key-value pairs. Set the following parameters:

classifier The name of the classifier that contains the class.

identifier The identifier for the object class, as returned by the CreateClass action.

key The key to add (maximum 254 bytes).

value The value to add (maximum 254 bytes).

#### For example:

```
curl http://localhost:14000 -F action=AddClassMetadata
-F classifier=vehicles
-F identifier=cars
```

```
-F key=notes
-F value=motor%20vehicles
```

3. Complete the training for the classifier by running the action BuildClassifier:

This action is asynchronous, so HPE Media Server returns a token. You can use the token with the <code>QueueInfo</code> action to retrieve the response.

# **List Classifiers and Object Classes**

To list the classifiers that you have created, and check their status (whether they need training), use the following procedure.

#### To list classifiers

• Run the action ListClassifiers:

```
http://localhost:14000/action=ListClassifiers&trainingoptions=TRUE
```

HPE Media Server returns a list of classifiers that you have created. For example:

```
<autnresponse>
  <action>LISTCLASSIFIERS</action>
  <response>SUCCESS</response>
  <responsedata>
    <classifier>
      <classifier>vehicles</classifier>
      <state>STALE</state>
      <numclasses>3</numclasses>
      <trainingoptions>
        <trainingoption>
          <key>classifiertype</key>
          <value>bayesian</value>
        </trainingoption>
      </trainingoptions>
    </classifier>
  </responsedata>
</authresponse>
```

The state element specifies whether the classifier needs training. If this element contains the value "stale", train the classifier using the action BuildClassifier. The other possible states are training, trained, and failed.

The numclasses element specifies the number of object classes in the classifier.

If you set the trainingoptions parameter to true, the response also includes training options that you have set for the classifier.

#### To list the object classes in a classifier

Run the action ListClasses:

HPE Media Server returns a list of object classes in the specified classifier.

If you set the action parameter imagelabels to true, HPE Media Server returns the labels of images associated with each object class.

If you set the action parameter metadata to true, HPE Media Server returns the metadata you have added to each object class.

# **Update or Remove Object Classes and Classifiers**

To update or remove an object class use the following actions:

- To add additional training images to an object class, use the action AddClassImages. After adding
  images to an object class you must retrain the classifier using the action BuildClassifier. To
  confirm that training was successful, use the action ListClassifiers (see List Classifiers and
  Object Classes, on the previous page).
- To remove training images from an object class, use the action RemoveClassImages. After removing
  images from an object class you must retrain the classifier using the action BuildClassifier. To
  confirm that training was successful, use the action ListClassifiers (see List Classifiers and
  Object Classes, on the previous page).
- To modify the training options for a classifier, use the actions SetClassifierTrainingOption and UnsetClassifierTrainingOption.
- To change the label of an image that you added to an object class, use the action RelabelClassImage.
- To move an image from one object class to another, for example if you add an image to the wrong object class, use the action MoveClassImage.
- To add, remove, or update custom metadata for an object class, use the actions AddClassMetadata, RemoveClassMetadata, and UpdateClassMetadata.
- To rename an object class, use the action RenameClass.
- To remove an object class from a classifier and discard all associated images and metadata, use the action RemoveClass.

To update or remove a classifier, use the following actions:

- To rename a classifier, use the action RenameClassifier.
- To delete a classifier and all of the information that it contains, use the action RemoveClassifier.

For more information about the actions that you can use to train HPE Media Server, refer to the HPE Media Server Reference.

# Synchronize with the Latest Training

Training HPE Media Server updates the training database. However, the training is not used in analysis operations until HPE Media Server has synchronized with the database. Synchronization loads the data from the database into memory and makes it ready for use. Synchronization is necessary because several HPE Media Servers can share a single database, and you can use any HPE Media Server to perform training.

The default configuration ensures that analysis uses the latest training data, but you can customize HPE Media Server for your use case.

## **Automatic Synchronization**

The default configuration ensures that analysis uses the latest training data, no matter how often you train HPE Media Server and how much training data you add to the database.

Before it starts a process action that requires training data, HPE Media Server synchronizes with the training database and waits for the synchronization to complete. This is because the SyncDatabase parameter - available for tasks that use stored training data - has a default value of TRUE.

HPE Media Server also synchronizes with the database at regular intervals (by default, every second). You can configure the interval between each synchronization by setting the SyncInterval parameter in the [Database] section of the configuration file. This is important for processing video streams, because when you process a stream HPE Media Server could continue running the same action for days or weeks. Automatic synchronization ensures that HPE Media Server regularly loads the latest training without you having to intervene.

**Note:** If you add a large amount of training data and then immediately start a process action, Media Server might not use the latest training. This is because some training actions are asynchronous and the new training might not have been committed to the database before the process action starts. The new training will therefore not be synchronized. To be sure that HPE Media Server is using the latest training, ensure that all training actions for the training that you wish to use have completed before sending the process action.

# **Manual Synchronization**

In some cases, you might want to control when HPE Media Server synchronizes with the training database:

- In a production environment, you might modify the training only at known times. In this case you
  might prefer to disable automatic synchronization, because forcing HPE Media Server to query the
  database before it starts processing each request can reduce the processing speed.
- If you are processing a continuous video stream, you might not want HPE Media Server to synchronize with the latest training while processing is in progress.
- You might want to disable automatic synchronization to ensure that a batch of process requests all
  use the same training. If you are processing discrete files, you might perform training in bulk and
  then process batches of files.

The configuration parameter ScheduledSync specifies whether HPE Media Server synchronizes with the database at regular intervals. The default value is periodic, which enables scheduled synchronization at intervals defined by the parameter SyncInterval. To load training data when HPE Media Server starts, but not synchronize with the database at regular intervals, set ScheduledSync=startup. To disable scheduled synchronization completely, set ScheduledSync=never. In this case, HPE Media Server does not load any training data when it starts and does not synchronize with the database at timed intervals.

To prevent HPE Media Server synchronizing with the database before it starts a process action, set SyncDatabase=FALSE in the relevant analysis tasks. With this setting, be aware that process requests could use outdated training.

If you disable automatic synchronization but want to ensure that HPE Media Server has synchronized with the latest training, run the SyncFaces, SyncDetectors, SyncObjects, and SyncClassifiers actions before you send the process action. These actions force HPE Media Server to synchronize with the database. After they complete, you can be sure that HPE Media Server is using the latest training data.

#### **Reduce Memory Use**

With automatic synchronization, described above, HPE Media Server loads all training data into memory. If you have an extremely large training database that contains many face databases, object databases, and classifiers, this can consume a significant amount of memory.

To load only the training you need, set ScheduledSync=startup or ScheduledSync=never to disable scheduled synchronization. If you set ScheduledSync=startup, HPE Media Server will load all training data when it starts but you can remove training from memory as required. If you set ScheduledSync=never, HPE Media Server does not load any training data when it starts, so you can load only the training data you need. With either of these options, HPE Media Server does not synchronize with the database at regular intervals.

To load training or remove training from memory, use one of the following methods:

- To synchronize with the latest training before beginning an analysis task, set SyncDatabase=TRUE in the [TaskName] section for your analysis task. HPE Media Server will load the training it needs to complete the task. This ensures that HPE Media Server uses the latest training.
- To prevent HPE Media Server synchronizing with the training database before beginning a task, set SyncDatabase=FALSE in the [TaskName] section for your analysis task. Then, manually synchronize the training data you need by running the actions SyncFaces, SyncDetectors, SyncObjects, and SyncClassifiers. You can add the database parameter to the SyncFaces and SyncObjects actions to choose which database to load into memory.
- To remove face databases, object databases, or classifiers from memory, you can use the actions UnsyncFaces, UnsyncDetectors, UnsyncObjects, or UnsyncClassifiers.

# **Import a Classifier**

HPE may provide classifiers that you can use with HPE Media Server to classify images. These classifiers are pre-trained, and to use one you only need to import the training data into your HPE Media Server database.

For a list of the available pre-trained classifiers, see Pre-Trained Classifiers, on page 305.

#### To import a classifier

- Go to https://downloads.autonomy.com/productDownloads.jsp and download the classifier to your HPE Media Server machine.
- 2. Import the training data by running the action ImportClassifer, for example if you downloaded the file to the folder pretrained/objectclass, in the HPE Media Server installation folder:

/action=ImportClassifier&classifier=imagenet

&classifierpath=./pretrained/objectclass/imagenet.dat

where,

classifier The name to give to the imported classifier.

classifierpath The path of the classifier data file on disk

classifier data (you can set this as an alternative to classifier path).

HPE Media Server imports the data. You can now run classification.

# **Classify Images**

#### To classify images or video frames

- 1. Create a new configuration to send to HPE Media Server with the process action, or open an existing configuration that you want to modify.
- 2. In the [Analysis] section, add a new analysis task by setting the AnalysisEngineN parameter. You can give the task any name, for example:

[Analysis]
AnalysisEngine0=Classification

Create a new configuration section to contain the task settings, and set the following parameters:

Type The analysis engine to use. Set this parameter to ObjectClass.

Input (Optional) The image track to process. If you do not specify an

input track, HPE Media Server processes the first track of the

correct type that is produced by the ingest engine.

Classifier The classifier to use for classification. HPE Media Server

categorizes objects into the classes in this classifier.

ClassificationThreshold (Optional) The minimum confidence score necessary for HPE

Media Server to output a classification result. Any classification result with a confidence score below the threshold is discarded.

For example:

[Classification]
Type=ObjectClass

```
Classifier=Vechicles
ClassificationThreshold=15
```

For more information about these parameters, refer to the HPE Media Server Reference.

4. Save and close the configuration file. HPE recommends that you save your configuration files in the location specified by the ConfigDirectory parameter.

# **Classification Results**

The following XML shows a single record produced by image classification.

```
<output>
  <record>
    <trackname>ObjectClass.Result</trackname>
    <ObjectClassResult>
       <id>7fcf8741-9b80-4edd-943e-2d7492467dd4</id>
       <classification>
         <identifier>badger</identifier>
         <confidence>99.26</confidence>
         <metadata>
           <item>
             <key>nocturnal</key>
             <value>true</value>
           </item>
         </metadata>
       </classification>
       <classifier>imagenet</classifier>
       <identifier>badger</identifier>
       <confidence>99.26</confidence>
    </ObjectClassResult>
  </record>
</output>
```

The record contains the following information:

- The id element provides a unique identifier for the classified image. HPE Media Server issues an ID for each image.
- The classification element represents a match between the image and an object class in your chosen classifier.
  - The identifier element provides the identifier of the object class into which the image was classified.
  - The confidence element provides the confidence score for the classification (from 0 to 100).
  - The metadata element provides metadata that you have added to the object class in the training database. If there is no metadata associated with the object class, this element is omitted.
- The classifier element provides the name of your chosen classifier.

• The identifier and confidence elements provide the same data as the those in the classification element. These elements are deprecated.

# **Chapter 14: Detect Objects**

Object detection uses convolutional neural networks to locate instances of objects that belong to known, pre-defined classes. For example, if you are processing video of a road captured by a CCTV camera, you can configure HPE Media Server to return the locations of all pedestrians, vans, and cars that appear in the video.

| • | Introduction                             | 162   |
|---|------------------------------------------|-------|
| • | Train HPE Media Server to Detect Objects | 162   |
| Ð | Detect Objects                           | .164  |
| • | Object Detection Results                 | . 165 |

# **Introduction**

Object detection locates instances of objects that belong to pre-defined classes, such as "car" or "van". This is more general than object recognition, which recognizes specific objects such as a red van that matches a specific model and has the logo of "ABC company" painted on its side.

Object detection differs from image classification because it returns the position for every detected object. Object detection can locate multiple objects within the analyzed image or region, whereas classification returns a single classification result and no position information. For example, using an object detector that has been trained to locate cars and people might return more than one instance of a car and more than one instance of a person in the same image.

# Train HPE Media Server to Detect Objects

Before using object detection, you must import a detector that is provided by HPE. The detectors provided by HPE are pre-trained, so you do not need to perform any training. For information about the detectors that are available, see Pre-Trained Object Detectors, on page 306.

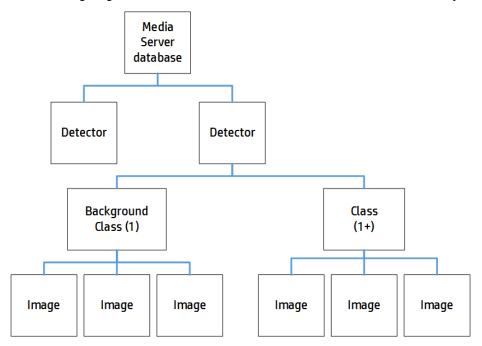

The following diagram shows how HPE Media Server stores information for object detection:

The "HPE Media Server database" represents the HPE Media Server datastore file or a database on an external database server. For information on setting up this database, see Introduction, on page 39.

The HPE Media Server database can contain any number of detectors. An object detection task uses a single detector and finds instances of objects that are described by classes in that detector. For example, if you are processing video captured by a CCTV camera, you could use the roadscene detector which contains classes for finding people, cars, and vans.

A detector contains a background class and a minimum of one foreground class. The background class contains images of uninteresting (background) objects and this class is never returned in a detection result. Only foreground classes are returned in detection results as they represent the categories of objects that you want to detect.

# Import a Detector

HPE may provide detectors that you can use with HPE Media Server to run object detection. These detectors are pre-trained, and to use one you only need to import the training data into your HPE Media Server database. For a list of the available pre-trained detectors, see Pre-Trained Object Detectors, on page 306.

#### To import a detector

- 1. Go to https://downloads.autonomy.com/productDownloads.jsp and download the detector to your HPE Media Server machine.
- 2. Import the training data by running the action ImportDetector, for example if you downloaded the file to the folder pretrained/objectdetection, in the HPE Media Server installation folder:

```
/action=ImportDetector&detector=roadscene &detectorpath=./pretrained/objectdetection/roadscene.dat
```

#### where,

detector The name to give to the imported detector.

detectorpath The path of the detector data file on disk

detectordata The detector data (you can set this as an alternative to detectorpath).

HPE Media Server imports the data. You can now run object detection.

# **Detect Objects**

#### To detect objects

1. Create a new configuration to send to HPE Media Server with the process action, or open an existing configuration that you want to modify.

2. In the [Analysis] section, add a new analysis task by setting the AnalysisEngineN parameter. You can give the task any name, for example:

[Analysis]
AnalysisEngine0=ObjectDetection

3. Create a new configuration section to contain the task settings, and set the following parameters:

Type The analysis engine to use. Set this parameter to ObjectDetection.

Input (Optional) The image track to process. If you do not specify an input

track, HPE Media Server processes the first track of the correct type

that is produced by the ingest engine.

Detector The detector to use.

DetectionThreshold (Optional) The minimum confidence score necessary for HPE Media

Server to output an object detection result. Any result with a confidence

score below the threshold is discarded.

#### For example:

[ObjectDetection]
Type=ObjectDetection
Detector=roadscene
DetectionThreshold=30

For more information about these parameters, refer to the HPE Media Server Reference.

4. Save and close the configuration file. HPE recommends that you save your configuration files in the location specified by the ConfigDirectory parameter.

# **Object Detection Results**

The following XML shows two records produced by object detection.

```
<output>
  <record>
    <trackname>ObjectDetection.Result</trackname>
    <ObjectDetectionResult>
      <id>d5a249f7-3207-4a41-9a23-0b8ac4aafbf6</id>
      <classification>
        <identifier>van</identifier>
        <confidence>100</confidence>
      </classification>
      <detector>roadscene</detector>
      <region>
        <left>31</left>
        <top>54</top>
        <width>206</width>
        <height>159</height>
      </region>
    </ObjectDetectionResult>
  </record>
  <record>
    <trackname>ObjectDetection.Result</trackname>
    <ObjectDetectionResult>
      <id>d5a249f7-3207-4a41-9a23-0b8ac4aafbf7</id>
      <classification>
        <identifier>person</identifier>
        <confidence>99.94</confidence>
      </classification>
      <detector>roadscene</detector>
      <region>
        <left>243</left>
        <top>33</top>
        <width>96</width>
        <height>182</height>
      </region>
    </ObjectDetectionResult>
  </record>
</output>
```

Each record contains the following information:

- The id element provides a unique identifier for the detected object.
- The classification element provides information about the detected object.

- The identifier element provides the identifier of the class that resulted in the object being detected.
- The confidence element provides the confidence score for the detection (from 0 to 100).
- The detector element provides the name of the object detector that was used.
- The region element provides the location of the detected object in the image or video frame.

# Chapter 15: Recognize Objects

Object recognition detects the appearance of specific objects in video; for example, a specific company logo.

| Introduction                                |     |
|---------------------------------------------|-----|
| Train HPE Media Server to Recognize Objects | 169 |
| Recognize Objects                           | 179 |
| Object Recognition Results                  | 180 |
| Optimize Object Recognition Performance     | 18′ |

# Introduction

You can train HPE Media Server to recognize objects, such as logos, that appear in images and video. These objects can be two-dimensional or three-dimensional.

#### 2-D object with 2-D similarity transform

For example, a company logo on a scanned document. HPE Media Server can still recognize the logo when it is subject to 2-D similarity transformations such as rotation and scaling.

#### 2-D object with perspective transform

For example, a photograph or video frame that shows a sign displaying a company logo.

Perspective transformations result from viewing the object from any angle other than directly perpendicular to its plane. This can result in skewing of the image. Perspective transformations often occur in photographs of objects when the camera axis is not directly aligned with the object.

HPE Media Server can only recognize 2-D objects that appear on flat, rigid objects. For example, if you attempt to recognize a logo printed on a flag or item of clothing, recogntion may not be reliable.

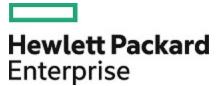

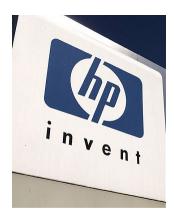

#### 3-D object

For example, a photograph or video frame that shows product packaging.

If you supply sufficient training images, HPE Media Server can recognize a 3-D object from any angle.

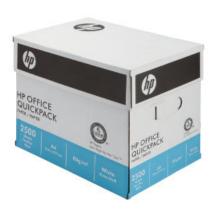

# **2D Object Recognition**

HPE Media Server can recognize 2-D objects in images and video, even when they are subject to similarity or perspective transformation. However, HPE Media Server expects the object to appear on a flat, rigid surface.

The following table provides some examples of transformations that are supported and are not supported.

| Transformation                                                | Example | Supported? |
|---------------------------------------------------------------|---------|------------|
| Original object                                               |         | <b>✓</b>   |
| Scaling                                                       |         | <b>✓</b>   |
| Rotation                                                      |         |            |
| Perspective distortion or skew (horizontal or vertical only)  |         | <b>✓</b>   |
| Perspective distortion or skew (both horizontal and vertical) |         |            |

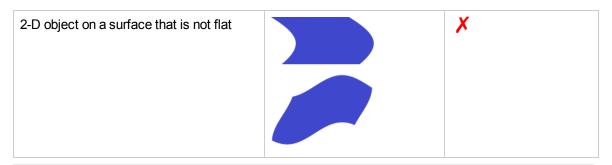

**Tip:** HPE Media Server does not support the recognition of 2-D objects on surfaces that are not flat. However, acceptable accuracy is achievable if you train HPE Media Server using images of the object on the curved surface, rather than images of the object on a flat surface (so that the training is representative of the images you want to analyze).

# Train HPE Media Server to Recognize Objects

You must train HPE Media Server by providing images of objects that you want to recognize. When you run object recognition, HPE Media Server uses the training data to recognize objects in your media.

The following diagram shows how HPE Media Server stores information you provide during training.

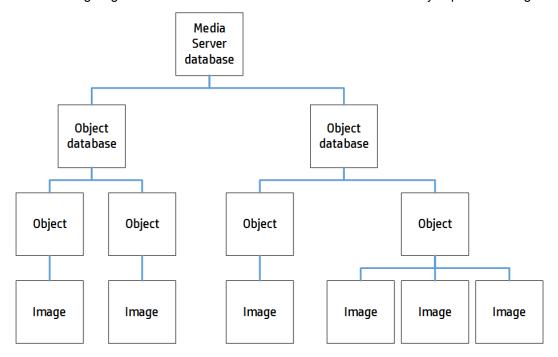

The "HPE Media Server database" represents the HPE Media Server datastore file or a database on an external database server. For information on setting up this database, see Introduction, on page 39.

You can organize objects into databases. These object databases are for organizational purposes. For example, you might have a database for company logos, and a database for your company's products. If you want to recognize only one category of objects in your images, you can use only that database.

A database can contain any number of objects, both 2D and 3D. You can associate training options and custom metadata with each object.

To each object you must add a training image (multiple training images for a 3-D object). For information about choosing suitable training images, see Select Images for Training, below.

# **Select Images for Training**

The following table describes the training requirements for 2-D and 3-D objects:

| Object type | Requirements                                                                                                    |
|-------------|----------------------------------------------------------------------------------------------------|
| 2-D         | One or more training images.                                                                                                    |
|             | HPE Media Server creates a separate model for each training image. For example, if a company has many different variations of its logo, you only need to add one 2-D object to your object database. Add all of the training images for the logo to the same object, even if some variations of the logo do not look like the others. |
| 3-D         | Multiple training images depicting the same 3-D object from all angles.                                                                                                    |
|             | Provide images of the object from all angles that you expect it to appear in target images. HPE recommends that the images are taken in one continuous process. One way to obtain training images is by recording a video of the object from all angles and extracting images from the video.                                         |
|             | As a rough estimate, between 20 and 40 images of an object are usually sufficient to provide accurate detection in a small image.                                                                                                    |
|             | HPE Media Server uses all of the training images to create a single model.                                                                                                    |

A good training image for an object:

- contains only the object, with as little background as possible. The object should be the dominant
  feature in the image but there should be at least 16 pixels of background surrounding the object. If
  any parts of an object touch the image edges, the features corresponding to those parts of the image
  are likely to be lost.
- includes transparency information, if you intend to recognize the object against many different backgrounds (for example, superimposed on TV footage). Ideally all parts of the image that are not part of the object are transparent (by having their alpha channel set appropriately).

**Note:** Only some image formats support transparency information, for example .PNG and .TIFF. HPE Media Server does not support transparency information in .GIF files.

 has not been converted from another file format to JPEG. Converting images to JPEG introduces compression artifacts. If you have JPEG images, avoid making many rounds of edits. Each time that a new version of the image is saved as a JPEG, the image quality degrades.

# Create a Database to Contain Objects

To create a database to contain objects, use the following procedure.

#### To create a database to contain objects

Use the CreateObjectDatabase action, with the database parameter:

```
database The name of the new database (maximum 254 bytes).
```

For example:

# Add an Object to a Database

To add an object to a database of objects, you can:

- Perform training in separate steps. Create a new (empty) object, then add training images, and
  then train HPE Media Server, using separate actions. You can also add metadata to the object and
  configure training options, but these are optional steps. You might want to perform training in this
  way if you are building a front end application that responds to user input.
- Perform training in a single action. You might use this approach when writing a script to train HPE Media Server from a collection of images and metadata.

## Add an Object to a Database (Using Separate Steps)

This section describes how to create a new (empty) object, then add training images, and then train HPE Media Server, using separate actions. You can also add metadata to the object, and configure training options, but these are optional steps. You might want to perform training in this way if you are building a front end application that responds to user input.

Alternatively, you can train HPE Media Server to recognize an object by sending a single action. To do this, see Add an Object to a Database (Using a Single Action), on page 173.

#### To add an object to a database (using separate steps)

1. Add an object using the NewObject action. Set the following parameters:

database The name of the database to add the object to. The database must already exist.

identifier (Optional) A unique identifier for the object (maximum 254 bytes). If you do not set this parameter, HPE Media Server generates an identifier automatically.

#### For example:

HPE Media Server adds an object to the database and returns the identifier.

2. Add one or more training images to the object using the AddObjectImages action. Set the following parameters:

database The name of the database that contains the object.

identifier The identifier for the object, returned by the NewObject action.

imagedata (Set this or imagepath, but not both). The training images to add. Files must

be uploaded as multipart/form-data. For more information about sending data to HPE Media Server, see Send Data by Using a POST Method, on page 74.

imagepath (Set this or imagedata, but not both). The paths of the training images to add.

The paths must be absolute or relative to the HPE Media Server executable

file.

imagelabels A comma-separated list of labels. One label is associated with each image.

(maximum 254 bytes for each label). The number of labels must match the number of images. If you do not set this parameter, HPE Media Server

generates labels automatically.

For example, to add a training image by supplying the image data:

curl http://localhost:14000 -F action=AddObjectImages

-F database=CompanyLogos

-F identifier=6600dc0f9dd72d0cb55589e8f1d28b62

-F imagedata=@logo1.png

Alternatively, to add a training image by supplying its path:

curl http://localhost:14000 -F action=AddObjectImages

-F database=CompanyLogos

-F identifier=6600dc0f9dd72d0cb55589e8f1d28b62

-F imagepath=logo1.png

3. (Optional) Configure the way that HPE Media Server is trained by setting training options for the object. To do this use the SetObjectTrainingOption action with the following parameters:

database The name of the database that contains the object.

identifier The identifier for the object, returned by the NewObject action.

key The name of the training option that you want to change. For more information

about training options, see Object Training Options, on page 175.

value The new value for the training option.

#### For example:

curl http://localhost:14000 -F action=SetObjectTrainingOption

-F database=CompanyLogos

-F identifier=6600dc0f9dd72d0cb55589e8f1d28b62

-F key=useColor
-F value=true

4. (Optional) Add metadata to the object using the AddObjectMetadata action. You can add any number of key-value pairs. Set the following parameters:

database The name of the database that contains the object.

identifier The identifier for the object, returned by the NewObject action.

key The key to add (maximum 254 bytes).

value The value to add (maximum 254 bytes).

#### For example:

```
curl http://localhost:14000 -F action=AddObjectMetadata
```

-F database=CompanyLogos

-F identifier=6600dc0f9dd72d0cb55589e8f1d28b62

-F key=CompanyName

-F value=HewlettPackard

5. Complete the training for the object using the BuildObject action. Set the following parameters:

database The name of the database that contains the object.

identifier The identifier for the object, returned by the NewObject action.

#### For example:

```
curl http://localhost:14000 -F action=BuildObject
```

-F database=CompanyLogos

-F identifier=6600dc0f9dd72d0cb55589e8f1d28b62

## Add an Object to a Database (Using a Single Action)

You can train HPE Media Server to recognize an object by sending a single action (TrainObject).

Running this action is equivalent to running the following actions in the following order:

- NewObject
- AddObjectImages
- SetObjectTrainingOption (optional)
- AddObjectMetadata (optional)
- BuildObject

The TrainObject action is atomic, so that any interruption to the server does not leave the database in an inconsistent state.

Alternatively, you can train HPE Media Server by sending these actions individually. You might want to do this if you are building a front end application that trains HPE Media Server in response to user input. For more information about how to do this, see Add an Object to a Database (Using Separate Steps), on page 171.

#### To add an object to a database (using a single action)

Add an object using the TrainObject action. Set the following parameters:

database The name of the database to add the object to. The database must already

exist.

identifier (Optional) A unique identifier for the object (maximum 254 bytes). If you do

not set this parameter, HPE Media Server generates an identifier

automatically.

imagedata (Set this or imagepath, but not both). The training images to add. Files must

be uploaded as multipart/form-data. For more information about sending data to HPE Media Server, see Send Data by Using a POST Method, on page 74.

imagepath (Set this or imagedata, but not both). The paths of the training images to add.

The paths must be absolute or relative to the HPE Media Server executable

file.

imagelabels (Optional) A comma-separated list of labels. One label is associated with

each image. (maximum 254 bytes for each label). The number of labels must match the number of images. If you do not set this parameter, HPE Media

Server generates labels automatically.

metadata (Optional) A comma-separated list of metadata key-value pairs to add to the

object. Separate keys from values using a colon (:). To include a comma or colon in a key name or value, you must enclose the key name or value in quotation marks (") and escape any quotation marks that occur within the

string with a backslash (\).

trainingoptions (Optional) A comma-separated list of training options to apply to the object.

Separate training options from their values using a colon (:).

#### For example:

Alternatively, the following example provides the path of the training image rather than sending the image data:

HPE Media Server adds the object to the database and returns the identifier.

# **Object Training Options**

After you create a new object in an object database, you can set training options for the object. Training options configure how HPE Media Server uses the training data that you supply to create a model of the object.

You can set the following training options:

| Training Option  | Description                                                                                                    | Acceptable values | Default value |
|------------------|----------------------------------------------------------------------------------------------------|-------------------|---------------|
| 3D               | Specifies whether the object is a three-dimensional object.                                                                                                    | true, false       | false         |
| boundaryFeatures | Specifies whether there are important features at the edges of the training images. For example if you supply a training image of a rectangular flag, and the edge of the image represents the edge of the flag, set this option to true.                                  | true, false       | false         |
| useColor         | Specifies whether HPE Media Server adds color information from the training images into the models that it creates for recognition. For example, if you are recognizing company logos but one company often prints its logo in different colors, set this option to false. | true, false       | false         |

For an example that shows how to add a new object and set training options, see Add an Object to a Database, on page 171.

# List the Objects in a Database

To list the objects that you have added to a database, and check whether training was successful, use the following procedure.

#### To list the objects in a database

 (Optional) First list the databases that have been created to store objects. Use the action ListObjectDatabases:

http://localhost:14000/action=ListObjectDatabases

HPE Media Server returns a list of databases that you have created.

2. List the objects that exist in one of the databases. Use the action ListObjects, for example:

http://localhost:14000/action=ListObjects&database=logos &metadata=true &trainingoptions=true &imagestatus=true HPE Media Server returns a list of objects in the specified database, and the number of training images associated with each object.

If you set the action parameter metadata to true, HPE Media Server returns the metadata you have added to the object.

If you set the action parameter trainingoptions to true, HPE Media Server returns the training options you have set for the object.

If you set the action parameter imagestatus to true, HPE Media Server returns the status of each training image associated with each object.

- The status element indicates the status of training:
  - trained indicates that training was successful.
  - untrained indicates that training has not been attempted. Run training for the object using the action BuildObject, or run training for all objects that have incomplete training using the action BuildAllObjects.
  - failed indicates that HPE Media Server could not use the image for training. Remove the failed image using the action RemoveObjectImages.
- The hasimagedata element indicates whether the training image is stored in the database. If
  the value of this element is false, the image has been removed from the database by the
  action NullObjectImageData. Images that have been removed and have a status of
  untrained cannot be trained, so HPE recommends you remove these images with the action
  RemoveObjectImages.

# **Update or Remove Objects and Databases**

To update or remove an object use the following actions:

- To complete training for all objects that exist in the HPE Media Server database but have incomplete training, use the action BuildAllObjects. To confirm that training was successful, use the action ListObjects (see List the Objects in a Database, on the previous page).
- To add additional training images to an object, use the action AddObjectImages. HPE Media Server
  does not use the new images for object detection until you run the action BuildObject. To confirm
  that training was successful, use the action ListObjects (see List the Objects in a Database, on
  the previous page).
- To remove a training image from an object, use the action RemoveObjectImages.
- To modify the training options for an object, use the actions SetObjectTrainingOption and UnsetObjectTrainingOption.
- To change the label of an image that you added to an object, use the action RelabelObjectImage.
- To move an image of an object from one object to another, for example if you add an image to the wrong object, use the action MoveObjectImage.
- To add, remove, or update custom metadata for an object, use the actions AddObjectMetadata, RemoveObjectMetadata, and UpdateObjectMetadata.
- To change the identifier of an object you added to an object database, use the action RenameObject.
- To remove an object from a database and discard all associated images and metadata, use the action RemoveObject.

To update or remove object databases, use the following actions:

- To rename an object database, use the action RenameObjectDatabase.
- To delete an object database and all of the information that it contains, use the action RemoveObjectDatabase.

For more information about the actions that you can use to train HPE Media Server, refer to the HPE Media Server Reference.

# Synchronize with the Latest Training

Training HPE Media Server updates the training database. However, the training is not used in analysis operations until HPE Media Server has synchronized with the database. Synchronization loads the data from the database into memory and makes it ready for use. Synchronization is necessary because several HPE Media Servers can share a single database, and you can use any HPE Media Server to perform training.

The default configuration ensures that analysis uses the latest training data, but you can customize HPE Media Server for your use case.

## **Automatic Synchronization**

The default configuration ensures that analysis uses the latest training data, no matter how often you train HPE Media Server and how much training data you add to the database.

Before it starts a process action that requires training data, HPE Media Server synchronizes with the training database and waits for the synchronization to complete. This is because the SyncDatabase parameter - available for tasks that use stored training data - has a default value of TRUE.

HPE Media Server also synchronizes with the database at regular intervals (by default, every second). You can configure the interval between each synchronization by setting the SyncInterval parameter in the [Database] section of the configuration file. This is important for processing video streams, because when you process a stream HPE Media Server could continue running the same action for days or weeks. Automatic synchronization ensures that HPE Media Server regularly loads the latest training without you having to intervene.

**Note:** If you add a large amount of training data and then immediately start a process action, Media Server might not use the latest training. This is because some training actions are asynchronous and the new training might not have been committed to the database before the process action starts. The new training will therefore not be synchronized. To be sure that HPE Media Server is using the latest training, ensure that all training actions for the training that you wish to use have completed before sending the process action.

# **Manual Synchronization**

In some cases, you might want to control when HPE Media Server synchronizes with the training database:

• In a production environment, you might modify the training only at known times. In this case you might prefer to disable automatic synchronization, because forcing HPE Media Server to query the database before it starts processing each request can reduce the processing speed.

- If you are processing a continuous video stream, you might not want HPE Media Server to synchronize with the latest training while processing is in progress.
- You might want to disable automatic synchronization to ensure that a batch of process requests all
  use the same training. If you are processing discrete files, you might perform training in bulk and
  then process batches of files.

The configuration parameter ScheduledSync specifies whether HPE Media Server synchronizes with the database at regular intervals. The default value is periodic, which enables scheduled synchronization at intervals defined by the parameter SyncInterval. To load training data when HPE Media Server starts, but not synchronize with the database at regular intervals, set ScheduledSync=startup. To disable scheduled synchronization completely, set ScheduledSync=never. In this case, HPE Media Server does not load any training data when it starts and does not synchronize with the database at timed intervals.

To prevent HPE Media Server synchronizing with the database before it starts a process action, set SyncDatabase=FALSE in the relevant analysis tasks. With this setting, be aware that process requests could use outdated training.

If you disable automatic synchronization but want to ensure that HPE Media Server has synchronized with the latest training, run the SyncFaces, SyncDetectors, SyncObjects, and SyncClassifiers actions before you send the process action. These actions force HPE Media Server to synchronize with the database. After they complete, you can be sure that HPE Media Server is using the latest training data.

#### **Reduce Memory Use**

With automatic synchronization, described above, HPE Media Server loads all training data into memory. If you have an extremely large training database that contains many face databases, object databases, and classifiers, this can consume a significant amount of memory.

To load only the training you need, set ScheduledSync=startup or ScheduledSync=never to disable scheduled synchronization. If you set ScheduledSync=startup, HPE Media Server will load all training data when it starts but you can remove training from memory as required. If you set ScheduledSync=never, HPE Media Server does not load any training data when it starts, so you can load only the training data you need. With either of these options, HPE Media Server does not synchronize with the database at regular intervals.

To load training or remove training from memory, use one of the following methods:

- To synchronize with the latest training before beginning an analysis task, set SyncDatabase=TRUE in the [TaskName] section for your analysis task. HPE Media Server will load the training it needs to complete the task. This ensures that HPE Media Server uses the latest training.
- To prevent HPE Media Server synchronizing with the training database before beginning a task, set SyncDatabase=FALSE in the [TaskName] section for your analysis task. Then, manually synchronize the training data you need by running the actions SyncFaces, SyncDetectors, SyncObjects, and SyncClassifiers. You can add the database parameter to the SyncFaces and SyncObjects actions to choose which database to load into memory.
- To remove face databases, object databases, or classifiers from memory, you can use the actions UnsyncFaces, UnsyncDetectors, UnsyncObjects, or UnsyncClassifiers.

#### **IDOL Admin**

You can train HPE Media Server using IDOL Admin. To open the IDOL Admin interface, send the following action to HPE Media Server's ACI port:

http://localhost:14000/action=admin

For more information about using IDOL Admin refer to the IDOL Admin User Guide.

# **Recognize Objects**

To recognize objects, configure an object analysis task by following these steps.

#### To recognize objects

- 1. Create a new configuration to send to HPE Media Server with the process action, or open an existing configuration that you want to modify.
- 2. In the [Analysis] section, add a new analysis task by setting the AnalysisEngineN parameter. You can give the task any name, for example:

[Analysis]
AnalysisEngine0=Object

3. Create a new configuration section to contain the task settings, and set the following parameters:

Type The analysis engine to use. Set this parameter to object.

Input (Optional) The image track to process.

Database (Optional) The database to use for recognizing objects. By default, HPE

Media Server searches for objects from all object databases. Database

names are case-sensitive.

ColorAnalysis (Optional) A Boolean value that specifies whether to check the color of

detected objects in order to reduce false identification. Set this parameter if the objects are primarily distinguished by color; for example, some

flags differ from each other by color only.

ObjectEnvironment (Optional) Some objects, such as logos, might be partially or completely

transparent, meaning that their appearance changes depending on the background on which they are superimposed. In such cases, set this

parameter to specify the type of background in target images.

**Note:** For the ObjectEnvironment parameter to have an effect, the image of the object used for training the database must contain

transparent pixels.

Occlusion (Optional) By default, HPE Media Server assumes that an object might

be partially hidden in target images, for example by overlapping objects. If the object is never obscured in target images, set this parameter to

FALSE to reduce false positives.

Region (Optional) Search for objects in a region of the image, instead of the

entire image.

#### For example:

```
[Object]
Type=Object
Database=CompanyLogos
```

For more details about the parameters that you can use to customize object recognition, refer to the *HPE Media Server Reference*.

4. Save and close the configuration file. HPE recommends that you save your configuration files in the location specified by the ConfigDirectory parameter.

# **Object Recognition Results**

The following XML shows a single record produced by object recognition.

```
<output>
  <record>
    <trackname>object.Result</trackname>
    <ObjectResult>
      <id>ed1f3af7-9f00-434f-8bc4-a328ff4c67fc</id>
      <identity>
        <identifier>HPE</identifier>
        <database>logos</database>
        <imagelabel>752fdee3b5c478f7314eca75365c4094</imagelabel>
        <confidence>100</confidence>
        <metadata>
          <item>
            <key>CompanyName</key>
            <value>HPE</value>
          </item>
        </metadata>
      </identity>
      <boundary>
        <point>
          <x>106</x>
          <y>100</y>
        </point>
        <point>
          <x>271</x>
          <y>101</y>
        </point>
        <point>
          <x>272</x>
```

The record contains the following information:

 The id element provides a unique identifier for the recognized object. HPE Media Server issues an ID for each appearance of an object. If you are recognizing objects in video and consecutive frames show the same object in a near-identical location, all records related to that appearance will have the same ID.

For example, if an object appears in the same location for a hundred consecutive video frames, the engine uses the same ID for each record in the data track and the single record in the result track. The record in the result track will have a timestamp that covers all of the frames.

If the object disappears and then reappears, the engine considers this as a new detection and produces a new ID and a new record in the result track.

- The identity element represents a match between the ingested media and an object in your training database.
  - The identifier element provides the identifier of the object that was detected in the ingested media.
  - The database element provides the name of the database in which the object exists.
  - The imagelabel element provides the label of the image that was the best match to the analyzed media (many training images can be associated with a single object in the database). This element is present only for 2D objects. With 3D objects all of the training images are used to define a single representation of the object.
  - The confidence element provides the confidence score for the match (from 0 to 100).
  - The metadata element provides metadata that you associated with the object when you trained HPE Media Server. If there is no metadata in the training database, this element is omitted.
- The boundary element provides the position of the object in the ingested media, as a set of points that form a polygon which surrounds the object.

## **Optimize Object Recognition Performance**

The quality of the image or video that you send to HPE Media Server can have a significant effect on the performance of object recognition.

Consider the following expectations for input images and video:

- The size of the object within the image or video frame is important. Object recognition works reliably (depending on other factors) if the object occupies a minimum area of 100x100 pixels. Some objects can be recognized down to 50x50 pixels, but HPE Media Server does not usually recognize any object smaller than this. The size of the image or video is less important than the size of the object; however a large image might contain a large amount of clutter, which means that object recognition might take longer.
- · Objects should not appear blurry.
- Objects can be recognized if they are partially obscured (set the Occlusion configuration parameter), but this might reduce accuracy.
- Object recognition performs best when the image or video has even illumination, because dim lighting, dark shadows, or bright highlights can reduce accuracy.
- The image or video should not be affected by significant compression artifacts that can affect some formats (such as highly compressed JPEG images). HPE recommends that you do not save your image files as JPEG images with high levels of compression or transcode video that has been captured from a camera. If you are using a digital video recorder (DVR) to record the footage from a camera and are then sending the video to HPE Media Server, ensure the DVR is saving the video at full resolution and is not reducing the bit rate.

# Chapter 16: Analyze Audio

HPE Media Server can use an IDOL Speech Server to analyze audio.

| • Introduction                  |     |
|---------------------------------|-----|
| Identify the Language of Speech | 183 |
| Transcribe Speech               | 185 |
| Identify Speakers               | 186 |
| Recognize Audio Clips           | 187 |

### Introduction

HPE Media Server can perform the following types of analysis on speech:

- Language identification identifies the language of the speech in the audio.
- Speech-to-text extracts speech and converts it into text.
- Speaker identification identifies the people who speak in the video.
- Audio matching identifies when known audio clips appear in the ingested media. You can use
  audio matching to help identify copyright infringement if copyrighted music is played or detect
  specific advertisements in ingested video.

When the audio or video source contains narration or dialogue, running speech analysis and indexing the resulting metadata into IDOL Server means that IDOL can:

- search all of the video that you have processed to find clips where a speaker talks about a specific topic.
- provide parametric search to filter the results by speaker.
- · categorize video clips.
- cluster together video clips that contain related concepts.

To analyze speech, you must have an IDOL Speech Server. For more information about using IDOL Speech Server, refer to the IDOL Speech Server documentation.

# Identify the Language of Speech

#### To identify the language of speech

- 1. Create a new configuration to send to HPE Media Server with the process action, or open an existing configuration that you want to modify.
- 2. In the [Analysis] section, add a new analysis task by setting the AnalysisEngineN parameter. You can give the task any name, for example:

```
[Analysis]
AnalysisEngine0=SpeechLanguageId
```

3. Create a new section to contain the settings for the task, and set the following parameters:

Type The analysis engine to use. Set this parameter to LanguageID.

Input (Optional) The audio track to process. If you do not specify an

input track, HPE Media Server processes the first audio track

produced by the ingest engine.

LanguageIdServers The host name and ACI port of an IDOL Speech Server. Separate

the host name and port with a colon (for example,

speechserver:15000). You can specify multiple IDOL Speech Servers by using a comma-separated list. HPE Media Server can connect to only one IDOL Speech Server at a time, but you can

provide multiple servers for failover.

**Tip:** You can specify a default IDOL Speech Server to use for

all language identification tasks by setting the

 ${\tt LanguageIdServers}~ \textbf{parameter in the}~ [\texttt{Resources}]~ \textbf{section}~ \textbf{of}$ 

the HPE Media Server configuration file.

LangList (Optional) The list of languages to consider when running language

identification. If you know which languages are likely to be present in the media, HPE recommends setting this parameter because restricting the possible languages can increase accuracy and

improve performance.

CumulativeMode (Optional, default false) A Boolean that specifies whether to run

analysis in cumulative mode.

If you expect the audio to contain only one language or you want to identify the primary language that is spoken in the audio, set this parameter to true. Media Server outputs results to the result track after analyzing each audio segment but every result is based on analysis of the current segment and all of the previous segments. This mode is not suitable for analyzing continuous streams.

If you set this parameter to false, HPE Media Server runs analysis in segmented mode. The audio is segmented into fixed-size segments and HPE Media Server returns a language identification result for each segment. Media Server does not consider previous segments when running analysis. You can use this mode to determine if there are multiple languages present in the audio, but this mode is not intended to identify the boundary

points where the language changes.

(Optional, default 15) The amount of audio to analyze as a single

segment, in seconds.

For example:

SegmentSize

[SpeechLanguageId]
Type=LanguageID

LanguageIDServers=speechserver:15000

CumulativeMode=True SegmentSize=30

For more information about the parameters that you can use to configure this task, refer to the *HPE Media Server Reference*.

4. Save and close the configuration file. HPE recommends that you save your configuration files in the location specified by the ConfigDirectory parameter.

## **Transcribe Speech**

#### To run speech-to-text

- 1. Create a new configuration to send to HPE Media Server with the process action, or open an existing configuration that you want to modify.
- 2. In the [Analysis] section, add a new analysis task by setting the AnalysisEngineN parameter. You can give the task any name, for example:

[Analysis]
AnalysisEngine0=TranscribeSpeech

3. Create a new section to contain the settings for the task and set the following parameters:

Type The analysis engine to use. Set this parameter to speechtotext.

Input (Optional) The audio track to analyze. If you do not specify an input

track, HPE Media Server processes the first track of the correct type

produced by the ingest engine.

SpeechToTextServers The host name and ACI port of an IDOL Speech Server. Separate the

host name and port with a colon (for example, speechserver:15000). You can specify multiple IDOL Speech Servers by using a commaseparated list. HPE Media Server can connect to only one IDOL Speech Server at a time, but you can provide multiple servers for

failover.

**Tip:** You can specify a default IDOL Speech Server to use for all speech-to-text tasks by setting the SpeechToTextServers parameter in the [Resources] section of the HPE Media Server

configuration file.

Language The language pack to use. For a list of available language packs, refer

to the IDOL Speech Server Administration Guide.

The mode for speech-to-text transcription. HPE Media Server

supports the following modes:

Fixed

• Relative

Mode

These modes are described in the IDOL Speech Server Reference.

ModeValue The mode value for speech-to-text transcription. For more information

about this parameter, refer to the *IDOL Speech Server Reference*.

FilterMusic (Optional) Specifies whether to ignore speech-to-text results for audio

segments that Speech Server identifies as music or noise. To filter

these results from the output, set this parameter to true.

SampleFrequency (Optional) The sample frequency of the audio to send to the IDOL

Speech Server for analysis, in samples per second (Hz). IDOL Speech Server language packs are dependent on the audio sample

rate, and accept audio at either 8000Hz or 16000Hz.

#### For example:

[TranscribeSpeech]
Type=speechtotext

SpeechToTextServers=speechserver:13000

Language=ENUK Mode=relative ModeValue=0.8 FilterMusic=TRUE

For more information about the parameters that you can use to configure speech-to-text, refer to the *HPE Media Server Reference*.

4. Save and close the configuration file. HPE recommends that you save your configuration files in the location specified by the ConfigDirectory parameter.

## **Identify Speakers**

**Note:** Before IDOL Speech Server can identify speakers, you must train the Speech Server. Without training, Speech Server can divide the audio into different speakers and identify the gender of each speaker. For information about training IDOL Speech Server, refer to the *IDOL Speech Server Administration Guide*.

#### To identify speakers in video

- 1. Create a new configuration to send to HPE Media Server with the process action, or open an existing configuration that you want to modify.
- 2. In the [Analysis] section, add a new analysis task by setting the AnalysisEngineN parameter. You can give the task any name, for example:

[Analysis] AnalysisEngine0=IDspeakers

3. Create a new section to contain the settings for the task, and set the following parameters:

Type The analysis engine to use. Set this parameter to speakerid.

Input

(Optional) The audio track to process. If you do not specify an input track, HPE Media Server processes the first track of the correct type produced by the ingest engine.

SpeakerIDServers

The host name and ACI port of an IDOL Speech Server. Separate the host name and port with a colon (for example, speechserver:13000). You can specify multiple IDOL Speech Servers by using a comma-separated list. HPE Media Server can connect to only one IDOL Speech Server at a time, but you can provide multiple servers for failover.

**Tip:** You can specify a default IDOL Speech Server to use for all speaker identification tasks by setting the SpeakerIdServers parameter in the [Resources] section of the HPE Media Server configuration file.

TemplateSet

(Optional) The path to the audio template set (.ats) file to use for speaker identification. You must create this file. Specify the path relative to the directory defined by the SpeakerIDDir parameter in the IDOL Speech Server configuration file. If you do not set this parameter Speech Server cannot identify speakers, but can divide the audio into different speakers and detect the gender of each speaker.

**Tip:** If you are sending audio to IDOL Speech Server version 10.x, set the parameters AstPath and UseLegacyAction=TRUE instead.

SampleFrequency

(Optional) The sample frequency of the audio to send to the IDOL Speech Server for analysis, in samples per second (Hz). IDOL Speech Server accepts audio at either 8000Hz or 16000Hz.

#### For example:

[IDspeakers]
Type=speakerid
SpeakerIDServers=speechserver:13000
TemplateSet=speakers.ats

For more information about the parameters that you can use to configure this task, refer to the *HPE Media Server Reference*.

4. Save and close the configuration file. HPE recommends that you save your configuration files in the location specified by the ConfigDirectory parameter.

## **Recognize Audio Clips**

**Note:** Before IDOL Speech Server can recognize audio clips, you must train the Speech Server. For information about training IDOL Speech Server, refer to the *IDOL Speech Server Administration Guide*.

#### To recognize audio clips

- 1. Create a new configuration to send to HPE Media Server with the process action, or open an existing configuration that you want to modify.
- 2. In the [Analysis] section, add a new analysis task by setting the AnalysisEngineN parameter. You can give the task any name, for example:

[Analysis]
AnalysisEngineO=AudioMatch

3. Create a new section to contain the settings for the task and set the following parameters:

Type The analysis engine to use. Set this parameter to AudioMatch.

Input (Optional) The audio track to analyze. If you do not specify an input track,

HPE Media Server processes the first track of the correct type produced

by the ingest engine.

Pack The name of the audio fingerprint database to use for recognizing audio

clips. You must train Speech Server before configuring HPE Media

Server.

AudioMatchServers The host name and ACI port of the Speech Server(s) to use for audio

matching. Separate the host name and port with a colon (for example, speech:15000). You can specify multiple IDOL Speech Servers by using a comma-separated list. HPE Media Server can connect to only one IDOL Speech Server at a time, but you can provide multiple servers for

failover.

**Tip:** You can specify a default IDOL Speech Server to use for all audio match tasks by setting the AudioMatchServers parameter in the [Resources] section of the HPE Media Server configuration file.

SampleFrequency (Optional) The sample frequency of the audio to send to the IDOL

Speech Server for analysis, in samples per second (Hz).

#### For example:

[AudioMatch]
Type=AudioMatch
Pack=Music

AudioMatchServers=speech:15000

SampleFrequency=16000

For more information about the parameters that you can use to configure audio matching, refer to the *HPE Media Server Reference*.

4. Save and close the configuration file. HPE recommends that you save your configuration files in the location specified by the ConfigDirectory parameter.

# Chapter 17: Segment Video into News Stories

News segmentation analyzes news broadcasts, identifies the times at which new stories begin and end, and extracts the key concepts from each story.

| • Introduction              |     |
|-----------------------------|-----|
| Prerequisites               | 189 |
| Configure News Segmentation | 190 |
| Example Configuration       | 191 |
| News Segmentation Results   | 192 |

### Introduction

News segmentation analyzes news broadcasts, identifies the times at which stories start and finish, and extracts the key concepts from each story.

News segmentation classifies the ingested video into segments that can be:

- A **story** a video segment that contains a consistent set of concepts.
- A **short story** a video segment that contains a consistent set of concepts, but the total length is too short to be considered a complete story. For example, a news presenter might briefly describe the news headlines at the end of the hour, so each topic is likely to be covered for only 20 or 30 seconds.
- No topic a video segment that does not contain a consistent set of concepts.

The news segmentation task is intended to be used on speech that has been transcribed from the audio track of a news broadcast, and segmented into sentences by a text segmentation task.

News segmentation enables Media Server to output documents that correspond to stories in a news broadcast. When you configure Media Server to output documents, use bounded event mode and use the news segmentation result track as the event track. For more information about configuring HPE Media Server to output documents, see Output Data, on page 262.

## **Prerequisites**

To perform news segmentation you must have an IDOL Server (Content component) that contains recent examples of news stories that are relevant to the news channel that you are analyzing. The Content component should contain no other data, because HPE Media Server uses all documents, across all databases, to aid classification.

## **Configure News Segmentation**

To configure news segmentation, follow these steps.

#### To configure news segmentation

- 1. Create a new configuration to send to HPE Media Server with the process action, or open an existing configuration that you want to modify.
- 2. In the [Analysis] section, add three analysis tasks. The first should run speech-to-text on an audio track of the ingested video. The second should run text segmentation to group the words extracted by speech-to-text into sentences. The third is the news segmentation task. For example:

[Analysis]
AnalysisEngine0=SpeechToText
AnalysisEngine1=TextSegmentation
AnalysisEngine2=NewsSegmentation

3. Create a new configuration section and configure the speech-to-text task. For information about how to set up speech-to-text, see Analyze Audio, on page 183. For example:

[SpeechToText]
Type=SpeechToText
Language=ENUS
Mode=relative
ModeValue=0.90
FilterMusic=true

4. Create a new configuration section and configure the text segmentation task. For example:

[TextSegmentation]
Type=TextSegmentation
Input=SpeechToText.Result

5. Create a new configuration section to contain the news segmentation task settings, and set the following parameters:

Type The analysis engine to use. Set this parameter to

NewsSegmentation.

Input (Optional) The track to process. HPE recommends that you

transcribe speech from the audio track of the news broadcast and

then group the extracted words into sentences using a text

segmentation task. Set this parameter to the result track of the text

segmentation task.

IdolHost The host name or IP address of the IDOL Server (Content

component) to use for news segmentation.

IdolPort The ACI port of the IDOL Server (Content component) to use for

news segmentation.

MaxStoryDuration

The maximum duration of a video segment that can be classified as a story. If a story exceeds this duration, Media Server begins a new story regardless of whether the concepts in the video have changed.

#### For example:

[NewsSegmentation]
Type=NewsSegmentation
Input=TextSegmentation.Result
IdolHost=localhost
IdolPort=9000
MaxStoryDuration=30minutes

For more information about the parameters that you can use to configure news segmentation, refer to the *HPE Media Server Reference*.

6. Save and close the configuration file. HPE recommends that you save your configuration files in the location specified by the ConfigDirectory parameter.

## **Example Configuration**

The following is an example configuration that runs news segmentation on ingested video. This configuration runs segmentation using an IDOL Server that is on the same machine as HPE Media Server. It also includes an output task to write the results of segmentation to files on disk.

[Ingest]
IngestEngine=libav

[libav]
Type=libav

[Analysis]
AnalysisEngine0=SpeechToText
AnalysisEngine1=TextSegmentation
AnalysisEngine2=NewsSegmentation

[SpeechToText]
Type=SpeechToText
Language=ENUS
Mode=relative
ModeValue=0.90
FilterMusic=true

[TextSegmentation]
Type=TextSegmentation
Input=SpeechToText.Result

[NewsSegmentation]
Type=NewsSegmentation
Input=TextSegmentation.Result

```
IdolHost=localhost
IdolPort=9000

[Output]
OutputEngine0=XML

[XML]
Type=xml
Input=NewsSegmentation.Result,SpeechToText.Result
Mode=bounded
EventTrack=NewsSegmentation.Result
XMLOutputPath=./output/%token%/Story_%segment.type%_%segment.sequence%.html
```

# **News Segmentation Results**

The following XML shows a single record produced by news segmentation.

```
<NewsSegmentationResult>
 <id>af4475f5-beb2-401e-bf73-fb494f63af27</id>
 <storyText>business secretary says the government will consider co investing
             with a Buy on commercial terms <SIL> ...</storyText>
 <score>0</score>
  <terms>
   <term>
      <text>Buy</text>
      <weight>170</weight>
   </term>
    <term>
      <text>business secretary says</text>
      <weight>120</weight>
   </term>
      <text>consider co investing</text>
      <weight>110</weight>
    </term>
    <term>
      <text>commercial terms</text>
      <weight>90</weight>
   </term>
 </terms>
  <type>Short story</type>
</NewsSegmentationResult>
```

The record contains the following elements:

 storyText contains the text extracted from the video. The text is extracted from the audio by speech-to-text. Words are then combined into segments by the text segmentation task. News Segmentation analyzes the segments and combines one or more segments into a result that represents a story, short story, or video with no topic.

- score is an integer from 0 to 100 that indicates the consistency between the terms in each segment that makes up the storyText.
- each terms/term/text element contains a key term extracted from the text.
- each terms/term/weight element contains the weight of the associated term. You might want to
  use this weight when building a term cloud. The weights are relative to the other terms in the story,
  and cannot be compared across stories.
- the type element specifies whether the news segmentation task has classified the segment as a Story, Short Story, or a segment with No topic.

# Chapter 18: Analyze Vehicles

HPE Media Server can detect and analyze vehicles in video. These features are suitable for many different applications. You can use HPE Media Server to monitor car parks, provide a drive-off deterrent at petrol filling stations, and detect stolen vehicles.

| • Introduction                                     | 194 |
|----------------------------------------------------|-----|
| Requirements for ANPR                              | 194 |
| Detect and Read Number Plates                      | 195 |
| Train HPE Media Server to Recognize Vehicle Models | 196 |
| Recognize Vehicles (Make and Model)                | 203 |
| Vehicle Make and Model Recognition Results         | 204 |
| Identify Vehicle Colors                            | 206 |

### Introduction

HPE Media Server can:

- Detect and read the number plates of vehicles in the scene. Number plate recognition has many applications; you can detect stolen and uninsured vehicles, and monitor the length of stay for vehicles in car parks.
- · Identify the make and model of a vehicle identified during number plate recognition. Vehicle model recognition can help law enforcement identify stolen vehicles. By comparing the model detected by HPE Media Server to a database, you can use this feature to identify vehicles that have false number plates.
- Identify the color of a vehicle identified during vehicle make and model recognition.

## Requirements for ANPR

For reliable number plate detection and recognition, ensure that your system meets the following requirements.

Camera HPE recommends a separate camera for each lane of traffic. If you use a single camera for several lanes of traffic, high-definition recording is required (1080p or better). Manually focus the camera on the middle of the region where

number plates are read, and use a fast shutter speed to avoid

blurring.

Image contrast The contrast must be sufficient for the number plates to be human-

readable. If you are reading retroreflective number plates, the best

results are obtained with infra-red (IR) illumination.

Number plate size The number plates must be human-readable and characters in the

video must not be less than 10 pixels high.

**Number plate rotation** Position the camera above the traffic, so that number plates appear

to be horizontal. The closer the plates are to horizontal, the better

the performance.

Video frame rate HPE Media Server improves accuracy by reading number plates

across multiple frames. For moving traffic HPE Media Server requires 25 or 30 frames per second. Do not reduce the frame rate of

the captured video.

### **Detect and Read Number Plates**

HPE Media Server can detect and read number plates that appear in video.

#### To detect and read number plates in video

- 1. Create a new configuration to send to HPE Media Server with the process action, or open an existing configuration that you want to modify.
- 2. In the [Analysis] section, add a new analysis task by setting the AnalysisEngineN parameter. You can give the task any name, for example:

[Analysis] AnalysisEngine0=ANPR

3. Create a new section in the configuration file to contain the task settings and set the following parameters:

Type The analysis engine to use. Set this parameter to numberplate.

Input (Optional) The image track to process. If you do not specify an input track,

HPE Media Server processes the first track of the correct type that is

produced by the ingest engine.

Location The location in which you are reading number plates. There are significant

differences in the number plates used by countries and states, so this

parameter is necessary to read the plates successfully.

Region (Optional) The region of interest (ROI) to monitor for number plates (left, top,

width, height). If you do not specify a region, HPE Media Server detects and

reads number plates anywhere in the scene.

RegionUnit (Optional) The units used to specify the position and size of the region of

interest (pixel or percent).

Sensitivity (Optional) The confidence level required to detect a number plate.

Integration (Optional) The method to use to combine the number plates read from

successive frames into a single result (none, moving, or static).

MinValidScore (Optional) The average character score required for a number plate to be recognized.

#### For example:

[ANPR]
Type=numberplate
Location=uk
RegionUnit=percent
Region=20,10,60,90
Sensitivity=14
Integration=moving

For more information about the parameters that customize number plate recognition, refer to the *HPE Media Server Reference*.

4. Save and close the configuration file. HPE recommends that you save your configuration files in the location specified by the ConfigDirectory parameter.

## Train HPE Media Server to Recognize Vehicle Models

Vehicle recognition identifies both the make and model of a vehicle detected by number plate recognition.

HPE Media Server has been pre-trained to identify the make of vehicles, but you must train HPE Media Server to recognize vehicle models by providing images of those models.

The following diagram shows how HPE Media Server stores information about vehicle models.

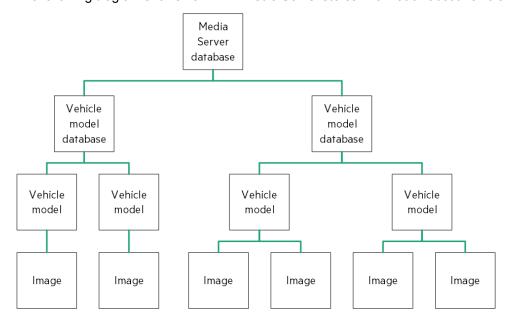

The "Media Server database" represents the HPE Media Server datastore file or a database on an external database server. For information on setting up this database, see Introduction, on page 39.

You can organize vehicle models into databases. These databases are for organizational purposes. For example, you might have a database for European vehicle models, and a database for American vehicle models. When you run vehicle recognition, you must choose the database to use.

A database can contain any number of vehicle models. You must associate a vehicle make with each model. After HPE Media Server identifies the make of a vehicle it can then perform recognition against a much smaller number of models.

To each vehicle model you must add at least one training image. Vehicle manufacturers update the design of their models over time, and might offer vehicles in different configurations. You can choose whether to consider these the same model or train different models.

### **Obtain Images for Training**

Vehicle model recognition performs best when vehicles are moving towards the camera, and the front of the vehicle is visible in the video.

To obtain training images, you can run vehicle model identification on a sample video and output the result images to the image encoder. The vehicle model analysis engine requires as input either the DataWithSource or ResultWithSource track from a number plate analysis task. Before you output images using the image encoder, configure a Crop transform task so that the images are cropped to the region identified by the vehicle model analysis engine.

For example, you could use the following configuration:

```
[Ingest]
IngestEngine=libav
[libav]
Type=libav
[Analysis]
AnalysisEngine0=ANPR
AnalysisEngine1=VehicleModel
[ANPR]
Type=numberplate
Location=uk
[VehicleModel]
Type=vehiclemodel
Input=ANPR.DataWithSource
[Transform]
TransformEngine0=Crop
[Crop]
Type=Crop
Input=VehicleModel.ResultWithSource
[Encoding]
```

EncodingEngine0=VehicleImages

[VehicleImages]
Type=ImageEncoder
ImageInput=Crop.Output
OutputPath=./training/image-%segment.sequence%.png

### List the Supported Vehicle Makes

HPE Media Server has been pre-trained to identify the make of many vehicles. To see the list of supported vehicle makes, use the action ListVehicleMakes.

#### To list the supported vehicle makes

• Run the action ListVehicleMakes, for example:

```
curl http://localhost:14000 -F action=ListVehicleMakes
```

Media Server returns the list of supported makes.

If you want to recognize a vehicle model that is not from one of the supported makes, you can train the vehicle model using the make Unknown.

### Create a Database to Contain Vehicle Models

To create a database to contain vehicle models, use the following procedure.

#### To create a database to contain vehicle models

• Use the CreateVehicleModelDatabase action, with the database parameter:

```
database The name of the new database (maximum 254 bytes).
```

For example:

### Add a Vehicle Model to a Database

To add a vehicle model to a database of vehicle models, you can:

- Perform training in separate steps. Create a new (empty) model, add training images, and then
  train HPE Media Server, using separate actions. You can also add metadata to the vehicle model,
  but this is an optional step.
- Perform training in a single action. Add and train a new vehicle model with a single action. You
  might use this approach when all of the required information is available and ready to be added to the
  database. When adding a vehicle model using a single action, either all of the training steps are
  successful or nothing is added to the database.

### Add a Vehicle Model to a Database (Using Separate Steps)

This section describes how to create a new (empty) vehicle model, add training images, and then train HPE Media Server, using separate actions. You can also add metadata to the vehicle model, but this is an optional step.

Alternatively, you can train HPE Media Server to recognize a vehicle model by sending a single action. To do this, see Add a Vehicle Model to a Database (Using a Single Action), on the next page.

#### To add a vehicle model to a database (using separate steps)

1. Add a new vehicle model using the NewVehicleModel action. Set the following parameters:

database The name of the database to add the vehicle model to. The database must

already exist.

identifier (Optional) A unique identifier for the vehicle model (maximum 254 bytes). If you

do not set this parameter, HPE Media Server generates an identifier

automatically.

vehiclemake The vehicle manufacturer. You must set this to one of the makes returned by the

action ListVehicleMakes, or Unknown.

#### For example:

curl http://localhost:14000 -F action=NewVehicleModel

-F database=Cars

-F identifier=FordFocus

-F vehiclemake=Ford

HPE Media Server adds the vehicle model to the database and returns the identifier.

2. Add one or more training images to the model using the AddVehicleModelImages action. Set the following parameters:

| database    | The name of the database that contains the vehicle model.                                                                                                    |
|-------------|----------------------------------------------------------------------------------------------------|
| identifier  | The identifier for the vehicle model, returned by the ${\tt NewVehicle Model}$ action.                                                                                                    |
| imagedata   | (Set this or imagepath, but not both). The training images to add. Files must be uploaded as multipart/form-data. For more information about sending data to HPE Media Server, see Send Data by Using a POST Method, on page 74.                        |
| imagepath   | (Set this or imagedata, but not both). The paths of the training images to add. The paths must be absolute or relative to the HPE Media Server executable file.                                                                                         |
| imagelabels | A comma-separated list of labels. One label is associated with each image. (maximum 254 bytes for each label). The number of labels must match the number of images. If you do not set this parameter, HPE Media Server generates labels automatically. |

For example, to add a training image by supplying the image data:

Alternatively, to add a training image by supplying its path:

3. (Optional) Add metadata to the vehicle model using the AddVehicleModelMetadata action. You can add any number of key-value pairs. Set the following parameters:

database The name of the database that contains the vehicle model.

identifier The identifier for the vehicle model, returned by the NewVehicleModel action.

key The key to add (maximum 254 bytes).

value The value to add (maximum 254 bytes).

#### For example:

```
curl http://localhost:14000 -F action=AddVehicleModelMetadata
    -F database=Cars
    -F identifier=FordFocus
    -F key=type
    -F value=hatchback
```

4. Complete the training for the vehicle model using the BuildVehicleModel action. Set the following parameters:

database The name of the database that contains the vehicle model.

identifier The identifier for the vehicle model, returned by the NewVehicleModel action.

#### For example:

### Add a Vehicle Model to a Database (Using a Single Action)

You can train HPE Media Server to recognize a vehicle model by sending a single action (TrainVehicleModel).

Running this action is equivalent to running the following actions in the following order:

- NewVehicleModel
- AddVehicleModelImages
- AddVehicleModelMetadata (optional)
- BuildVehicleModel

The TrainVehicleModel action is atomic, so that any interruption to the server does not leave the database in an inconsistent state.

Alternatively, you can train HPE Media Server by sending these actions individually. For more information about how to do this, see Add a Vehicle Model to a Database (Using Separate Steps), on page 199.

#### To add a vehicle model to a database (using a single action)

• Add a vehicle model using the TrainVehicleModel action. Set the following parameters:

database The name of the database to add the vehicle model to. The database

must already exist.

identifier (Optional) A unique identifier for the model (maximum 254 bytes). If you

do not set this parameter, HPE Media Server generates an identifier

automatically.

imagedata (Set this or imagepath, but not both). The training images to add. Files

must be uploaded as multipart/form-data. For more information about sending data to HPE Media Server, see Send Data by Using a POST

Method, on page 74.

imagepath (Set this or imagedata, but not both). The paths of the training images to

add. The paths must be absolute or relative to the HPE Media Server

executable file.

imagelabels (Optional) A comma-separated list of labels. One label is associated

with each image. (maximum 254 bytes for each label). The number of labels must match the number of images. If you do not set this

parameter, HPE Media Server generates labels automatically.

metadata (Optional) A comma-separated list of metadata key-value pairs to add to

the vehicle model. Separate keys from values using a colon (:). To include a comma or colon in a key name or value, you must enclose the key name or value in quotation marks (") and escape any quotation

marks that occur within the string with a backslash (\).

vehiclemake The vehicle manufacturer. You must set this to one of the makes

returned by the action ListVehicleMakes, or Unknown.

#### For example:

curl http://localhost:14000 -F action=TrainVehicleModel

-F database=Cars

-F identifier=FordFocus

-F vehiclemake=Ford

-F imagedata=@ford-focus.png
-F metadata=type:hatchback

Alternatively, the following example provides the path of the training image rather than sending the image data:

HPE Media Server adds the vehicle model to the database and returns the identifier.

#### List the Vehicle Models in a Database

To list the vehicle models that you have added to a database, and check whether training was successful, use the following procedure.

#### To list the vehicle models in a database

1. (Optional) First list the databases that have been created to store vehicle models. Use the action ListVehicleModelDatabases:

```
http://localhost:14000/action=ListVehicleModelDatabases
```

HPE Media Server returns a list of databases that you have created.

2. List the vehicle models that exist in one of the databases. Use the action ListVehicleModels, for example:

HPE Media Server returns a list of vehicle models in the specified database, and the number of training images associated with each model.

If you set the action parameter metadata to true, HPE Media Server returns the metadata you have added to each vehicle model.

If you set the action parameter imagestatus to true, HPE Media Server returns the status of each training image associated with each vehicle model.

- The status element indicates the status of training:
  - trained indicates that training was successful.
  - untrained indicates that training has not been attempted. Run training for the vehicle model using the action BuildVehicleModel, or run training for all vehicle models that have incomplete training using the action BuildAllVehicleModels.
  - failed indicates that HPE Media Server could not use the image for training. Remove the failed image using the action RemoveVehicleModelImages.
- The hasimagedata element indicates whether the training image is stored in the database. If the value of this element is false, the image has been removed from the database by the action NullVehicleModelImageData. Images that have been removed and have a status of untrained cannot be trained, so HPE recommends you remove these images with the action RemoveVehicleModelImages.

### **Update or Remove Vehicle Models and Databases**

To update or remove a vehicle model use the following actions:

- To complete training for all vehicle models that exist in the HPE Media Server database but have incomplete training, use the action BuildAllVehicleModels. To confirm that training was successful, use the action ListVehicleModels (see List the Vehicle Models in a Database, on the previous page).
- To add additional training images to a vehicle model, use the action AddVehicleModelImages. HPE
  Media Server does not use the new images for recognition until you run the action
  BuildVehicleModel. To confirm that training was successful, use the action ListVehicleModels
  (see List the Vehicle Models in a Database, on the previous page).
- To remove a training image from a vehicle model, use the action RemoveVehicleModelImages.
- To modify the vehicle make that is associated with a vehicle model, use the action SetVehicleMake.
- To change the label of an image that you added to a vehicle model, use the action RelabelVehicleModelImage.
- To move an image from one vehicle model to another, for example if you add an image to the wrong model, use the action MoveVehicleModelImage.
- To add, remove, or update custom metadata for a vehicle model, use the actions

  AddVehicleModelMetadata, RemoveVehicleModelMetadata, and UpdateVehicleModelMetadata.
- To change the identifier of a vehicle model you already added to a database, use the action RenameVehicleModel.
- To remove a vehicle model from a database and discard all associated images and metadata, use the action RemoveVehicleModel.

To update or remove vehicle model databases, use the following actions:

- To rename a vehicle model database, use the action RenameVehicleModelDatabase.
- To delete a vehicle model database and all of the information that it contains, use the action RemoveVehicleModelDatabase.

For more information about the actions that you can use to train HPE Media Server, refer to the HPE Media Server Reference.

## Recognize Vehicles (Make and Model)

To recognize the make and model of vehicles detected by number plate recognition, use the following procedure.

#### To recognize vehicles

- 1. Create a new configuration to send to HPE Media Server with the process action, or open an existing configuration that you want to modify.
- 2. In the [Analysis] section, add a new analysis task by setting the AnalysisEngineN parameter. You can give the task any name, for example:

```
[Analysis]
AnalysisEngine0=ANPR
AnalysisEngine1=VehicleMakeModel
```

Create a new configuration section to contain the task settings, and set the following parameters:

Type The analysis engine to use. Set this parameter to vehiclemodel.

Input The track to process. This track must be the DataWithSource or

ResultWithSource track from a number plate analysis task.

Database The name of the vehicle model database to use to identify vehicles. For

information about creating this database, see Obtain Images for Training, on

page 197.

Perspective (Optional) If the video frames show the vehicle from a different perspective to

that used in the training images, set this parameter to TRUE so that HPE Media

Server compensates accordingly.

ColorRegion (Optional) The region to output to the ColorRegionWithSource output track, so

that you can configure an analysis task to identify the color of the vehicle. If you

don't specify a region, HPE Media Server uses a default region.

#### For example:

```
[VehicleMakeModel]
Type=vehiclemodel
Input=ANPR.DataWithSource
Database=vehicles
Perspective=FALSE
```

For more information about the parameters that you can use, including the values that they accept, refer to the *HPE Media Server Reference*.

4. Save and close the configuration file. HPE recommends that you save your configuration files in the location specified by the ConfigDirectory parameter.

## Vehicle Make and Model Recognition Results

The following XML shows a single record produced by vehicle make and model recognition.

```
<x>473</x>
        <y>172</y>
      </point>
      <point>
        <x>473</x>
        <y>280</y>
      </point>
      <point>
        <x>168</x>
        <y>280</y>
      </point>
    </grillepatch>
    <identity>
      <identifier>FocusRS</identifier>
      <database>Cars</database>
      <imagelabel>image1</imagelabel>
      <confidence>77</confidence>
      <metadata>
        <item>
          <key>type</key>
          <value>hatchback</value>
        </item>
      </metadata>
    </identity>
    <grillepercentage>100</prillepercentage>
    <vehiclemake>Ford</vehiclemake>
    <vehiclemakescore>100</vehiclemakescore>
  </VehicleModelResult>
</record>
```

The record contains the following information:

- The id element provides a unique identifier for the recognized number plate. The number plate recognition engine issues an ID for each detected appearance of a number plate, and the records output from the vehicle make/model recognition engine use the same IDs as the input records.
- The grillepatch element describes the region of the input image that was used for recognizing the vehicle make and model.
- The identity element represents a match between the ingested media and a vehicle model in your training database. This element is present only when you train HPE Media Server to recognize vehicle models, you set the Database parameter when you configure the task, and when a match is found.
  - The identifier element provides the identifier of the vehicle model that was detected in the ingested media.
  - The database element provides the name of the database in which the vehicle model exists.
  - The imagelabel element provides the label of the image that was the best match to the analyzed media (many training images can be associated with a single vehicle model in the database).

- The confidence element provides the confidence score for the match (from 0 to 100, where 100 is maximum confidence).
- The metadata element provides metadata that you associated with the vehicle model when you trained HPE Media Server. If there is no metadata in the training database, this element is omitted.
- The vehiclemake element provides the identified vehicle make.
- The vehiclemakescore element provides a confidence score for vehicle make recognition, from 0 to 100, where 100 indicates maximum confidence.

## **Identify Vehicle Colors**

HPE Media Server can detect the color of vehicles identified by vehicle model detection.

#### To detect the color of vehicles

- 1. Create a new configuration to send to HPE Media Server with the process action, or open an existing configuration that you want to modify.
- 2. In the [Analysis] section, add a new analysis task by setting the AnalysisEngineN parameter. You can give the task any name, for example:

[Analysis]
AnalysisEngine0=ANPR
AnalysisEngine1=VehicleModel
AnalysisEngine2=VehicleColor

3. Create a new section in the configuration file to contain the task settings and set the following parameters:

Type The analysis engine to use. Set this parameter to ColorCluster.

Input The image track to process. This track must be the

ColorRegionWithSource output track from a vehicle model analysis task. This track contains a region identified by the vehicle model task, which should contain a sample of the vehicle's color. You can customize the selection of this region by setting the parameter ColorRegion in your vehicle model analysis task.

RestrictToInputRegion A Boolean value that specifies whether to analyze a region of the

input image or video frame that is specified in the input record, instead of the entire image. Set this parameter to TRUE, because you

want the color analysis task to analyze only the region that

represents the vehicle, and not the entire image.

ColorDictionary (Optional) To match vehicle colors against the colors that are

defined in a dictionary, specify the path to a dictionary file.

ColorThreshold (Optional) The analysis task discards colors that do not make up a

significant proportion of the region (as specified by this parameter).

ColorSpace (Optional) The color space in which the results are provided (RGB,

YCbCr, HSL, HSV, CIELAB).

#### For example:

[VehicleColor]
Type=ColorCluster
Input=VehicleModel.ColorRegionWithSource
RestrictToInputRegion=TRUE
ColorDictionary=./colorcluster/carcolors.dat
ColorThreshold=20
ColorSpace=HSV

For more information about the parameters that customize color analysis, refer to the *HPE Media Server Reference*.

4. Save and close the configuration file. HPE recommends that you save your configuration files in the location specified by the ConfigDirectory parameter.

# **Chapter 19: Scene Analysis**

Scene analysis detects important events that occur in video. You can use scene analysis to monitor video streamed from CCTV cameras, to assist you with the detection of potential threats, illegal actions, or alert you to situations where help is required. The Scene Analysis engine can be trained to detect whatever you require.

Typical examples of objects and events you might want to detect in CCTV footage include:

- · Abandoned bags or vehicles.
- Zone breaches and trip wire events, for example a person entering a restricted area.
- A vehicle breaking traffic laws or running a red light.
- · Pedestrian or vehicular traffic congestion.

| • | Train the Scene Analysis Engine | 208 |
|---|---------------------------------|-----|
| • | Run Scene Analysis              | 209 |

## Train the Scene Analysis Engine

To run scene analysis, you must create a training configuration that describes the events that you want to detect. To create the training configuration, use the Scene Analysis Training Utility.

You can use the Training Utility to:

- Define one or more regions of interest in the scene.
- Mask parts of the scene that you do not want to monitor.
- Define the size, shape, orientation, velocity, and color of the objects that you want to detect, and the permitted variations in all of these properties.
- Define the position of traffic lights in the scene, so that HPE Media Server can read the lights.
- Display the video being analyzed by HPE Media Server so that you can confirm objects are being tracked correctly.
- Set up filters to reduce the number of false alarms. For example, you might want HPE Media Server to generate alarms only for objects that are larger than a particular size.
- Review the alarms that have been generated using your training configuration, and classify those
  alarms as suspicious (true alarms) or not suspicious (false alarms). The Training Utility can then
  suggest improvements to the configuration to minimize the number of false alarms and the number
  of missed alarms.

While you are training HPE Media Server, you can use the Training Utility to start and stop ingestion and analysis (process actions). When you start processing through the Training Utility, HPE Media Server makes video frames and alarm data available to the Training Utility. The Training Utility needs this data during the training process.

After you have finished training, send your finished configuration to HPE Media Server. To run Scene Analysis in a production environment, do not start processing through the Training Utility. Instead,

create a new configuration containing a scene analysis task, and start the process action as described in Start Processing, on page 101.

For more information about using the Scene Analysis Training Utility, refer to the documentation for the Training Utility.

## **Run Scene Analysis**

While you are training HPE Media Server, you can use the Training Utility to start and stop ingestion and analysis (process actions). However, to run scene analysis in a production environment, do not start processing through the Training Utility. Instead, use the following procedure to create a configuration that contains a scene analysis task, and start the process action as described in Start Processing, on page 101.

#### To detect important events in video

- 1. Create a new configuration to send to HPE Media Server with the process action, or open an existing configuration that you want to modify.
- 2. In the [Analysis] section, add a new analysis task by setting the AnalysisEngineN parameter. You can give the task any name, for example:

```
[Analysis]
AnalysisEngine0=ISAS
```

3. Create a new configuration section to contain the task settings, and set the following parameters:

Type The analysis engine to use. Set this parameter to SceneAnalysis.

TrainingCfgName The name of the training configuration file to use to detect important events.

This is the name of the file that you created using the Scene Analysis

Training Utility.

#### For example:

[ISAS]
Type=SceneAnalysis
TrainingCfgName=redlights

4. Save and close the configuration file. HPE recommends that you save your configuration files in the location specified by the ConfigDirectory parameter.

# **Chapter 20: Extract Keyframes**

HPE Media Server can identify the keyframes in a video. A *keyframe* is the first frame following a significant scene change. Keyframes are often used as preview images for video clips.

## **Configure Keyframe Extraction**

#### To extract keyframes from video

- 1. Create a new configuration to send to HPE Media Server with the process action, or open an existing configuration that you want to modify.
- 2. In the [Analysis] section, add a new analysis task by setting the AnalysisEngineN parameter. You can give the task any name, for example:

[Analysis]
AnalysisEngineO=Keyframes

3. Create a new configuration section to contain the task settings, and set the following parameters:

Type The analysis engine to use. Set this parameter to keyframe.

Input (Optional) The name of the image track to process.

ForceAfter (Optional) The maximum time interval between keyframes.

QuietPeriod (Optional) The minimum time interval between keyframes.

Sensitivity (Optional) The sensitivity of the engine to scene changes.

#### For example:

[Keyframes]
Type=keyframe
Sensitivity=0.6
ForceAfter=5minutes

For more information about the parameters that you can use to configure this task, refer to the *HPE Media Server Reference*.

4. Save and close the configuration file. HPE recommends that you save your configuration files in the location specified by the ConfigDirectory parameter.

# Chapter 21: Detect and Read Barcodes

HPE Media Server can detect and read barcodes that appear in media. For each detected barcode, HPE Media Server returns the barcode type, its location in the image, and the information that it encodes.

| Supported Barcode Types            | 211 |
|------------------------------------|-----|
| Read Barcodes                      | 211 |
| Example Barcode Task Configuration | 212 |
| Barcode Analysis Results           | 212 |

## **Supported Barcode Types**

HPE Media Server can read the following types of barcode:

| Codabar       | Data Matrix | Industrial 2/5 | UPC-A |
|---------------|-------------|----------------|-------|
| Code-128      | EAN-13      | Matrix 2/5     | UPC-E |
| Code-39       | EAN-8       | Patch Code     |       |
| Code-93       | 125         | PDF417         |       |
| Datalogic 2/5 | IATA 2/5    | QR             |       |

### **Read Barcodes**

#### To read barcodes

- 1. Create a new configuration to send to HPE Media Server with the process action, or open an existing configuration that you want to modify.
- 2. In the [Analysis] section, add a new analysis task by setting the AnalysisEngineN parameter. You can give the task any name, for example:

```
[Analysis]
AnalysisEngine0=Barcodes
```

3. Create a new configuration section to contain the task settings and set the following parameters:

Type The analysis engine to use. Set this parameter to barcode.

Input (Optional) The image track to process. If you do not specify an input track, HPE Media Server processes the first track of the correct type that is produced by the ingest engine.

Orientation (Optional) The orientation of barcodes in the ingested media. If barcodes might

appear at an orientation other than upright, set this parameter to any. HPE Media Server will automatically detect the orientation (from 90-degree rotations, not

arbitrary angles).

Region (Optional) To search for barcodes in a region of the image, instead of the entire

image, specify the region to search.

RegionUnit (Optional) By default, the Region parameter specifies the size and position of a

region using percentages of the frame dimensions. Set the RegionUnit

parameter to pixel if you want to use pixels instead.

#### For example:

[Barcodes]
Type=barcode
Orientation=any

For more information about the parameters that you can use to configure this task, refer to the *HPE Media Server Reference*.

4. Save and close the configuration file. HPE recommends that you save your configuration files in the location specified by the ConfigDirectory parameter.

## **Example Barcode Task Configuration**

To detect and read barcodes, you could use the following task configuration:

[Barcodes]
Type=barcode
BarcodeTypes=all
Orientation=any

Setting the BarcodeTypes parameter to all detects all types of barcodes, including QR codes.

By default HPE Media Server only detects barcodes that are upright, but setting the Orientation parameter to any means that HPE Media Server can also detect barcodes that have been rotated by 90 or 180 degrees.

## **Barcode Analysis Results**

The following XML is a single record produced during barcode analysis:

```
<left>94</left>
     <top>66</top>
     <width>311</width>
          <height>98</height>
          </region>
          </BarcodeResult>
</record>
```

The record includes the following information:

The id element provides a unique identifier for the detected barcode. The barcode analysis engine
issues an ID for each detected appearance of a barcode. If you are detecting barcodes in video and
consecutive frames show the same barcode in a near-identical location, all records related to that
appearance will have the same ID.

For example, if a barcode appears in the same location for fifty consecutive video frames, the engine uses the same ID for each record in the data track and produces a single record in the result track. The record in the result track will have a timestamp that covers all fifty frames.

If the barcode moves to a different location on the screen, or disappears and then reappears, the engine considers this as a new detection and produces a new ID and a new record in the result track.

- The text element contains the data encoded by the barcode.
- The barcodeType element contains a string which describes the type of the detected barcode. This can be any of the values listed in Supported Barcode Types, on page 211.
- The region element describes the position of the barcode in the ingested media.

# Chapter 22: Analyze Colors

HPE Media Server can identify the dominant colors in images and video frames, or in a region of an image or video frame. The region can be manually defined in the configuration, or supplied by another analysis task. HPE Media Server clusters similar colors and returns the color at the center of each cluster as a value in the selected color space (for example, RGB). It also returns the proportion of the pixels in the frame that belong to each cluster.

| • | Perform Color Analysis | 214 |
|---|------------------------|-----|
| • | Color Dictionaries     | 215 |
| • | Color Analysis Results | 215 |

# **Perform Color Analysis**

#### To configure color analysis

- 1. Create a new configuration to send to HPE Media Server with the process action, or open an existing configuration that you want to modify.
- 2. In the [Analysis] section, add a new analysis task using the AnalysisEngine parameter. You can give the task any name, for example:

```
[Analysis]
...
AnalysisEngine2=ColorClusterTask
```

3. Create a new configuration section to contain the task settings and set the following parameters:

| Туре            | The analysis engine to use. Set this to ColorCluster.                                                                                                    |
|-----------------|----------------------------------------------------------------------------------------------------|
| Input           | (Optional) The name of the track that contains the images to process. If you do not specify an input track, HPE Media Server processes the first track of the correct type.                                                                                                    |
| ColorSpace      | (Optional) The color space in which the results of analysis are provided.                                                                                                    |
| ColorDictionary | (Optional) The path to a dictionary file that associates names with RGB color values. If you set this parameter, the task clusters colors around colors that are defined in the dictionary, and the results will include a name (such as "light blue" or "red") for each cluster. |

#### For example:

[ColorClusterTask]
Type=ColorCluster
Input=MyTask.ResultWithSource
ColorSpace=RGB

4. (Optional) You can restrict color analysis to a specific region of the image or video frame.

• To restrict analysis to a region that you define manually, add the following configuration parameters to the task:

Region The region to analyze. Specify the region using a comma-separated list of

values that describe a rectangle (*Left*, *top*, *width*, *height*).

RegionUnit The units you want to use to define the region (pixel or percent).

• To restrict analysis to a region that is supplied by another analysis task, add the following configuration parameter:

RestrictToInputRegion A Boolean value that specifies whether to analyze a region of the

input image or video frame that is specified in the input record, instead of the entire image. Set this parameter to TRUE.

**Note:** If you set RestrictToInputRegion, the input track that you specify must contain region data. Many analysis engines, for example clothing detection or object recognition, produce records that contain regions.

5. Save and close the configuration file.

### **Color Dictionaries**

You can configure the color cluster analysis task to cluster colors around colors that are defined in a dictionary. If you configure a dictionary, HPE Media Server also returns the name of a color for each cluster in the analysis results. HPE Media Server includes some dictionaries in the colorcluster folder, in the installation directory.

#### To list the colors that have been defined in a color dictionary

Use the action ListColors. For example:

```
/action=ListColors&colordictionary=./colorcluster/basiccolors.dat
```

where the colordictionary parameter specifies the path to the color dictionary file. The path can be absolute or relative to the HPE Media Server executable file.

## **Color Analysis Results**

The following XML shows a single record produced by color analysis.

The record contains the following information:

- The colorspace element specifies the color space in which the results are provided. You can choose the color space by setting the ColorSpace configuration parameter.
- Each cluster element represent a cluster of similar colors.
  - The color element provides the color at the center of the cluster, in the color space requested.
  - The colorname element provides a name for the color. This element is present only if you have specified the path to a dictionary that associates names with color values. For information about color dictionaries, see Color Dictionaries, on the previous page.
  - The proportion element specifies the percentage of the image or video frame that belongs to that cluster.

In addition to the Result track, the color clustering task also produces a track named ClusteredImage. This contains the source image, containing only colors that match the center of a color cluster, and cropped to the analyzed region. If the analyzed region is not rectangular any pixels outside the region are transparent (or black if you use an image format that does not support transparency).

## Chapter 23: Generate Image Hashes

HPE Media Server can generate an image hash that describes the approximate color distribution of an image or video frame.

| Introduction                           | 217 |
|----------------------------------------|-----|
| Set up a Task to Generate Image Hashes | 217 |
| Example Configuration                  | 218 |
| Image Hash Results                     | 218 |

## Introduction

An image hash describes the approximate color distribution of an image, in the form of text that you can index into HPE IDOL Server. You can use image hashes to quickly identify duplicates in a set of images, because identical images will produce the same hash. Images that have been resized will also produce the same hash, but other transformations such as translation or perspective distortion will cause the hash to change.

## Set up a Task to Generate Image Hashes

#### To generate image hashes

- 1. Create a new configuration to send to HPE Media Server with the process action, or open an existing configuration that you want to modify.
- 2. In the [Analysis] section, add a new analysis task by setting the AnalysisEngineN parameter. You can give the task any name, for example:

```
[Analysis]
AnalysisEngine0=ImageHash
```

3. Create a new configuration section to contain the task settings, and set the following parameters:

| Туре       | The analysis engine to use. Set this parameter to ImageHash.                                             |  |
|------------|----------------------------------------------------------------------------------------------------|--|
| Input      | (Optional) The name of the track to generate image hashes from.                                          |  |
| Region     | (Optional) To create a hash from a region of the image, instead of the entire image, specify the region. |  |
| RegionUnit | (Optional) The units used to specify the position and size of the region of interest (nixel or percent)  |  |

4. Save and close the configuration file. HPE recommends that you save your configuration files in the location specified by the ConfigDirectory parameter.

## **Example Configuration**

To ingest an image file, produce an image hash, and output the response to the ACI response, you could use the following configuration:

## **Image Hash Results**

HPE Media Server returns a text hash of the image or video frame, suitable for indexing into HPE IDOL Server. For example:

# Part IV: Encode Media

This section describes how to encode media using HPE Media Server.

- Encode Video to a File or UDP Stream
- Encode Video to a Rolling Buffer
- Encode Images to Disk

Administration Guide Part IV: Encode Media

# Chapter 24: Encode Video to a File or UDP Stream

This section describes how to encode video to a file, or to a UDP stream.

| • | Introduction                 | . 221 |
|---|------------------------------|-------|
| • | Encode Video to MPEG Files   | 221   |
| • | Encode Video to a UDP Stream | .222  |

## Introduction

HPE Media Server can encode the video it ingests and write the video to files, to a stream, or to a rolling buffer.

There are several reasons for encoding video:

- If you are ingesting video from a stream, you can encode the video for playback at a later time. If your analysis tasks detect interesting events in the video, you might want to review those events.
- You can choose the size and bit rate of the encoded video. If you are analyzing sources such as
  high-definition television broadcasts, you might want to reduce the size and bit rate of the video for
  storage and streaming to users when they search for clips.

Encoding video does not affect the video frames used for analysis. Analysis always uses the source video.

HPE Media Server provides several audio and video profiles that contain settings for encoding. For example, there are profiles for high-quality output, which you can use if you want to prioritize quality over disk space. By default, the files are stored in the profiles folder in the HPE Media Server installation directory. You should not need to modify the profiles. When you configure encoding, you can select the profiles that you want to use.

## **Encode Video to MPEG Files**

To encode video to one or more MPEG files on disk, follow these steps.

#### To encode video to a file

- 1. Create a new configuration to send to HPE Media Server with the process action, or open an existing configuration that you want to modify.
- 2. In the [Encoding] section, add a new encoding task by setting the EncodingEngineN parameter. You can give the task any name, for example:

[Encoding]
EncodingEngine0=MyEncodingTask

3. Below the [Encoding] section, create a configuration section for the engine by typing the task name inside square brackets. For example:

[MyEncodingTask]

4. In the new section, set the following parameters:

Type The type of encoding engine to use. Set this parameter to mpeg.

VideoSize (Optional) The size of the encoded video, in pixels, width followed by

height. If you want to use the same dimensions as the source, set this parameter to copy. To ensure HPE Media Server uses the same aspect ratio as the source video, set either the width or height and set the other

dimension to zero.

OutputPath The path of the encoded output file(s). You can use macros to create output

paths based on the information contained in the encoded records. Specify

the path as an absolute path or relative to the HPE Media Server

executable file.

Ur1Base The base URL that will be used to access the encoded files. This is used

when HPE Media Server generates proxy information. You can use macros to create the URL base from information contained in the encoded records.

Segment (Optional) Specifies whether to split the output file into segments.

SegmentDuration (Optional) The maximum duration of a segment, in seconds.

### For example:

[MyEncodingTask]

Type=mpeg

VideoSize=0x720

OutputPath=./mp4/%currentTime.year%/%currentTime.month%/%currentTime.day%/%currentTime.timestamp%\_%segment.sequence%.mp4

UrlBase=http://www.mysite.com/video/clips/mp4/%currentTime.year%/%currentTime.m
onth%/%currentTime.day%/

For more information about the configuration parameters and macros that you can use, refer to the *HPE Media Server Reference*.

5. Save and close the configuration file. HPE recommends that you save your configuration files in the location specified by the ConfigDirectory parameter.

## **Encode Video to a UDP Stream**

To generate a live UDP stream of the content that HPE Media Server is ingesting, use the following procedure.

### To encode video to a stream

- 1. Create a new configuration to send to HPE Media Server with the process action, or open an existing configuration that you want to modify.
- 2. In the [Encoding] section, add a new encoding task by setting the EncodingEngineN parameter. You can give the task any name, for example:

[Encoding]
EncodingEngine0=EncodeStream

3. Below the [Encoding] section, create a configuration section for the task by typing the task name inside square brackets. For example:

[EncodeStream]

4. In the new section, set the following parameters:

Type The type of encoding engine to use. Set this parameter to mpeg.

VideoSize (Optional) The size of the encoded video, in pixels, width followed by height. If you

want to use the same dimensions as the source, set this parameter to copy. To ensure HPE Media Server uses the same aspect ratio as the source video, set

either the width or height and set the other dimension to zero.

OutputURL The URL to stream to. For example, udp://239.255.1.123:4321.

Format The container format. For example, mpegts for MPEG transport stream.

## For example:

[EncodeStream]
Type=mpeg
VideoSize=0x720
OutputUrl=udp://239.255.1.123:4321
Format=mpegts

For more information about the configuration parameters that you can use to configure this task, refer to the *HPE Media Server Reference*.

5. Save and close the configuration file. HPE recommends that you save your configuration files in the location specified by the ConfigDirectory parameter.

# Chapter 25: Encode Video to a Rolling Buffer

This section describes how to configure encoding to a rolling buffer.

| Store Video in a Rolling Buffer           | 224 |
|-------------------------------------------|-----|
| Calculate Storage Requirements            | 225 |
| Set Up Rolling Buffers                    |     |
| Pre-Allocate Storage for a Rolling Buffer | 227 |
| Write Video to a Rolling Buffer           | 227 |
| View the Rolling Buffer Contents          | 228 |
| Retrieve an HLS Playlist                  | 229 |
| Create a Clip from a Rolling Buffer       | 230 |
| Create an Image from a Rolling Buffer     | 230 |
| Use Multiple HPE Media Servers            | 231 |

## Store Video in a Rolling Buffer

HPE Media Server can save a copy of the video it ingests to a rolling buffer. A *rolling buffer* is a fixed amount of storage where the oldest content is discarded to make space for the latest.

HPE Media Server can write video directly into the rolling buffer, producing an evidential copy that has not been modified in any way. You might require an evidential copy for legal reasons. HPE Media Server can also encode video before writing it to the buffer, creating a non-evidential copy that is optimized for storage and playback.

**Note:** Evidential mode is not supported when the source video is in MJPEG format.

A rolling buffer is useful for both broadcast monitoring and surveillance applications. For example, in a surveillance application you could configure the rolling buffer with sufficient storage to contain all the video captured by a camera in the last 7 days. If an event occurs you can play the content from the rolling buffer and view the video around the time of the event. If you needed to document the event, you would have 7 days to extract images and video from the rolling buffer before the video is overwritten.

Rolling buffers are configured in a separate configuration file (not in the HPE Media Server configuration file). The rolling buffer configuration file contains settings such as the paths to the storage locations on disk, and the amount of storage to allocate to each rolling buffer.

You can configure as many rolling buffers as you need. For example, you could choose to save an evidential copy of the ingested video to one rolling buffer and a smaller compressed copy to another. You might also want to set up multiple rolling buffers if you ingest video from separate cameras or channels. For example, if you ingest 12 hours of video from one channel and then 48 hours from another you can use multiple rolling buffers to store the last 12 hours from each channel.

Video is served from the rolling buffer using the HTTP Live Streaming (HLS) protocol. An HLS-compliant media player can request an HLS playlist from HPE Media Server or the HPE MMAP REST endpoint. The playlist points to video segments in the rolling buffer, and these segments are served by

an external component such as a Web server or HPE MMAP. HPE Media Server does not include a Web server.

## **Calculate Storage Requirements**

When setting up a rolling buffer, consider what you intend to store and determine the amount of storage you need. It is important to allocate sufficient storage space because as soon as the buffer is full, HPE Media Server overwrites the oldest video to make space for the latest. To avoid losing important data, ensure you have sufficient capacity.

The amount of storage you should allocate to a rolling buffer depends on:

- the amount of time for which you want to keep video before it is overwritten.
- the bitrate of the video you encode to the rolling buffer.

For example, if you intend to store video for 1 week, and you encode the video at 4 megabits per second, you would need approximately 350GB of disk space.

After setting up your rolling buffer, HPE recommends that you check that the buffer is storing as much video as you expected.

## **Set Up Rolling Buffers**

The settings for your rolling buffers are stored in a separate configuration file. This is so that you can share the rolling buffer configuration between multiple HPE Media Servers . For example, you might have one HPE Media Server writing video to a rolling buffer and another generating playlists.

A default rolling buffer configuration file is included with HPE Media Server in the /encoding/rollingBuffer folder.

In rollingBuffer.cfg, you can control the following settings:

- · the location of the root folder for each rolling buffer.
- the maximum number and size of the files allocated to each rolling buffer. The number of files
  multiplied by their size gives the total amount of storage for a rolling buffer. HPE Media Server saves
  video across multiple files because this is beneficial to disk performance. You can set a default
  value for all rolling buffers and override it for individual rolling buffers.
- the prefixes added to URLs used in playlists.

**Note:** Apart from the settings in the [Defaults] section, do not edit the rolling buffer configuration file in a text editor. To add or modify rolling buffers, use the ACI actions provided by HPE Media Server.

## To set the path to the rolling buffer configuration file

- 1. Open the HPE Media Server configuration file and find the [Paths] section.
- 2. Ensure that the path to the rolling buffer configuration file is set, for example:

```
[Paths]
RollingBufferConfigPath=./encoding/rollingBuffer/rollingBuffer.cfg
```

Relative paths must be relative to the HPE Media Server working directory. If you share a rolling buffer configuration file between multiple HPE Media Servers, specify a UNC path.

- 3. Save and close the configuration file.
- 4. If you made any changes to the configuration file, restart HPE Media Server.

## To configure default settings for rolling buffers

- 1. Open the rolling buffer configuration file.
- 2. In the [Defaults] section, set the following parameters:

RootPath The path of the directory to store the rolling buffer files in. Relative

paths must be relative to the rolling buffer configuration file.

MaxFiles The maximum number of files for each rolling buffer.

MaxFileSizeMB The maximum size in MB for each file.

MediaSegmentTemplate (Optional) A template to use to construct the URL of every media

segment in a playlist.

VariantSegmentTemplate (Optional) A template to use to construct the URL of every

GetPlaylist action that is produced by HPE Media Server.

### For example:

[Defaults]

RootPath=C:\VideoRecording\

MaxFiles=10

MaxFileSizeMB=100

For more information about these configuration parameters, refer to the *HPE Media Server Reference*.

#### To add a new rolling buffer

• Use the ACI action AddStream, for example:

/action=AddStream&name=NewsChannel&maxfiles=10&maxfilesize=100

where the name parameter is required and specifies the name of the rolling buffer. The other parameters are optional and override the default rolling buffer settings.

#### To remove a rolling buffer

Caution: This deletes all video that has been stored in the rolling buffer.

• Use the ACI action RemoveStream, for example:

/action=RemoveStream&name=NewsChannel

where the name parameter is required and specifies the name of the rolling buffer to remove.

For more information about the actions that you can use to configure rolling buffers, refer to the *HPE Media Server Reference*.

## Pre-Allocate Storage for a Rolling Buffer

HPE Media Server must allocate storage for a rolling buffer before it can write encoded video to the buffer. Allocating storage is not instantaneous so to ensure that HPE Media Server can start recording from a stream immediately, pre-allocate storage before you start a session.

#### To pre-allocate storage in the rolling buffer

Send the PreAllocateStorage action to HPE Media Server:

http://localhost:14000/action=PreAllocateStorage

For more information about this action, refer to the HPE Media Server Reference.

## Write Video to a Rolling Buffer

To write ingested video to a rolling buffer, follow these steps.

## To write video to a rolling buffer

- 1. Create a new configuration to send to HPE Media Server with the process action, or open an existing configuration that you want to modify.
- 2. In the [Encoding] section, add a new encoding task and a configuration section for the task:

[Encoding]

EncodingEngine0=RollingBufferEvidential

[RollingBufferEvidential]

3. In the new section, set the following parameters:

Type The type of engine to use. Set this parameter to RollingBuffer.

Stream The name of the rolling buffer to write video to. You must have created the rolling buffer (see Set Up Rolling Buffers, on page 225).

- 4. Decide whether to store an evidential copy of the video or encode the video so that it is optimized for storage and playback:
  - To store an evidential copy of the video, set the following parameter:

EvidentialMode To write an evidential copy of the video to the rolling buffer, set

EvidentialMode=true. HPE Media Server ignores any encoding
settings defined for this task, but you must also set AudioInput=none
and ImageInput=none.

• To store an encoded (non-evidential) copy of the video, set the following parameters:

AudioProfile The audio encoding profile to use.

VideoProfile The video encoding profile to use.

#### For example:

[Encoding]
EncodingEngine0=RollingBufferEvidential
EncodingEngine1=RollingBufferCompressed

[RollingBufferEvidential]
Type=RollingBuffer
Stream=evidential
EvidentialMode=true
ImageInput=none
AudioInput=none

[RollingBufferCompressed]
Type=RollingBuffer
Stream=compressed
AudioProfile=mpeg4audio
VideoProfile=mpeg4video\_h264\_sd

5. Save and close the configuration file. HPE recommends that you save your configuration files in the location specified by the ConfigDirectory parameter.

## **View the Rolling Buffer Contents**

To retrieve a list of all the rolling buffers that have been configured use the following procedure.

#### To list your rolling buffers

Send the GetStreams action to HPE Media Server. For example:

http://localhost:14000/action=GetStreams

HPE Media Server returns a list of all of your rolling buffers.

You can also retrieve information about the video stored in a rolling buffer. For example, you might record video for one hour each morning and two hours each afternoon. To get information about what has been stored in a rolling buffer, use the following procedure.

### To return a list of the content in a rolling buffer

Send the GetRecordedRanges action to HPE Media Server.

You can filter the results by setting the following optional parameters:

Stream The rolling buffer to list of recorded content for. If this parameter is not set, HPE

Media Server returns results for all rolling buffers.

StartTime Only show content available after this time. Specify the start time in epoch

milliseconds or ISO-8601 format.

Duration The length of time after the start time to return a list of available content for. Specify

the duration in milliseconds.

For example, to retrieve a list of content available in the BBCNews rolling buffer for 24 hours from 16:27:54 on 21 February 2014:

http://localhost:14000/action=GetRecordedRanges&Stream=BBCNews

&StartTime=1393000074243 &Duration=86400000

## Retrieve an HLS Playlist

HPE Media Server generates HTTP Live Streaming (HLS) playlists that can be used by a media player to request content from a rolling buffer. To play video from a rolling buffer, your system must meet the following requirements:

- You must configure a Web server or use the HPE MMAP REST endpoint to serve video segments from your file system to the media player.
- The media player that you use must be HLS-compliant. By default, HPE Media Server generates HLS version 4 playlists, but you can also configure HPE Media Server to generate HLS version 1 playlists.

## To retrieve a playlist

Send the GetPlaylist action to HPE Media Server. Set the following parameters:

Stream The name of the rolling buffer to request video from.

StartTime (Set this parameter or Offset) The start time of the playlist in ISO 8601 format or

epoch milliseconds.

Offset (Set this parameter or StartTime) Specifies the start time of the playlist by

calculating an offset from the current time. For example, if you specify an offset of one hour, the start time for the playlist is one hour ago. Specify the offset in

milliseconds.

Duration (Optional) The length of time after the start time that the playlist covers. Specify the

duration in milliseconds.

HLSVersion (Optional) By default, HPE Media Server generates HLS version 4 playlists. To

obtain an HLS version 1 playlist set this parameter to 1.

For example, to retrieve a playlist that contains five minutes of content from the BBCNews rolling buffer, starting from 16:27:54 on 21 February 2014:

http://localhost:14000/action=GetPlaylist&Stream=BBCNews

&StartTime=2014-02-21T16:27:54Z

&Duration=300000

To retrieve a playlist that contains content from the BBCNews rolling buffer, starting from 16:27:54 on 21 February 2014, with no end time, use the following action. If you play the content at normal speed and there is no break in recording, the media player could continue playing content forever:

http://localhost:14000/action=GetPlaylist&Stream=BBCNews &StartTime=2014-02-21T16:27:54Z

HPE Media Server returns the playlist. If you open the playlist with an HLS-compliant media player, the player will play the video from the rolling buffer.

## Create a Clip from a Rolling Buffer

Use the following procedure to retrieve a section of video from the rolling buffer.

## To create a clip from a rolling buffer

• Send the CreateClip action to HPE Media Server. Set the following parameters:

Stream The name of the rolling buffer to create the clip from.

StartTime The start time of the clip in epoch-milliseconds or ISO-8601 format. Video must

exist in the rolling buffer for the start time that you specify (or begin within 15 seconds of the start time). If video begins within 15 seconds after the start time that you specify, HPE Media Server automatically adjusts the start time. If there is no video in the rolling buffer within 15 seconds after the start time, the action

fails.

Duration The duration of the clip in milliseconds.

OutputFormat (Optional) The format of the container file that is returned (default ts, but you can

also choose mp4).

Path (Optional) The path to save the clip to. The directory must be on a file system that

HPE Media Server can access. If you do not set this parameter, the file is

returned in the response.

For example,

http://localhost:14000/action=CreateClip&Stream=BBCNews

&StartTime=1393000074243

&Duration=300000 &Path=./temp/News1.ts

This action instructs HPE Media Server to create a five minute clip from the rolling buffer BBCNews, beginning from Fri, 21 Feb 2014 16:27:54 GMT, and to save the clip as the News1.ts file in the temp directory.

## Create an Image from a Rolling Buffer

To obtain a single video frame from a rolling buffer, use the following procedure.

## To create an image from a rolling buffer

Send the CreateImage action to HPE Media Server. Set the following parameters:

Stream The name of the rolling buffer to create the image from.

Time The time that the desired frame occurs in the rolling buffer. Specify the time in epoch-milliseconds or ISO-8601 format.

For example,

http://localhost:14000/action=CreateImage&Stream=BBCNews &Time=1393000074243

## **Use Multiple HPE Media Servers**

It is possible to configure multiple HPE Media Servers to use the same rolling buffer configuration file. You can have a maximum of one HPE Media Server writing video into a rolling buffer, but other HPE Media Servers can read content from the rolling buffer.

If you configure multiple HPE Media Servers to use the same rolling buffer configuration file, you must:

- grant read access to the rolling buffer configuration file to all of the HPE Media Servers.
- grant write access to the rolling buffer configuration file to only one HPE Media Server. If you need to change the settings for your rolling buffers, you must send actions to this HPE Media Server.
- allow only one HPE Media Server to write video into each rolling buffer. The Stream parameter in a rolling buffer encoding task specifies which rolling buffer to write video to.

# Chapter 26: Encode Images to Disk

This section describes how to encode images to disk.

| • | Introduction  | . 232 | 2 |
|---|---------------|-------|---|
| • | Encode Images | .23   | 2 |

## Introduction

HPE Media Server can encode images to disk.

There are several reasons you might want to do this:

- To use the images in a front-end application. For example, if you deploy HPE Media Server for broadcast monitoring purposes, you might extract keyframes from the ingested video and use these as thumbnails in a web application that presents the analysis results.
- To obtain training images. For example, if you run face detection on a video, you can write an image of each detected face to disk. You could then use these images for training face recognition.

You can encode images in one of several formats. If you intend to use the images for training, HPE recommends using a format that is not compressed, or uses lossless compression. PNG is a good choice for training images. The JPEG image format uses lossy compression to reduce file size and, as a result, the quality of the image is reduced. This makes JPEG images unsuitable for training but the smaller file size is advantageous if you intend to use the images in a front-end that might be viewed over the web.

## **Encode Images**

#### To encode images

- 1. Create a new configuration to send to HPE Media Server with the process action, or open an existing configuration that you want to modify.
- 2. In the [Encoding] section, add a new encoding task by setting the EncodingEngineN parameter. You can give the task any name, for example:

```
[Encoding]
EncodingEngine0=KeyframeImages
```

3. Below the [Encoding] section, create a configuration section for the engine by typing the task name inside square brackets. For example:

```
[KeyframeImages]
```

4. In the new section, set the following parameters:

Type The encoding engine to use. Set this parameter to ImageEncoder.

ImageInput The name of the track that contains the images to encode.

OutputPath The path and file name for the output files. If the directory does not exist, HPE

Media Server creates it. You can use macros to create output paths based on the information contained in a record. Specify the path as an absolute path or relative

to the HPE Media Server executable file.

UrlBase The URL that will be used to access the encoded files.

ImageSize (Optional) The output image size in pixels, width followed by height. If you do not

set this parameter, HPE Media Server uses the original image size. If you specify only one dimension, HPE Media Server calculates the other, maintaining the original aspect ratio. For example, to specify a width of 300 pixels and have HPE

Media Server calculate the appropriate height, set this parameter to

ImageSize=300x0.

Setting this parameter only modifies the size of the encoded image. The image encoder does not scale any metadata that describes the position of an object in the image. To scale images and position metadata, consider using a scale

transformation task.

#### For example:

[KeyframeImages]
Type=ImageEncoder
ImageInput=myKeyframeEngine.ResultWithSource

OutputPath=c:\output\keyframes\%record.starttime.year%-%record.starttime.month% -%record.starttime.day%\%record.starttime.timestamp%.jpg

UrlBase=http://www.mysite.com/keyframes/%record.starttime.year%-%record.startti
me.month%-%record.starttime.day%/
ImageSize=192x108

For more information about the parameters that you can use to configure the image encoder, refer to the *HPE Media Server Reference*.

5. Save and close the configuration file. HPE recommends that you save your configuration files in the location specified by the ConfigDirectory parameter.

# Part V: Event Stream Processing

This section describes how to use Event Stream Processing (ESP). You can use ESP to introduce custom logic into your processing tasks.

• Event Stream Processing

# **Chapter 27: Event Stream Processing**

This section describes event stream processing in HPE Media Server.

| Introduction to Event Stream Processing                   | 236 |
|-----------------------------------------------------------|-----|
| Event Stream Processing with Documents                    | 238 |
| Filter a Track                                            | 238 |
| Deduplicate Records in a Track                            | 239 |
| Combine Tracks                                            | 242 |
| Identify Time-Related Events in Two Tracks–And Engine     | 243 |
| Identify Time-Related Events in Two Tracks–AndThen Engine | 245 |
| Identify Isolated Events–AndNot Engine                    | 246 |
| Identify Isolated Events–AndNotThen Engine                | 248 |
| Identify and Combine Time-Related Events                  | 249 |
| Write a Lua Script for an ESP Engine                      | 251 |

## **Introduction to Event Stream Processing**

Event Stream Processing (ESP) applies rules to the output of other tasks, including other ESP tasks.

One use of ESP is to identify interesting events from a large number of records. A simple example is detecting the occurrence of a particular word in an audio stream. A more complex example is detecting when a combination or sequence of events occurs within a specific time interval; for example, a number plate is detected shortly after a traffic light changes to red.

The tracks passed to ESP engines are not modified. An ESP task produces a new output track that contains records which meet the specified conditions.

| ESP engine  | Description                                                                                              | Example                                                                                                    |
|-------------|----------------------------------------------------------------------------------------------------|----------------------------------------------------------------------------------------------------|
| Filter      | Filters a track, and produces an output track that contains only records that meet specified conditions. | Filter speech-to-text results for a news channel to produce an output track that only contains records for the word "weather".                                                                                       |
| Deduplicate | Identifies duplicate records in a track, and produces an output track without the duplicates.            | Face recognition produces a result each time a person is recognized. Deduplication can filter the output to remove any records produced when the same person is recognized again within a certain number of seconds. |
| Or          | Combines two or more tracks into a single output track. The output track contains all of                 | Combine tracks from OCR,                                                                                                    |

|            | the records from all of the input tracks.                                                                                                    | speech-to-text, and face recognition to produce an output track that contains information about text, speech, and faces in a video.                                            |
|------------|----------------------------------------------------------------------------------------------------|----------------------------------------------------------------------------------------------------|
| And        | Compares two tracks to identify combinations of events. The event in the second track must occur within a specific time interval (before or after) the event in the first track. The records in the output track each contain a pair of related records. A record in the first track can appear in the output track more than once if it becomes part of multiple combinations.             | Identify when the text "election results" appears on-screen and a news presenter speaks the name of a politician up to ten seconds before or after the text appears.           |
| AndThen    | Compares two tracks to identify combinations of events. The event in the second track must occur at the same time as, or within a specific time interval after the event in the first track. The records in the output track each contain a pair of related records. A record in the first track can appear in the output track more than once if it becomes part of multiple combinations. | Identify when the text "election results" appears on-screen and a news presenter speaks the name of a politician up to ten seconds after the text appears.                     |
| AndNot     | Compares two tracks to identify when an event occurs in the first track and nothing happens in the second track, within a specific time interval (before or after) that event. The records in the output track contain the record from the first track. Records from the second track are never included in the output.                                                                     | Produce a track containing records for all appearances of a logo that are not accompanied by the company name in the ten seconds preceding or following the logo's appearance. |
| AndNotThen | Compares two tracks to identify when an event occurs in the first track and nothing happens in the second track, within a specific time interval after that event. The records in the output track contain the record from the first track. Records from the second track are never included in the output.                                                                                 | Produce a track containing records for all appearances of a logo that are not followed within ten seconds by the company name.                                                 |
| AndAny     | Compares two tracks and produces a track containing records from the first track for which there is at least one event in the second track within a specified time interval (before or after the first track's event).                                                                                                    |                                                                                                    |
| AndThenAny | Compares two tracks and produces a track containing records from the first track which are followed within a specified time interval by at least one event in the second track.                                                                                                    |                                                                                                    |

#### Combine

Compares two tracks to identify combinations of events. This is similar to the And ESP task, except:

- It produces an output record for every record in the first input track, and this output record contains copies of all related records from the second input track. In comparison, the And task creates one output record for each pair of related records.
- Every record from the first input track always appears in the output, even if there are no related records in the second input track.

Combine information about detected faces that appear at the same time so that all of the faces can be blurred by a transformation task.

The ESP engines support configuration parameters that allow you to customize the operations for your data. Some engines also allow you to run scripts written in the Lua scripting language. For more information about Lua scripts, see Write a Lua Script for an ESP Engine, on page 251.

ESP engines can accept any track. They also accept the output of other ESP engines.

## **Event Stream Processing with Documents**

Event stream processing can be used to discover combinations or sequences of events that occur in video. If you are processing images or documents you can use event stream processing to determine when interesting records occur on the same page.

**Note:** The AndThen, AndThenAny, and AndNotThen tasks are not supported for image and document processing.

When you process images and documents, the ESP time interval parameters are ignored. Instead, HPE Media Server considers that records are related if they are related to the same page of an image or document.

## Filter a Track

You can filter a track to extract records that match particular conditions. For example, you can:

- extract records from OCR analysis results that match or contain a specified string
- extract records from a speech-to-text task that match or contain a specified string
- extract records from a face detection task that describe faces that appear in a particular region of the frame
- extract records from an object recognition task that match a specific object

#### To filter a track

- 1. Create a new configuration to send to HPE Media Server with the process action, or open an existing configuration that you want to modify.
- 2. In the [EventProcessing] section, add a new task by setting the EventProcessingEngineN parameter. You can give the task any name, for example:

[EventProcessing]
EventProcessingEngine0=Weather

3. Create a new configuration section to contain the task settings, and set the following parameters:

Type The ESP engine to use. Set this parameter to filter.

Input The output track, produced by another HPE Media Server task, that you want to filter.

4. Set one of the following parameters to specify how the input track is filtered:

RequiredString A string that a record must match to be included in the output track. (The

input track must contain text data).

RequiredSubString A string that a record must contain to be included in the output track. (The

input track must contain text data).

LuaScript The name of a Lua script that defines conditions that a record must meet

in order to be included in the output track from the ESP engine. For more information, see Write a Lua Script for an ESP Engine, on page 251.

5. Save and close the configuration file. HPE recommends that you save your configuration files in the location specified by the ConfigDirectory parameter.

#### **Example**

The following configuration produces a new track called Weather.Output. This track only contains records that include the word "weather".

[EventProcessing]
EventProcessingEngine0=Weather

[Weather]
Type=filter
Input=speechtotext.result
RequiredSubString=weather

## **Deduplicate Records in a Track**

Deduplication identifies duplicate records in a track, and produces a new track that has the duplicate records removed.

The engine identifies two identical records that occur within a specific time interval and discards the second record. For example, face recognition can produce a record for each frame that a person is recognized in. The Deduplicate ESP engine can remove duplicate records so that the track contains a single record for each recognized person.

You can specify the conditions that make two records identical. There are several options:

- any records are considered identical; HPE Media Server discards any record that occurs within the minimum time interval of the first record
- use the default equivalence conditions for the track. Each type of track has its own default equivalence conditions; for example, OCR records are considered equivalent if the text is identical. The table lists the equivalence conditions for each output track.

| Analysis engine                                                                                       | Output tracks                                  | Equivalence conditions                                                 |
|----------------------------------------------------------------------------------------------------|------------------------------------------------|------------------------------------------------------------------------|
| Barcode Data, DataWithSource, Result, ResultWithSource                                                |                                                | Text field must be identical.                                          |
| Face detection                                                                                        | Data, DataWithSource, Result, ResultWithSource | Rectangle field must be identical.                                     |
| Face demographics                                                                                     | Result, ResultWithSource                       | All custom fields must be identical.                                   |
| Face recognition                                                                                      | Result, ResultWithSource                       | Database and identifier fields must be identical.                      |
| Face state                                                                                            | Result, ResultWithSource                       | All custom fields must be identical.                                   |
| Numberplate                                                                                           | Data, DataWithSource, Result, ResultWithSource | Text field must be identical.                                          |
|                                                                                                    | PlateRegion                                    | Polygon field must be identical.                                       |
| Object detection                                                                                      | Result, ResultWithSource                       | The detector, classification identifier, and region must be identical. |
| Object Data, DataWithSource, Result, ResultWithSource  Image classification  Result, ResultWithSource |                                                | Database and identifier fields must be identical.                      |
|                                                                                                    |                                                | Classifier and identifier fields must be identical.                    |
| OCR Data, DataWithSource, Result, ResultWithSource                                                    |                                                | Text field must be identical.                                          |
| SceneAnalysis                                                                                         | Data, DataWithSource, Result, ResultWithSource | All custom fields must be identical.                                   |
| SpeakerID                                                                                             | Result                                         | Text field must be identical.                                          |
| SpeechToText                                                                                          | Result                                         | Text field must be identical.                                          |

specify equivalence conditions using a Lua script. For example, you might want to declare two Face
records identical if they contain the same person, even if the location of the face in the frame is
different. For more information about Lua scripts, see Write a Lua Script for an ESP Engine, on page
251.

### To deduplicate a track

- 1. Create a new configuration to send to HPE Media Server with the process action, or open an existing configuration that you want to modify.
- In the [EventProcessing] section, add a new task by setting the EventProcessingEngineN parameter. You can give the task any name, for example:

[EventProcessing] EventProcessingEngine0=Deduplicate

Create a new configuration section to contain the task settings, and set the following parameters:

The ESP engine to use. Set this parameter to deduplicate. Type

The name of the track to deduplicate. This must be an output track Input

produced by another task.

MinTimeInterval The minimum time in milliseconds between records. When you process

video, the engine only discards duplicate records that occur within this time interval. If you are processing images or documents this parameter is

ignored.

(Optional) The conditions to use to determine whether two records are PredicateType

always. Any records are considered identical.

considered identical. You can set one of:

- default. Use the default equivalence conditions for the track type.
- lua. Use the conditions defined in a Lua script specified in the LuaScript parameter.

LuaScript

(Optional) The name of a Lua script that determines whether two records are considered identical. For more information, see Write a Lua Script for an ESP Engine, on page 251. If this parameter is set, HPE Media Server uses the Lua script to determine whether records are identical, regardless of the PredicateType parameter setting.

For more information about these parameters, including the values that they accept, refer to the HPE Media Server Reference.

4. Save and close the configuration file. HPE recommends that you save your configuration files in the location specified by the ConfigDirectory parameter.

#### Example

The following example deduplicates the output track from an OCR task by discarding all identical records that occur within 1 second after a record. The records are judged to be identical based on the default equivalence conditions for the OCR track (the text is identical).

[EventProcessing]

EventProcessingEngine0=DeduplicateOCR

[DeduplicateOCR] Type=deduplicate

Input=myocr.data

MinTimeInterval=1000 PredicateType=default

## **Combine Tracks**

You can combine two or more tracks into a single track. The "Or" ESP engine creates an output track that contains the records from all of the input tracks. Each record in the resulting track includes the name of the track that it originated from.

For example, you could combine output tracks from speech-to-text and face recognition. The records in the resulting track would contain a transcript of speech in the video, or details of recognized faces.

**Tip:** This engine combines tracks, not records.

#### To combine tracks

- 1. Create a new configuration to send to HPE Media Server with the process action, or open an existing configuration that you want to modify.
- 2. In the [EventProcessing] section, add a new ESP task by setting the EventProcessingEngineN parameter. You can give the task any name, for example:

```
[EventProcessing]
EventProcessingEngine0=Combine
```

3. Create a new configuration section to contain the task settings, and set the following parameters:

```
Type The ESP engine to use. Set this parameter to or.
```

Input The names of the tracks that you want to output as a single track. Specify two or more tracks that are produced by other tasks.

4. Save and close the configuration file. HPE recommends that you save your configuration files in the location specified by the ConfigDirectory parameter.

#### Example

The following configuration combines output tracks from a Barcode task and an OCR task:

```
[EventProcessing]
EventProcessingEngine0=Combine
```

```
[Combine]
Type=or
Input0=mybarcode.result
Input1=myocr.result
```

This task produces a new track, named Combine.Output, that contains all of the records from mybarcode.result and myocr.result.

# Identify Time-Related Events in Two Tracks-And Engine

The *And* ESP engine compares two tracks to identify combinations of events. The engine produces an output track containing the identified record pairs.

**Note:** To detect events in the second track that occur only after (or at the same time as) events in the first track, use the *AndThen* engine. For more information, see Identify Time-Related Events in Two Tracks—AndThen Engine, on page 245.

For example, you might want to identify all the times that a specific person appears in conjunction with a specific product. There are several ways you can accomplish this, but all involve the And ESP engine:

- Set up the analysis engines so they produce output tracks containing only relevant events. In this
  case, you would configure face recognition to recognize the specified person only, and object
  recognition to recognize the specified product only. You could then send the output tracks from the
  analysis tasks to the And engine to produce a track containing pairs of records that occurred at
  similar times.
- Filter the output tracks from the analysis engines, before sending the filtered tracks to the And
  engine. In this case, you do not need to configure face recognition and object recognition to
  recognize only specific faces and objects; these are extracted by Filter engines before being sent to
  the And engine. As with the previous method, the And engine produces a track containing pairs of
  records that occurred at similar times.
- Send the unfiltered output tracks from the analysis engines to an And engine that uses a Lua script
  to determine which events it should consider. Each time the engine detects records that occur within
  the specified time interval of each other, the engine runs the function in the Lua script to determine if
  the record pair should be included in the And output track. For more information on writing a Lua
  script, see Write a Lua Script for an ESP Engine, on page 251.

#### To identify time-linked events in two tracks

- 1. Create a new configuration to send to HPE Media Server with the process action, or open an existing configuration that you want to modify.
- 2. In the [EventProcessing] section, add a new task by setting the EventProcessingEngineN parameter. You can give the task any name, for example:

[EventProcessing]
EventProcessingEngine0=AndEvents

3. Create a new configuration section for the task, and set the following parameters:

Type The ESP engine to use. Set this parameter to and.

Input0 The first input track. This track must be an output track produced by

another task.

Input1 The second input track. This track must be an output track produced by

another task.

MaxTimeInterval (Optional) The maximum difference in time (in milliseconds) between a record in the first track to a record in the second, for the records to be considered a pair. If you are processing images or documents this parameter is ignored.

MinTimeInterval (Optional) The minimum difference in time (in milliseconds) between a record in the first track to a record in the second, for the records to be considered a pair. The default value is the negative of the MaxTimeInterval value, meaning that the event in the second track can occur before the event in the first track (up to the specified number of milliseconds). If you are processing images or documents this parameter is ignored.

For more details about these parameters, including the values that they accept, refer to the HPE Media Server Reference.

4. (Optional) To add custom logic that discards pairs of records unless they meet additional conditions, set the LuaScript parameter so that Media Server runs a Lua script to filter the results. For information about writing the script, see Write a Lua Script for an ESP Engine, on page 251.

The path and file name of a Lua script to run. LuaScript

5. Save and close the configuration file. HPE recommends that you save your configuration files in the location specified by the ConfigDirectory parameter.

#### **Example**

The following example produces an output track named BreakingNewsSyria.Output. This track contains speech-to-text records that contain the word "Syria", and OCR records that match the string "Breaking News". However, the records are only included when they occur within two seconds (2000 milliseconds) of the other record type.

ESP filter tasks are used to filter the OCR and speech-to-text results, before those results are passed to the "and" ESP task.

[EventProcessing] EventProcessingEngine0=BreakingNews EventProcessingEngine1=Syria EventProcessingEngine2=BreakingNewsSyria

[BreakingNews] Type=filter Input=ocr.result RequiredString=Breaking News

[Syria] Type=filter Input=speechtotext.result RequiredSubString=Syria

[BreakingNewsSyria]
Type=and
Input0=BreakingNews.output
Input1=Syria.output
MaxTimeInterval=2000

# Identify Time-Related Events in Two Tracks-AndThen Engine

The AndThen ESP engine compares two tracks to identify events in the second track that occur within a specific time interval after (or at the same time as) events in the first track. The engine produces a track containing the identified record pairs.

**Note:** The AndThen engine enforces the order of events in the two tracks: events in the second track must occur after events in the first track. To detect events in two tracks that occur within a specified time interval, when the event order does not matter, use an *And* task. For more information, see Identify Time-Related Events in Two Tracks—And Engine, on page 243.

#### To identify time-linked events in two tracks

- 1. Create a new configuration to send to HPE Media Server with the process action, or open an existing configuration that you want to modify.
- 2. In the [EventProcessing] section, add a new task by setting the EventProcessingEngineN parameter. You can give the task any name, for example:

[EventProcessing]
EventProcessingEngine0=AndThen

3. Create a new configuration section for the task and set the following parameters:

Type The ESP engine to use. Set this parameter to andthen.

Input0 The first input track. This track must be an output track produced by

another task.

Input1 The second input track. This track must be an output track produced by

another task.

**Note:** The events to detect in the Input1 track must occur after, or at

the same time as, the events to detect in the Input0 track.

MaxTimeInterval (Optional) The maximum time in milliseconds from the record in the first

track to the record in the second track. (The engine compares the

timestamp values.)

MinTimeInterval (Optional) The minimum time in milliseconds from the record in the first

track to the record in the second track. (The engine compares the

timestamp values.)

The default value is 0 (zero), meaning that the event in the second track must occur after (or at the same time as) the event in the first track.

LuaScript

(Optional) The name of a Lua script that defines conditions that a record pair must meet in order to be included in the output track. For information about writing the script, see Write a Lua Script for an ESP Engine, on page 251.

For more information about these parameters and the values they accept, refer to the *HPE Media* Server Reference.

4. Save and close the configuration file. HPE recommends that you save your configuration files in the location specified by the ConfigDirectory parameter.

## **Example**

The following example produces an output track (RedLightBreach.Output) containing records produced when a number plate is detected up to five seconds (5000 milliseconds) after traffic lights turn red. The engine takes tracks produced by SceneAnalysis and NumberPlate engines. The SceneAnalysis output track contains a record for every time the traffic lights turned red. The Numberplate output track contains a record for every number plate detected in the video.

[EventProcessing]
EventProcessingEngine0=RedLightBreach

[RedLightBreach]
Type=andthen
Input0=sceneanalysis.ResultWithSource
Input1=numberplate.ResultWithSource
MaxTimeInterval=5000

## Identify Isolated Events-AndNot Engine

The *AndNot* engine compares two tracks to identify when an event occurs in the first track and nothing happens in the second track.

For example, you can identify all the occasions when a company logo appears in a video without mention of the company name in the speech:

- 1. An object recognition task recognizes the logo.
- A speech-to-text task produces a transcript of the speech.
- 3. An ESP filter task extracts records from the speech-to-text output that contain the company name and outputs them to a new track.
- 4. An ESP task (using the AndNot engine) uses the output tracks from the object recognition and filter tasks. It compares events in both tracks and identifies isolated events in the first track (the object track). The engine produces an output track containing records from the object track for when a logo is recognized but is not followed within the specified time interval by the company name in the filtered SpeechToText track.

**Note:** The AndNot engine does not enforce an order of events in the two tracks: the first track's event is considered isolated only if an event in the second track does not occur either before or after it. If you want to consider only events in the second track occurring after (or at the same time

as) events in the first track, use the *AndNotThen* engine (see Identify Isolated Events—AndNotThen Engine, on the next page).

### To identify isolated events

- 1. Create a new configuration to send to HPE Media Server with the process action, or open an existing configuration that you want to modify.
- 2. In the [EventProcessing] section, add a new task by setting the EventProcessingEngineN parameter. You can give the task any name, for example:

[EventProcessing]

EventProcessingEngine0=IsolatedEvents

3. Create a new configuration section for the task and set the following parameters:

Type The ESP engine to use. Set this parameter to andNot.

Input0 The first input track. This track must be an output track produced by

another task.

Input1 The second input track. This track must be an output track produced by

another task.

MaxTimeInterval The maximum time in milliseconds from the record in the first track to the

record in the second track. (The engine compares the timestamp values.) If an event in the second track occurs within this time interval from the event in the first track, the engine discards the event in the first track. If you are

processing images or documents this parameter is ignored.

MinTimeInterval (Optional) The minimum time in milliseconds from the record in the first

track to the record in the second track, for the two records to be considered

a pair. (The engine compares the timestamp values.)

The default value is the negative of the MaxTimeInterval value, meaning that the event in the second track can occur before the event in the first

track (up to the specified number of milliseconds).

If you are processing images or documents this parameter is ignored.

LuaScript (Optional) The name of a Lua script that defines conditions for a discarding

a record from the first track. For information about writing the script, see

Write a Lua Script for an ESP Engine, on page 251.

For more details about the parameters, including the values that they accept, refer to the *HPE Media Server Reference*.

4. Save and close the configuration file. HPE recommends that you save your configuration files in the location specified by the ConfigDirectory parameter.

#### Example

The following example produces an output track called LogoWithoutCompanyName.Output. This track contains records from an object recognition task that indicate when the company logo was recognized. However, the track only contains the appearances when the company name was not mentioned in the audio within five seconds.

[EventProcessing]
EventProcessingEngine0=FilterAudio
EventProcessingEngine1=LogoWithoutCompanyName

[FilterAudio] Type=filter

[LogoWithoutCompanyName]
Type=andnot
Input0=RecognizeCompanyLogo.Result
Input1=FilterAudio.output
MaxTimeInterval=5000

## Identify Isolated Events-AndNotThen Engine

The *AndNotThen* engine compares two tracks and produces a track containing records from the first track for events that are not followed within a specified time interval by events in the second track.

**Note:** The AndNotThen engine enforces the order of events in the two tracks: the first track's event is considered isolated only if an event in the second track does not occur after (or at the same time as) it. If you want to consider events in the second track occurring both before or after events in the first track, use the *AndNot* engine (see Identify Isolated Events–AndNot Engine, on page 246).

## To identify isolated events

- 1. Create a new configuration to send to HPE Media Server with the process action, or open an existing configuration that you want to modify.
- In the [EventProcessing] section, add a new task by setting the EventProcessingEngineN parameter. You can give the task any name, for example:

[EventProcessing]
EventProcessingEngine0=MyAndNotThen

3. Create a configuration section for the task and set the following parameters:

Type The ESP engine to use. Set this parameter to andNotThen.

Input0 The first input track. This track must be an output track produced by

another task.

Input1 The second input track. This track must be an output track produced by

another task.

MaxTimeInterval The maximum time in milliseconds from the record in the first track to the

record in the second track. (The engine compares the timestamp values.) If an event in the second track occurs within this time interval from the event

in the first track, the engine discards the event in the first track.

MinTimeInterval (Optional) The minimum time in milliseconds from the record in the first

track to the record in the second track. (The engine compares the

timestamp values.)

LuaScript (Optional) The name of a Lua script that defines conditions for a discarding

a record from the first track. For information about writing the script, see

Write a Lua Script for an ESP Engine, on page 251.

For more information about these parameters, including the values that they accept, refer to the *HPE Media Server Reference*.

4. Save and close the configuration file. HPE recommends that you save your configuration files in the location specified by the ConfigDirectory parameter.

#### Example

The following example produces an output track containing records produced when a number plate is not detected within thirty seconds (30,000 milliseconds) of a barrier being raised. The AndNot engine takes tracks produced by SceneAnalysis and NumberPlate engines. The SceneAnalysis output track contains a record for every time a barrier is raised. The Numberplate output track contains a record for every number plate detected in the video. The AndNot engine output track contains all records from the SceneAnalysis output track that are not followed within thirty seconds by an event in the NumberPlate track.

[EventProcessing]
EventProcessingEngine0=Barrier

[Barrier]
Type=andnotthen
Input0=sceneanalysis.Result
Input1=numberplate.Result
MaxTimeInterval=30000

## **Identify and Combine Time-Related Events**

The *Combine* ESP engine compares two tracks to identify combinations of events. The engine produces an output track that contains exactly one record for every record in the first input track. Each of the output records contains all related records from the second input track. The records from the first input track are output even if there are no related events in the second track.

One use case for this engine is combining records from analysis engines before running a transformation task. For example, face detection produces a record for each detected face. To blur several faces that appear simultaneously, you could combine the relevant records from face detection with the each ingested image before running the blur transformation task.

### To identify and combine time-related events in two tracks

- 1. Create a new configuration to send to HPE Media Server with the process action, or open an existing configuration that you want to modify.
- 2. In the [EventProcessing] section, add a new task by setting the EventProcessingEngineN parameter. You can give the task any name, for example:

[EventProcessing]

EventProcessingEngine0=Combine

3. Create a new configuration section for the task, and set the following parameters:

Type The ESP engine to use. Set this parameter to combine.

Input0 The first input track. This track must be an output track produced by

another task.

Input1 The second input track. This track must be an output track produced by

another task.

MaxTimeInterval The maximum difference in time (in milliseconds) between a record in the

first track to a record in the second, for the records to be considered as related. If you are processing images or documents this parameter is

ignored.

MinTimeInterval (Optional) The minimum difference in time (in milliseconds) between a

record in the first track to a record in the second, for the records to be

considered as related. The default value is the negative of the

MaxTimeInterval value, meaning that the event in the second track can occur before the event in the first track (up to the specified number of milliseconds). If you are processing images or documents this parameter is

ignored.

For more details about these parameters, including the values that they accept, refer to the *HPE Media Server Reference*.

4. (Optional) To add custom logic that discards pairs of records unless they meet additional conditions, set the LuaScript parameter so that Media Server runs a Lua script to filter the results. For information about writing the script, see Write a Lua Script for an ESP Engine, on the next page.

LuaScript The path and file name of a Lua script to run.

5. Save and close the configuration file. HPE recommends that you save your configuration files in the location specified by the ConfigDirectory parameter.

#### **Example**

The following example runs face detection on an image file and blurs all of the faces that appear in the image. The *combine* task is used to combine the regions identified by face detection with the original image record produced by the ingest engine.

[Ingest]

IngestEngine=Image

[Image]

Type=image

[Analysis]

AnalysisEngine0=FaceDetect

[FaceDetect]

Type=FaceDetect
FaceDirection=any
Orientation=any

[EventProcessing]
EventProcessingEngine0=Combine

[Combine]
Type=combine
Input0=Image\_1
Input1=FaceDetect.Result

[Transform]
TransformEngine0=Blur

[Blur]
Type=Blur
Input=Combine.Output

[Encoding]
EncodingEngine0=ToDisk

[ToDisk]
Type=ImageEncoder
ImageInput=Blur.Output
OutputPath=./\_outputEncode/%token%.jpg

## Write a Lua Script for an ESP Engine

All of the ESP engines, except for the "Or" engine, can run a Lua script to determine whether to include a record in the task's output track. Writing a Lua script allows you to specify more complex rules than you can specify using configuration parameters. For example, a Lua script might specify where in an image recognized text must appear. If text appears within this region, then depending on the engine type, the engine includes or excludes this record from its output track.

The Lua script must define a function with the name pred. This function takes one or two parameters (depending on the engine type) and must return true or false. Each parameter is a record object: this is a representation of the record being processed and has the same structure as the record XML.

The pred function is called once for each record (or pair of records) that the engine has to consider. The engine's response to the function depends on the engine type.

| ESP Engine | Number of record parameters | Engine response if the function returns true            |
|------------|-----------------------------|---------------------------------------------------------|
| And        | 2                           | The record pair is included in the engine output track. |
| AndThen    | 2                           | The record pair is included in the engine output track. |

| AndAny      | 2 | The record in the first track is included in the output. (Records from the second track are never included in the output). |
|-------------|---|----------------------------------------------------------------------------------------------------|
| AndThenAny  | 2 | The record in the first track is included in the output. (Records from the second track are never included in the output). |
| AndNot      | 2 | The record in the first track is discarded. (Records from the second track are never included in the output).              |
| AndNotThen  | 2 | The record in the first track is discarded. (Records from the second track are never included in the output).              |
| Deduplicate | 2 | The second record is discarded.                                                                                            |
| Filter      | 1 | The record is included in the engine output track.                                                                         |

When the pred function takes two parameters, each individual record may feature in many different pairs, so might be processed by the pred function any number of times. For example, for the AndNot or AndNotThen engine, a record in the first track might be passed to the function several times, being paired with different records from the second track. The record will only appear in the output track if pred returns false every time.

The ESP engine cannot modify the record objects passed to the pred function. Any effects of the function other than the return value are ignored.

To run a Lua script from an ESP engine, add the LuaScript parameter to the task configuration section and set it to the path of the script. For example, LuaScript=./scripts/breakingnews.lua.

#### **Example Script**

The following is an example script for the Filter ESP engine. The script filters records based on where text, read by an OCR task, appears in the image. The function returns true if text appears in the region between x=100 and x=300, and the record is included in the output track. If the text region is outside these coordinates, the record is discarded.

```
function pred(rec)
    return rec.OCRResult.region.left > 100 and rec.OCRResult.region.right < 300
end</pre>
```

# Part VI: Transform Data

This section describes how to transform the data produced by HPE Media Server, so that you can customize how it is encoded or output to external systems.

- Crop Images
- Blur Regions of Images
- Resize Images
- Change the Format of Images

Administration Guide Part VI: Transform Data

# Chapter 28: Crop Images

Many analysis tasks identify regions of interest in images or video frames. For example, face detection identifies the location of faces and number plate recognition identifies the location of number plates.

In some cases you might want to output the source image or video frame, cropped to show only the region of interest. This section describes how to crop images.

## **Crop Images**

The Crop transformation task crops an image or video frame, to a region of interest that has been identified by another task. The task creates a new output track containing the cropped images. The track is named <code>taskName</code>.Output, where <code>taskName</code> is the name of the transformation task. The original input track is not modified.

The Crop transformation engine also translates any co-ordinates contained in records, so that their position is correct for the cropped image. For example, face detection outputs the locations of a person's eyes. The co-ordinates are modified so that the positions are correct for the cropped image.

**Tip:** To write the cropped images to disk, use the image encoder.

### To crop images or video frames

- 1. Create a new configuration to send to HPE Media Server with the process action, or open an existing configuration that you want to modify.
- 2. In the [Transform] section, add a new transformation task by setting the TransformEngineN parameter. You can give the task any name, for example:

[Transform]
TransformEngine0=Crop

3. Create a new configuration section to contain the task settings and set the following parameters:

Type The transformation engine to use. Set this parameter to Crop.

Input The name of the image track that contains the images to crop, and supplies region data to use for cropping the images.

### For example:

[Crop]

Type=Crop

Input=FaceRecognition.ResultWithSource

For more information about the parameters that you can use to configure this task, refer to the *HPE Media Server Reference*.

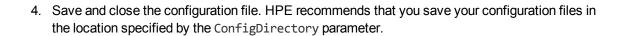

# Chapter 29: Blur Regions of Images

Many analysis tasks identify regions of interest in images and video frames. In some cases you might want to blur these regions before encoding the images. For example, you can produce images where detected faces are blurred and are therefore unrecognizable.

| • | Blur Images           | 257 |
|---|-----------------------|-----|
| • | Example Configuration | 258 |

## **Blur Images**

The Blur transformation task blurs regions of an image or video frame. The task blurs any regions (including rectangles, polygons, and faces) that are present in the input records. It creates a new output track which contains the blurred images. This track is named taskName.Output, where taskName is the name of the transformation task. The original input track is not modified.

**Tip:** To write the blurred images to disk, use the image encoder.

### To blur regions of images and video frames

- 1. Create a new configuration to send to HPE Media Server with the process action, or open an existing configuration that you want to modify.
- In the [Transform] section, add a new transformation task by setting the TransformEngineN parameter. You can give the task any name, for example:

```
[Transform]
TransformEngine0=Blur
```

3. Create a new configuration section to contain the task settings and set the following parameters:

Type The transformation engine to use. Set this parameter to Blur.

Input The name of the track that contains the images to blur, with region data. The track must supply records that contain both an image and at least one region. Any regions (including rectangles, polygons, and faces) present in an input record are blurred in the output.

#### For example:

```
[Blur]
Type=Blur
Input=FaceDetect.ResultWithSource
```

4. Save and close the configuration file. HPE recommends that you save your configuration files in the location specified by the ConfigDirectory parameter.

## **Example Configuration**

The following is an example configuration that blurs faces in a source image and encodes the resulting image to disk.

```
IngestEngine=Image
[Image]
Type=Image
// ========== Analysis =========
[Analysis]
AnalysisEngine0=FaceDetect
[FaceDetect]
Type=FaceDetect
// ======= Transform ===========
[Transform]
TransformEngine0=Blur
[Blur]
Type=Blur
Input=FaceDetect.ResultWithSource
[Encoding]
EncodingEngine0=ToDisk
[ToDisk]
Type=ImageEncoder
ImageInput=Blur.Output
OutputPath=./_outputEncode/%token%/blurred_faces.jpg
// =========== Output ===========
[Output]
OutputEngine0 = ACI
[ACI]
Type=Response
Input=FaceDetect.Result
```

# Chapter 30: Resize Images

Many processing tasks produce images. When HPE Media Server ingests video, it decodes the video into individual frames. Analysis tasks can also produce images, for example keyframe extraction, face detection, and number plate recognition produce images of keyframes, faces, and number plates, respectively.

You might want to resize these images before encoding them. For example, you might extract keyframes for use in a web application, so that your users can navigate through a video file. In this case you might prefer to have thumbnail-size images rather than the high-definition video frames.

This section describes how to resize images in HPE Media Server metadata tracks.

| • | Resize Images | 25 | 50 | ١ |
|---|---------------|----|----|---|
|   |               |    |    |   |

## **Resize Images**

You can use a scale transformation task to duplicate an existing track and resize the images in the new track (the input track is not modified). The new output track is named <code>taskName</code>.Output, where <code>taskName</code> is the name of the transformation task.

The scale transformation engine also scales metadata that refers to the position of an object in the video frame, so that the positions remain correct after the image has been scaled. For example, when you resize images of faces, the metadata that describes the bounding box surrounding the face is also scaled.

#### To resize images

- 1. Create a new configuration to send to HPE Media Server with the process action, or open an existing configuration that you want to modify.
- 2. In the [Transform] section, add a new transformation task by setting the TransformEngineN parameter. You can give the task any name, for example:

```
[Transform]
TransformEngine0=ScaleKeyframes
```

3. Create a new configuration section to contain the task settings and set the following parameters:

Type The transformation engine to use. Set this parameter to Scale.

Input The name of the image track to process.

ImageSize The output image size in pixels (width followed by height). If you specify one

dimension and set the other to Ø (zero), HPE Media Server preserves the aspect

ratio of the original image.

For example:

[ScaleKeyFrames]
Type=Scale
Input=Keyframe.ResultWithSource
ImageSize=300,0

For more information about the parameters that you can use to configure this task, refer to the *HPE Media Server Reference*.

4. Save and close the configuration file. HPE recommends that you save your configuration files in the location specified by the ConfigDirectory parameter.

# Chapter 31: Change the Format of Images

Many processing tasks produce images. When HPE Media Server ingests video, it decodes the video into individual frames. Analysis tasks can also produce images, for example keyframe extraction, face detection, and number plate recognition produce images of keyframes, faces, and number plates, respectively.

You might want to change the format of these images before sending them to an output task (output tasks can output base-64 encoded image data).

## Change the Format of Images

The ImageFormat transformation task transforms images in a track into another format. The new output track is named <code>taskName.Output</code>, where <code>taskName</code> is the name of the transformation task (the input track is not modified).

### To change the format of images

- 1. Create a new configuration to send to HPE Media Server with the process action, or open an existing configuration that you want to modify.
- 2. In the [Transform] section, add a new transformation task by setting the TransformEngineN parameter. You can give the task any name, for example:

[Transform]
TransformEngine0=KeyframesFormat

Create a new configuration section to contain the task settings and set the following parameters:

Type The transformation engine to use. Set this parameter to ImageFormat.

Input The name of the image track to process.

Format The output format for the images in the new track.

### For example:

[KeyframesFormat]
Type=ImageFormat
Input=Keyframe.ResultWithSource
Format=jpg

For more information about the parameters that you can use to configure this task, refer to the *HPE Media Server Reference*.

4. Save and close the configuration file. HPE recommends that you save your configuration files in the location specified by the ConfigDirectory parameter.

# Part VII: Output Data

HPE Media Server can send the metadata it produces to many systems including IDOL Server, CFS, Vertica, and Milestone XProtect. HPE Media Server can also write metadata to XML files on disk.

This section describes how to configure HPE Media Server to output data.

- Introduction
- ACI Response
- · Files on Disk
- Connector Framework Server
- IDOL Server
- Vertica Database
- ODBC Database
- HTTP POST
- Broadcast Monitoring
- Milestone XProtect

# **Chapter 32: Introduction**

HPE Media Server can output data in many formats, including XML and documents that you can send to CFS or index into IDOL Server.

| • | Process Data              | . 263 |
|---|---------------------------|-------|
| • | Choose How to Output Data | 265   |

## **Process Data**

HPE Media Server output tasks export the metadata produced by HPE Media Server. This can include information about the ingested video, information about copies of the video that you create through encoding, and any information extracted from the video during analysis.

**Tip:** Output tasks do not output video. For information about saving video, see Encode Video to a File or UDP Stream, on page 221

The following diagram shows the steps that occur when you configure HPE Media Server to output data.

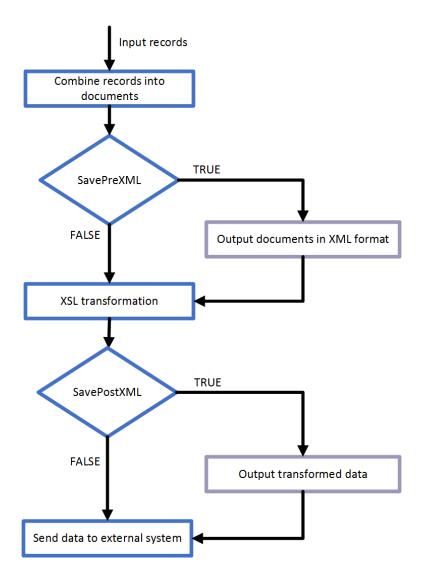

## **Select Input Records**

An output task receives records that are produced by your ingest, analysis, encoding, transform, and ESP tasks. You can choose the information to output by setting the Input configuration parameter in the output task. If you do not set this parameter, the output task receives records from all tracks that are considered by default as 'output' tracks. For information about whether a track is considered by default to be an 'output' track, refer to HPE Media Server Reference.

### **Combine Records into Documents**

An output task receives individual records, but you might want to combine the information from many records and index that information as a single document. For example, if you are processing a news broadcast, you might want to index a document for each news story, rather than a document for each word spoken in the audio and a document for each recognized face. To do this, the HPE Media Server must combine records representing recognized faces, speech-to-text results, recognized objects, and so on.

Most output engines have several indexing modes so that you can configure how to create documents. For more information about these indexing modes, see Choose How to Output Data, below.

### **XSL Transformation**

The output task performs an XSL transformation to convert the combined records into a format that is suitable for the destination repository.

HPE Media Server is supplied with XSL templates to transform data into IDOL documents, Broadcast Monitoring assets, and other formats. You can modify the default templates to suit your needs. Set the XSLTemplate configuration parameter in the output task to specify the path of the XSL template to use.

If you want to customize the XSL template, or you need to troubleshoot a problem, set the configuration parameters SavePreXML=TRUE, SavePostXML=TRUE, and XMLOutputPath so that HPE Media Server writes documents to disk before and after performing the transformation. Viewing the data before and after transformation might help you optimize your XSL template. In a production system, HPE recommends setting SavePreXML and SavePostXML to FALSE.

### Send the Data to the External System

After performing the XSL transformation, HPE Media Server sends the data to its destination.

## **Choose How to Output Data**

HPE Media Server analysis engines produce records, each of which describes something that happens in a video. A record might describe a recognized face, a scene change, or a word spoken in the audio. When you index data into some systems, such as IDOL Server or Broadcast Monitoring, you might want to combine the data from many records to produce documents that represent video segments or clips.

For example, the speech-to-text analysis engine produces a record for each word in the audio. If you are indexing data into a SQL database, you could insert a separate row into a database table for each word. If you are indexing data into IDOL Server, you might prefer to combine records so that each document contains the transcription from an entire news story or interview.

The following sections describe the indexing modes that you can choose when you configure HPE Media Server to output data.

## Single Record Mode

**Single record** mode creates documents that each represent a single record.

Consider the following records. In single record mode, HPE Media Server creates a separate document for every record. No document contains more than one record.

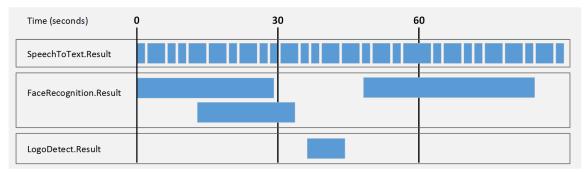

This mode is suitable when you:

- send data to a database, where each record becomes a row in the database.
- need to index documents that represent discrete records, for example a recognized face or an ANPR result.
- need to use the metadata produced by HPE Media Server in a front end application in real-time. In single record mode, HPE Media Server outputs information about a record as soon as the record has finished. It does not need to hold records so that they can be combined with other related records.

### Time Mode

**Time** mode creates documents that represent a fixed amount of video content. A document contains all of the records that occurred during the time interval, or that overlap the start or end of the interval. You can define the duration of a document, for example 30 seconds. The duration is measured using video time, so you do not need to modify the duration if the ingest rate is slower or faster than normal (playback) speed.

**Tip:** Time-based output does not mean that HPE Media Server outputs data at regular intervals. HPE Media Server cannot output data for a video segment until all records in that segment have finished. As a result, HPE Media Server might produce several documents, which represent consecutive time periods, at the same time.

For example, if you run logo detection on a news broadcast, the news logo could be present on screen continuously for an hour. In that case, HPE Media Server does not output any data until the logo disappears. Although HPE Media Server creates documents that each represent 30 seconds of content, all of the documents are output at the end of the hour when the record describing the logo finishes.

In time mode, all records are output to at least one document. If a record spans more than one interval it is output to multiple documents.

The following diagrams demonstrate how HPE Media Server constructs documents in time mode. Consider the following records:

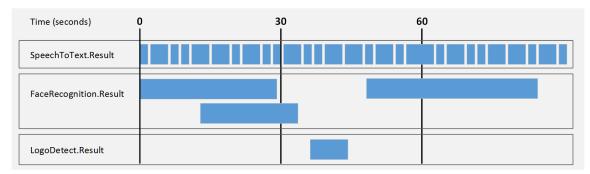

The first document contains the records related to the first interval (in this case, 30 seconds) of video content. HPE Media Server does not output data at the 30-second point because a face recognition record has not ended (the face is still present in the video). HPE Media Server can output data about the first interval as soon as this record ends:

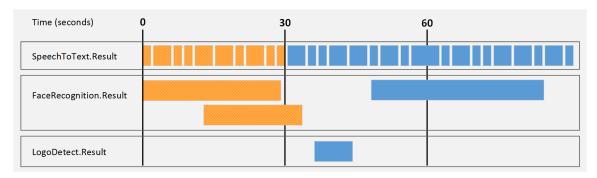

The second document contains the records related to the second interval (in this case, 30 seconds) of video content. Notice that the second face recognition result is output in the second document as well, because it relates to both time intervals.

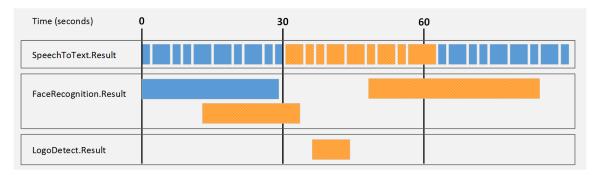

The third document contains the records related to the third interval (in this case, 30 seconds) of video content:

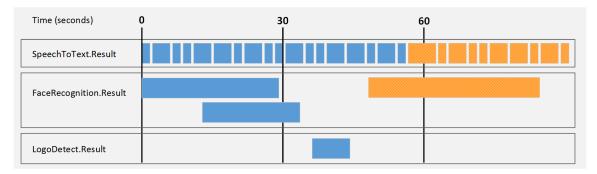

Time mode is simple to set up but documents might begin and end in the middle of a sentence or segment, rather than at meaningful point in the video.

### **Event Mode**

**Event** mode helps to create documents that contain information about a single topic, which can provide a better experience for your users when they retrieve the content, and improves the performance of IDOL operations such as categorization.

In event mode, HPE Media Server creates a document for each record in an event track. The document that is generated contains the event from the event track. Other records are included if they overlap with the event in the event track or if they occurred after the end of the previous event. Each document might represent a different amount of video content.

The event track can be any track that you choose, though often it will be a track that you create using event stream processing. The event track could contain a record whenever there is a scene change, or whenever there is a pause in speech. For example, if you are analyzing news content HPE Media Server can start a new document whenever there is a pause in speech, which could indicate the start of a new story.

In event mode, all of the records in the selected tracks are output to at least one document. Compare this with Bounded Event Mode, on page 270, in which some records can be omitted.

**Note:** Be aware that if you choose an event track that has overlapping records (for example the result track from a face recognition task), the resulting documents might contain more than one record from the event track, and some records will be output to multiple documents.

The following diagrams demonstrate how HPE Media Server constructs documents in **event** mode. The FaceRecognition.Result track has been chosen as the event track. Consider the following records:

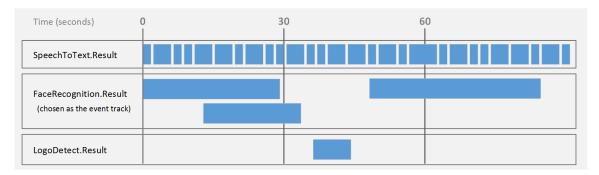

The first document contains the first record in the event track (the first event). Other records are included if they overlap with this event or if they occurred since the end of the previous event. In this case the previous event is the beginning of the video:

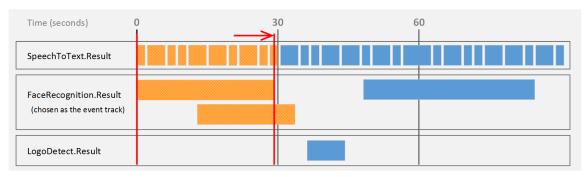

The second document contains the second record in the event track (the second event). Other records are included if they overlap with this event or if they occurred since the end of the previous event:

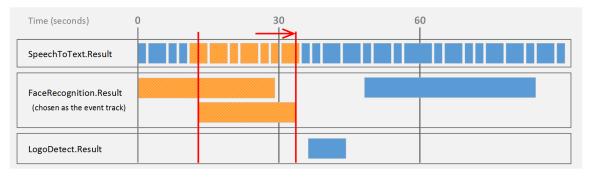

The third document contains the third record in the event track (the third event). Other records are included if they overlap with this event or if they occurred since the end of the previous event:

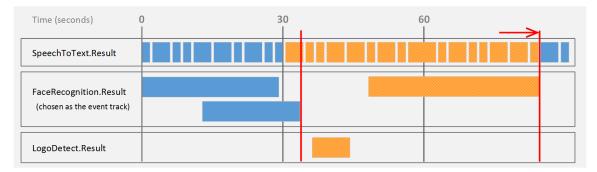

The end of the video is considered as an event, so in this case a final document is produced containing the final records in the speech-to-text result track:

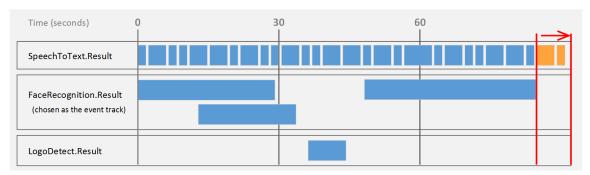

### **Bounded Event Mode**

**Bounded event** mode, like event mode, helps to create documents that contain information about a single topic. HPE Media Server creates a document for each record in an event track. The document that is generated contains the event from the event track. However, unlike event mode, other records are included only if they overlap with the event in the event track.

**Note:** In bounded event mode, it is possible that some records are not output to documents.

The event track can be any track that you choose, though often it will be a track that you create using event stream processing. You could use speaker identification results as your event track, so that a document is created for each speaker detected in the audio.

Each document might represent a different amount of video content.

The following diagrams demonstrate how HPE Media Server constructs documents in **bounded event** mode. The FaceRecognition.Result track has been chosen as the event track. Consider the following records:

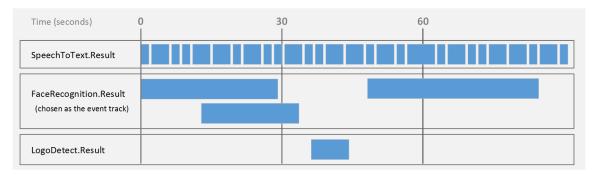

The first document contains the first record that occurs in the event track, and all of the records that occur at the same time:

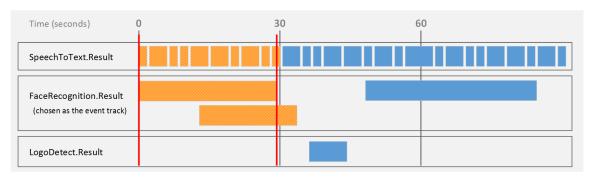

The second document contains the second record that occurs in the event track, and those records that overlap with it. Notice that if records in the event track overlap, the output document can contain more than one record from the event track:

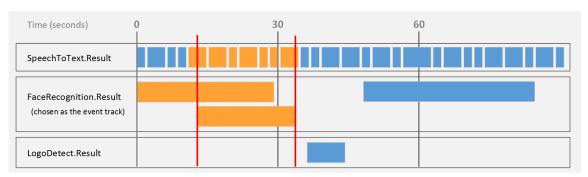

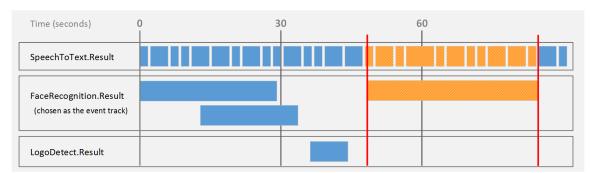

The next document contains the next record from the event track, and the records that overlap with it:

In bounded event mode, the records shown here are not output to any document, because they do not overlap with a record in the event track:

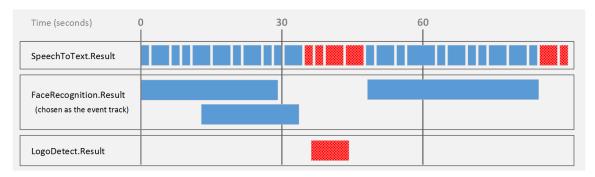

### At End Mode

**At End** mode creates documents that each represent an asset such as a PDF file, image file, or video file. HPE Media Server creates a maximum of one document for each process action. The document contains all of the records that were generated when HPE Media Server processed that asset.

For example, if you process a video file, all of the records are output to the same document:

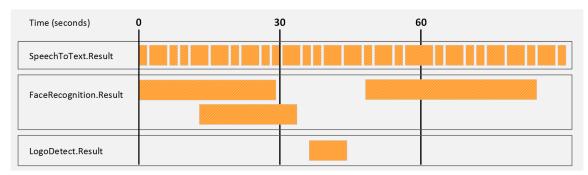

This mode is suitable when you are processing image files, because all of the information extracted from the image is added to a single document. You can also use this mode if you are processing video assets but want all of the information about a video file to be indexed as a single document.

**At End** mode is not suitable if you are processing video streams for broadcast monitoring or surveillance purposes, because HPE Media Server does not output information until processing is

complete. Information about events would not be output until hours, days, or weeks after the events had occurred, because in these scenarios process actions are expected to run for a long time.

## Page Mode

Page mode creates documents that represent a page of a processed image or document.

You can use this mode only when ingesting images and documents.

Some image file formats (for example TIFF) support multiple pages, and some document formats (such as Adobe PDF) provide page numbers for embedded text and images. If you are processing multi-page images or documents, you can use page mode to create separate documents for each page.

# **Chapter 33: ACI Response**

This section describes how to configure HPE Media Server to output data in the response to the process action.

| • | Introduction                               | . 274 |
|---|--------------------------------------------|-------|
| • | Output Data to the Process Action Response | . 274 |

### Introduction

HPE Media Server does not output records to the process action response by default.

You can configure HPE Media Server to do this so that another server, such as a Connector Framework Server, can send requests to HPE Media Server for analysis and then retrieve the results from the action response.

**Tip:** HPE recommends that you do not write results to the action response in cases where HPE Media Server produces a large amount of data. If you output data from tracks that contain a large amount of metadata, the ACI response could become extremely large. This might result in the system running out of resources, or external applications failing to retrieve the response.

## Output Data to the Process Action Response

#### To write records to the action response

- 1. Create a new configuration to send to HPE Media Server with the process action, or open an existing configuration that you want to modify.
- 2. In the [Output] section, add a new output task by setting the OutputEngineN parameter. You can give the task any name, for example:

[Output]
OutputEngine0=Response

3. Create a configuration section for the task and set the following parameters:

Type The output engine to use. Set this parameter to response.

Input (Optional) A comma-separated list of the tracks that you want to output.

Specify one or more tracks. If you do not set this parameter, the engine outputs all tracks that are configured by default as 'output' tracks. For information about whether a track is considered an 'output' track, refer to documentation for your analysis and encoding engines in the *HPE* 

Media Server Reference.

For more information about these parameters, refer to the HPE Media Server Reference.

4. Save and close the configuration file. HPE recommends that you save your configuration files in the location specified by the ConfigDirectory parameter.

### **Example**

The following is an example configuration to output data to the process action response.

[Response]
Type=response
Input=OCR.Result,Keyframe.Result

# Chapter 34: Files on Disk

This section describes how to configure HPE Media Server to output data to files on disk.

## **Output Data to Files**

HPE Media Server can output records to files, so that you can index the information into any system that accepts data in a format such as XML.

To write records to files, use the XML output engine. The default format is XML but you can configure the engine to apply an XSL transformation to the output, to transform it into another format such as HTML.

#### To write records to files

- 1. Create a new configuration to send to HPE Media Server with the process action, or open an existing configuration that you want to modify.
- 2. In the [Output] section, add a new output task by setting the OutputEngineN parameter. You can give the task any name, for example:

[Output]
OutputEngine0=XmlWriter

3. Below the [Output] section, create a new configuration section by typing the task name inside square brackets. For example:

[XmlWriter]

XSLTemplate

4. In the new section, set the following parameters:

| Туре          | The output engine to use. Set this parameter to XML.                                                                                                    |  |
|---------------|----------------------------------------------------------------------------------------------------|--|
| Input         | (Optional) A comma-separated list of the tracks that you want to output. Specify one or more tracks. If you do not set this parameter, the engine outputs all tracks that are configured by default as 'output' tracks. For information about whether a track is considered an 'output' track, refer to documentation for your analysis and encoding engines in the HPE Media Server Reference. |  |
| XmlOutputPath | The path and file name of the XML files to create. Specify the path as an absolute path or relative to the HPE Media Server executable file.                                                                                                    |  |

(Optional) The path to the XSL template to use to transform the output

into the desired format. If you do not set this parameter, the output is

not transformed.

For more information about the parameters that you can use to customize an XML output task, refer to the *HPE Media Server Reference*.

- 5. Configure how to combine records into XML files. For information about how you can combine records, see Choose How to Output Data, on page 265.
  - To output data in single record mode, set Mode=SingleRecord.
  - To output data in time mode, set Mode=Time and use the OutputInterval parameter to specify the amount of video content represented by each document.
  - To output data in event mode, set Mode=Event and use the EventTrack parameter to specify
    the event track.
  - To output data in bounded event mode, set Mode=BoundedEvent and use the EventTrack parameter to specify the event track.
  - To output data in at-end mode, set Mode=AtEnd.
  - To output data in page mode, set Mode=Page.
- 6. Save and close the configuration file. HPE recommends that you save your configuration files in the location specified by the ConfigDirectory parameter.

### Example

The following is an example configuration to output data using the XML output engine.

[XmlWriter]
Type=xml
XMLOutputPath=./output/html/%segment.type%\_
results\_%timestamp%\_%segment.sequence%.html
XSLTemplate=./xsl/tohtml.xsl
Mode=Time
OutputInterval=30

# Chapter 35: Connector Framework Server

This section describes how to configure HPE Media Server to send IDOL documents to Connector Framework Server (CFS).

### Send Documents to Connector Framework Server

HPE Media Server includes an output engine for indexing documents into IDOL Server. However, if you want to manipulate and enrich documents before they are indexed into IDOL you can send the documents to a Connector Framework Server (CFS) instead.

For example, if you have used speech-to-text analysis to convert the words spoken in a video into text, you might want to run Eduction on the text to extract the names of people or places and add these to the document metadata.

To send documents to CFS, use the CFS output engine. HPE Media Server includes an XSL template that you can use to transform the metadata produced by HPE Media Server into documents.

For more information about using CFS, refer to the Connector Framework Server Administration Guide.

#### To send documents to CFS

- 1. Create a new configuration to send to HPE Media Server with the process action, or open an existing configuration that you want to modify.
- 2. Add a new output task by setting the OutputEngineN parameter. You can give the task any name, for example:

[Output]
OutputEngine0=CFS

3. Create a section to configure the task by typing the task name inside square brackets. For example:

[CFS]

4. In the new section, set the following parameters:

Type The output engine to use. Set this parameter to CFS.

CfsHost The host name or IP address of your CFS.

CfsPort The ACI port of your CFS.

XslTemplate The path to the XSL template to use to transform records into

documents. HPE Media Server includes an XSL template for sending documents to CFS. This template is named to CFS.xsl and is in the

HPE Media Server installation directory.

HPE Media Server (11.2)

Input

(Optional) A comma-separated list of the tracks that you want to output. Specify one or more tracks. If you do not set this parameter, the engine outputs all tracks that are configured by default as 'output' tracks. For information about whether a track is considered an 'output' track, refer to documentation for your analysis, encoding, and ESP engines in the HPE Media Server Reference.

- 5. Configure how to combine records into documents. For information about how you can combine records, see Choose How to Output Data, on page 265.
  - To output data in single record mode, set Mode=SingleRecord.
  - To output data in time mode, set Mode=Time and use the OutputInterval parameter to specify the amount of video content represented by each document.
  - To output data in event mode, set Mode=Event and use the EventTrack parameter to specify the event track.
  - To output data in bounded event mode, set Mode=BoundedEvent and use the EventTrack parameter to specify the event track.
  - To output data in at-end mode, set Mode=AtEnd.
  - To output data in page mode, set Mode=Page.
- 6. Save and close the configuration file. HPE recommends that you save your configuration files in the location specified by the ConfigDirectory parameter.

### **Example**

The following is an example configuration to send documents to CFS.

[CFS]
Type=CFS
CfsHost=localhost
CfsPort=7000
XSLTemplate=./xsl/toCFS.xsl
Mode=time
OutputInterval=20

# Chapter 36: IDOL Server

This section describes how to configure HPE Media Server to index data into IDOL Server.

## Set up an IDOL Output Task

HPE Media Server's IDOL output engine transforms metadata produced by HPE Media Server into IDOL documents and indexes the documents into an IDOL Server.

The IDOL output engine uses an XSL template to transform records into IDX files. To modify the structure of the IDX file, modify the XSL template. For more information about indexing content into IDOL Server, refer to the *IDOL Server Administration Guide*.

#### To index information into IDOL Server

- 1. Create a new configuration to send to HPE Media Server with the process action, or open an existing configuration that you want to modify.
- 2. In the [Output] section, add a new output task by setting the OutputEngineN parameter. You can give the task any name, for example:

[Output]
OutputEngine0=IDOL

3. Below the [Output] section, create a configuration section for the engine by typing the task name inside square brackets. For example:

[IDOL]

4. In the new section, set the following parameters:

| Туре     | The output engine to use. Set this parameter to IDOL.                                                                                                    |
|----------|----------------------------------------------------------------------------------------------------|
| Input    | (Optional) A comma-separated list of the tracks that you want to output. Specify one or more tracks. If you do not set this parameter, the engine outputs all tracks that are configured by default as 'output' tracks. For information about whether a track is considered an 'output' track, refer to documentation for your analysis, encoding, and ESP engines in the HPE Media Server Reference. |
| IdolHost | (Optional) The host name or IP address of the IDOL Server. This overrides the IDOL Server host specified by the IdolServer parameter in the [Resources] section, if it has been set.                                                                                                    |
| IdolPort | (Optional) The ACI port of the IDOL Server (by default, 9000). This                                                                                                    |

[Resources] section, if it has been set.

overrides the port specified by the IdolServer parameter in the

HPE Media Server (11.2)

| IdolDB ( | (Optional) | The IDOL database to index documents into. This overrides |
|----------|------------|-----------------------------------------------------------|
|----------|------------|-----------------------------------------------------------|

the database specified by the IdolServer parameter in the

[Resources] section, if it has been set.

If you do not set this parameter, documents are indexed into the database specified by their DREDBNAME metadata field. You can modify your XSL template to create this field. If a document does not specify a database it is indexed into the default database specified by the DefaultDatabase parameter, in the [Databases] section of the IDOL

Server configuration file.

IDOLParams (Optional) Additional IDOL index action parameters. The IDOL output

engine sends the DREADDDATA action to IDOL Server, which instructs the server to index the data contained in the request. You can send additional parameters with this action. For information about the available index action parameters, refer to the *IDOL Server Reference*.

XSLTemplate The path to the XSL template to use to transform records into

documents in IDX format. You can modify the default XSL template as

required - for example to produce XML rather than IDX files.

SavePostXML (Optional) Specifies whether to save IDX files produced by the IDOL

output engine. If this parameter is set to true, you must also set the

XMLOutputPath parameter.

SavePreXML (Optional) Specifies whether to save records received by the IDOL

output engine. This might be useful if you want to customize your XSL template. If this parameter is set to true, you must also set the

XMLOutputPath parameter.

XMLOutputPath (Optional) The path and file name of the file to save pre-XML and post-

XML output to. Specify the path as an absolute path or relative to the

HPE Media Server executable file.

- 5. Configure how to combine records into documents. For information about how you can combine records, see Choose How to Output Data, on page 265.
  - To output data in single record mode, set Mode=SingleRecord.
  - To output data in time mode, set Mode=Time and use the OutputInterval parameter to specify the amount of video content represented by each document.
  - To output data in event mode, set Mode=Event and use the EventTrack parameter to specify
    the event track.
  - To output data in bounded event mode, set Mode=BoundedEvent and use the EventTrack parameter to specify the event track.
  - To output data in at-end mode, set Mode=AtEnd.
  - To output data in page mode, set Mode=Page.
- 6. Save and close the configuration file. HPE recommends that you save your configuration files in

the location specified by the  ${\tt ConfigDirectory}$  parameter.

### **Example**

The following is an example configuration to output data using the IDOL output engine.

[IDOLOutput]
Type=IDOL
IdolHost=localhost
IdolPort=9000
IdolDB=BroadcastVideo
Mode=Time
OutputInterval=30
XslTemplate=./xsl/toIDX.xsl
SavePreXML=true
SavePostXML=true

# Chapter 37: Vertica Database

This section describes how to configure HPE Media Server to insert data into a Vertica database.

## Insert Data into a Vertica Database

To insert records into a Vertica database, use the Vertica output engine.

The Vertica output engine uses an XSL template to transform the XML produced by HPE Media Server into a format, such as a CSV file, that can be inserted into the database. It then connects to the database using ODBC and inserts the information using a COPY guery:

```
COPY 
FROM LOCAL '<local_file>'
DELIMITER '<delimiter>'
ENCLOSED BY '<quote>'
ESCAPE AS '<escape>'
```

#### where:

is the Vertica database table to copy data into. This is read from the TrackMapping configuration parameter.

<delimiter>, <quote>, and <escape> are replaced by values from the corresponding configuration
parameters.

#### To insert records into a Vertica database

- 1. Create a new configuration to send to HPE Media Server with the process action, or open an existing configuration that you want to modify.
- 2. In the [Output] section, add a new output task by setting the OutputEngineN parameter. You can give the task any name, for example:

```
[Output]
OutputEngine0=VerticaOutput
```

3. Below the [Output] section, create a configuration section for the engine by typing the task name inside square brackets. For example:

```
[VerticaOutput]
```

4. In the new section, set the following parameters:

Type The output engine to use. Set this parameter to vertica.

TrackMapping The tracks that you want to output, mapped to Vertica database

tables.

OdbcConnectionString The ODBC connection string to use to connect to the database. For

information about how to connect to a Vertica database, refer to the

Vertica documentation.

OdbcDriverManager (Required only on UNIX platforms) The path of the ODBC driver

manager to use.

XMLOutputPath The path to the directory to use for temporary files and saved output.

XSLTemplate The XSL template to use to transform records from analysis engines

to a format that can be inserted into the database (such as a CSV

file).

OutputInterval (Optional) The interval, in seconds, between inserting batches of

records into the database. The default interval is 60 seconds.

### For example:

[VerticaOutput]
Type=vertica

TrackMapping0=FaceRecog.Result : face\_recognition

TrackMapping1=Ocr.Result : ocr OdbcConnectionString=DSN=mydb OdbcDriverManager=libodbc.so

XMLOutputPath=./tmp

XSLTemplate=./xsl/toCSV.xsl

OutputInterval=120

For more information about the parameters that you can set to configure a Vertica output task, refer to the *HPE Media Server Reference*.

5. Save and close the configuration file. HPE recommends that you save your configuration files in the location specified by the ConfigDirectory parameter.

# Chapter 38: ODBC Database

This section describes how to configure HPE Media Server to insert data into a database that can be accessed through ODBC.

| Insert Records into a Database    | 285 |
|-----------------------------------|-----|
| Before You Begin                  | 286 |
| Configure the Output Task         | 286 |
| Example Configuration             | 288 |
| Insert Image Data into a Database | 288 |
| Troubleshooting                   | 288 |

## Insert Records into a Database

You can use the ODBC output engine to insert information into a database through ODBC.

The ODBC output engine uses an XSL template to extract data from Media Server records. Your XSL template must produce a file which contains a list of transactions to run. Apart from the last, each transaction must end with the delimiter ==END==, followed by a new line character.

Each transaction can contain one or more queries, separated by new line characters, and each query should have the following format:

- · A statement to run.
- A list of alternating, tab-separated, column types and column values.

The following is an example post-XML file that contains five transactions, each with a single query.

```
insert into segment(uuid, sessionToken, startTime, endTime) VALUES (?, ?, ?, ?);
string 67589a12-d7fe-44c6-915f-ad36b20e39da string
MTYuMjguOTQuMTMxOjE0MDAwOlBST0NFU1M6MTQ2MDM3MzY4OTMxNzAxNDMyODM0MDcw bigint
1460373884855305 bigint 1460373899855305
```

```
==END==
```

insert into speech(segmentId, startTime, duration, text, confidence) VALUES (?, ?,
?, ?); string 67589a12-d7fe-44c6-915f-ad36b20e39da bigint 1460373898073305
bigint 450000 string satellite double 0

#### ==END==

insert into speech(segmentId, startTime, duration, text, confidence) VALUES (?, ?,
?, ?); string 67589a12-d7fe-44c6-915f-ad36b20e39da bigint 1460373898523305
bigint 370000 string images double 0

#### ==END==

insert into speech(segmentId, startTime, duration, text, confidence) VALUES (?, ?,
?, ?); string 67589a12-d7fe-44c6-915f-ad36b20e39da bigint 1460373898893305
bigint 90000 string are double 0

#### ==END==

insert into speech(segmentId, startTime, duration, text, confidence) VALUES (?, ?,
?, ?); string 67589a12-d7fe-44c6-915f-ad36b20e39da bigint 1460373898983305
bigint 420000 string released double 0

**Tip:** Media Server only executes valid queries. A valid query must have a statement to run, must have the same number of column types and column values, and must not attempt to insert data into more than 100 columns. If a query results in an error, the entire transaction is rolled back.

To see an example XSL transformation that converts information into the correct, format, see ./xs1/to0DBC.xs1 in the Media Server installation folder.

## **Before You Begin**

If you are running HPE Media Server on Linux, ODBC connector drivers for your database might be included in the operating system distribution, or be available from a package manager. It is likely that later versions of the connector driver will be available for download directly from the database provider. The later drivers might contain stability and performance improvements. If you experience issues using the ODBC output engine, HPE recommends downloading the latest ODBC connector drivers for your database as the first step in the troubleshooting process.

If you have configured the ODBC output engine to output data into a table or column that has an extended Unicode character (a character that is not included in the ASCII character set) in its name, then you must use a Unicode ODBC driver. These drivers are often identified by a "w" being appended to the driver name.

## **Configure the Output Task**

To configure an output task to insert information into a database, follow these steps.

#### To insert information into a database

- 1. Create a new configuration to send to HPE Media Server with the process action, or open an existing configuration that you want to modify.
- 2. In the [Output] section, add a new output task by setting the OutputEngineN parameter. You can give the task any name, for example:

```
[Output]
OutputEngineO=MyDatabase
```

Below the [Output] section, create a configuration section for the engine by typing the task name inside square brackets. For example:

[MyDatabase]

4. In the new section, set the following parameters:

Type The output engine to use. Set this parameter to ODBC.

Input (Optional) A comma-separated list of the tracks that contain

information you want to output. Specify one or more tracks. If you do not set this parameter, the engine outputs all tracks

that are configured by default as 'output' tracks. For information about whether a track is considered an 'output'

track, refer to documentation for your analysis, encoding, and ESP engines in the *HPE Media Server Reference*.

OdbcConnectionString The ODBC connection string to use to connect to the

database.

OdbcDriverManager (Linux only) The path of the ODBC driver manager shared

library. This parameter is not required if you are running HPE

Media Server on Windows.

XSLTemplate The path to the XSL template to use to extract values from

records and construct a list of queries to run against the

database.

5. Configure how to combine records into SQL queries. For more information about how you can combine records, see Choose How to Output Data, on page 265.

- To output data in single record mode, set Mode=SingleRecord.
- To output data in time mode, set Mode=Time and use the OutputInterval parameter to specify the amount of video content represented by each document.
- To output data in event mode, set Mode=Event and use the EventTrack parameter to specify
  the event track.
- To output data in bounded event mode, set Mode=BoundedEvent and use the EventTrack parameter to specify the event track.
- To output data in at-end mode, set Mode=AtEnd.
- To output data in page mode, set Mode=Page.
- 6. Save and close the configuration file. HPE recommends that you save your configuration files in the location specified by the ConfigDirectory parameter.

#### Example

The following is an example configuration to output data using the ODBC output engine.

[MyDatabase]
Type=odbc
OdbcConnectionString=DSN=MyDSN;
Mode=singlerecord
XslTemplate=./xsl/toODBC.xsl
SavePreXML=true
SavePostXML=true

XMLOutputPath=./output/odbc/%segment.type%\_%segment.sequence%.xml

## **Example Configuration**

HPE Media Server includes an example SQL script, configuration file, and XSL template that demonstrate how to output data to a database through ODBC.

The example configuration runs OCR and speech-to-text on a video file or stream. It also encodes the video to disk in 30 second segments.

**Tip:** Speech-to-text requires an IDOL Speech Server. If you want to run a task from the example configuration, define the location of the Speech Server in your HPE Media Server configuration file, by setting the SpeechToTextServers parameter in the [Resources] section.

The example includes the following files:

- configurations/broadcast\_schema.sql is an example SQL script that creates tables in your database to store information about the processed video, and information extracted by OCR and speech-to-text. If you want to run a task from the example configuration, use this script to create the required tables in your database.
- configurations/broadcastODBC.cfg is an example configuration file that outputs data through ODBC. Before starting a process action with this configuration, make the following changes:
  - In the [ODBC] section, set the configuration parameter ODBCConnectionString to the connection string to use to connect to your database.
  - Unless you have defined the location of your Speech Server in the Media Server configuration
    file, find the [SpeechToText] section and set the SpeechToTextServers parameter to the host
    name and ACI port of your Speech Server.
- xs1/to0DBC.xs1 is an XSL template that takes the data produced by HPE Media Server and creates transactions for inserting the data into the database.

## Insert Image Data into a Database

Some of the tracks that are produced by HPE Media Server engines contain binary data (images). Usually HPE Media Server output engines output this data in base-64 encoded form. However, when the ODBC output engine creates and processes pre- and post-XML, it replaces the image data with a GUID. This prevents the XML becoming excessively large and increases the speed of the XSL transformation. When the engine inserts information into your database, the GUID is replaced by the actual binary data.

If you use the ODBC output engine to write images, such as keyframes, into a database, you can therefore insert the images into a column that accepts binary object (BLOB) data.

## **Troubleshooting**

#### Information is not inserted into the database.

If information is not inserted into the database, ensure that HPE Media Server can connect to the

database. If HPE Media Server cannot send information to the database, the information is saved to an XML file named as follows:

- If either SavePreXml or SavePostXml is set to true, Media Server saves the information to the directory specified by XmlOutputPath.
- If SavePreXml and SavePostXml are both set to false, the information is saved to ./failed/sessionToken/taskName/failed\_segmentNumber.xml, where sessionToken is the asynchronous action token and taskName is the name of the ODBC output task.

If the connection to the database is lost and re-established, HPE Media Server continues inserting information, but does not insert the records that were saved to disk. You must insert these into the database manually.

## Chapter 39: HTTP POST

This section describes how to configure HPE Media Server to output data by sending the data in the body of HTTP POST requests.

## **Send Information over HTTP**

HPE Media Server includes an output engine for sending data to a server through an HTTP POST request. The body of the request contains the information produced by the XSL transformation.

#### To send information over HTTP

- 1. Create a new configuration to send to HPE Media Server with the process action, or open an existing configuration that you want to modify.
- 2. Add a new output task by setting the OutputEngineN parameter. You can give the task any name, for example:

[Output]
OutputEngine0=HTTPpost

Create a configuration section for the engine by typing the task name inside square brackets. For example:

[HTTPpost]

4. In the new section, set the following parameters:

Type The output engine to use. Set this parameter to httppost.

DestinationURL The URL to send the information to. You can include macros in the

URL.

XSLTemplate The path to the XSL template to use to transform records and produce

the body of the request.

Input (Optional) A comma-separated list of the tracks that you want to

include in the output. Specify one or more tracks. If you do not set this parameter, the engine includes all tracks that are preset as 'output' tracks. For information about whether a track is considered an 'output' track, refer to documentation for your analysis, encoding, and ESP

engines in the HPE Media Server Reference.

5. Configure how to combine records into HTTP requests. For information about how you can combine records, see Choose How to Output Data, on page 265.

- To output data in single record mode, set Mode=SingleRecord.
- To output data in time mode, set Mode=Time and use the OutputInterval parameter to specify the amount of video content represented by each document.
- To output data in event mode, set Mode=Event and use the EventTrack parameter to specify the event track.
- To output data in bounded event mode, set Mode=BoundedEvent and use the EventTrack parameter to specify the event track.
- To output data in at-end mode, set Mode=AtEnd.
- To output data in page mode, set Mode=Page.
- 6. Save and close the configuration file. HPE recommends that you save your configuration files in the location specified by the ConfigDirectory parameter.

## **Example**

The following is an example configuration to send documents to a CFS over HTTP.

[HTTPpost]
Type=httppost
DestinationURL=http://localhost:7000/action=ingest
XSLTemplate=./xsl/toCFS.xsl
Mode=event
EventTrack=NewsSegment.Result

# **Chapter 40: Broadcast Monitoring**

This section describes how to configure HPE Media Server to index data into Broadcast Monitoring.

## **Index Records into Broadcast Monitoring**

The Broadcast Monitoring output engine transforms information produced by HPE Media Server and indexes it into Broadcast Monitoring.

HPE Media Server segments data into documents, which each represent a fixed amount of video content. You can specify how many documents to index into each asset.

#### To index information into Broadcast Monitoring

- 1. Create a new configuration to send to HPE Media Server with the process action, or open an existing configuration that you want to modify.
- 2. In the [Output] section, add a new output task by setting the OutputEngineN parameter. You can give the task any name, for example:

[Output]
OutputEngine0=BroadcastMonitoring

3. Below the [Output] section, create a configuration section for the engine by typing the task name inside square brackets. For example:

[BroadcastMonitoring]

4. In the new section, set the following parameters:

| Туре                          | The output engine to use. Set this parameter to BM.                                                                                                    |
|-------------------------------|----------------------------------------------------------------------------------------------------|
| BroadcastMonitoringTrickleURL | The Broadcast Monitoring URL to send data to. Setting this parameter overrides the setting specified in the [Resources] section, if BroadcastMonitoringTrickleURL has been set there.                                                                                                    |
| Input                         | (Optional) A comma-separated list of the tracks that you want to output. Specify one or more tracks. If you do not set this parameter, the engine outputs all tracks that are configured by default as 'output' tracks. For information about whether a track is considered an 'output' track, refer to documentation for your analysis, encoding, and ESP engines in the HPE Media Server Reference. |
| OutputInterval                | The amount of video content represented by each output document, in seconds.                                                                                                    |

Broadcast Monitoring. After this number of intervals, HPE

Media Server starts a new asset.

For example, if you set OutputInterval=30 and IntervalsPerAsset=10, HPE Media Server sends documents to Broadcast Monitoring that represent 30 seconds of video content. After 10 of these documents have been sent to Broadcast Monitoring and the asset represents 5 minutes of video, HPE Media Server starts a

new asset.

XSLTemplate The path to the XSL template to use to transform the

output so that it can be indexed into Broadcast Monitoring.

HPE recommends that you use the XSL template supplied with HPE Media Server, because Broadcast Monitoring requires the data in a specific format.

LabelSetBroadcaster The name of the video broadcaster, to add to the

"Broadcaster" field in the Broadcast Monitoring label set.

LabelSetCompleted The value to use for the "Completed" field in the

Broadcast Monitoring label set (true/false).

LabelSetProgram The program name, to add to the "Program" field in the

Broadcast Monitoring label set.

DefaultProxyTrack The proxy track to output to Broadcast Monitoring as the

default proxy track.

ProxyTracks (Optional) A comma-separated list of additional proxy

tracks to output to Broadcast Monitoring.

 (Optional) You can set further optional parameters. For information about the configuration parameters that you can use with a Broadcast Monitoring output task, refer to the HPE Media Server Reference.

6. Save and close the configuration file. HPE recommends that you save your configuration files in the location specified by the ConfigDirectory parameter.

## **Chapter 41: Milestone XProtect**

This section describes how to configure HPE Media Server to send data to a Milestone XProtect, a third-party video management system.

| Introduction               | 294 |
|----------------------------|-----|
| Before You Begin           | 294 |
| Configure HPE Media Server | 294 |
| Configure Milestone        | 295 |

## Introduction

HPE Media Server's Milestone output engine sends data to Milestone XProtect Corporate and XProtect Enterprise surveillance systems.

The Milestone Smart Client displays the events detected by HPE Media Server, by showing information overlaid on the video. For example, detected objects are identified by bounding polygons. The Smart Client also shows metadata produced by HPE Media Server, such as a message, event type, and location.

## **Before You Begin**

To use HPE Media Server with a Milestone XProtect surveillance system, HPE recommends using:

- Milestone XProtect Enterprise 8.1a (96231)
- Milestone XProtect Corporate 2013 R2

Note: Other versions might work but have not been tested.

## **Configure HPE Media Server**

To send data to Milestone XProtect, follow these steps.

#### To send data to Milestone XProtect

- 1. Create a new configuration to send to HPE Media Server with the process action, or open an existing configuration that you want to modify.
- 2. In the [Output] section, add a new output task by setting the OutputEngineN parameter. You can give the task any name, for example:

```
[Output]
OutputEngine0=XProtect
```

3. Below the [Output] section, create a configuration section for the engine by typing the task name

inside square brackets. For example:

[XProtect]

4. In the new section, set the following parameters:

Type The output engine to use. Set this parameter to milestoneoutput.

Input A comma-separated list of the tracks that you want to output. To output

information to Milestone, ensure you include the Proxy track generated by the

Milestone ingest engine.

ProxyTrack The Proxy track generated by the Milestone ingest engine.

XSLTemplate The XSL template to use to transform the output track into a format that can be

accepted by the Milestone system.

Host The host name or IP address of the Milestone XProtect system.

Port (Optional) The Milestone XProtect server port.

GUID (Optional) The Milestone GUID of the camera that the events are associated

with. This is not required if the video is ingested using the Milestone ingest

engine.

Location (Optional) Location metadata to send with the event.

### For example:

[XProtect]

Type=milestoneoutput

Input=ANPR.Result,MilestoneIngest.Proxy

ProxyTrack=MilestoneIngest.Proxy
XSLTemplate=./xsl/toMilestone.xsl

Host=milestone-server

Port=9090

Location=Cambridge

For more information out the configuration parameters that you can use to configure this task, refer to the *HPE Media Server Reference*.

5. Save and close the configuration file. HPE recommends that you save your configuration files in the location specified by the ConfigDirectory parameter.

## **Configure Milestone**

# To configure your Milestone surveillance system to process information sent by HPE Media Server

- 1. Open the Milestone XProtect management application.
- 2. Make sure that the Milestone system has *Analytics Events* enabled, and is listening on the same port you specified in the HPE Media Server configuration file.

- 3. For each type of event that you send to Milestone, add an *Analytic Event* to the Milestone system. The name of the analytic event must match the message produced by HPE Media Server.
  - The default message for intelligent scene analysis events is the iSAS category name.
  - The default message for all ANPR events is ANPR.
  - The default message for recognized faces is the name of the face database.
  - The default message for unrecognized faces is NOT IN DATABASE.

**Tip:** To modify the message produced by HPE Media Server, modify the toMilestone.xsl XSL template. The <message> element in the XML sent to Milestone can contain any name, but the names of the analytic events that you create in Milestone must match the messages produced by HPE Media Server.

**Note:** The names are case-sensitive. For example, if you have a category in your iSAS configuration called "JumpRedLight", create an Analytic Event of the same name.

- 4. Add *Alarm Definitions* to the Milestone system as necessary. Use the Analytic Events that you created as the *Triggering Events*.
- 5. In the Alarm List Configuration (Advanced Configuration > Alarms > Alarm Data Settings), select all of the columns. This allows users of the Milestone XProtect Smart Client to view all of the metadata that is provided by HPE Media Server.

For more information about how to configure your Milestone system, refer to the Milestone documentation.

# **Appendixes**

This section contains the following Appendixes:

- OCR Supported Languages
- OCR Supported Specialized Fonts
- ANPR Supported Locations
- Pre-Trained Classifiers
- Pre-Trained Object Detectors

# **Appendix A: OCR Supported Languages**

This appendix describes the languages that are supported by HPE Media Server OCR.

## **Latin Alphabet**

| Afrikaans (af) | Esperanto (eo) | Irish (ga)      | Romanian (ro)  |
|----------------|----------------|-----------------|----------------|
| Basque (eu)    | Estonian (et)  | Latin (la)      | Slovak (sk)    |
| Catalan (ca)   | Finnish (fi)   | Latvian (lv)    | Slovenian (sl) |
| Croatian (hr)  | French (fr)    | Lithuanian (It) | Spanish (es)   |
| Czech (cs)     | German (de)    | Maltese (mt)    | Swedish (sv)   |
| Danish (da)    | Hungarian (hu) | Norwegian (no)  | Turkish (tr)   |
| Dutch (nl)     | Icelandic (is) | Polish (pl)     | Welsh (cy)     |
| English (en)   | Italian (it)   | Portuguese (pt) |                |

## **Cyrillic Alphabet**

Bulgarian (bg) Serbian (sr)

Macedonian (mk) Ukrainian (uk)

Russian (ru)

## **Other Alphabets**

Arabic (ar), Persian (fa), Urdu (ur)

Simplified Chinese (zhs), Traditional Chinese (zht)

Greek (el)

Hebrew (he)

Japanese (ja)

Korean (ko)

# **Appendix B: OCR Supported Specialized Fonts**

This appendix lists the specialized fonts supported by HPE Media Server OCR.

## **Font and Character Set Codes**

| Font                                        | Code |
|---------------------------------------------|------|
| General                                     | auto |
| OCR-A                                       | ocra |
| OCR-B                                       | ocrb |
| E13B                                        | e13b |
| Farrington 7B                               | fa7b |
| Custom font used for Bloomberg Terminal GUI | blmt |

# **Appendix C: ANPR Supported Locations**

The Automatic Number Plate Recognition (ANPR) analysis engine supports reading number plates from the following locations.

| Location                                 | ISO-3166 code |
|------------------------------------------|---------------|
| Albania                                  | AL            |
| Algeria                                  | DZ            |
| Argentina                                | AR            |
| Australia - Australian Capital Territory | AU-ACT        |
| Australia - New South Wales              | AU-NSW        |
| Australia - Northern Territory           | AU-NT         |
| Australia - Queensland                   | AU-QLD        |
| Australia - South Australia              | AU-SA         |
| Australia - Tasmania                     | AU-TAS        |
| Australia - Victoria                     | AU-VIC        |
| Australia - Western Australia            | AU-WA         |
| Austria                                  | AT            |
| Bahrain                                  | ВН            |
| Belarus                                  | BY            |
| Belgium                                  | BE            |
| Bosnia and Herzegovina                   | BA            |
| Brazil                                   | BR            |
| Bulgaria                                 | BG            |
| Canada                                   | CA            |
| China                                    | CN            |
| Colombia                                 | СО            |
| Croatia                                  | HR            |
| Czech Republic                           | CZ            |

| Denmark                 | DK  |
|-------------------------|-----|
| Estonia                 | EE  |
| Finland                 | FI  |
| France                  | FR  |
| Germany                 | DE  |
| Greece                  | GR  |
| Hungary                 | HU  |
| India                   | IN  |
| Indonesia               | ID  |
| Ireland                 | IE  |
| Israel                  | IL  |
| Italy                   | IT  |
| Japan                   | JP  |
| Kingdom of Saudi Arabia | SA  |
| Kuwait                  | KW  |
| Latvia                  | LV  |
| Lebanon                 | LB  |
| Lithuania               | LT  |
| Macedonia               | MK  |
| Malaysia                | MY  |
| Mexico                  | MX  |
| Moldova                 | MD  |
| Montenegro              | ME  |
| Netherlands             | NL  |
| Nigeria                 | NG  |
| Norway                  | NO  |
|                         | 117 |
| New Zealand             | NZ  |

| Peru                                  | PE    |
|---------------------------------------|-------|
| Philippines                           | PH    |
| Poland                                | PL    |
| Portugal                              | PT    |
| Qatar                                 | QA    |
| Romania                               | RO    |
| Russia                                | RU    |
| Serbia                                | RS    |
| Singapore                             | SG    |
| Slovakia                              | SK    |
| Slovenia                              | SL    |
| South Africa                          | ZA    |
| Spain                                 | ES    |
| Sweden                                | SE    |
| Switzerland                           | СН    |
| Syria                                 | SY    |
| Thailand                              | TH    |
| Tunisia                               | TN    |
| Turkey                                | TR    |
| Ukraine                               | UA    |
| United Arab Emirates - Abu Dhabi      | AE-AZ |
| United Arab Emirates - Ajman          | AE-AJ |
| United Arab Emirates - Dubai          | AE-DU |
| United Arab Emirates - Fujairah       | AE-FU |
| United Arab Emirates - Ras al-Khaimah | AE-RK |
| United Arab Emirates - Sharjah        | AE-SH |
| United Arab Emirates - Umm al-Quwain  | AE-UQ |
| United Kingdom                        | GB    |

| United States - Alabama       | US-AL |
|-------------------------------|-------|
| United States - Alaska        | US-AK |
| United States - Arizona       | US-AZ |
| United States - Arkansas      | US-AR |
| United States - California    | US-CA |
| United States - Colorado      | US-CO |
| United States - Connecticut   | US-CT |
| United States - Delaware      | US-DE |
| United States - Florida       | US-FL |
| United States - Georgia       | US-GA |
| United States - Hawaii        | US-HI |
| United States - Idaho         | US-ID |
| United States - Illinois      | US-IL |
| United States - Indiana       | US-IN |
| United States - Iowa          | US-IA |
| United States - Kansas        | US-KS |
| United States - Kentucky      | US-KY |
| United States - Louisiana     | US-LA |
| United States - Maine         | US-ME |
| United States - Maryland      | US-MD |
| United States - Massachusetts | US-MA |
| United States - Michigan      | US-MI |
| United States - Minnesota     | US-MN |
| United States - Mississippi   | US-MS |
| United States - Missouri      | US-MO |
| United States - Montana       | US-MT |
| United States - Nebraska      | US-NE |
| United States - Nevada        | US-NV |

| United States - New Hampshire  | US-NH |
|--------------------------------|-------|
| United States - New Jersey     | US-NJ |
| United States - New Mexico     | US-NM |
| United States - New York       | US-NY |
| United States - North Carolina | US-NC |
| United States - North Dakota   | US-ND |
| United States - Ohio           | US-OH |
| United States - Oklahoma       | US-OK |
| United States - Oregon         | US-OR |
| United States - Pennsylvania   | US-PA |
| United States - Rhode Island   | US-RI |
| United States - South Carolina | US-SC |
| United States - South Dakota   | US-SD |
| United States - Tennessee      | US-TN |
| United States - Texas          | US-TX |
| United States - Utah           | US-UT |
| United States - Vermont        | US-VT |
| United States - Virginia       | US-VA |
| United States - Washington     | US-WA |
| United States - Washington, DC | US-DC |
| United States - West Virginia  | US-WV |
| United States - Wisconsin      | US-WI |
| United States - Wyoming        | US-WY |
| Venezuela                      | VE    |
|                                |       |

# **Appendix D: Pre-Trained Classifiers**

HPE may provide classifiers that you can use with HPE Media Server to classify images.

The following classifiers are currently available:

| File name on download center                     | Description                                                                                                    |
|--------------------------------------------------|----------------------------------------------------------------------------------------------------|
| PreTrained_<br>ImageClassifier_<br>ImageNet.dat  | A neural net (CNN) classifier that contains training for the Large Scale Visual Recognition Challenge (ILSVRC) classes listed at http://imagenet.org/challenges/LSVRC/2012/browse-synsets. |
| PreTrained_<br>ImageClassifier_<br>RoadScene.dat | A classifier for classifying road scenes. This classifier can classify images into the classes "car", "person", and "van".                                                                 |

For information about how to import a classifier into your training database, see Import a Classifier, on page 158

# **Appendix E: Pre-Trained Object Detectors**

HPE may provide pre-trained object detectors that you can use with HPE Media Server to detect objects belonging to certain generic categories in images and videos.

The following detectors are currently available:

| File name on download center                    | Description                                                                                                    |
|-------------------------------------------------|----------------------------------------------------------------------------------------------------|
| PreTrained_<br>ObjectDetector_<br>Person.dat    | An object detector for detecting people. Multiple people can be detected in an image at a time.                                                                                                    |
| PreTrained_<br>ObjectDetector_<br>RoadScene.dat | An object detector that contains training for detecting instances of cars, vans and people in images and videos. Single or multiple instances of each of these objects can be located in an image at a time. |

For information about how to import a detector into your training database, see Import a Detector, on page 163.

# **Glossary**

## A

### **ACI (Autonomy Content Infrastructure)**

A technology layer that automates operations on unstructured information for cross-enterprise applications. ACI enables an automated and compatible business-to-business, peer-to-peer infrastructure. The ACI allows enterprise applications to understand and process content that exists in unstructured formats, such as email, Web pages, Microsoft Office documents, and IBM Notes.

#### **ACI Server**

A server component that runs on the Autonomy Content Infrastructure (ACI).

### ACL (access control list)

An ACL is metadata associated with a document that defines which users and groups are permitted to access the document.

#### action

A request sent to an ACI server.

#### active directory

A domain controller for the Microsoft Windows operating system, which uses LDAP to authenticate users and computers on a network.

#### **ANPR**

Automatic Number Plate Recognition, which reads the number/license plate of a vehicle.

## C

#### **Category component**

The IDOL Server component that manages categorization and clustering.

### Community component

The IDOL Server component that manages users and communities.

#### connector

An IDOL component (for example File System Connector) that retrieves information from a local or remote repository (for example, a file system, database, or Web site).

#### Connector Framework Server (CFS)

Connector Framework Server processes the information that is retrieved by connectors. Connector Framework Server uses KeyView to extract document content and metadata from over 1,000 different file types. When the information has been processed, it is sent to an IDOL Server or Distributed Index Handler (DIH).

#### Content component

The IDOL Server component that manages the data index and performs most of the search and retrieval operations from the index.

#### D

#### **DAH (Distributed Action Handler)**

DAH distributes actions to multiple copies of IDOL Server or a component. It allows you to use failover, load balancing, or distributed content.

#### **DIH** (Distributed Index Handler)

DIH allows you to efficiently split and index extremely large quantities of data into multiple copies of IDOL Server or the

Content component. DIH allows you to create a scalable solution that delivers high performance and high availability. It provides a flexible way to batch, route, and categorize the indexing of internal and external content into IDOL Server.

#### ı

#### **IDOL**

The Intelligent Data Operating Layer (IDOL) Server, which integrates unstructured, semi-structured and structured information from multiple repositories through an understanding of the content. It delivers a real-time environment in which operations across applications and content are automated.

### **IDOL Proxy component**

An IDOL Server component that accepts incoming actions and distributes them to the appropriate subcomponent. IDOL Proxy also performs some maintenance operations to make sure that the subcomponents are running, and to start and stop them when necessary.

### integration

When Media Server finds the same object (for example, the same number plate) across multiple video frames, integration aggregates the results to help filter out occasional outliers (for example, if one of the characters on the number plate is read incorrectly in one of the frames).

### Intellectual Asset Protection System (IAS)

An integrated security solution to protect your data. At the front end, authentication checks that users are allowed to access the system that contains the result data. At the back end, entitlement checking and authentication combine to ensure that query results contain only documents that the user is allowed to

see, from repositories that the user has permission to access.

## K

### **KeyView**

The IDOL component that extracts data, including text, metadata, and subfiles from over 1,000 different file types. KeyView can also convert documents to HTML format for viewing in a Web browser.

#### ı

#### **LDAP**

Lightweight Directory Access Protocol.

Applications can use LDAP to retrieve information from a server. LDAP is used for directory services (such as corporate email and telephone directories) and user authentication. See also: active directory, primary domain controller.

### License Server

License Server enables you to license and run multiple IDOL solutions. You must have a License Server on a machine with a known, static IP address.

#### O

#### OmniGroupServer (OGS)

A server that manages access permissions for your users. It communicates with your repositories and IDOL Server to apply access permissions to documents.

#### P

#### primary domain controller

A server computer in a Microsoft Windows domain that controls various computer resources. See also: active directory, LDAP.

## R

#### record

A single package of metadata in a track. A record produced by an analysis task might describe a recognized face, a word spoken in the audio, or a number plate detected by ANPR. A record can contain a significant amount of information; for example a record describing a number plate includes timestamps describing when the number plate was detected, the position of the number plate in the video frame, the characters read from the number plate, the confidence score for recognition, and so on.

### rolling buffer

A fixed-size storage area on disk where you can save encoded video on a continuous basis. When the rolling buffer is full, the oldest content is discarded to make space for the latest.

## S

#### scene analysis

Scene analysis recognizes suspicious activity in video and produces alarms to alert security personnel. Scene analysis can be trained to recognize many suspicious events, including vehicles driving through red lights, people entering restricted areas, and abandoned bags and vehicles.

#### Т

#### track

A stream of data produced by a processing task in Media Server. For example, when you ingest video the ingest task produces two tracks: one for video frames and the other for audio packets. Other tasks use these tracks. Analysis tasks read the data and produce tracks that contain analysis results; encoding

tasks take the video and audio data to write files to disk. See also record.

## V

#### View

An IDOL component that converts files in a repository to HTML formats for viewing in a Web browser.

## W

#### Wildcard

A character that stands in for any character or group of characters in a query.

## X

#### **XML**

Extensible Markup Language. XML is a language that defines the different attributes of document content in a format that can be read by humans and machines. In IDOL Server, you can index documents in XML format. IDOL Server also returns action responses in XML format.

## **Send Documentation Feedback**

If you have comments about this document, you can contact the documentation team by email. If an email client is configured on this system, click the link above and an email window opens with the following information in the subject line:

## Feedback on Administration Guide (HPE Media Server 11.2)

Add your feedback to the email and click **Send**.

If no email client is available, copy the information above to a new message in a web mail client, and send your feedback to AutonomyTPFeedback@hpe.com.

We appreciate your feedback!